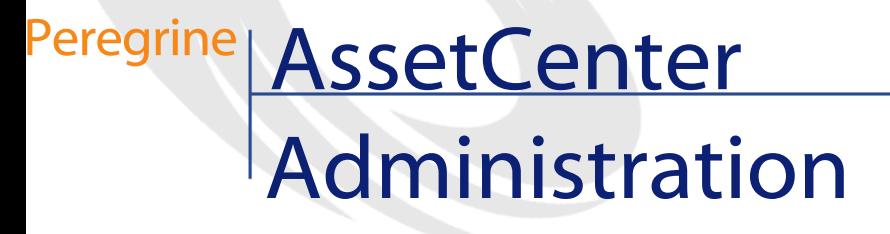

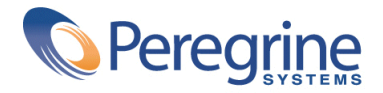

© Copyright 2003 Peregrine Systems, Inc.

Tous droits réservés.

Les informations contenues dans ce document sont la propriété de Peregrine Systems, Incorporated, et ne peuvent être utilisées ou communiquées qu'avec l'autorisation écrite préalable de Peregrine Systems, Inc. La reproduction de tout ou partie de ce manuel est soumise à l'accord écrit préalable de Peregrine Systems, Inc. Cette documentation désigne de nombreux produits par leur marque. La plupart de ces citations sont des marques déposées de leurs propriétaires respectifs.

Peregrine Systems ® et AssetCenter ® sont des marques déposées de Peregrine Systems, Inc.

Les logiciels décrits dans ce manuel sont fournis avec un contrat de licence entre Peregrine Systems, Inc., et l'utilisateur final ; ils doivent être utilisés suivant les termes de ce contrat. Les informations contenues dans ce document sont susceptibles d'être modifiées sans préavis et sont fournies sans engagement aucun de la part de Peregrine Systems, Inc. Contactez le support client de Peregrine Systems, Inc. pour contrôler la date de la dernière version de ce document.

Les noms de personnes et de sociétés cités dans le manuel, dans la base d'exemple ou dans les visites guidées sont fictifs et sont destinés à illustrer l'utilisation des logiciels. Toute ressemblance avec des sociétés ou personnes existantes ou ayant existé n'est qu'une pure coïncidence.

Pour toute information technique sur ce produit ou pour faire la demande d'une documentation sur un produit dont vous possédez la licence, veuillez contacter le support client Peregrine Systems, Inc. en envoyant un e-mail à l'adresse suivante : support@peregrine.com.

Pour tout commentaire ou suggestion à propos du présent document, veuillez contacter le département des publications techniques de Peregrine Systems, Inc. en envoyant un e-mail à l'adresse suivante : doc\_comments@peregrine.com.

Cette édition s'applique à la version 4.3 du programme sous contrat de licence

AssetCenter

Peregrine Systems, Inc. Worldwide Corporate Campus and Executive Briefing Center 3611 Valley Centre Drive San Diego, CA 92130 Tel 800.638.5231 or 858.481.5000 Fax 858.481.1751 www.peregrine.com

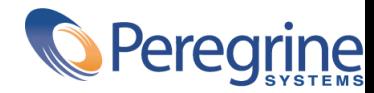

# Administration Table des matières

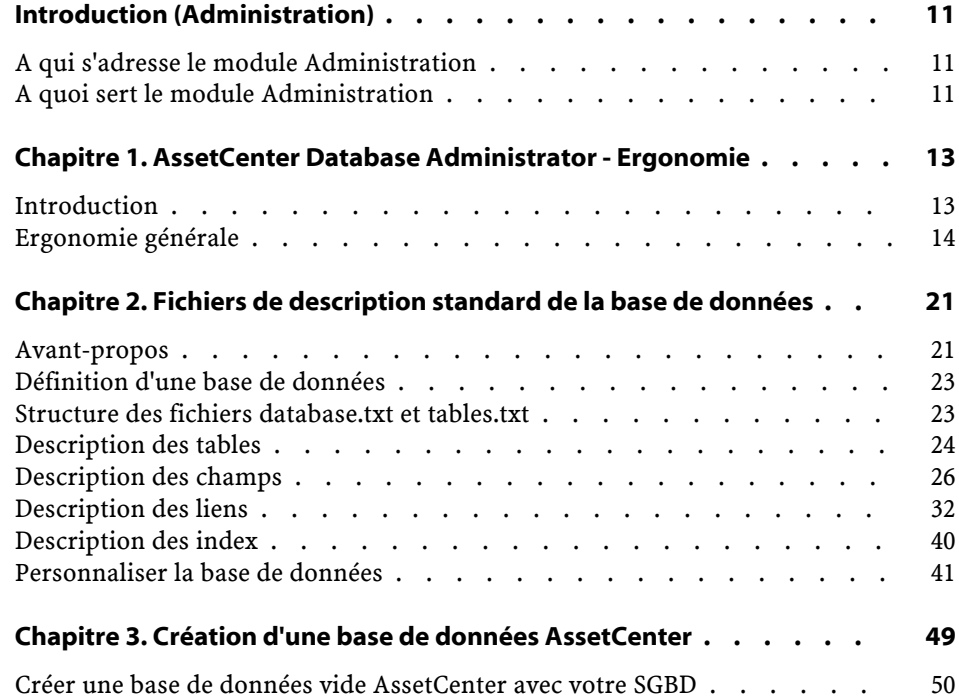

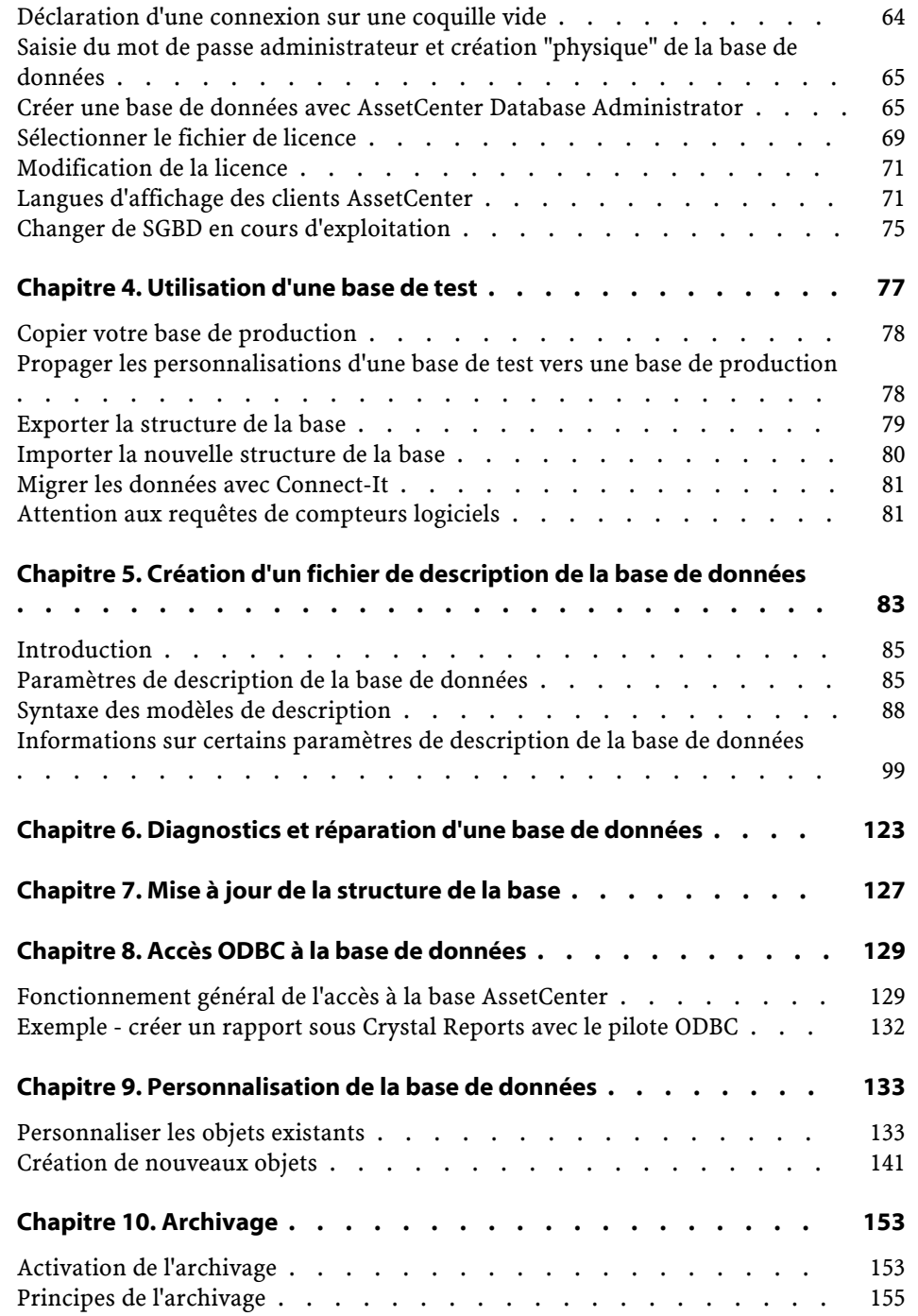

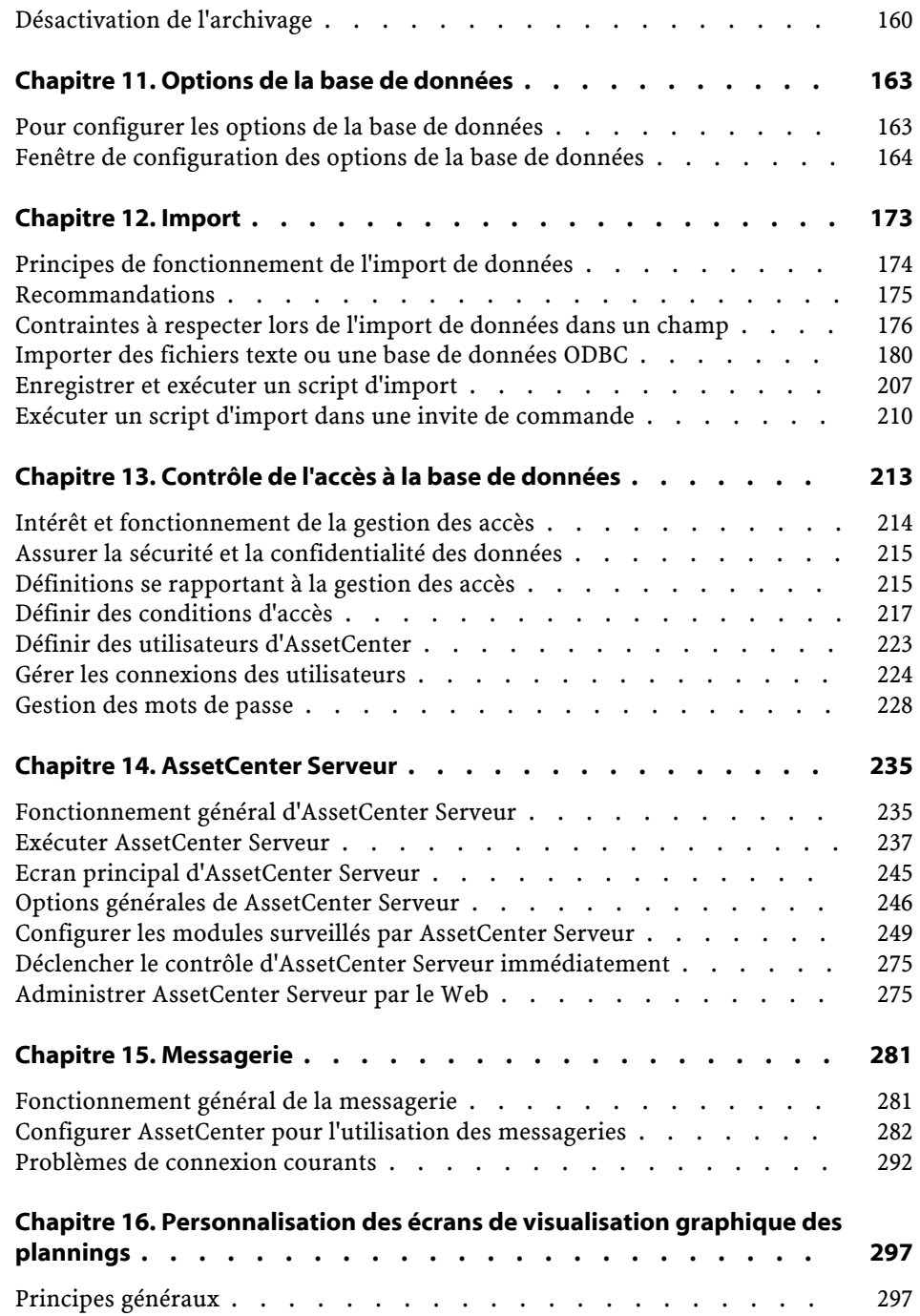

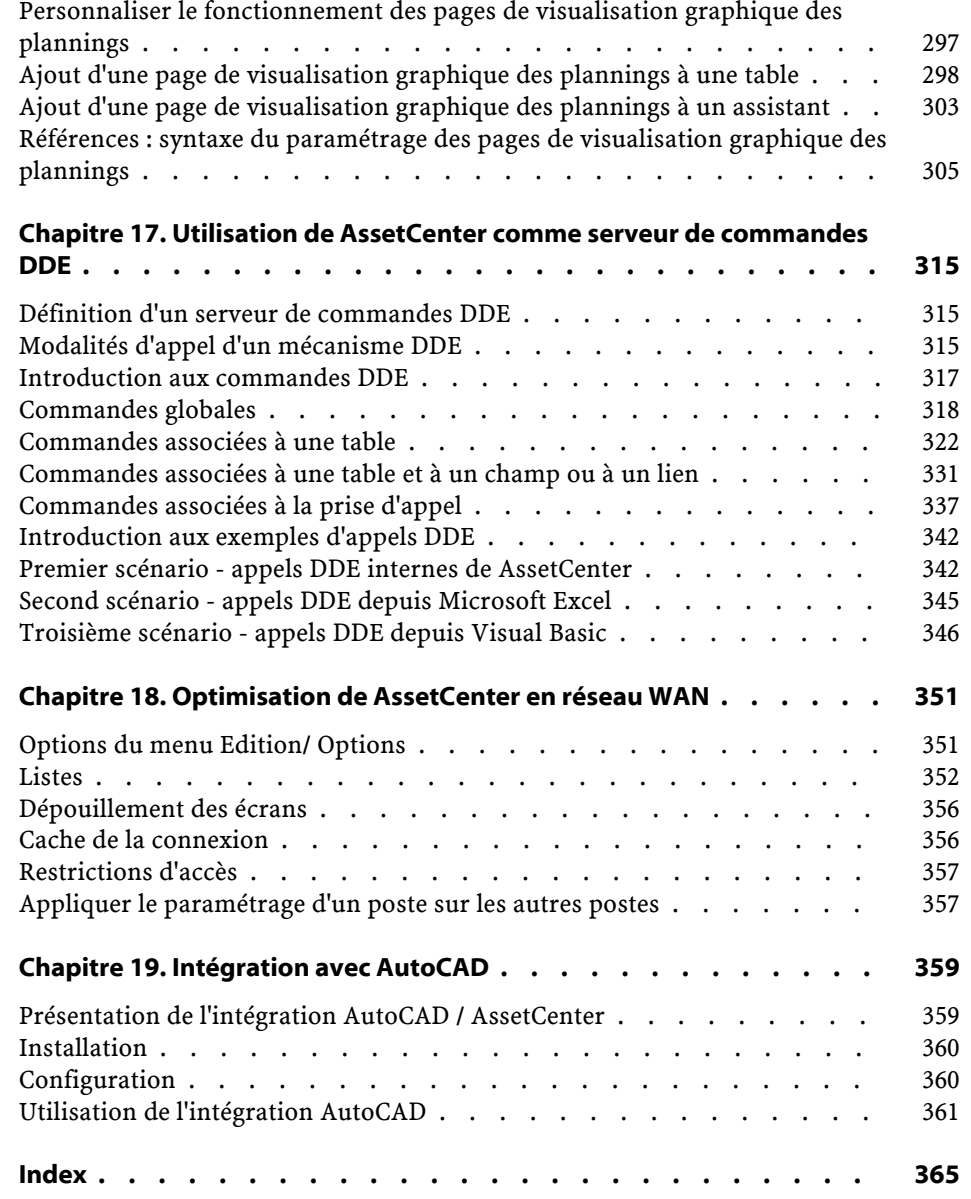

# Administration Liste des illustrations

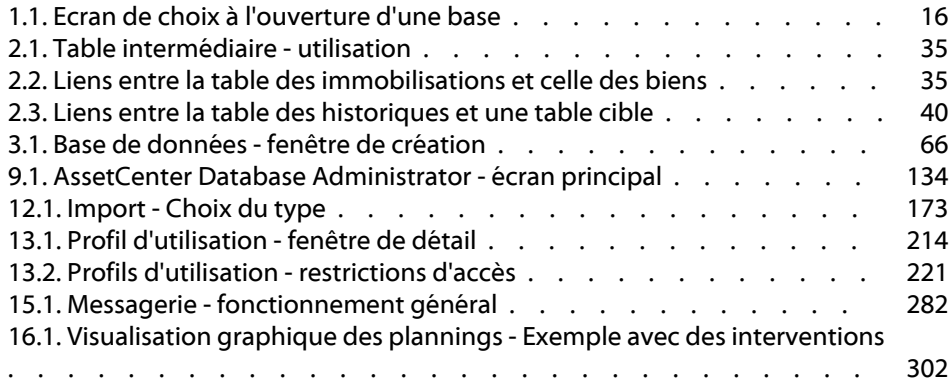

# Administration Liste des tableaux

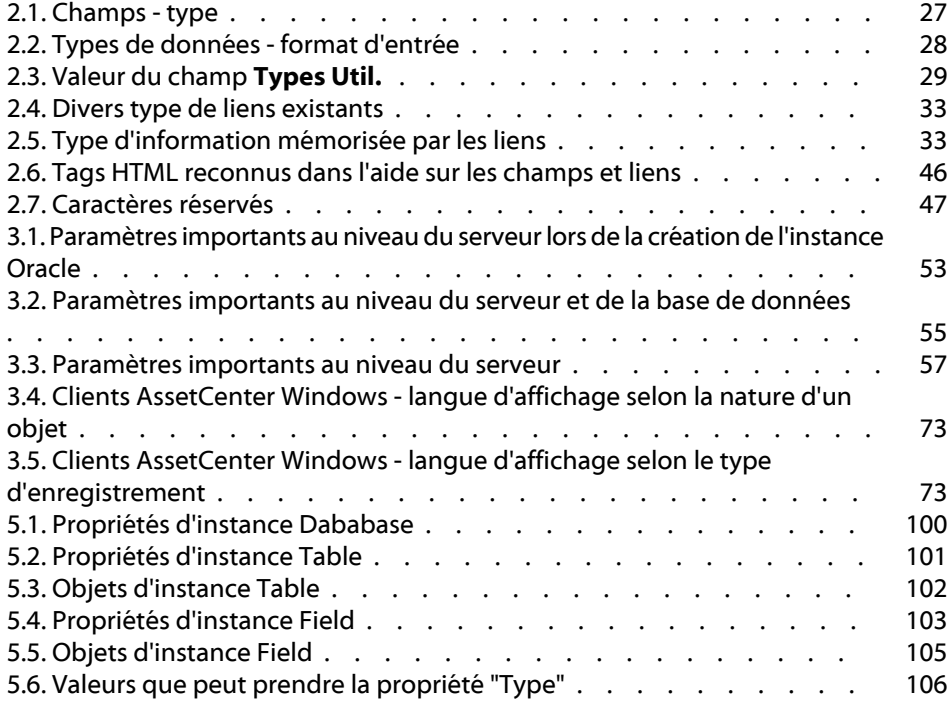

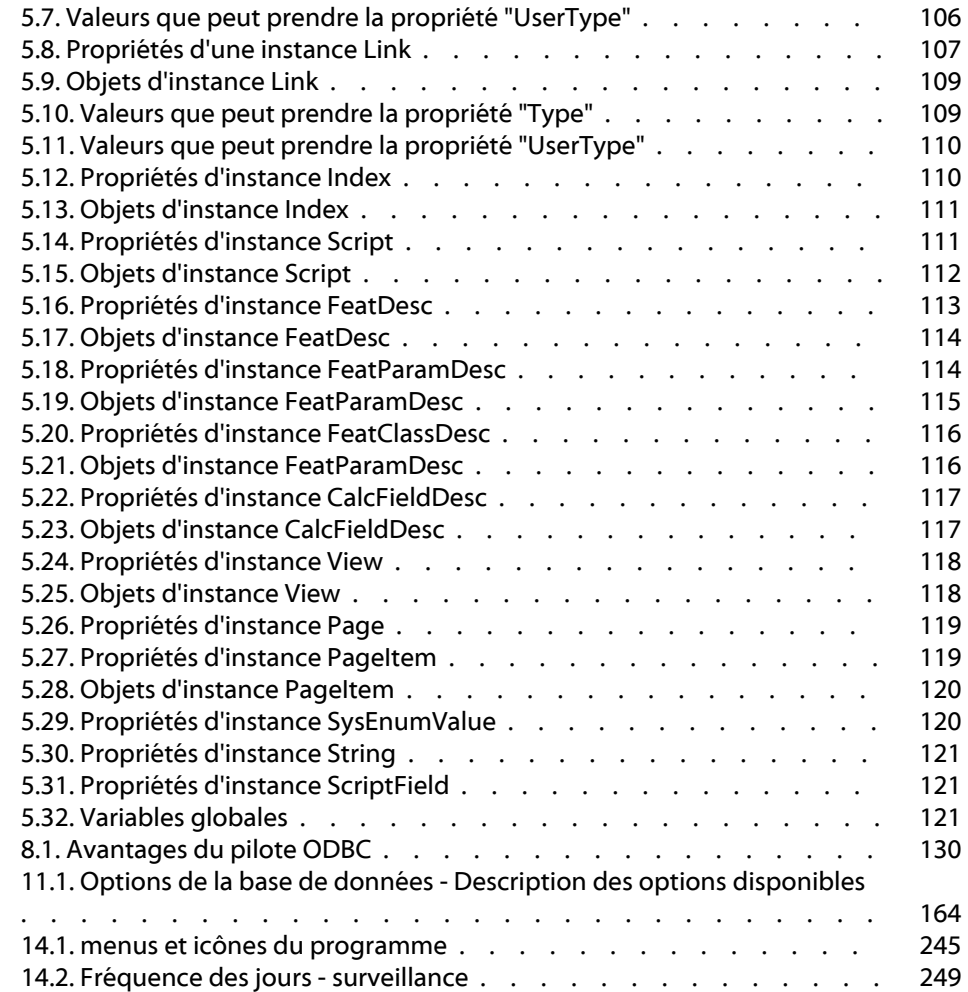

# **Introduction** (Administration)

**PREFACE**

# **A qui s'adresse le module Administration**

<span id="page-10-0"></span>Le module Administration s'adresse à toute société utilisant AssetCenter.

Il est en général mis en oeuvre par les personnes suivantes :

- <span id="page-10-1"></span>• Administrateur réseau
- Administrateur base de données
- Administrateur AssetCenter

## **A quoi sert le module Administration**

Le module Administration vous permet d'effectuer les tâches suivantes :

- Gestion d'une base de données AssetCenter
- Gestion des connexions à une base ODBC
- Gestion de AssetCenter
- Gestion de AssetCenter Serveur
- Gestion des profils d'utilisation

Gérer ces tâches permet :

- Créer, mettre à jour, maintenir, personnaliser une base de données
- Importer des données
- Créer, mettre à jour, effacer des connexions à une base ODBC
- Optimiser AssetCenter en réseau
- Mettre en place des procédures de surveillance automatiques
- Créer, mettre à jour, effacer des profils d'utilisation

# 1 AssetCenter Database Administrator - Ergonomie

**CHAPITRE**

# **Introduction**

<span id="page-12-0"></span>AssetCenter Database Administrator est un outil d'administration des bases de données AssetCenter. Il permet de réaliser un grand nombre d'opérations comme :

- La création d'une base de données,
- La personnalisation des objets stockés dans une base de données (tables, champs, liens, index, écrans, etc),
- La réparation d'une base de données endommagée,
- La mise à jour de la structure d'une base de données,
- L'extraction des informations contenues dans une base de données.

Cet outil s'adresse à l'administrateur et nécessite quelques précautions d'emploi :

- Comme il est possible de modifier la structure d'une base de données AssetCenter, nous vous conseillons de réserver son utilisation aux personnes compétentes.
- Dans son utilisation courante, AssetCenter permet également au login "Admin" de modifier une base de données (configuration des objets,

configuration des liens,etc.). Il ne faut pas modifier simultanément une même base de données en utilisant AssetCenter et AssetCenter Database Administrator.

• AssetCenter Database Administrator requiert une connexion à une base de données à personnaliser sous le login "Admin" (Administrateur) ou sous un login possédant les droits administratifs. Nous vous déconseillons d'autoriser plus d'une personne à se connecter sous ce login. Il en résulterait des conflits lors de la mise à jour de la base, voire une destruction de l'intégrité de la structure de la base, rendant celle-ci inutilisable.

## <span id="page-13-0"></span>**Ergonomie générale**

AssetCenter Database Administrator s'exécute à partir du même groupe de programmes qu'AssetCenter; il vous suffit de cliquer sur son icône pour l'exécuter.

### Note:

Au démarrage, l'écran principal d'AssetCenter Database Administrator apparaît entièrement grisé tant qu'un fichier n'a pas été chargé. Vous avez la possibilité de charger automatiquement le dernier document utilisé en donnant la valeur **Oui** à l'option **Au démarrage, charger automatiquement le dernier document utilisé** (section **Documents** du menu **Edition/ Options**).

## **Présentation générale de l'interface**

L'interface utilisateur de AssetCenter Database Administrator est composée de trois volets :

- Une barre de menus assortie d'une barre d'outils,
- Un volet contenant une liste des tables de la base de données AssetCenter,
- Un volet principal, également appelé volet de personnalisation, regroupant les informations sur les objets de la table.

#### $\blacksquare$  Note :

Toutes les langues présentes ont la même importance. La langue de création n'a pas de statut particulier.

L'interface graphique d'AssetCenter Database Administrator respecte les mêmes règles ergonomiques de base que celles d'AssetCenter, notamment pour la consultation et la création. Pour un détail complet des règles ergonomiques, consultez le manuel **Ergonomie** d'AssetCenter.

#### **Sélectionner une langue**

A droite de la barre d'outils se trouve un champ qui permet de sélectionner la langue d'affichage des objets multilingues de la base (libellés de champs, écrans, pages, valeurs d'énumérations système, etc.).

 $\rightarrow$  [Langue d'affichage selon la nature des objets](#page-72-2) [page 73]

Ce champ est actif si vous avez ouvert une base de données (par opposition à un fichier de description de base).

Ce champ propose les langues suivantes :

- Langue du composant AssetCenter Database Administrator utilisé pour créer la base de données,
- Langues insérées après la création de la base de données (menu **Action/ Insérer une langue dans la base**).

 $\rightarrow$  [Langues d'affichage des clients AssetCenter](#page-70-2) [page 71].

#### **Sélectionner une table**

Pour sélectionner une table, cliquez sur son intitulé dans le volet de gauche de l'interface utilisateur.

## **Sélectionner le type d'objet affiché**

Pour une table donnée, vous pouvez sélectionner le type d'objet affiché dans le volet principal de l'interface au moyen du menu **Affichage**. Les objets disponibles sont les suivants :

- Champs,
- Liens,
- Index,
- Détails,
- Pages.

## **Utiliser le volet de personnalisation**

Le volet de personnalisation est subdivisé en trois parties :

- Une première partie affiche les informations générales de la table sélectionnée,
- Une deuxième partie affiche la liste de tous les objets d'un type donné qui appartiennent à la table. Vous pouvez choisir le type d'objet affiché au moyen du menu **Affichage**.
- Une troisième partie affiche les informations de l'objet sélectionné.

 $\blacksquare$  Note :

Seules certaines informations sont personnalisables. Les valeurs non éditables apparaissent dans des champs grisés.

## **Manipuler des fichiers**

Le menu **Fichier** regroupe toutes les fonctions se rapportant au chargement et à la sauvegarde d'un fichier.

### <span id="page-15-0"></span>**Ouvrir un fichier**

Sélectionnez le menu **Fichier/ Ouvrir**.

La sélection de ce menu provoque l'affichage de l'écran de choix suivant :

#### **Figure 1.1. Ecran de choix à l'ouverture d'une base**

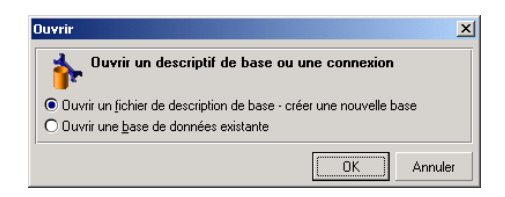

Cet écran vous permet de choisir une des deux fonctionnalités de AssetCenter Database Administrator, à savoir :

- Créer une nouvelle base ou modifier un fichier de description de base de données en choisissant l'option **Ouvrir un fichier de description de base - créer une nouvelle base**
- Personnaliser une base existante en choisissant l'option **Ouvrir une base de données existante**

La sélection de l'une de ces options ouvre une session AssetCenter Database Administrator.

#### Note:

Sous le dernier séparateur du menu **Fichier**, AssetCenter Database Administrator liste par défaut les quatre derniers documents ouverts. Vous pouvez ainsi rappeler rapidement un de ces documents en le sélectionnant. Pour régler le nombre de documents conservés en mémoire, vous pouvez utiliser l'option **Nombre maximum de documents à garder en mémoire** (section **Documents** du menu **Edition/ Options**).

### **Ouvrir un fichier de description de base - créer une nouvelle base**

Pour créer une nouvelle base de données, AssetCenter Database Administrator a besoin d'un descriptif de la base. Ce descriptif est un fichier contenant les informations structurelles d'une base de données AssetCenter. Il joue le rôle de modèle de données lors d'une création.

En validant ce choix, vous devez fournir à AssetCenter Database Administrator le fichier de description **gbbase.xml** du sous dossier **Config** du dossier d'installation de AssetCenter.

#### Astuce :

Nous vous conseillons d'effectuer une copie du dossier **Config**, afin de disposer en permanence des fichiers de description standard.

#### $N$ Note  $\cdot$

Dans le même ordre d'idée, nous vous conseillons de générer systématiquement un fichier de description de base de données pour vos bases (à l'aide du menu **Fichier/ Enregistrer sous**) et d'effectuer une copie de ce fichier. Vous aurez besoin de ce fichier si vous devez réparer votre base.

#### **Ouvrir une base de données existante**

Vous devez vous connecter à une base de données AssetCenter avant de la personnaliser. La sélection de cette option fait apparaître l'écran de connexion également utilisé dans AssetCenter.

Nous ne détaillons pas dans ce document les possibilités d'édition de connexion, accessibles par le bouton , le sujet étant abordé de façon exhaustive dans le manuel **Ergonomie**

#### **Fermer un fichier**

Le menu **Fichier/ Fermer** vous permet de clore une session AssetCenter Database Administrator. Si des modifications ont été apportées, AssetCenter Database Administrator vous propose de les sauvegarder avant la clôture de la session.

Pour signaler qu'une modification a été apportée sur une base et avant la validation de ces modifications par une sauvegarde, AssetCenter Database Administrator ajoute un astérisque au nom actuel du document dans la barre de titre de l'application.

#### **Enregistrer un fichier**

Deux modes d'enregistrement sont à votre disposition :

- Le menu **Fichier/ Enregistrer** vous permet d'enregistrer les modifications apportées au fichier de description de la base de données ou à la base de données.
- Le menu **Fichier/ Enregistrer sous** permet d'effectuer deux tâches distinctes :
	- 1 Si un fichier de description de base est ouvert, ce menu vous permet d'enregistrer la structure de la base dans un nouveau fichier de description de base.
	- 2 Si une base de données est ouverte, ce menu vous permet d'enregistrer la structure de la base de données dans un fichier de description.

## **Quitter l'application**

Ce menu vous permet de quitter AssetCenter Database Administrator. Si des modifications ont été effectuées au cours de la session de travail, AssetCenter Database Administrator vous propose de les sauvegarder.

## **Fonctionnalités d'édition**

AssetCenter Database Administrator propose des fonctionnalités d'édition classiques.

## **Copier / Couper / Coller**

Le menu **Edition** regroupe toutes les opérations que vous pouvez réaliser à partir d'une sélection, à savoir :

- **Couper** (Raccourci clavier Ctrl+X) pour couper la sélection.
- **Copier** (Raccourci clavier Ctrl+C) pour copier la sélection.
- **Coller** (Raccourci clavier Ctrl+V) pour coller la sélection.

#### $\sqrt{\phantom{a}}$  Note:

Ces fonctionnalités n'agissent que dans les zones d'édition des champs.

#### **Effectuer une recherche**

AssetCenter Database Administrator propose un fonctionnalité avancée de recherche de texte, accessible à partir du menu **Edition/ Rechercher**.

Comme nous l'avons vu précédemment, la structure de la base de données se compose d'objets (tables, champs, liens, ...). Ces objets sont caractérisés par des informations qui constituent les propriétés de ces objets. Par exemple le **Nom SQL** d'une table est une propriété de la table, de même que le **Type** d'un champ est une propriété de ce champ.

La structure globale d'une base de données est donc composée d'objets hiérarchisés, chacun de ces objets possédant une ou plusieurs propriétés.

La recherche proposée par AssetCenter Database Administrator s'effectue sur l'intégralité de la structure de la base de données. Lorsque vous effectuez une recherche, le logiciel parcourt tous les objets de la base et toutes leur propriétés. Une liste de résultat est construite en mémoire et vous pouvez naviguer dans cette liste au moyen des menus **Edition/ Suivant** et **Edition/ Précédent** (ou respectivement en utilisant les raccourcis clavier F3 et Maj+F3)

### $\sqrt{\frac{1}{2}}$  Note :

Vous pouvez spécifier la direction de la recherche au moyen des options **Haut** et **Bas** de la boîte de dialogue.

## **Options de l'application**

Le menu **Edition/ Options** vous permet de définir vos préférences d'utilisation d'AssetCenter Database Administrator. Chaque option est directement documentée dans le cadre **Description** de la boîte de dialogue.

# **2** Fichiers de description standard de la base de données **CHAPITRE**

<span id="page-20-0"></span>Ce paragraphe vous donne les informations nécessaires à la compréhension de la description de la base de données.

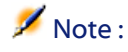

<span id="page-20-1"></span>Mise en garde : vous ne devez jamais supprimer ou modifier un index unique, ni écrire directement dans la base de données à l'aide d'outils externes (via des ordres INSERT, DELETE, UPDATE ou des triggers). Dans ce dernier cas, nous vous recommandons d'utiliser les AssetCenter API.

## **Avant-propos**

Pour importer des données, accéder à la base de données à l'aide d'outils externes, écrire des requêtes, etc., vous avez besoin de connaître la structure de la base de données. Parmi les informations dont il faut tenir compte, on trouve par exemple :le nom des champs, leur longueur maximale, leur format, l'éventuelle unicité de leurs valeurs.

Vous disposez de plusieurs possibilités pour obtenir une description de la structure de la base de données AssetCenter :

• Fichiers **Database.txt** et **Tables.txt** : ils contiennent la structure complète de la base de données. Ces fichiers se trouvent dans le sous-dossier **doc\infos** du dossier d'installation d'AssetCenter.

## $\sqrt{\phantom{a}}$  Note:

La structure décrite dans ces fichiers est la structure par défaut de la base de données. L'éventuelle personnalisation apportée à votre base de données n'y apparaît pas.

Pour que les fichiers de description tiennent compte de la personnalisation de votre base de données, utilisez le programme AssetCenter Database Administrator avec une connexion à votre base de données.

• Programme AssetCenter Database Administrator :il sert à créer librement des fichiers de description de la base de données AssetCenter (tables, champs, liens et index).

Il s'appuie sur :

- Les fichiers de description de base de données AssetCenter (fichiers **gbbase\*.\***) ou une connexion à une base de données AssetCenter.
- Un modèle (fichier d'extension **.tpl**) qui décrit quelles sont les informations à générer. Nous vous fournissons des modèles standard. Vous pouvez créer vos propres modèles. Des modèles sophistiqués permettent de créer des fichiers au format **rtf** ou **html**.

#### $N$ Note :

Parmi les modèles livrés en standard avec AssetCenter, l'un d'eux, **dbdict.tpl**, vous permet d'exporter toutes les informations de personnalisation (y compris les informations sur les caractéristiques, les champs calculés, les scripts de configuration, ...) de votre base de données dans un fichier au format texte standard. Utilisé conjointement à un outil de "Source Control", ce fichier de description peut être très utile pour garder une trace de toutes les modifications de personnalisation apportées à la base.

• Programme AssetCenter

## **Définition d'une base de données**

<span id="page-22-0"></span>Une base de données AssetCenter est un ensemble de fichiers qui contiennent l'ensemble des informations sur les biens que vous gérez. Pour les installations simples, ces fichiers se trouvent dans un même dossier, soit sur le disque dur local d'un poste de travail, soit sur le disque dur d'un serveur de fichiers du réseau.

Le logiciel est livré avec une base de démonstration.

<span id="page-22-1"></span>AssetCenter permet de créer plusieurs bases de données et d'en ouvrir une à la fois par session utilisateur. Plusieurs sessions utilisateurs peuvent se connecter en même temps à une base de données. Le logiciel utilise le mode transactionnel pour la mise à jour des données ; ce mode, associé à un mécanisme sophistiqué de gestion des mises à jour garantit qu'elles seront effectuées en toute sécurité et de manière optimisée.

## **Structure des fichiers database.txt et tables.txt**

La structure de la base de données figure dans les fichiers **Database.txt** et **Tables.txt** qui se trouvent dans le sous-dossier **doc\infos** du dossier d'installation d'AssetCenter.

#### Note:

Ces fichiers ont été créés à l'aide du programme AssetCenter Database Administrator et des modèles **Dbase.tpl** et **Tables.tpl**. Ces modèles se trouvent dans le sous-dossier **doc\infos** du dossier d'installation de AssetCenter.

Voici le format de ces fichiers :

- Type : texte.
- Séparateur : tabulation.
- Jeu de caractères : ANSI.

La façon la plus simple de les visualiser est de les ouvrir sous un tableur.

Nous avons choisi d'y faire figurer le plus d'informations possible. Nous vous laissons le soin d'omettre ou de supprimer celles qui ne vous intéressent pas.

Le fichier **Database.txt** est structuré de la manière suivante :

- Une ligne par champ, lien ou index.
- Les tables sont triées selon leur nom SQL.
- Pour chaque table, apparition successive des :
	- 1 Champs,
	- 2 Liens,
	- 3 Index.
- Tri des champs, liens et index par Nom SQL.
- Une information par colonne. La première ligne du tableau vous indique quels paramètres du modèle ont été utilisés pour générer les informations. La deuxième ligne indique en clair de quelle information il s'agit.

La structure du fichier **Tables.txt** est très simple :

- Une ligne par table.
- Tri des tables par Nom SQL de table.
- Une information par colonne. La première ligne du tableau vous indique quels paramètres du modèle ont été utilisés pour générer les informations. La deuxième ligne indique en clair de quelle information il s'agit.

### $N$  Note :

Note : les noms SQL identifient les tables, champs, liens et index. Ils sont communs à toutes les langues dans lesquelles AssetCenter est fourni.

## <span id="page-23-0"></span>**Description des tables**

Cette section décrit les tables de la base de données AssetCenter :

- Identification des tables AssetCenter
- Chaîne de description des tables AssetCenter

## **Identification des tables AssetCenter**

Chaque table de la base de données AssetCenter est décrite par :

- un "Nom SQL". Les noms SQL des tables AssetCenter sont en anglais et préfixés de "am". Ils sont communs à toutes les langues dans lesquelles AssetCenter est fourni.
- un "Libellé" :il s'agit du nom de la table tel qu'il est affiché sous AssetCenter.

Il est utilisé quand AssetCenter dispose de peu de place pour afficher le nom de la table (description arborescente de la base de données dans les filtres et les requêtes, messages d'erreur, nom du menu, etc.).

• Une "Description" : cette description est utilisée quand AssetCenter dispose de suffisamment de place pour l'afficher (barre d'état par exemple).

## **Chaîne de description des tables AssetCenter**

Vous définissez les chaînes de description des tables AssetCenter à partir d'AssetCenter Database Administrator.

La chaîne de description d'une table AssetCenter définit les informations qui apparaissent pour décrire les enregistrements dans les listes déroulantes qui permettent de sélectionner un enregistrement lié.

Elle définit également le nom qui apparaît dans les titres des fenêtres qui présentent l'enregistrement.

La chaîne de description peut contenir les éléments suivants :

- Des noms SQL de champ entre crochets et entre parenthèses .
- Des chaînes de texte sans aucun délimiteur de texte.
- Des liens sur 1 ou plusieurs niveaux.

Exemple :

Chaîne : [[Brand] [Product.Model] ([AssetTa Q]

Dans cet exemple, le titre de la fenêtre de détail d'un bien de marque "Asus", de modèle "AsusLX512" et de code interne "1" est :

Détail du bien 'Asus AsusLX512 (1)'

Quand une liste déroulante est affichée en mode liste, elle est affichée en ordre alphanumérique croissant, sauf si un filtre est appliqué à la liste par AssetCenter.

Par contre, quand une liste est affichée de manière arborescente, les enregistrements sont triés par ordre alphabétique du champ **Nom complet**. Le champ **Nom complet** fait partie des tables hiérarchiques, de nom SQL "FullName".

## <span id="page-25-0"></span>**Description des champs**

Cette section décrit les champs de la base de données :

- Identification des champs AssetCenter
- Types et formats de saisie des champs
- Champs dtLastModif
- Champs FullName

## **Identification des champs AssetCenter**

Chaque champ d'une table AssetCenter est décrit par :

• Un "Nom SQL" ("SQL Name"). Les noms SQL sont en anglais. Ils sont communs à toutes les langues dans lesquelles AssetCenter est fourni. Les noms SQL sont préfixés en fonction du type de données du champ :

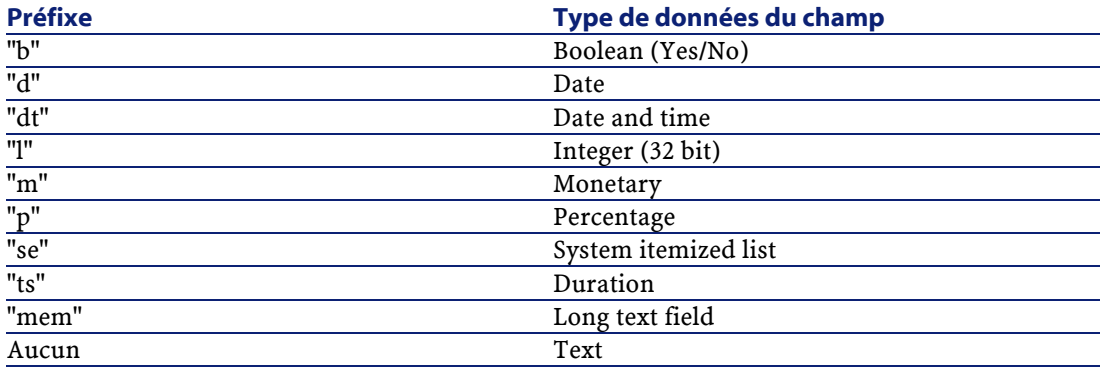

- Un "Libellé" ("Label"). Il s'agit d'une description utilisée quand AssetCenter dispose de peu de place pour afficher le nom du champ (écrans de détail, description arborescente utilisée dans la création de requêtes, ...)
- Une "Description" ("Description"), utilisée pour décrire le champ dans la barre d'état d'AssetCenter.

## **Types et formats de saisie des champs**

Ce paragraphe liste :

• Les types des champs AssetCenter.

• Les formats de saisie et types de données des champs AssetCenter.

Pour connaître le type d'un champ, son format de saisie et le type de ses données, vous pouvez :

- Utiliser le champ **Type** de l'onglet **Général** dans AssetCenter Database Administrator.
- Lire le fichier **Database.txt**, situé dans le dossier **doc\infos** de votre répertoire AssetCenter. La colonne qui répertorie les types de champs est la colonne **Field Type**.
- Afficher l'aide contextuelle sur ce champ.

## **Type du champ d'une table ("Type")**

<span id="page-26-0"></span>Il s'agit du format de stockage du champ.

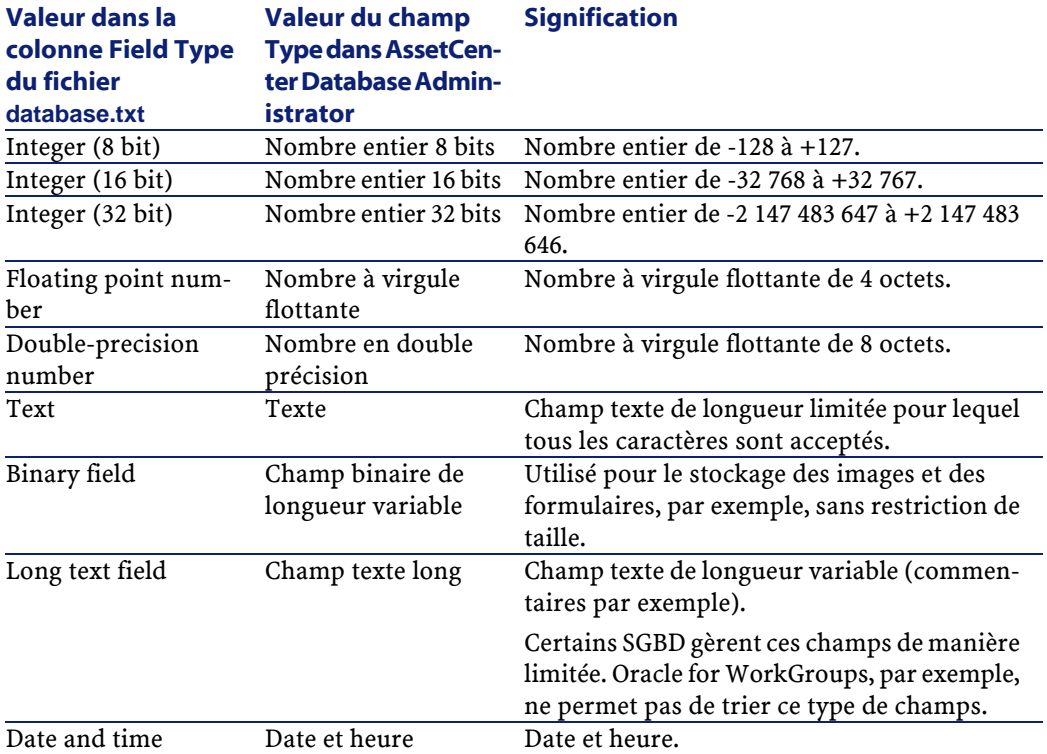

#### **Tableau 2.1. Champs - type**

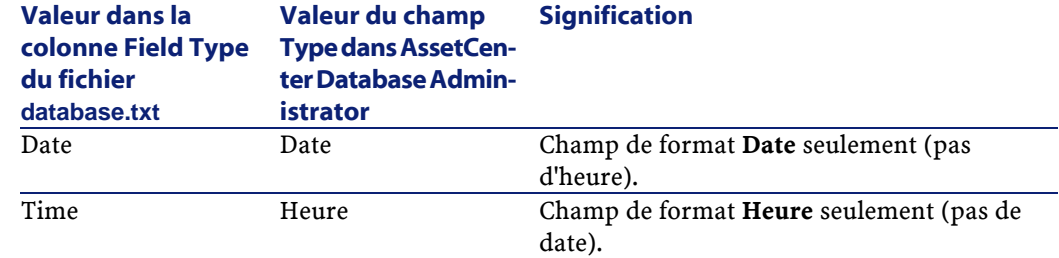

## **Format de saisie et type de données**

Le format de saisie et le type de données du champ est indiqué par :

- La valeur du champ **Type util.** de l'onglet **Général** dans AssetCenter Database Administrator : par défaut, cette valeur provient du champ **Type**
- La valeur affichée pour le champ dans la colonne **Field data display and entry type** du fichier **Database.txt**.

On précise toutefois le type de saisie lorsqu'elle est contrôlée :

#### <span id="page-27-0"></span>**Tableau 2.2. Types de données - format d'entrée**

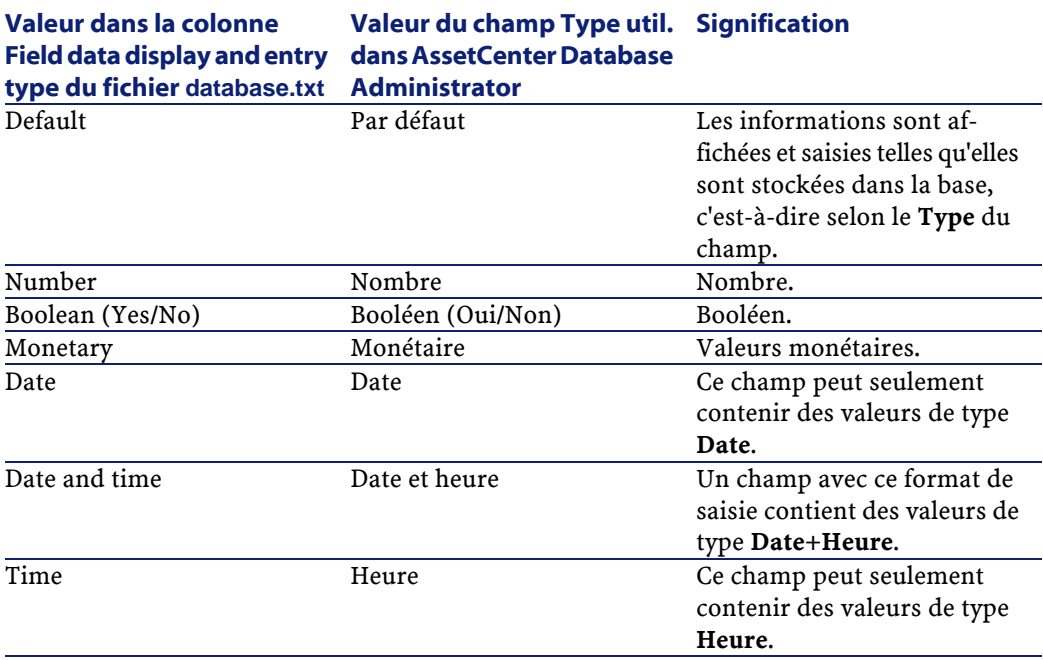

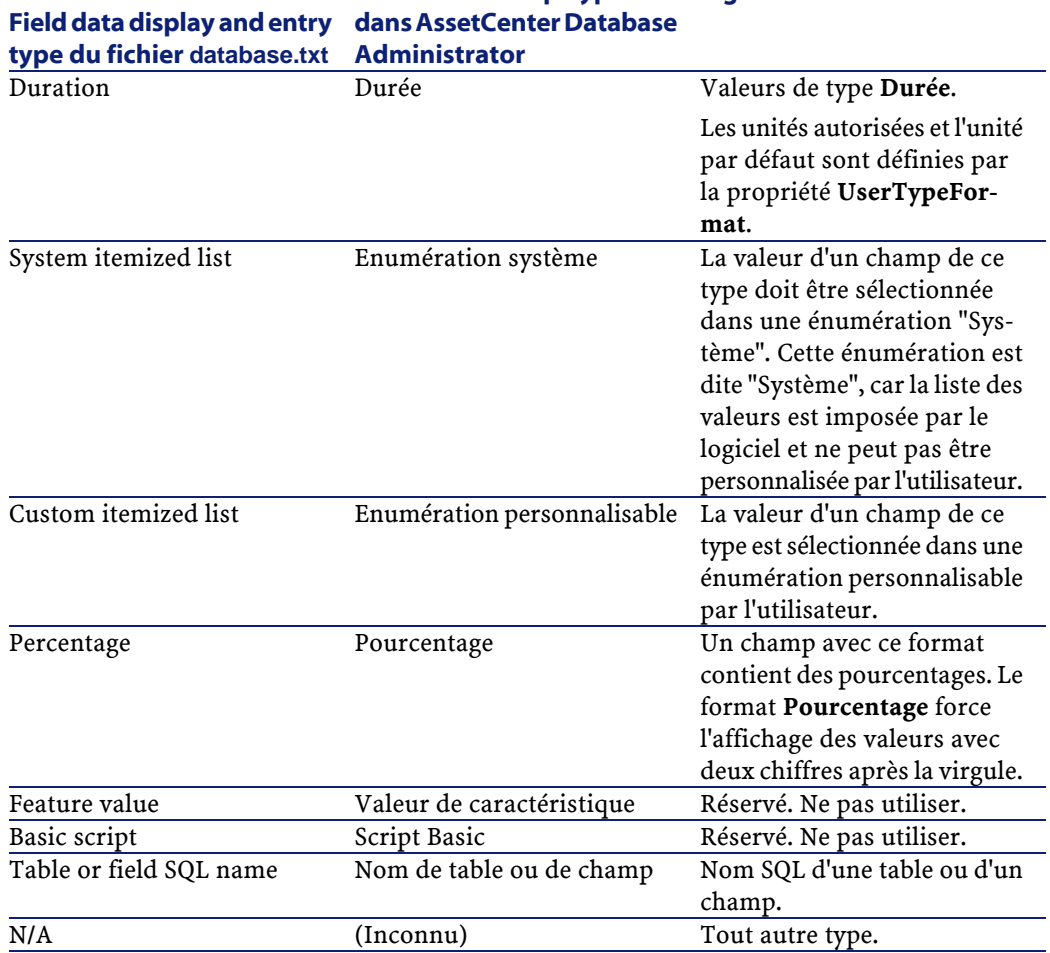

## **Valeur dans la colonne Valeur du champ Type util. Signification**

<span id="page-28-0"></span>Des renseignements supplémentaires sur le format des champs sont précisés dans le cas ou le champ **Types Util.** dans AssetCenter Database Administrator prend l'une des valeurs ci-dessous :

#### **Tableau 2.3. Valeur du champ Types Util.**

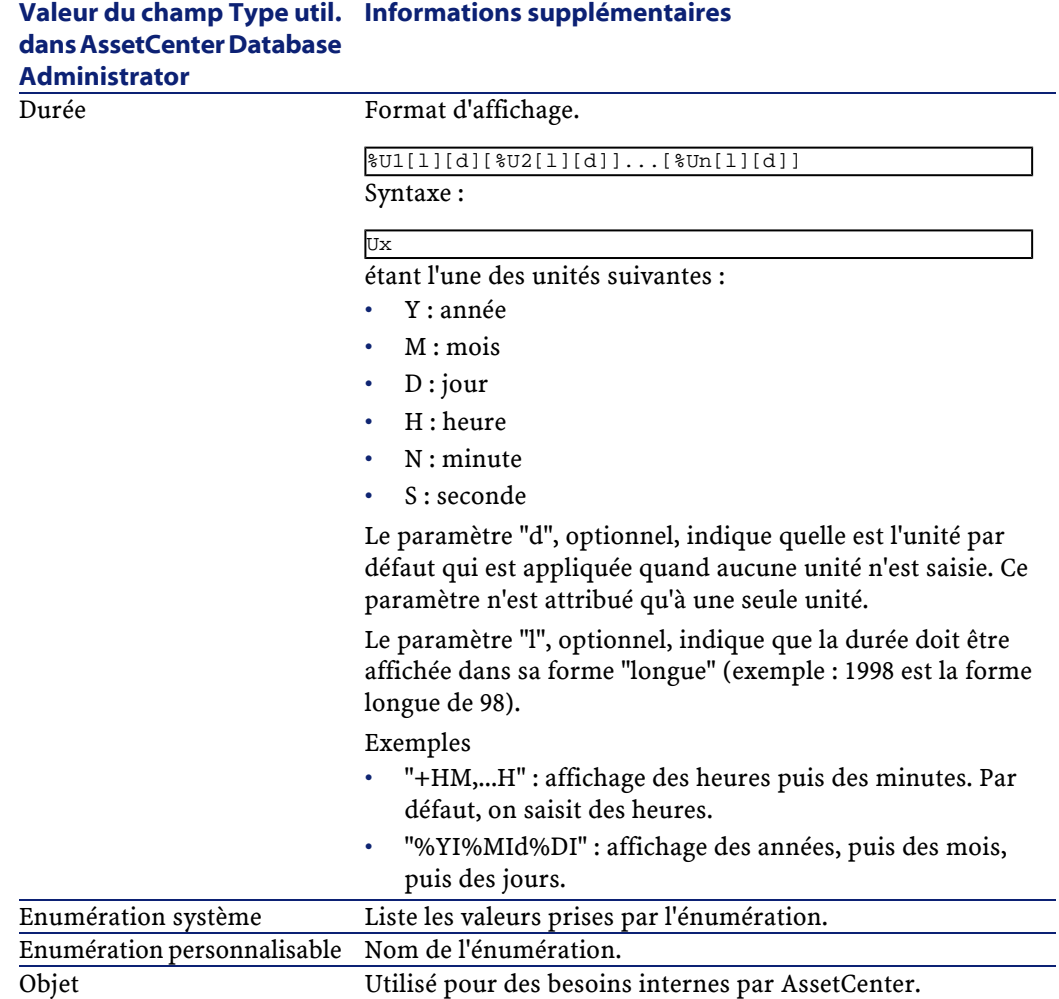

## **Champs dtLastModif**

Le champ de nom SQL "dtLastModif" existe pour toutes les tables de la base de données AssetCenter :

- Nom SQL : "dtLastModif".
- Description courte : "Modifié le".

• Description longue : "Date de modification".

Ce champ est mis à jour dès que l'on modifie ou crée un enregistrement dans la base de données AssetCenter, que ce soit via l'interface utilisateur ou via un import de données. Il indique la date de modification ou de création de l'enregistrement. Si vous importez une valeur dans ce champ, c'est elle qui prend le dessus sur la date réelle d'import.

#### **Champs FullName**

Le champ **Nom complet** est un champ des tables hiérarchiques, de nom SQL "FullName".

#### **Structure du champ "FullName"**

Pour chaque enregistrement d'une table hiérarchique, le champ "FullName" stocke la valeur d'un champ de l'enregistrement, précédé d'une arborescence constituée de valeurs de champs des enregistrements parents auxquels l'enregistrement est lié, jusqu'à la racine.

Les valeurs sont séparées par le caractère "/" sans espace.

Ce caractère figure également en début et en fin d'arborescence.

Exemples :

• Tables des localisations : le nom complet d'une localisation est formé du nom de la localisation précédé du nom des localisations parentes.

Exemple : "/France/Paris/Site La Défense/".

• Tables des services et personnes :le nom complet d'une personne est formé de son nom, prénom, matricule, précédés des noms des enregistrements parents.

Exemple : "/Service Commercial/Télémarketing/Colombo,Gerald,P223/".

• Tables des biens : le nom complet d'un bien est formé de son code interne précédé des codes internes des biens parents.

```
Exemple : "/P123/DD456/CM0125/".
```
#### Note:

Attention :vous ne pouvez pas écrire directement dans les champs "FullName". Leur intégrité est entièrement gérée par AssetCenter.

## **Particularité**

Dans le cas où l'une des valeurs formant la valeur d'un champ "FullName" contient le caractère "/", ce caractère est remplacé par "-".

Exemple : au niveau des services et personnes, si le nom d'un service est "Commercial/Marketing", le champ "FullName" de ses composants sera de la forme "/A.../Commercial-Marketing/B.../".

## <span id="page-31-0"></span>**Description des liens**

Ce paragraphe décrit les liens de la base de données AssetCenter :

- Identification des liens
- Type d'un lien
- Cardinalité d'un lien
- Tables intermédiaires
- Liens typés

## **Identification des liens**

Un lien est identifié par :

- Son "Nom SQL" ("SQL name"). Les noms SQL sont communs à toutes les langues dans lesquelles AssetCenter est fourni.
- Son "Libellé" ("Label").
- Sa "Description" ("Description").

Exemple du lien **Localisation** à partir de la table des éléments du parc :

- Le nom SQL du champ source dans la table source (table des éléments du parc) est "lLocaId".
- Le nom SQL de la table cible (table des localisations) est "amLocation".
- Le nom SQL du champ cible dans la table cible (table des localisations) est "lLocaId".
- Le fichier "database.txt" indique que le lien est de cardinalité "1" : un élément donné n'a qu'une seule localisation.

Ce lien peut se formaliser sous la forme "champ source = champ cible".

## Avertissement :

Le libellé et la description du lien diffèrent du libellé et de la description de la table cible parce qu'il peut y avoir plusieurs liens entre deux tables AssetCenter. Par exemple, entre la table des éléments du parc et celle des services et personnes, le lien de libellé **Utilisateur** (Nom SQL : User) définit l'utilisateur d'un élément, et le lien de libellé **Responsable** (Nom SQL : Supervisor) en définit le responsable.

## **Type d'un lien**

<span id="page-32-0"></span>Le tableau ci-dessous liste les divers types de liens existants :

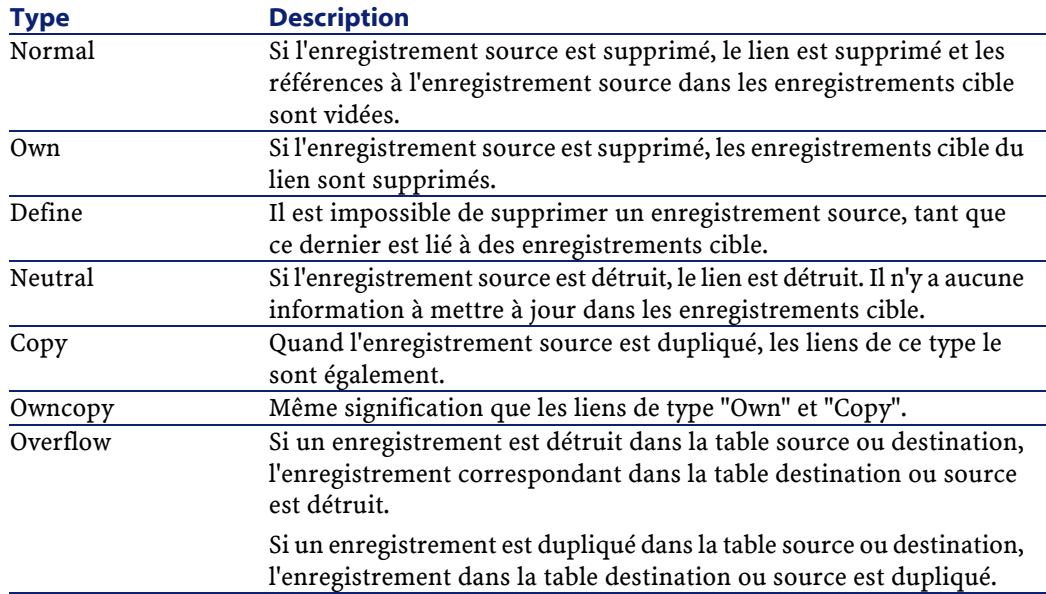

#### **Tableau 2.4. Divers type de liens existants**

<span id="page-32-1"></span>Le tableau ci-dessous liste les natures des informations stockées par les liens :

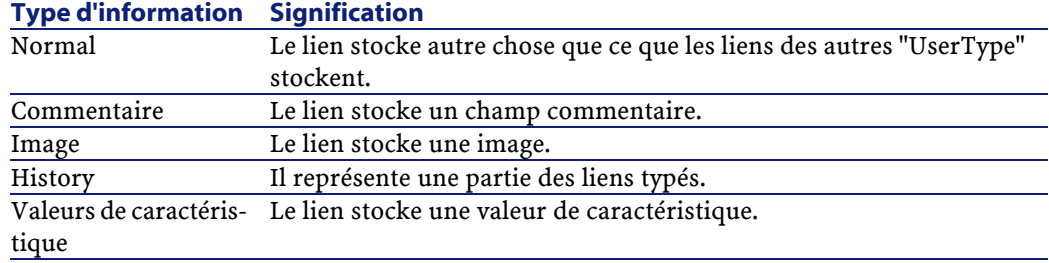

#### **Tableau 2.5. Type d'information mémorisée par les liens**

## **Cardinalité d'un lien**

Nous avons défini deux types de liens à partir d'une table A d'AssetCenter :

- Les liens "1-->1" : un enregistrement de la table A ne peut être lié qu'à un seul enregistrement de la table B. Par exemple, la table des personnes est liée à la table des localisations via un lien "1-->1" : une personne ne peut être associée qu'à une seule localisation.
- Les liens "1-->N" : un enregistrement de la table A peut être lié à plusieurs enregistrements de la table B. Par exemple, la table des contrats est liée à la table des biens via un lien"1-->N" : un contrat peut concerner plusieurs biens.

Attention : il existe en théorie trois types de liens logiques entre des tables d'une base de données :

- Les liens 1 : un enregistrement de la table A ne peut être lié qu'à un seul enregistrement de la table B, et vice-versa. Un lien 1 entre deux tables AssetCenter est représenté par deux liens "1-->1".
- Les liens n : un enregistrement de la table A peut être lié à plusieurs enregistrements de la table B, mais un enregistrement de la table B n'est lié qu'à un seul enregistrement de la table A. Un lien n entre deux tables AssetCenter est représenté par un lien "1-->1" et un lien "1-->N".
- Les liens n-n : un enregistrement de la table A peut être lié à plusieurs enregistrements de la table B, et vice-versa. Un lien n-n entre deux tables AssetCenter est représenté par deux liens "1-->N".

## **Tables intermédiaires**

Les tables intermédiaires n'interviennent que dans le cas de liens logiques de cardinalité n-n.

Elles n'apparaissent pas dans l'interface d'AssetCenter, qui montre seulement les liens logiques entre les tables.

A la différence des tables usuelles, les tables intermédiaires (parfois appelées tables de relation) ne possèdent pas de clé primaire.

<span id="page-34-0"></span>Le schéma suivant explique l'utilisation des tables intermédiaires :

#### **Figure 2.1. Table intermédiaire - utilisation**

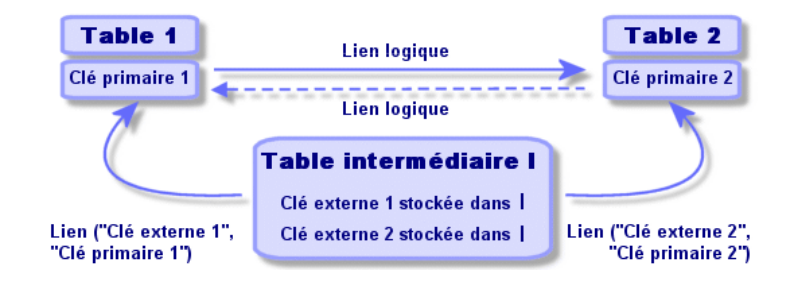

<span id="page-34-1"></span>Exemple dans le cas du lien entre la table des biens et la table des immobilisations :

#### **Figure 2.2. Liens entre la table des immobilisations et celle des biens**

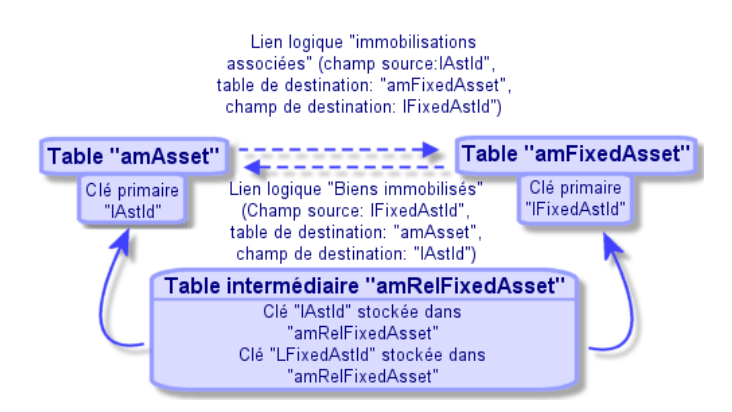

Dans ce cas :

- Un bien peut être concerné par plusieurs immobilisations (lien logique **Immobilisations associées** (Nom SQL : FixedAssets)) :
	- Chaque enregistrement de la table des biens peut être lié à plusieurs enregistrements de la table intermédiaire.
	- Chaque enregistrement de la table intermédiaire est lié à un seul enregistrement de la table des immobilisations.
- Une immobilisation peut concerner plusieurs biens (lien logique **Biens immobilisés** (Nom SQL : Assets)) :
	- Chaque enregistrement de la table des immobilisations peut être lié à plusieurs enregistrements de la table intermédiaire.
	- Chaque enregistrement de la table intermédiaire est lié à un seul enregistrement de la table des biens.

### $\blacksquare$  Note :

Bien que les tables intermédiaires n'apparaissent pas dans l'interface AssetCenter, il est parfois nécessaire de les utiliser pour composer des requêtes complexes.

## **Tables de débordement**

Ces tables stockent :

- les informations supplémentaires qui ne sont pas contenues dans la table d'origine
- la clé étrangère des liens de débordement (type de lien **Overflow**)

## **Fonctionnement des tables de débordement**

Une table devient une table de débordement à partir du moment où elle référence un lien de débordement.

Il existe quatre tables de débordement dans la structure de base de données :

- 1 La table des installations logicielles (amSoftInstall)
- 2 La table des téléphones (amPhone)
- 3 La table des ordinateurs (amComputer)
	- Ces tables sont une extension de la table des éléments de parc (amPortfolio) et portent la clé étrangère.
4 La table des biens (amAsset)

Cette table est une extension particulière de la table des éléments de parc (amPortfolio) : la clé étrangère est sur la table amPortfolio et le lien PortfolioItems partage la clé étrangère.

Les liens des tables de débordement se comportent différemment selon qu'ils pointent vers une table de référence ou non.

Les tables de référence sont :

- La table des éléments de parc (amPortfolio)
- La table des contrats (amContract)
- La table des Interventions (amWorkOrder)
- La table des câbles (amCable)
- La table des formations (amTraining)

Pour plus d'informations sur les tables de débordement, consultez le manuel **Parc**.

# **Comportement d'un lien de débordement pointant vers une table de référence**

Pour toute table de débordement pointant vers une table de référence :

• Un enregistrement créé dans la table de débordement crée un enregistrement dans la table de référence, sauf si le lien de débordement est hors contexte.

Par exemple, pour la table de débordement Ordinateurs (amComputer), le lien de débordement est hors contexte pour les groupes d'ordinateurs et n'entraîne par conséquent aucun enregistrement dans la table des éléments de parc.

La création d'un enregistrement dans la table de référence entraine la création d'un enregistrement dans la table de débordement si :

• le champ **Crée aussi** de la nature du modèle de cet enregistrement a pour valeur la table de débordement

# **Comportement d'un lien de débordement pointant vers d'autres tables**

Pour toute table de débordement pointant vers une table de référence :

• Un enregistrement créé dans la table de débordement ne crée pas d'enregistrement dans la table de référence

• Un enregistrement créé dans la table de référence ne crée pas d'enregistrement dans la table de débordement

# **Clé étrangère pour une table de débordement**

Pour toute table de débordement de débordement pointant vers une table de référence :

• la clé étrangère se situe dans la table de débordement

Lorsque vous écrivez un script dans la table de référence et que ce script interroge la table de débordement, vous devez effectuer une requête de test pour vérifier l'existence du lien de débordement.

# **Conseil d'implémentation d'une table de débordement**

Lorsque vous créez une table de débordement, veillez à :

- créer les natures et modèles correspondant au lien de débordement.
- pour la page dépendante du lien de débordement, faire apparaître les champs obligatoires qui ne sont pas renseignés par défaut.

# **Exemple de création d'une table de débordement**

Nous allons créer une table des Voitures (amCar) qui sera la table de débordement de la table des éléments de parc (amPortfolio).

Les étapes sont les suivantes :

- Création dans AssetCenter Database Administrator de la nouvelle table et du lien de débordement,
- Vérification du bon comportement dans AssetCenter.
- 1 Créer la table des voitures :
	- 1 Ajoutez une table à la base de données (**Base de données/ Ajouter une table**)
	- 2 Renseignez les champs comme suit :
		- **Nom SQL : am** : Car
		- **Libellé** : Voitures
	- 3 Ajoutez les champs de votre choix
- 2 Créer le lien de débordement :
	- Dans la table **amCar**, créez le lien **Portfolio** (**Base de données/ Ajouter un lien**)
	- Renseignez les champs comme suit :
- Type de lien : Overflow
- Cadre **Source**, **Nom SQL** : Portfolio
- Cadre **Destination**, **Table** : Eléments de parc (amPortfolio), **Nom SQL** : Car
- Cochez **Créer un index pour ce lien**
- 3 Créer la page de la table de débordement :

Renseignez les champs comme suit :

- Onglet **Général** :
	- 1 **Nom SQL** : scrGenCar
	- 2 **Libellé** : Général
- Onglet **Contenu** :
	- 1 Dans le cadre **Liste des champs** ajoutez le lien **Portfolio.Model** et les champs de votre choix.
- 4 Créer l'écran du lien de débordement :

Renseignez les champs comme suit :

- Onglet **Général** :
	- 1 **Nom SQL** : scrCar
	- 2 **Libellé** : Voitures
	- 3 **Description** : Voitures
- Onglet **Pages** :
	- 1 Dans le cadre **Pages du détail** ajoutez les pages suivantes : scrGen car et PgGenDoc
- 5 Sauvegardez votre base.
- 6 Ouvrez AssetCenter et affichez l'écran des natures
- 7 Vérifiez que le champ **Crée aussi** comporte une nouvelle valeur d'énumération : **Voiture**
- 8 Vérifiez que pour toute élément créé dans la table des voitures (amCar) un élément correspondant est créé dans la table des éléments de parc (amPortfolio)
- 9 Vérifiez que pour tout élément de parc créé un élément correspondant a été créé dans la table des voitures (amCar)

# **Liens typés**

Dans certains cas, la table cible n'est pas fixée à l'avance, mais précisée dans un champ de la table source. C'est ce que nous appelons un "lien typé". Un tel lien, de cardinalité 1, n'a pas de lien inverse.

Exemple dans le cas du lien entre la table des historiques et une table cible :

#### **Figure 2.3. Liens entre la table des historiques et une table cible**

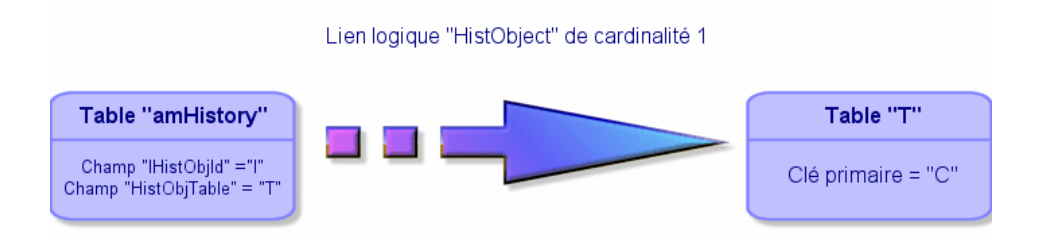

# **Description des index**

Ce paragraphe décrit les index de la base de données.

- Identification des index
- Unicité des valeurs des champs d'un index dans une table

# **Identification des index**

Un index est identifié par :

- Son "Nom SQL" ("SQL name"). Il se termine par "Id". Les noms SQL sont communs à toutes les langues dans lesquelles AssetCenter est fourni.
- Son "Libellé" ("Label").
- Sa "Description" ("Description").

# **Unicité des valeurs des champs d'un index dans une table**

Le caractère de l'index permet de déterminer s'il est possible de trouver plus d'une fois un n-uplet de valeurs dans une table.

Dans AssetCenter Database Administrator, le caractère de l'index est signalé grâce à une icône qui se trouve à sa gauche :

- Pas d'icône : aucune contrainte,
- : le n-uplet constitué des champs de l'index ne peut être présent qu'une seule fois au sein de la table.
- $\cdot$   $\circ$   $\cdot$  le n-uplet constitué des champs de l'index ne peut être présent qu'une seule fois au sein de la table, sauf la valeur "NULL" qui peut être présente sans limite.

Exemple :

Dans la table **Aide sur les champs** (nom SQL : amHelp), l'index "Help\_TableNameFiel" est constitué des champs :

- **Table** (Nom SQL : TableName),
- **Champ** (Nom SQL : FieldName),

Cet index est "unique ou null". Cela signifie qu'il n'est pas possible de trouver une aide portant deux fois sur le champ d'une même table.

Par contre on peut rencontrer plus d'un enregistrement pour lequel ces champs sont "null" en même temps.

# **Personnaliser la base de données**

AssetCenter permet de personnaliser la base de données afin de l'adapter au fonctionnement de votre entreprise.

Seul un administrateur peut effectuer ces adaptations.

Les modifications sont visibles par tous les utilisateurs d'AssetCenter. Tous voient ainsi la base de données de la même manière, telle que l'a définie l'administrateur. Quand le nom d'un champ ou d'un lien est modifié par l'administrateur, le nouveau nom apparaît partout où il est utilisé dans AssetCenter, notamment dans les écrans de liste, les écrans de détail et lors de la composition de requêtes.

Les sections suivantes détaillent comment personnaliser les divers objets de la base de données AssetCenter.

# **Personnaliser les tables**

Vous pouvez personnaliser la **Description**, le **Libellé** et la **Chaîne de description** d'une table à l'aide d'AssetCenter Database Administrator.

# **Personnaliser les champs et les liens**

Vous pouvez personnaliser les champs et liens de la base de données de plusieurs manières :

• A partir du menu contextuel **Configurer l'objet**

Le menu contextuel **Configurer l'objet** est obtenu en se positionnant sur le champ à paramétrer et en cliquant sur le bouton droit de la souris.

# $\sqrt{\phantom{a}}$  Note:

Si vous utilisez le menu contextuel, les modifications sont enregistrées : soit quand vous fermez la base de données et répondez positivement au message de confirmation. soit en lançant la commande **Administration/ Sauvegarder la configuration de la base**.

• En utilisant AssetCenter Database Administrator.

Les onglets **Général** et **Scripts** d'AssetCenter Database Administrator vous permettent de définir :

- Les libellés des champs et liens.
- Les descriptions des champs et liens.
- Les valeurs par défaut des champs et liens.
- Les champs et liens dont la saisie est obligatoire.
- Les champs et liens dont vous souhaitez conserver l'historique des modifications.
- Les champs et les liens accessibles uniquement en lecture.

# $\blacksquare$  Note :

Vous pouvez également fixer la taille maximale d'un champ de type "Texte" via AssetCenter Database Administrator lors de la création de la base de données.

- Vous pouvez également modifier l'aide contextuelle sur un champ ou un lien à partir de l'onglet **Textes d'aide** :
	- "Description" : explique le contenu du champ ou lien.
	- "Exemple" : fournit des exemples de renseignement du champ ou lien.
	- "Précautions" : liste les points "délicats" à connaître : précautions de saisie, automatismes liés, etc.

L'aide contextuelle est décrite dans un langage proche du HTML.

# **Personnaliser les index**

Vous pouvez personnaliser les index de la base de données en utilisant AssetCenter Database Administrator.

Pour un index, vous pouvez définir :

- Le libellé.
- La description.

# **Valeurs par défaut des champs et liens**

La valeur par défaut des champs et liens est constituée d'une succession de :

- Valeurs fixes encadrées de "guillemets".
- Fonctions de script renvoyant une valeur.
- Références à d'autres champs de la base.

# $\blacksquare$  Note :

Lors de la création d'un nouvel enregistrement, AssetCenter applique automatiquement les valeurs par défaut. Les utilisateurs qui créent ou modifient des enregistrements peuvent modifier ces valeurs s'ils le souhaitent. Les valeurs par défaut sont seulement appliquées lors de la création des enregistrements.

Supposons par ailleurs que la valeur par défaut du champ x de l'enregistrement A fait référence au champ y de l'enregistrement B. Si le champ y est modifié pendant la création de l'enregistrement A, la valeur stockée dans le champ x n'est pas modifiée en conséquence, même si la création de l'enregistrement A est validée après la modification de l'enregistrement B.

# **Exemple**

RetVal="BL"+AmCounter("BonsLivraison", 2)+AmDate()

- AmDate() donne la date du jour de création de l'enregistrement
- AmCounter("BonsLivraison", 2) donne la valeur courante du compteur "BonsLivraison" incrémenté de 1, exprimée sur deux chiffres.

# **Cas particulier des champs calculés**

Les champs calculés ne peuvent être utilisés dans le calcul de la valeur par défaut d'un champ standard que s'ils sont de type chaîne calculée ou Script Basic.

# **Cas particulier des liens vers la table Commentaires (nom SQL : amComment)**

Il n'est pas possible d'attribuer de valeur par défaut aux liens vers cette table. **Exemple**

Commentaire (Nom SQL : Comment)

# **Attention aux valeurs par défaut des champs et liens**

Le calcul des valeurs par défaut de champs et liens ne tient pas compte des restrictions d'accès. Vous ne devez donc faire référence qu'aux champs et liens qui peuvent être vus de tous.

# **Compteurs dans les valeurs par défaut des champs**

Lorsqu'on définit la valeur par défaut d'un champ, il est possible de faire référence à un compteur.

Quand on crée un nouvel enregistrement qui contient ce champ, AssetCenter y insère automatiquement un nombre qui s'incrémente d'une unité à chaque création.

Les compteurs sont gérés par l'administrateur à l'aide du menu **Administration/ Compteurs**.

Avant de pouvoir insérer un compteur dans une formule de valeur par défaut de champ, vous devez l'avoir créé à l'aide de ce menu. Le nom des compteurs ne peut pas contenir les caractères suivants : espace, "\$", "(" et ")".

Vous pouvez créer autant de compteurs que vous le souhaitez.

Les utilisateurs d'AssetCenter ne voient jamais le nom du compteur.

Le compteur est incrémenté dès que vous cliquez sur **Nouveau**. Si vous abandonnez la création de l'enregistrement sans avoir cliqué sur **Créer**, le compteur n'est pas décrémenté.

Vous pouvez réajuster les compteurs librement.

La valeur affichée dans le détail d'un compteur est le dernier nombre qui a été utilisé par le compteur.

# Note:

Si dans la valeur par défaut d'un champ vous inscrivez une formule du type AmCounter(<Nom du compteur>, [n]) au lieu de AmCounter(<Nom du compteur>), la valeur du compteur sera affichée sur n chiffres.

# **Erreurs dans la description des valeurs par défaut**

Les principales erreurs commises dans la description des valeurs par défaut des champs sont les suivantes :

# **Erreur d'exécution - Erreur de type**

Dans certains cas, le type de champ et la variable peuvent être incompatibles. C'est le cas si vous essayez de définir AmLoginName() sur un champ de type date par exemple.

# **Le champ 'XXX' est inconnu dans 'YYY'**

Quand vous faites référence à un lien, vous devez utiliser le formalisme "Lien.Lien.Champ" où chaque lien est référencé par son nom. Cela permet de suivre les liens directement.

Voici par exemple ce que vous devez écrire pour définir, comme responsable par défaut d'un bien, le responsable du centre de coût associé au bien : "CostCenter.Supervisor".

La valeur par défaut sera prise en compte dès que l'utilisateur d'AssetCenter aura renseigné le centre de coût du bien, ce qui permettra d'aller chercher dans la base de données son responsable.

# **Tags HTML reconnus dans l'aide sur les champs et liens**

Le système d'aide approfondie sur les champs d'AssetCenter est un sous-ensemble du langage HTML. Seuls quelques "tags", servant essentiellement à la mise en forme de la bulle d'aide, sont reconnus. L'objet de ce paragraphe n'étant pas d'être exhaustif dans la description du langage HTML, vous ne trouverez qu'une brève description de chacun des "tags" HTML gérés par AssetCenter.

### $N$  Note :

Dans le tableau ci-dessous, les "tags" HTML sont écrits tels qu'ils doivent être saisis par l'utilisateur. Ils ne respectent pas les conventions d'écriture applicables au reste de l'aide en ligne.

# **Tableau 2.6. Tags HTML reconnus dans l'aide sur les champs et liens**

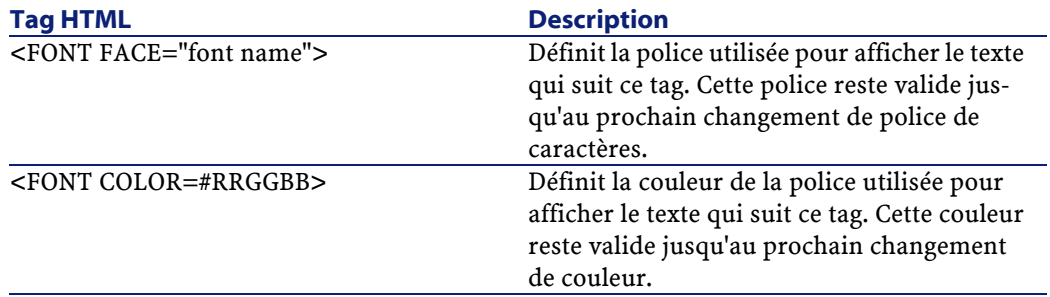

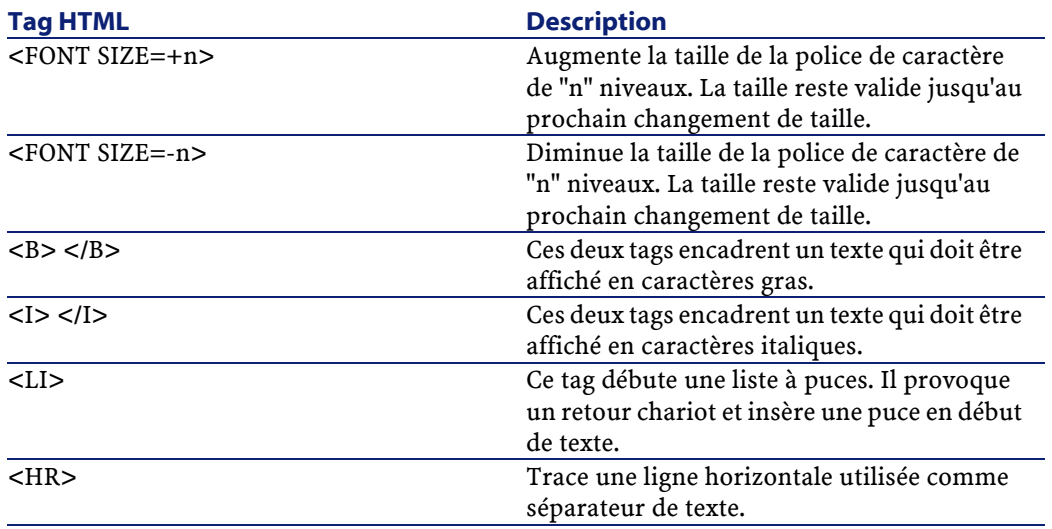

Pour plus d'informations concernant le langage HTML, nous vous invitons à vous reporter aux nombreuses documentations existantes sur le sujet.

# **Caractères réservés**

Le tableau ci-dessous liste les caractères réservés du langage HTML. Si vous saisissez ces caractères, ils ne seront pas affichés tels quels à l'écran. Vous devez utiliser le tag correspondant pour afficher le caractère souhaité.

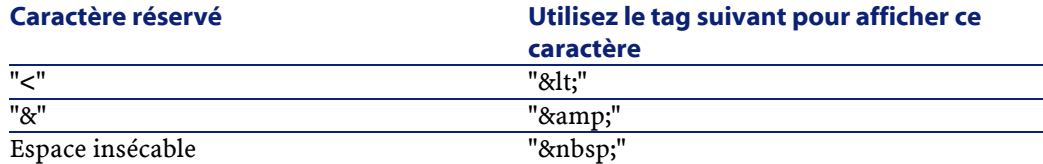

#### **Tableau 2.7. Caractères réservés**

# **3** Création d'une base de données AssetCenter

**CHAPITRE**

Voici les différentes étapes de la création d'une base de données :

- 1 Création d'une base de donnée vide à l'aide de votre SGBD.
- 2 Déclaration de la connexion à une coquille vide.

### $\blacksquare$  Note :

La création d'une coquille vide constitue un prérequis à la création d'une base de données. Elle est normalement du ressort de l'administrateur et varie en fonction du moteur de base choisi. Pour plus de renseignements, nous vous invitons à consulter les manuels de référence qui accompagnent votre SGBD.

- 3 Création de la base de donnée avec AssetCenter Database Administrator.
- 4 Sélection du fichier de licence de la base de données. Le fichier de licence détermine vos droits d'accès, qui correspondent à votre contrat de licence AssetCenter.
- 5 Saisie ou modification éventuelle du mot de passe de l'administrateur. Le login administrateur et le mot de passe qui lui est associé sont définis une première fois grâce au SGBD utilisé pour créer la coquille vide.
- 6 Création "physique" de la base de données AssetCenter. Au cours de cette étape, AssetCenter crée dans une coquille vide la structure complète de la base de données (tables, champs, liens...).
- 7 Lancement d'AssetCenter Serveur sur la base de données. Cette étape valide le fichier de licence et permet la connexion des utilisateurs.

# **Créer une base de données vide AssetCenter avec votre SGBD**

# **Avertissements et recommandations**

• Créer une base de données correctement n'est pas une tâche facile. Ceci requiert de réelles compétences d'administration de bases de données.

Nous ne pouvons pas vous expliquer tous les aspects de la création des bases de données ; ceci est du ressort de la documentation des SGBD. Nous vous apportons par contre quelques informations dont un administrateur de bases de données compétent a besoin.

# Avertissement :

Si vous ne maîtrisez pas parfaitement l'utilisation de votre SGBD, vous devez impérativement faire appel aux services d'un consultant spécialisé. La façon dont vous créez et paramètrez la base de données a un impact direct sur la sécurité des données, les performances du logiciel AssetCenter et l'évolutivité de votre architecture.

Il existe de nombreuses façons de créer correctement une base données. Elles dépendent de plusieurs facteurs :

- La plate-forme sur laquelle le SGBD est installé (Windows NT, par exemple)
- Vos règles d'entreprise
- Les outils d'administration de base que vous utilisez habituellement
- Si la base de données doit être utilisée par de nombreux utilisateurs simultanés, songez à optimiser les performances du SGBD (au niveau des compteurs et de la génération des identifiants). Ces opérations doivent être réalisées par l'administrateur de bases de données. Ce dernier doit se

mettre en rapport avec le support technique Peregrine Systems qui lui fournira les indications nécessaires.

• Nous vous recommandons de ne pas installer un SGBD sur un serveur qui héberge de nombreux **services** (comme, par exemple, un contrôleur de domaines, un contrôleur de DHCP, un DNS, un service de messagerie).

### $\blacksquare$  Note :

Les exemples et ordres de grandeur qui suivent sont généralement pris en utilisant des outils graphiques d'administration de base qui accompagnent le SGBD (il existe des outils édités par des sociétés tierces).

### **Configuration du serveur de bases de données**

Par défaut, sélectionnez une configuration **RAID 10**. Si cela n'est pas possible, ou si le serveur est constitué de plusieurs clusters de disques **RAID**, vous pouvez choisir de répartir les bases de données sur plusieurs disques ou clusters de disques.

Avec le SGBD, ceci est obtenu en créant des fichiers de données sur des volumes logiques différents et en créant des groupes de fichiers.

Pour utiliser le SGBD correctement, la charge en écriture et lecture doit être répartie sur tous les disques durs.

Si les disques durs n'ont pas la même vitesse, il vaut mieux stocker les index sur les disques les plus rapides.

**RAID 0** offre le moyen le plus simple de répartir les entrées/sorties sur plusieurs disques durs.

Pour votre information, les mesures comparatives de performances de MS SQL Server ont été obtenues sur des machines de plusieurs Go de mémoire avec plusieurs clusters **RAIDS 10**.

Utilisez systématiquement **RAID 1** et **RAID 10** pour les disques qui contiennent des fichiers journaux (**.log**), par opposition à **RAID 5**.

**RAID 5** convient si les **data** sont stockées sur plus de 6 disques durs. Toutefois, les performances seront inférieures à celles obtenues avec **RAID 10**.

# **Créer une base au niveau du SGBD**

# $\sqrt{\phantom{a}}$  Note :

Ce qu'on appelle ici **base de données** est appelé **database** avec Microsoft SQL Server, Sybase Adaptive Server et UDB DB2, et **Schema** avec Oracle.

# **Etapes de la création de la base avec le SGBD**

La création de la base de données s'effectue en plusieurs étapes :

- 1 Création de l'espace destiné à la base de données et réservation de celui-ci
- 2 Création du login SGBD propriétaire de la base
- 3 Attribution des droits pour le ou les logins utilisateurs. Au niveau du SGBD, un seul login est suffisant. Vous pouvez toutefois définir d'autres logins SGBD qui seront utilisés dans les connexions du logiciel AssetCenter. Dans ce cas, vous devez attribuer les droits de modification au niveau de chacune des tables de la base AssetCenter

Ces étapes sont décrites pour chacun des SGBD supportés ci-après.

#### **Informations à prendre en compte**

La base de données du logiciel AssetCenter est composée d'environ :

- 350 tables
- 1400 index

### Astuce :

Le paramètre qui fixe le **nombre d'objets ouverts** doit être suffisant pour gérer les bases que vous allez créer avec AssetCenter Database Administrator. Exemple sous Sybase Adaptive Server : le nombre d'objets ouverts est fixé par le paramètre **number of open objects** de la procédure stockée **sp\_configure**.

# **Oracle**

#### **Tableau 3.1. Paramètres importants au niveau du serveur lors de la création de l'instance Oracle**

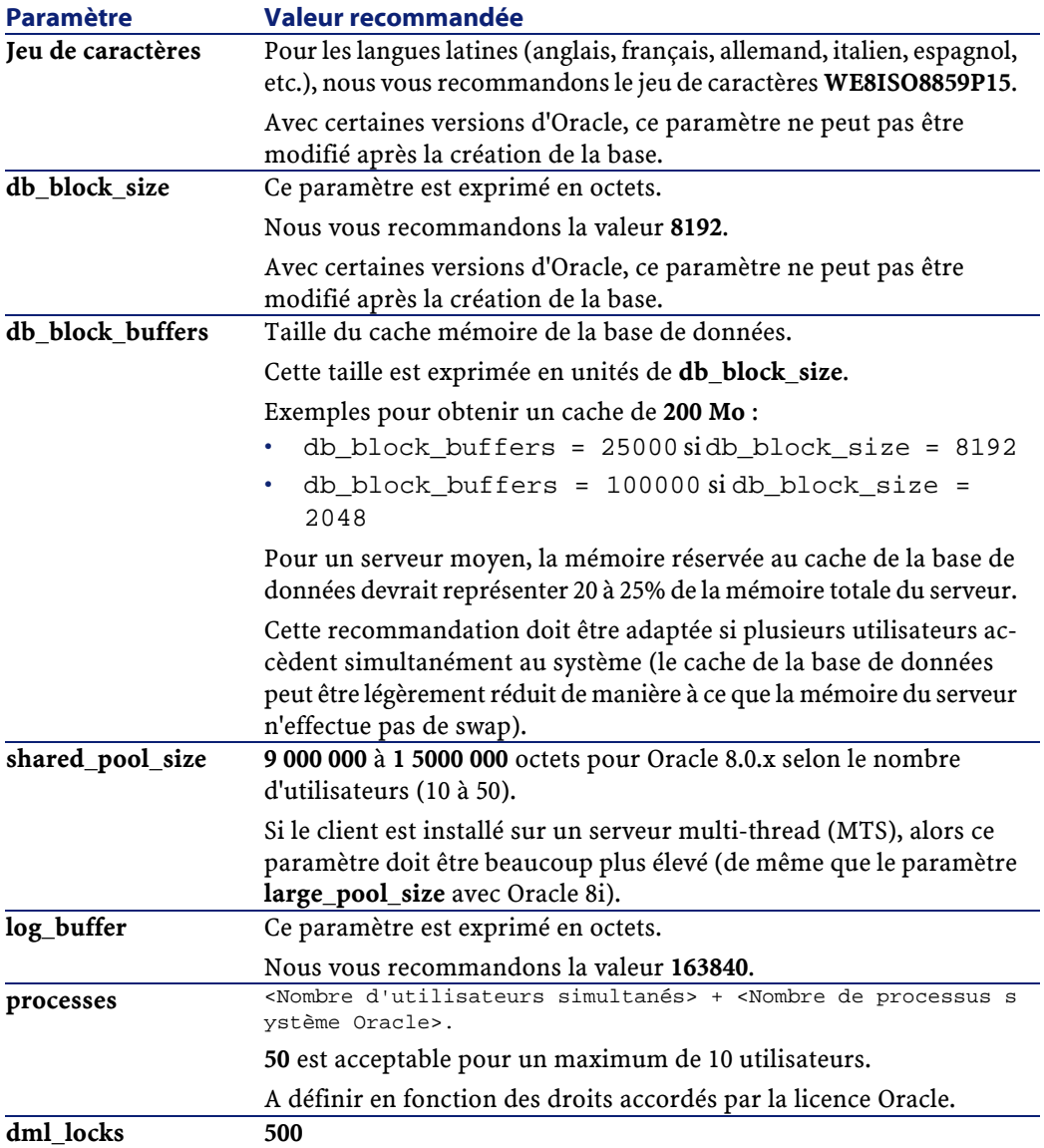

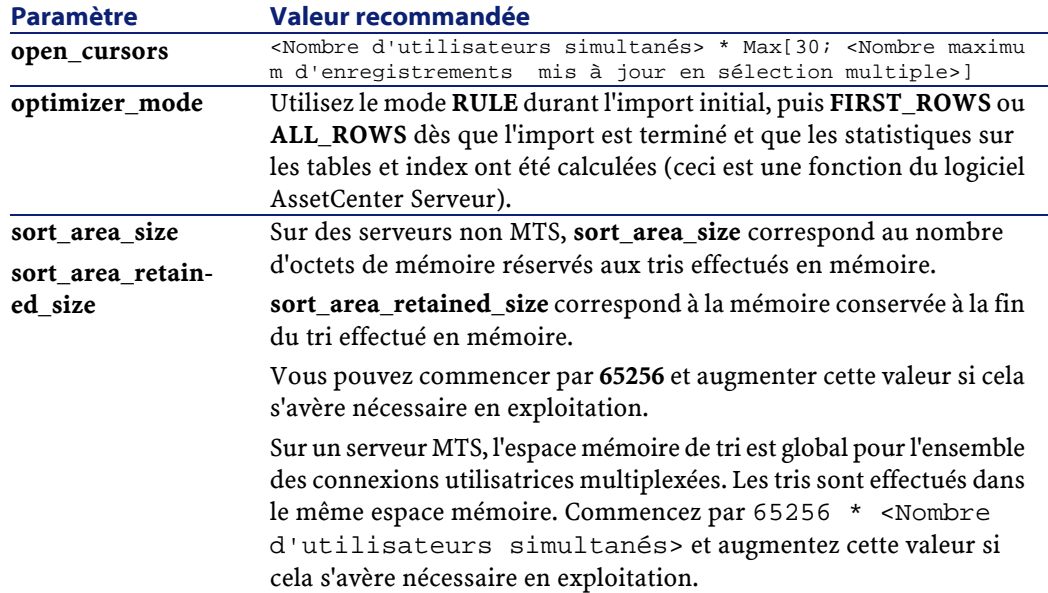

# **Vérifications à effectuer avant de créer la base de données avec AssetCenter**

- 1 Placez-vous sur le serveur Oracle
- 2 A l'aide de l'un des utilitaires Oracle (Database Expander, Storage Manager ou DBA Studio par exemple), faites en sorte qu'il y ait suffisamment d'espace libre sur les tablespaces pour créer une base de données AssetCenter. Par exemple, si vous installez AssetCenter sur un seul tablespace pour laquelle les valeurs de la clause **Storage** sont **INITIAL 10K**, **NEXT 10K** : prévoyez environ **150 Mo** pour une petite base et **450 Mo** pour une base de 5000 biens.
- 3 Les **rollback segments** doivent avoir des possibilités d'extension importantes. Nous vous conseillons de prévoir un **rollback segment** par tranche de 4 utilisateurs simultanés. Chaque **rollback segment** doit pouvoir être étendu à environ **25 Mo**. La valeur de **initial** et **next** peut varier entre **256 Ko** (avec **5 Mo** pour **optimal**) et **10 Mo** (avec **20 Mo** pour **optimal**). Ceci est une indication que vous pouvez adapter selon vos règles d'entreprise et la taille de la base AssetCenter.
- 4 Configurez l'instance Oracle pour qu'elle utilise au moins 30 Mo de cache mémoire pour la base de données

# **Microsoft SQL Server**

### **Préparation du serveur Microsoft SQL Server 7.0 ou 2000**

La préparation du serveur SQL s'effectue à l'aide de l'utilitaire Microsoft SQL Enterprise Manager.

#### **Tableau 3.2. Paramètres importants au niveau du serveur et de la base de données**

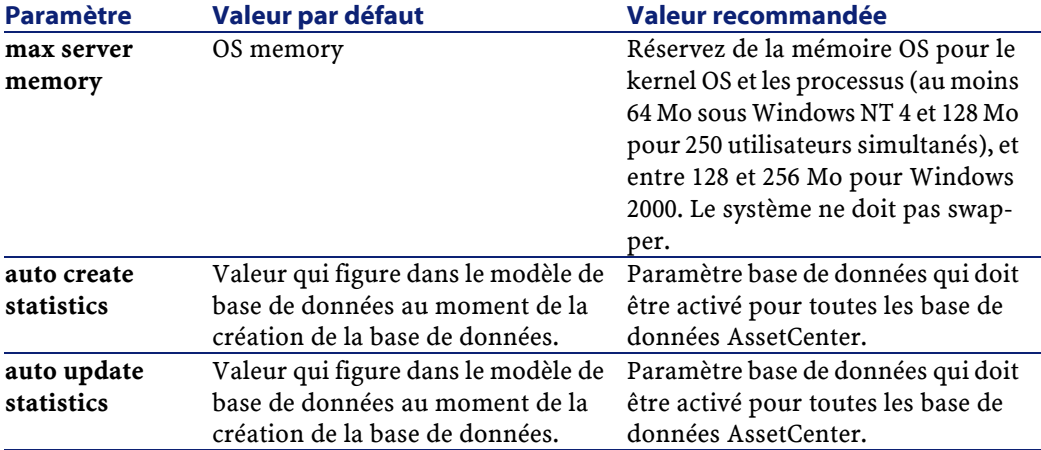

#### **Pour créer la base de données Microsoft SQL Server 7.0**

- 1 Créez une base de données du nom de votre choix avec un fichier de données ayant une taille suffisante pour créer une base de données AssetCenter (au moins **150 Mo** de **DATA** pour une petite base AssetCenter et **20 Mo** de **LOG**)
- 2 Attribuez les droits de connexion à la base dans le détail du login

#### **Q** Astuce :

Dans le doute, nous vous recommandons d'attribuer le rôle **Database Owner** au login **User**.

- 3 Affichez les propriétés de la base de données et :
	- Onglet **Permissions** : attribuez les droits nécessaires aux login de votre choix (au moins **Create Table** et **Create Stored Procedures**).
- Onglet **Options** : cochez la case **Truncate Log on Checkpoint** si vous voulez ne pas conserver les fichiers de log. Si vous décidez de conserver les fichiers de log, vous devez mettre en place une procédure qui empêchera de saturer l'espace disque.
- 4 Vérifiez que l'espace de la base **tempdb** (espace temporaire) est d'au moins **20 Mo**

#### **Configuration des options de bases de données**

Les options de base de données suivantes sont recommandées pour éviter de surcharger le fichier de log (**trunc. log on chkpt**) et pour permettre de créer le script de création de tables avec SQL Query Analyzer (**ANSI null default**) :

- Sp\_dboption <dbname>,'trunc. log on chkpt', true
- Sp\_dboption <dbname>,'ANSI null default', true
- Sp\_dboption <dbname>,'auto create statistics', true
- Sp\_dboption <dbname>,'auto update statitics', true

#### **Récupération de la configuration courante du serveur**

La configuration courante du serveur peut être récupérée en utilisant la requête SQL suivante (à exécuter sous SQL Query Analyzer par exemple) :

• Sp\_configure

Récupère la configuration courante (taille mémoire allouée, etc.)

• Select @@version

Récupère la version du serveur

• Sp\_helpsort

Récupère l'ordre de tri utilisé physiquement par les index

#### **Préparation des stations clientes**

Installez les couches clientes SQL Server (pilote ODBC SQL Server) sur chacune des stations clientes.

# **Sybase Adaptive Server**

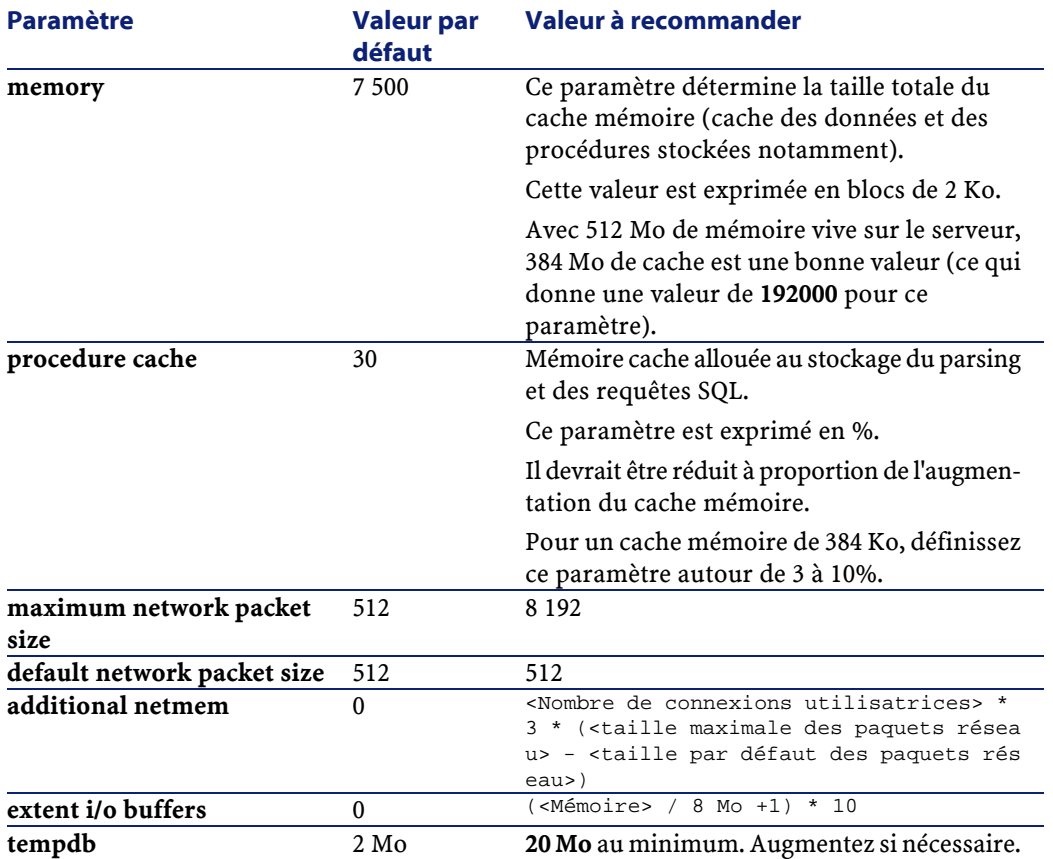

#### **Tableau 3.3. Paramètres importants au niveau du serveur**

### **Pour créer la base de données**

- 1 Placez-vous sur le serveur Sybase Adaptive Server
- 2 Lancez par exemple le programme Sybase Central
- 3 Réservez un espace disque (**database device**) suffisant pour y créer une base de données Sybase (au moins **150 Mo** pour une petite base AssetCenter)
- 4 Créez une base Sybase avec un segment **DATA** d'au moins **150 Mo** (pour une petite base). Après la création, dans les options de la base, cochez la

case **Truncate Log on Checkpoint**. Si vous utilisez les **LOG**, réservez leur environ **20 Mo**, que ce soit sur un segment séparé ou ajouté au segment **DATA**.

- 5 Vérifiez que l'espace de la base **tempdb** (espace temporaire) est d'au moins **20 Mo**
- 6 Configurez Sybase pour qu'il utilise au moins **30 Mo** de cache mémoire. Il est recommandé de paramétrer cette valeur de telle sorte qu'elle soit maximale par rapport à la mémoire disponible sur le serveur. Les performances en seront fortement augmentées, tant que le serveur ne swappe pas.

# **Mode de locking après la création de la base de données avec AssetCenter**

Si vous utilisez la version 11.9, nous vous recommandons vivement de mettre à profit le **Data Only Locking**, et en particulier le **Row-Level Locking** qui réduit les problèmes de conflit. Pour effectuer cette tâche, l'administrateur de bases de données doit reconfigurer toutes les tables AssetCenter une fois qu'elles ont été créées (pour chaque table : alter table <table> lock datarows).

Si vous constatez que les performances liées aux requêtes sur des tables de grande taille (telles que les tables d'historiques et de commentaires) se détériorent, mettez en place des caches identifiés pour ces tables. Ainsi, lorsque vous effectuerez une requête sur ces tables, les données des autres tables ne seront pas écrasées dans le cache par les données des grosses tables. Ceci peut constituer un important facteur de régulation et de préservation des performances.

Si vous souhaitez que les plans d'accès aux données de vos requêtes soient efficaces, vous devez effectuer des statistiques sur les tables à l'aide du logiciel AssetCenter Serveur ou à l'aide de scripts SQL.

#### **DB2 UDB**

Les informations qui suivent sont à prendre en compte après le paramètrage du SGBD et avant la création de la base AssetCenter dans le SGBD.

Les opérations suivantes sont nécessaires au bon fonctionnement du logiciel AssetCenter avec DB2 UDB.

Les commandes qui suivent correspondent à la syntaxe du Command Center de DB2 UDB. Adaptez-les si vous utilisez l'une des solutions suivantes :

- Session DOS
- Command Center de DB2 UDB

#### **Créer la base sur le serveur**

Nous vous recommandons de faire régler le moteur de base de données par l'administrateur de la base. Il est souhaitable d'augmenter les paramètres **APPLHEAPSZ** et **APP\_CTL\_HEAP\_SZ** de la base au moyen des commandes SQL suivantes (exemple pris sous Windows NT 4) :

- CREATE DATABASE <Nom de la base>
- update database configuration for <Nom de la base> using APPLHEAPSZ 20 48
- update database configuration for <Nom de la base> using APP\_CTL\_HEAP\_ SZ 2048
- update database configuration for <Nom de la base>; using DBHEAP 4096
- update database configuration for <Nom de la base>; using LOGFILSIZ 50 0
- update database configuration for <Nom de la base>; using DFT\_QUERYOPT  $\mathcal{L}$
- CATALOG TCPIP NODE <DB2\_NT|SUN\_NODE|AIX\_NODE|Etc.> REMOTE <Nom du serv eur> SERVER 50000 REMOTE\_INSTANCE DB2 SYSTEM <Nom du serveur> OSTYPE < NT|SUN|AX|Etc.>
- CATALOG DATABASE <Nom de la base>; AT NODE <DB2\_NT|SUN\_NODE|AIX\_NODE|E  $tc.$
- Si vous souhaitez utiliser la base AssetCenter avec la fonction d'archivage, DB2 aura besoin de gérer des pages de 8K.

Or, par défaut, une base DB2 ne supporte que des pages de 4K.

Pour supporter la focntion d'archivage, vous devez créer un tablespace de type **SYSTEM** et un tablespace de type **REGULAR** de 8K.

Exemple :

```
CREATE Bufferpool ACBP DEFERRED SIZE 250 PAGESIZE 8 K ;
CREATE REGULAR TABLESPACE ACTS PAGESIZE 8 K MANAGED BY SYSTEM USING 
('F:\DB2\ACTS' ) EXTENTSIZE 16 OVERHEAD 10.5 PREFETCHSIZE 16 TRANSFERR
ATE 0.33 BUFFERPOOL ACBP;
```

```
CREATE SYSTEM TEMPORARY TABLESPACE ACTMPTS PAGESIZE 8 K MANAGED BY S
YSTEM USING ('F:\DB2\ACTMPTS' ) EXTENTSIZE 16 OVERHEAD 10.5 PREFETCHS
IZE 16 TRANSFERRATE 0.33 BUFFERPOOL ACBP;
```
#### **Préparation du serveur applicatif des compteurs**

Pour remplacer le service **SEQUENCE** disponible, par exemple, sous ORACLE mais pas sous DB2 UDB, un serveur applicatif de séquences et compteurs peut être installé sur les serveurs DB2 UDB.

Ceci est recommandé si beaucoup de clients doivent simultanément accéder à la base.

# $\blacksquare$  Note :

L'installation de ce service est facultative et nécessite l'intervention d'un administrateur de bases de données qui connaît Java. Si elle n'est pas effectuée, deux connexions physiques du client AssetCenter seront nécessaires pour chaque connexion logique.

#### **Préparation des clients**

Commencez par installer les couches clientes de DB2 (DB2 Cli).

Il n'est pas nécessaire de créer une source ODBC pour la connexion DB2. Si toutefois une source ODBC doit être déclarée pour une autre application, veillez à ce qu'elle soit de type **system data source** et non **user data source**. Dans le cas contraire, certaines optimisations essentielles seront annulées par ce type d'accès (**user data source**).

Les commandes suivantes sont à envisager pour créer votre connexion sans passer par une source ODBC :

- CATALOG TCPIP NODE
- CATALOG DATABASE
- db2icrt

#### **Exemple**

Votre moteur de base de données réside sur un serveur Windows NT nommé **CALIFORNIUM** et la base de données elle-même réside dans l'instance **INST\_1** (DB2 gère plusieurs instances en parallèle) et se nomme **SAMPLE**. Voici les commandes à exécuter avant de pouvoir accéder à cette base (sous **DB2 Command Line Processor**) :

```
CATALOG TCPIP NODE MyNode REMOTE CALIFORNIUM SERVER 50000 REMOTE_INSTANCE
 INST_1 SYSTEM CALIFORNIUM OSTYPE NT
```
Puis :

CATALOG DATABASE SAMPLE AS SAMPLE AT NODE MyNode

Puis en ligne de commande standard :

db2icrt MyNode

**Q** Astuce :

Si votre serveur n'est pas configuré en Windows NT 4, consultez votre administrateur de bases de données.

### **Runtime Sybase SQL Anywhere**

L'installation de la version **runtime** de Sybase SQL Anywhere fournie avec AssetCenter est automatiquement proposée lors de l'installation du logiciel AssetCenter. Il n'est pas utile de l'installer si vous comptez utiliser une version client-serveur de Sybase acquise par ailleurs.

Si vous avez installé la version **runtime** de Sybase SQL Anywhere et que vous souhaitez créer une base vide, procédez de la manière suivante :

- 1 Créez un nouveau dossier sur votre disque (facultatif)
- 2 Copiez-y le fichier **empty43.db** qui se trouve dans le dossier d'installation du logiciel AssetCenter

**Q** Astuce :

Vous pouvez renommer ce fichier

- 3 Lancez AssetCenter
- 4 Utilisez le menu **Fichier/ Edition des connexions**
- 5 Cliquez sur **Nouveau**
- 6 Renseignez le champ **Nom**
- 7 Sélectionnez le moteur **Sybase SQL Anywhere**
- 8 Cliquez sur l'icône qui se trouve à l'extrême droite du champ **Source de données** :
	- 1 Renseignez le champ **Database File** : indiquez le chemin et le nom du fichier **empty43.db** que vous venez de recopier. Vous pouvez utiliser le bouton **Browse** pour faire cela. Sélectionnez la valeur **Custom** parmi les valeurs proposées.
	- 2 Donnez la valeur de votre choix au champ **Data Source Name**
	- 3 Cliquez sur le bouton **Options**
	- 4 Donnez la valeur **rtdsk50.exe** au champ **Start Command**
- 5 Laissez le champ **Database Switches** vide et la case **Autostop Database** cochée. . .
- 6 Validez en cliquant sur **OK**
- 7 Fermez la fenêtre de configuration ODBC en cliquant sur **OK**
- 9 Donnez la valeur **itam** au champ **Utilisateur** et **password** au champ **Mot de passe**
- 10 Cliquez sur **Créer**
- 11 Cliquez **Tester** pour tester la connexion

### **Créer un login SGBD**

Tous les utilisateurs du logiciel AssetCenter peuvent partager le même login SGBD. La gestion des droits d'accès est alors effectuée au sein du logiciel AssetCenter par l'intermédiaire des profils utilisateur.

Il est également possible de paramètrer AssetCenter de manière à utiliser plusieurs logins SGBD ayant des droits restreints sur la base. Ceci permet de contrôler l'accès à la base à l'aide d'outils externes. L'utilisation de plusieurs logins n'est pas documentée.

### **Exemple pour Oracle**

Déclarez un login Oracle ayant au moins les droits **CONNECT**, **RESOURCE** et **CREATE SESSION**. Si vous avez déjà créé une base de données Oracle AssetCenter, vous devez créer un nouveau **schema** Oracle pour héberger la nouvelle base.

Exemple de script SQL Oracle de création du **schema** :

```
connect system@ORASERV;
create user AssetCenter identified by <password> default tablespace <asse
t> temporary tablespace <temporary data> profile default;
grant connect, resource, create session to AssetCenter;
```
# **Changer le SGBD utilisé avec AssetCenter**

Si vous décidez de changer de SGBD, vous devez d'abord faire l'acquisition de la version du logiciel AssetCenter appropriée, puis importer l'ancienne base de données à l'aide du module d'importation.

# **Détruire une base de données AssetCenter**

AssetCenter ne propose aucune commande de destruction de base de données pour des raisons de sécurité. Vous devez le faire en dehors du logiciel AssetCenter.

Détruire une base de données AssetCenter s'effectue en plusieurs étapes :

1 Destruction de la base de données elle-même :

Utilisez l'outil d'administration des bases de données du SGBD.

- Exemple pour Sybase Adaptive Server : **SQL Server Manager**
- Exemple pour Microsoft SQL Server 7.0 : **Microsoft SQL Enterprise Manager**
- Exemple pour Oracle : **User Manager Oracle**
- 2 Suppression des connexions définies au niveau du logiciel AssetCenter sur chaque poste client
- 3 Avec Microsoft SQL Server : suppression des connexions ODBC sur chaque poste client

# **Droits de licence et fonctions disponibles**

AssetCenter est un système complet de gestion des technologies de l'information, constitué de fonctions totalement intégrées, bâties sur un référentiel commun :

- Parc
- Achats
- Contrats
- Helpdesk
- Finances
- Câblage

Sa dimension **intégrée** vous permet d'accéder à toutes les fonctions à partir de la même interface et de travailler sur une base de donnée unique, donc sans duplication des informations.

# $\blacksquare$  Note :

La liste des fonctions auxquelles vous avez accès dépend des droits de licence que vous avez acquis.

Ces droits sont stockés dans un fichier de licence **license.cfg** que vous fournit Peregrine Systems et que vous devez insérer dans votre base de données.

Pour savoir comment insérer ce fichier de licence dans votre base de données, consultez la section "Sélectionner le fichier de licence" de ce chapitre.

Sa dimension **fonctionnelle** vous permet d'adapter l'interface à vos besoins en ne sélectionnant que les fonctionnalités auxquelles vous souhaitez avoir accès. L'interface s'en trouve ainsi simplifiée.

#### $M$ Note :

L'activation des fonctions est effectuée individuellement au niveau de chaque poste client à l'aide du menu **Fichier/ Activation des modules**.

# **Déclaration d'une connexion sur une coquille vide**

Voici les étapes à suivre pour déclarer une connexion sur une coquille vide :

- 1 Lancez AssetCenter.
- 2 Sélectionnez le menu **Fichier/ Edition des connexions**.
- 3 Créez une nouvelle connexion en cliquant sur **Nouveau**.
- 4 Complétez les informations de l'onglet **Connexion** en renseignant le champ **Nom** de la connexion, le moteur de base de données et les informations spécifiques à ce moteur.
- 5 Cliquez sur **Créer** pour créer la connexion.

#### $\blacksquare$  Note :

Sous Windows XP, vous devez vous connecter avec des droits en écriture pour pouvoir déclarer une connexion.

# **Saisie du mot de passe administrateur et création "physique" de la base de données**

La création de la base de données débute par la saisie du mot de passe de l'administrateur. Lorsque vous créez une coquille vide sous un gestionnaire de base de données, un login et un mot de passe administrateur sont également définis. AssetCenter vous donne la possibilité de changer le mot de passe de l'administrateur, puis débute la création de la structure de la base de données. La durée de cette opération varie en fonction de la puissance de votre ordinateur et du moteur de base de données utilisé.

Une fois la création terminée, exécutez AssetCenter Serveur en vous connectant à la base pour valider la licence et permettre aux utilisateurs de se connecter.

# **Créer une base de données avec AssetCenter Database Administrator**

AssetCenter Database Administrator vous permet de créer une base de données AssetCenter sur le modèle du fichier de description de base ouvert.

Pour créer une base de données :

- Ouvrez le fichier de description **gbbase.xml** situé dans le dossier **AssetCenter/ Config**
- Ouvrez l'écran de création d'une base (**Action/ Créer une base**).

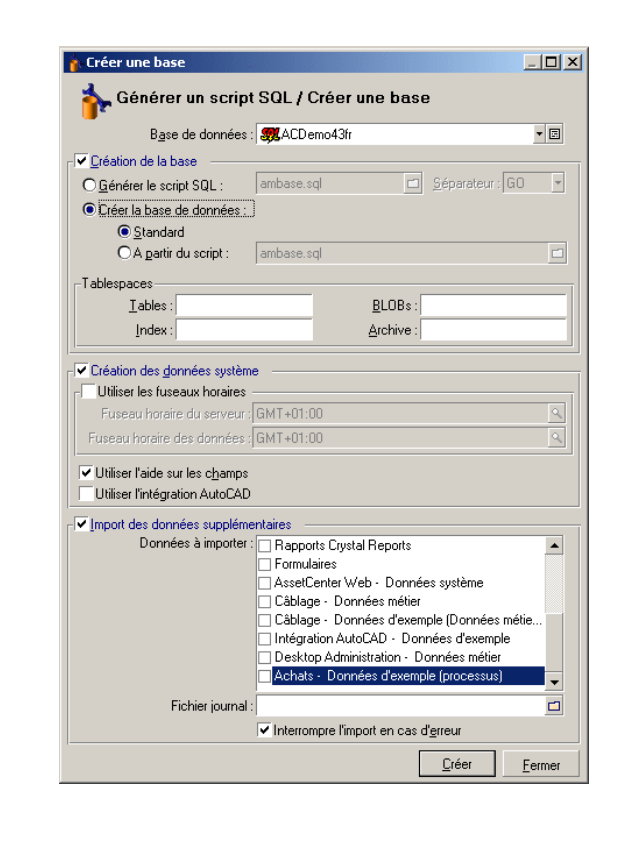

**Figure 3.1. Base de données - fenêtre de création**

# **Options du cadre Base de donnée**

Ces options permettent de sélectionner une connexion AssetCenter existante et de définir les tablespaces pour les tables et les index. Les tablespaces (espaces de stockage) doivent avoir été créés auparavant avec le SGBD.

# **Options du cadre Création de la base**

Les options de ce cadre ne sont accessibles que si l'option **Création de la base** est cochée. Dans ce cas vous avez la possibilité de :

• Créer directement la base de données si les options **Créer la base de données** et **Standard** sont validées.

• Générer un script SQL en vue d'une création ultérieure de la base si l'option **Générer le script SQL** est validée. Vous devez alors donner un nom à ce script en cliquant sur le bouton  $\Box$  et définir un séparateur SQL (parmi les deux séparateurs classiques que sont "/", pour une base Oracle, et "GO", pour toutes les autres bases) au moyen de la liste déroulante du champ séparateur.

#### Note:

La liste déroulante est éditable. Vous pouvez donc définir librement tout autre séparateur que ceux proposés en standard, sous réserve que celui-ci soit un séparateur valide (par exemple ";"). Rien ne vous interdit de définir un séparateur comme "<MonSéparateur>", mais le script de création de la base ne fonctionnera plus.

• Créer la base de données à partir d'un script SQL de création de base (que vous pouvez générer à l'aide de l'option **Générer le script SQL de création de base** de ce même cadre) si les options **Créer la base de données** et **à partir du script** :" sont validées. Vous devez alors fournir le nom du script SQL en cliquant sur le bouton  $\Box$ .

# **Menu Activer l'archivage**

Ce menu permet d'activer l'archivage pour l'ensemble de la base de données. Pour plus d'informations sur l'archivage, reportez-vous au chapitre [Archivage](#page-152-0) [page 153].

# **Options du cadre Création des données système**

Si l'on valide l'option **Création des données système**, AssetCenter Database Administrator crée les données systèmes suivantes :

- 1 Fichier de description de la base stocké dans la table système (table **Table système** (Nom SQL : SysBlob)).
- 2 Mot de passe (vide par défaut) du login "Admin" crypté et stocké dans la table "sysblob".
- 3 Un utilisateur "Admin".
- 4 Des enregistrements d'identificateur nul (utilisés pour simuler les jointures externes) dans chacune des tables.

5 Des énumérations et des compteurs.

Si l'on valide l'option **Utiliser les fuseaux horaires**, AssetCenter Database Administrator crée les données systèmes suivantes :

• Informations sur les fuseaux horaires stockés dans la table **Options de l'application** (Nom SQL : amOption).

# $\blacksquare$  Note:

Lorsqu'elle est cochée, la case **Utiliser les fuseaux horaires** permet de définir les fuseaux horaires du serveur et des données en heures GMT.

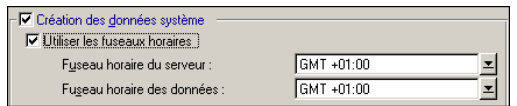

Si l'on valide l'option **Utiliser l'aide sur les champs**, AssetCenter Database Administrator prépare votre base pour qu'elle puisse accueillir l'aide approfondie sur les champs.

Si vous envisagez d'utiliser les fonctionnalités d'intégration d'AssetCenter avec AutoCad, vous devez sélectionner l'option **Utiliser l'intégration AutoCAD** pour préparer votre base de données à cette utilisation.

# **Options du cadre Import des données supplémentaires**

Vous pouvez choisir lors de la création de votre base de données, d'importer automatiquement certaines des **Données métier** d'AssetCenter :

- 1 Sélectionnez **Import des données supplémentaires**.
- 2 Sélectionnez les informations que vous souhaitez importer au moyen de la liste déroulante **Données à importer**. En fonction de vos besoins vous pouvez choisir d'importer tout ou partie des **Données métier**.

#### Note:

Vous pouvez également importer les mêmes informations après la création de la base en utilisant la fonctionnalité d'import d'AssetCenter.

- 3 Choisissez éventuellement l'emplacement d'un **Fichier journal**. Toutes les opérations réalisées pendant l'import, ainsi que les erreurs et avertissements seront consignés dans ce fichier.
- 4 En cas de problème, vous pouvez choisir que l'import des données s'arrête en sélectionnant l'option **Interrompre l'import en cas d'erreur**.

# **Sélectionner le fichier de licence**

Pour activer les droits d'accès à la base qui correspondent à votre contrat de licence AssetCenter, vous devez fournir le fichier de licence à AssetCenter. Ce fichier est stocké une fois pour toutes dans la base de données ; il n'a pas à être déclaré au niveau des postes utilisateur.

La licence peut être obtenue auprès de Peregrine Systems qui aura besoin de certaines informations. Les informations à fournir à Peregrine Systems ainsi que le champ de saisie de la licence se trouvent dans une fenêtre qui s'affiche automatiquement après avoir accepté la création de la base de données.

Avant d'appeler Peregrine Systems :

- 1 Définissez quel sera le poste qui exécute l'instance de AssetCenter Serveur qui vérifiera régulièrement le fichier de licence. C'est le poste pour lequel le module **Signaler la présence du serveur de base de données** est activé (menu **Outils/ Configurer les modules** , onglet **Modules**). Ce poste doit être stable, car chaque changement de poste nécessite de modifier le fichier de licence.
- 2 Déterminez quelle est l'adresse Mac de la carte réseau de ce poste.

# $\blacksquare$  Note :

Pour trouver l'adresse Mac de la carte réseau d'un poste, vous pouvez exécuter AssetCenter Serveur sur ce poste, utiliser le menu **Aide/ A propos** et cliquer sur **Plus**. Il n'est pas nécessaire de se connecter à une base pour faire cela.

#### Avertissement :

Si AssetCenter Serveur tourne sur une machine en Windows 95, le protocole NetBEUI doit être installé pour qu'AssetCenter Serveur identifie correctement l'adresse Mac de la carte réseau.

### $\blacksquare$  Note :

Nous vous conseillons de faire tourner AssetCenter Serveur sur une machine équipée en Windows NT

La licence détermine :

- Le nombre d'utilisateurs autorisés,
- Les nombres maximums de biens et de biens principaux que vous pouvez créer,
- Le SGBD utilisable,
- Les fonctions activées.

Les étapes sont les suivantes :

- 1 Une fois la connexion déclarée au moyen du menu **Fichier/ Edition des connexions**, lancez la création de la base de données en appuyant sur le bouton **Tester**.
- 2 Quand s'affiche la fenêtre de saisie de la licence, téléphonez à Peregrine Systems.
- 3 Indiquez à votre interlocuteur la valeur du champ **Adresse MAC AssetCenter Serveur** et le nom de votre société.
- 4 Votre interlocuteur vous fait parvenir le fichier de licence.

 $\sqrt{\phantom{a}}$  Note:

Si vous changez la carte réseau du poste sur lequel AssetCenter Serveur est exécuté, vous devez appeler Peregrine Systems et modifier le fichier de licence.

- 5 Une fois la licence validée, AssetCenter affiche l'écran de création de la base. En fonction de la licence d'utilisation acquise auprès de Peregrine Systems, vous avez ou non la possibilité de déclarer les fuseaux horaires du serveur de base de données et des données elles-mêmes à partir de cet écran. Pour ce faire, sélectionnez l'option **Utiliser les fuseaux horaires** et renseignez les champs **Fuseau horaire du serveur** et **Fuseau horaire des données**.
- 6 Pour continuer la création de la base de données, cliquez sur **Créer**.

# **Modification de la licence**

Si vous changez la carte réseau du poste sur lequel AssetCenter Serveur est exécuté ou si votre licence expire, vous devez changer le fichier de licence de votre base de données. AssetCenter Database Administrator permet de réaliser cette modification en étant ou non connecté à la base.

# **Modifier la licence à l'aide d'AssetCenter Database Administrator**

- 1 Lancez AssetCenter Database Administrator
- 2 Connectez-vous à la base de données dont vous souhaitez modifier la licence.
- 3 Sélectionnez le menu **Action**/**Editer le fichier de licence** et saisissez la nouveau fichier de licence dans l'écran qui s'affiche.

# **Langues d'affichage des clients AssetCenter**

# **Principes généraux**

Certains objets des bases de données AssetCenter sont multilingues  $\rightarrow$  [Langue](#page-72-0) [d'affichage selon la nature des objets](#page-72-0) [page 73]).

Pour que les objets multilingues d'une base de données AssetCenter soient disponibles dans une langue sur un poste utilisateur :

- 1 Il faut commencer par ajouter les paramètres de cette langue dans la base de données ( $\rightarrow$  [Ajouter les paramètres d'une langue](#page-71-0) [page 72]).
- 2 Il faut ensuite installer un client AssetCenter dans cette même langue sur le poste utilisateur ;les objets multilingues de la base de données s'affichent alors automatiquement dans la langue du client  $\rightarrow$  [Afficher une langue](#page-71-1) [donnée au niveau d'un client AssetCenter](#page-71-1) [page 72]).

Il est possible de supporter autant de langues en même temps qu'il existe de langues pour les programmes AssetCenter.

Vous pouvez par exemple accéder à votre base de données à l'aide d'un client anglais et français en même temps.

# <span id="page-71-0"></span>**Ajouter les paramètres d'une langue**

Les bases de données sont créées par AssetCenter Database Administrator avec les paramètres correspondant à la langue de AssetCenter Database Administrator.

Pour ajouter les paramètres d'autres langues :

- 1 Déterminez quelles langues vous souhaitez supporter.
- 2 Installez AssetCenter dans chacune des langues additionnelles à supporter.

#### **Q** Astuce :

Vous pouvez vous contenter d'installer AssetCenter Database Administrator.

- 3 Démarrez AssetCenter Database Administrator dans la langue de votre choix.
- 4 Ouvrez la base de données (**Fichier/ Ouvrir/ Ouvrir une base de données existante**).
- 5 Pour chacune des langues à ajouter :
	- 1 Sélectionnez le menu **Action/ Insérer une langue dans la base**.
	- 2 Sélectionnez le dossier dans lequel est installé AssetCenter dans la langue souhaitée.

Exemple : **C:\Program Files\Peregrine\AssetCenter-Anglais**

3 Validez en cliquant sur **OK**.

### Avertissement :

Si vous ajoutez les paramètres d'une langue déjà présente, toutes les personnalisations dans cette langue seront écrasées, y compris celles qui portent sur des objets ajoutés.

# <span id="page-71-1"></span>**Afficher une langue donnée au niveau d'un client AssetCenter**

Une fois que les paramètres d'une langue ont été ajoutés dans la base AssetCenter par l'administrateur :

- 1 Installez un client AssetCenter Windows dans la langue souhaitée.
- 2 Démarrez le client AssetCenter.
- 3 Connectez-vous à la base de données.
Les objets multilingues de la base de données s'affichent automatiquement dans la langue du client.

#### $\sqrt{\phantom{a}}$  Note :

Au niveau d'un client AssetCenter, les objets multilingues ne peuvent s'afficher que dans une langue : celle du client lui-même.

## **Langue d'affichage selon la nature des objets**

La langue d'affichage d'un objet dépend de la nature de l'objet :

#### **Tableau 3.4. Clients AssetCenter Windows - langue d'affichage selon la nature d'un objet**

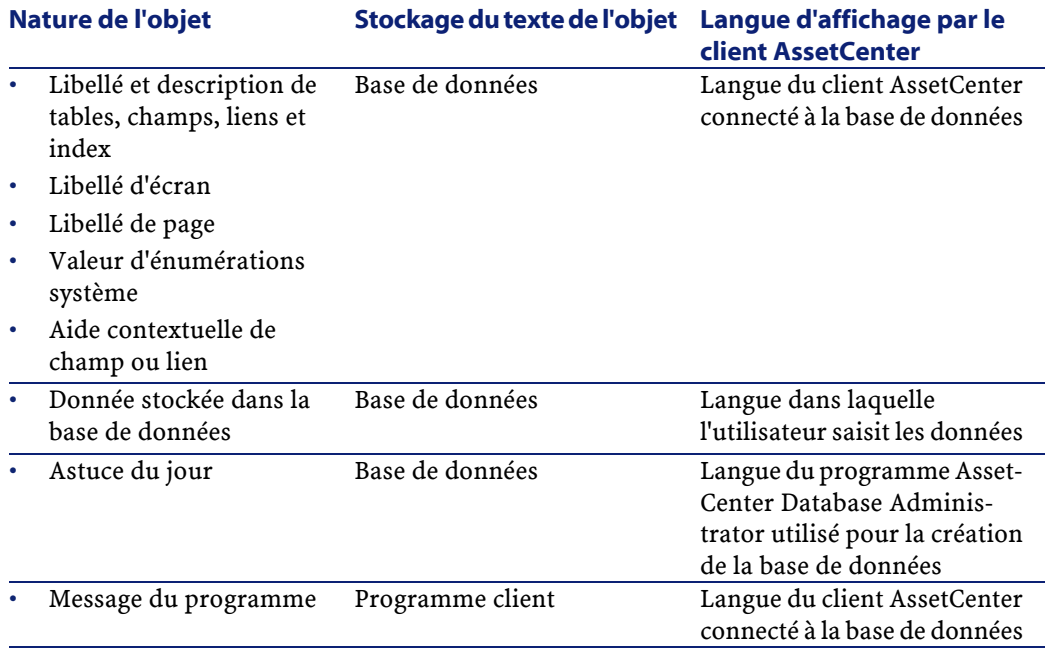

Certains enregistrements de la base de données nécessitent des informations additionnelles :

#### **Tableau 3.5. Clients AssetCenter Windows - langue d'affichage selon le type d'enregistrement**

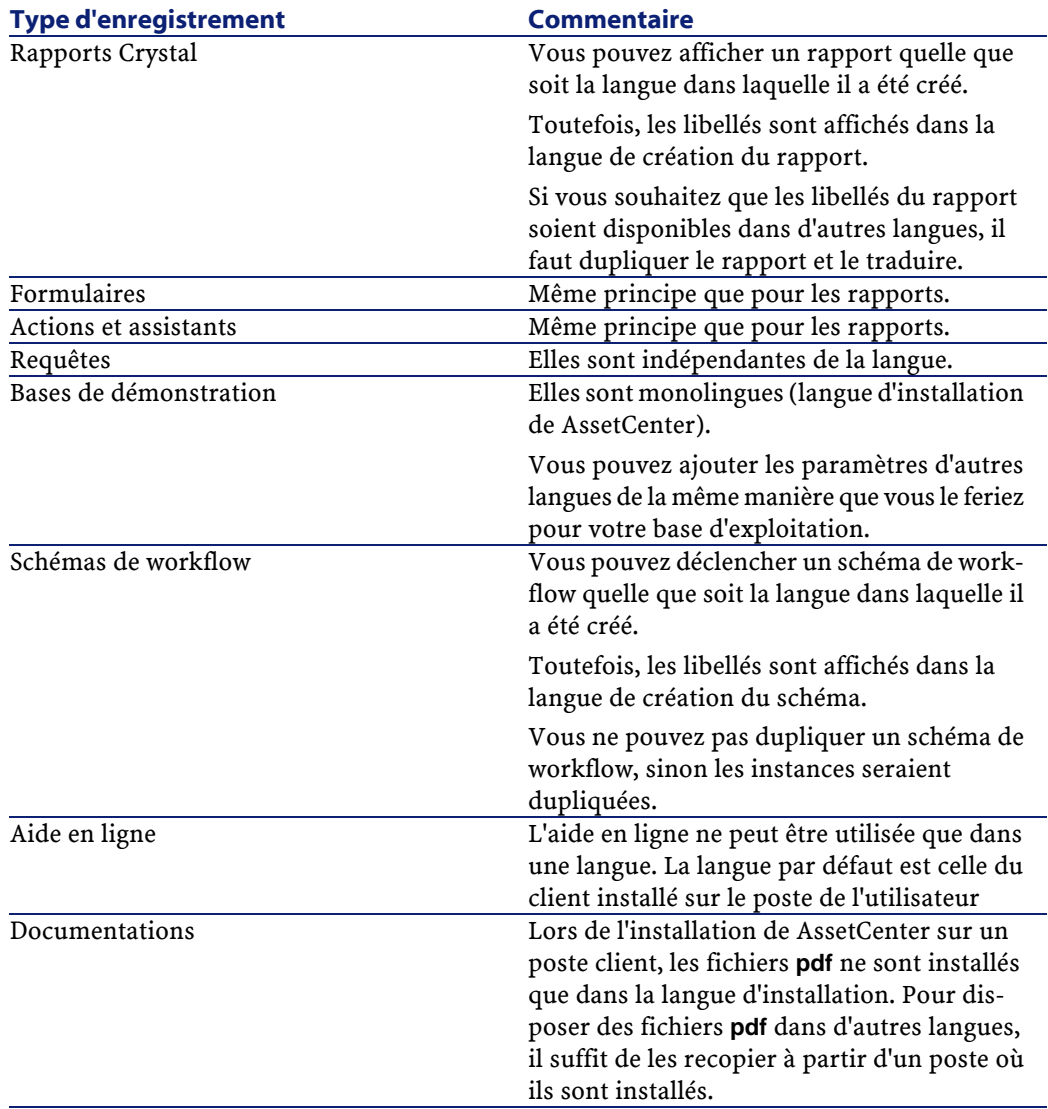

# **Changer de SGBD en cours d'exploitation**

<span id="page-74-0"></span>AssetCenter vous permet de changer de système de gestion de base de données pour l'exploitation de votre base AssetCenter.

Pour changer de SGBD, vous devez exporter la structure et le contenu de votre base de données de l'ancien SGBD puis l'importer dans le nouveau.

#### Avertissement :

Les versions des bases de données doivent être identiques. Vous ne pouvez pas, par exemple, exporter d'une base AssetCenter 3.x vers une version 4.3.

Les étapes à effectuer sont les suivantes :

- 1 Création des fichiers d'export de la base sur l'ancien SGBD.
- 2 Création d'une coquille vide pour le nouveau SGBD.
- 3 Déclaration de la connexion à la coquille vide.
- 4 Restauration des fichiers d'export dans la coquille vide créée.

#### Note:

Les étapes 2 et 3 ne sont pas décrites dans cette section. Pour plus de renseignements, consultez les sections :

- [Créer une base de données vide AssetCenter avec votre SGBD](#page-49-0) [page 50],
- [Déclaration d'une connexion sur une coquille vide](#page-63-0) [page 64],
- [Créer une base de données avec AssetCenter Database Administrator](#page-64-0) [page 65].

# **Effectuer un export de la structure de la base et de ses données**

Pour effectuer un export :

- 1 Ouvrez votre base de données AssetCenter (menu **Ouvrir/ Ouvrir une base de donnée existante**).
- 2 Sélectionnez **Action/ Exporter la structure et les données de la base**
- 3 Indiquez le nom de votre export et cliquez sur **Enregistrer**.

AssetCenter génère les fichiers d'export.

#### $\sqrt{\phantom{a}}$  Note:

L'export de votre base de données est constitué de plusieurs fichiers automatiquement incrémentés. Ces fichiers sont de la forme **xxx01.ar**, **xx02.ar**, **xxx03.ar**, etc. avec **xxx** comme nom d'export.

#### **Importer la structure et les données d'une base**

Une fois l'export effectué, la coquille vide et sa déclaration créés, vous devez importer les fichiers exportés :

- 1 Utilisez le menu **Action/ Importer la structure et les données d'une base**.
- 2 Dans la boîte de dialogue qui apparaît, sélectionnez la coquille vide précédemment créée.
- 3 Sélectionnez le premier fichier d'export (**xxx01.ar**) généré par AssetCenter Database Administrator.

AssetCenter importe les fichiers d'export dans votre nouvelle base.

# **4** Utilisationd'une base de test **CHAPITRE**

Lors de la personnalisation d'une base de données AssetCenter il vous est conseillé de travailler sur une copie de votre base afin de préserver l'intégrité de votre base de données originale.

Cette section détaille les différentes étapes nécessaires au transfert des données de la base de test vers votre base de production, pour une même version d'AssetCenter.

Les étapes sont les suivantes :

- 1 Effectuer une copie de la base de données de production. Cette base sera votre base de test.
- 2 Développer et tester sur la base de test.

Cette base de test contient des données nouvelles qu'il convient de catégoriser et de transférer dans la base de production.

3 Propager les personnalisations de la base de test vers la base de production.

Une alternative à la propagation des personnalisations de la base test vers la base de production consiste à :

- 1 Exporter les données complémentaires et la structure de la base de test.
- 2 Importer les données complémentaires et la structure de la base de test dans la base de production.

3 Migrer les données (les enregistrements) de la base de test vers la base de production avec Connect-It.

## **Copier votre base de production**

#### Avertissement :

La façon d'effectuer une copie de votre base de production dépend de votre moteur de base de données. Nous vous conseillons de vous référer à la documentation fournie avec votre moteur de base de données.

AssetCenter Database Administrator vous permet d'effectuer une copie de votre base de données de deux façons :

- En effectuant une copie dans une base vide
- En effectuant un dump

Pour effectuer une copie dans une base vide :

- 1 Lancez AssetCenter Database Administrator.
- 2 Connectez-vous à votre base de production (menu **Fichier/ Ouvrir/ Ouvrir une base de données existante**).
- 3 Choisissez la coquille vide dans laquelle vous souhaitez transférer le contenu de votre base de production (menu **Action/ Copier la base dans une base vide** ).
- [Changer de SGBD en cours d'exploitation](#page-74-0) [page 75].

# **Propager les personnalisations d'une base de test vers une base de production**

Vous avez deux façons d'effectuer la personnalisation de votre base de données de production :

- en modifiant les fichiers de description de la structure de la base de données **gbbase\*.\*** et en important ces modifications dans la base de production.
- en modifiant une base vide de test et en reportant ces modifications sur votre base de production.

Ces personnalisations concernent les tables, champs, liens, écrans et index.

La propagation des personnalisations vers une base de production s'effectue dans AssetCenter Database Administrator.

#### **Propager vos personnalisations**

Pour propager vos personnalisations vers votre base de production :

- 1 Connectez-vous à la base de production.
- 2 Sélectionnez le menu **Action/ Intégrer une personnalisation**.
- 3 **Intégrer à partir d'un fichier de description de base** (**gbbase.xml**).
	- **Intégrer à partir d'une base de données existante**(votre base de test). Choisissez quel source vous allez utiliser :
- 4 Spécifiez le dossier de travail, c'est-à-dire le dossier temporaire dans lequel seront copiés les fichiers d'export de la structure de la base de données ou le fichier **gbbase.xml**
- 5 Cliquez sur **Intégrer**
- 6 Une fois l'intégration effectuée, vérifiez que les modifications apportées à votre base de test ou aux fichiers **gbbase\*.\*** ont été ajoutées à votre base de production.

## **Logique de propagation des personnalisations**

Les personnalisations apportées à votre base de test écrasent les modifications apportées à votre base de production.

Si vous souhaitez conserver les modifications apportées à la base de production et intégrer les personnalisations effectuées sur la base de test, nous vous conseillons de faire un export de la structure de chacune des bases, de les comparer et d'effectuer l'intégration au moyen d'un programme d'intégration ou d'un scénario Connect-It.

# **Exporter la structure de la base**

Le programme AssetCenter Database Administrator vous permet d'exporter la structure de votre base de test.

Pour exporter la structure de votre base de données :

1 Créez un répertoire qui recevra la structure de la base de données.

- 2 Lancez AssetCenter Database Administrator.
- 3 Connectez-vous à votre base de production (menu **Fichier/ Ouvrir/ Ouvrir une base de données existante**).
- 4 Exportez sa structure (menu **Fichier/ Exporter la structure de la base**)

Exporter la structure de la base de données, c'est exporter les types de fichiers suivants :

- **.bin**
- **.cfg**
- **.xml**
- **.dsd**
- **.str**
- **.stt**
- **.usr**
- **.wiz**

#### **Importer la nouvelle structure de la base**

#### Avertissement :

Nous vous conseillons d'effectuer une copie de sauvegarde de votre base de test et de votre base de production, cette opération étant irréversible.

Importer la structure de votre base de test dans votre base de production vous permet :

- de mettre à jour votre base de production avec la structure de la base de test.
- de mettre à jour votre base de production avec les données complémentaires de la base de test.

Pour importer la structure de votre base de données test :

- 1 Lancez AssetCenter Database Administrator.
- 2 Connectez-vous à votre base de production (menu **Fichier/ Ouvrir/ Ouvrir une base de données existante**).
- 3 Choisissez de mettre à jour sa structure (menu **Action/ Mettre à jour la structure de la base**).

4 Sélectionnez le **.xml** dans lequel vous avez exporté la structure de la base de test afin de lancer la mise à jour.

#### **Migrer les données avec Connect-It**

Lancer le scénario Connect-It correspondant au type de données à migrer en incluant une clause WHERE afin de distinguer les données modifiées des données d'origine.

## **Attention aux requêtes de compteurs logiciels**

Lorsque vous créez un compteur d'attributions avec l'assistant **Créer un compteur**, AssetCenter crée des requêtes qui identifient certains enregistrements par leur clé primaire.

Exemple de requête associée au champ **Périmètre de décompte des droits** (LicQuery) d'un compteur :

 $(bDepartment = 0) AND (lEmplDepthId = 164)$ 

Si vous créez un compteur dans une base de test, puis le transférez vers votre base de production (export, puis import), les identifiants qui figurent dans la requête référenceront très certainement des enregistrements erronés.

Par exemple, l'identifiant **164** peut être celui de **M. Duvernier** dans la base de test, alors qu'il sera celui de **Mme Durand** dans la base de production.

Après avoir importé des compteurs logiciels et leurs requêtes dans la base de production, vous devez vérifier les requêtes associées aux compteurs.

#### $\mathsf{\mathcal{P}}$  Astuce :

Une autre solution consiste à utiliser des champs plus stables que les clés primaires pour identifier les enregistrements dans les requêtes : un nom ou un numéro de code, par exemple.

# **5** Création d'un fichier de description de la base de données **CHAPITRE**

AssetCenter Database Administrator vous permet d'extraire des informations de la base de données en contrôlant à la fois la nature des informations extraites et le format d'extraction.

Vous disposez de plusieurs possibilités pour obtenir une description de la structure de la base de données AssetCenter :

• Fichiers **database.txt** et **tables.txt** : ils contiennent la structure complète de la base de données. Ces fichiers se trouvent dans le sous-dossier **doc\infos** du dossier d'installation d'AssetCenter.

#### $\sqrt{\frac{1}{2}}$  Note :

La structure décrite dans ces fichiers est la structure par défaut de la base de données. L'éventuelle personnalisation apportée à votre base de données n'y apparaît pas.

Pour que les fichiers de description tiennent compte de la personnalisation de votre base de données, utilisez le programme AssetCenter Database Administrator avec une connexion à votre base de données.

- Programme AssetCenter Database Administrator :il sert à créer librement des fichiers de description de la base de données AssetCenter (tables, champs, liens et index). Il s'appuie sur :
	- Des fichiers de description de la base de données AssetCenter (fichiers **gbbase\*.\***) ou une connexion à une base de données AssetCenter.
	- Un modèle (fichier d'extension **.tpl**) qui décrit quelles sont les informations à générer. Nous vous fournissons des modèles standard. Vous pouvez créer vos propres modèles. Des modèles sophistiqués permettent de créer des fichiers au format rtf ou html.

#### Note:

Parmi les modèles livrés en standard avec AssetCenter, l'un d'eux, **dbdict.tpl**, vous permet d'exporter toutes les informations de personnalisation (y compris les informations sur les caractéristiques, les champs calculés, les scripts de configuration, ...) de votre base de données dans un fichier au format texte standard. Utilisé conjointement à un outil de "Source Control", ce fichier de description peut être très utile pour garder une trace de toutes les modifications de personnalisation apportées à la base.

• Programme AssetCenter.

Cette fonctionnalité est accessible à partir du menu **Action/ Modèles**. Ce menu se divise en plusieurs sous-menus :

- **Choisir le dossier** vous permet de préciser le dossier dans lequel AssetCenter Database Administrator recherche les modèles de description. La recherche s'effectue dans toute l'arborescence des dossiers à partir du dossier sélectionné.
- **Rafraîchir la liste** relance la recherche des fichiers de description à partir du dossier spécifié lors du dernier changement de dossier.
- Le reste des sous-menus est constitué de tous les modèles de description trouvés par AssetCenter Database Administrator dans le dossier. Vous pouvez exécuter un modèle de description en sélectionnant son nom dans la liste affichée dans le menu.

#### $\sqrt{\phantom{a}}$  Note:

Si lors de l'exécution d'un modèle de description de la base de données, AssetCenter Database Administrator rencontre une variable dont la valeur n'est pas explicitée dans le modèle, un écran s'affiche pour vous inviter à éditer la valeur de cette variable.

## **Introduction**

La structure interne d'une base de données peut être visualisée comme une collection hiérarchique d'objets :une base contient des tables, qui elles mêmes contiennent des champs, des liens, des indexes, etc.

Décrire une base revient donc à parcourir cette structure, et à en extraire, sous la forme qui vous convient, les informations dont vous avez besoin. La façon dont AssetCenter Database Administrator extrait les informations (tant le contenu que la forme sous laquelle ce contenu est extrait) est décrit dans des fichiers appelés modèles. Ces fichiers sont de petits programmes dont la syntaxe est facilement compréhensible si vous possédez une petite expérience de la programmation. Cette syntaxe est décrite dans les sections suivantes de ce chapitre.

## **Paramètres de description de la base de données**

Les paramètres servant à la description de la base de données sont les suivants :

```
Instance DATABASE 
 Property P1-n 
 Collection TABLES as TABLE
 Collection CALCFIELDS as CALCFIELDDESC
 Collection FEATURES as FEATPDESC
 Collection PARAMS as FEATPARAMDESC
 Collection CLASSES as FEATCLASSDESC
 Collection SCREENS as VIEW 
Instance TABLE 
 Property P1-n 
 Collection FIELDS as FIELD 
 Collection LINKS as LINK 
 Collection INDEXES as INDEX
 Collection RELEVANTSCRIPT as SCRIPT
```
 Collection PROCESSES as BGPROC Collection FEATURES as FEATPARAMDESC Object O1-n as <nom de l'instance>

Instance FIELD Property P1-n Collection DEFVALDEPENDENCIES as DEFVALSCRIPT Collection SYSENUMVALUES as SYSENUMVALUE Object O1-n as <nom de l'instance>

Instance LINK Property P1-n Object O1-n as <nom de l'instance>

Instance INDEX Property P1-n Collection FIELDSINDEX as FIELD Object O1-n as <nom de l'instance>

Instance SCRIPT Property P1-n Collection REFERENCEDFIELD as SCRIPTFIELD Collection REFERENCEDSTORAGEFIELDS as STRING Object O1-n as <nom de l'instance>

Instance FEATDESC Collection PARAMS as FEATPARAMDESC Object O1-n as <nom de l'instance>

Instance FEATPARAMDESC Property P1-n Object O1-n as <nom de l'instance>

Instance FEATCLASSDESC Property P1-n Object O1-n as <nom de l'instance>

Instance CALCFIELDDESC Property P1-n Object O1-n as <nom de l'instance>

Instance VIEW Property P1-n Collection PAGES as PAGE Collection FIELDSINLISTCONFIG as PAGEITEM Object O1-n as <nom de l'instance>

Instance PAGE Property P1-n Collection FIELDS as PAGEITEM Object O1-n as <nom de l'instance>

Instance PAGEITEM Property P1-n

```
 Object O1-n as <nom de l'instance>
Instance SYSENUMVALUE
 Property P1-n 
 Object O1-n as <nom de l'instance>
Instance STRING
 Property P1-n 
 Object O1-n as <nom de l'instance>
Instance SCRIPTFIELD
 Property P1-n 
 Object O1-n as <nom de l'instance>
Global Values 
 Property P1-n
```
Décrire la structure d'une base de données AssetCenter revient à décrire les instances suivantes ("Instance") :

- Database : la base de données elle-même.
- Table : tables de la base de données.
- Field : champs des tables.
- Link : liens des tables.
- Index : index des tables.
- Script : scripts de calcul des valeurs de champs.

Chaque instance peut être décrite avec les informations suivantes :

• Property : une propriété de l'instance.

Exemple :

```
Instance Table 
 Property SqlName
```
La propriété "SqlName" donne le nom SQL de la table.

• Collection : ensemble d'éléments qui constituent un des composants d'une instance.

Exemple :

```
Instance Index 
 Collection FieldsIndex as Field
```
Un index (un des composants de l'instance "Index") est notamment défini par un ensemble de champs (collection "FieldsIndex"). Chaque champ est un élément de l'instance "Field".

• Object : composant désigné d'une instance.

Exemple :

Instance Link Object SrcField as Field

Un lien (un des composants de l'instance "Link") est notamment défini par un champ source (objet "SrcField"). Ce champ est un composant de l'instance "Field".

## **Syntaxe des modèles de description**

AssetCenter Database Administrator utilise des modèles pour savoir quelles informations extraire, comment les traiter et comment les présenter.

Ces fichiers doivent être au format suivant :

- Type : texte.
- Jeu de caractères : ANSI.
- Extension : **.tpl**.

Leur syntaxe est la suivante :

- Texte fixe
- Commentaires
- Inclusion d'un autre modèle
- Parcourir, trier et filtrer les composants
- Conditions \$if...\$else...\$elseif...\$endif
- Fonctions utilisables dans les modèles de description
- Traiter la valeur d'une propriété à l'aide d'une fonction définie dans un modèle
- Supprimer la marque de fin de paragraphe
- Compter le nombre de composants parcourus
- Définir une variable globale au niveau d'un modèle

#### **Texte fixe**

Toute chaîne de caractères qui ne commence pas par le caractère "\$" et qui ne fait pas partie d'une fonction est générée tel quel par AssetCenter Database Administrator.

#### Note:

Pour obtenir un "\$" en sortie, le modèle doit contenir la chaîne "\$\$".

Exemple :

Le modèle :

List of tables. SOL NAME \$\$

génère le résultat :

List of tables. SQL NAME  $\boldsymbol{\mathop{\mathop{\rm s}}\nolimits}$ 

## **Commentaires**

Les lignes qui doivent être ignorées par AssetCenter Database Administrator, et qui vous servent à commenter le modèle, doivent commencer par le caractère "**\$**" et être suivis d'un espace.

Exemple :

\$ Ceci est une ligne de commentaire

## **Inclusion d'un autre modèle**

Pour inclure un modèle externe dans un modèle, utilisez la syntaxe :

\$include "<chemin complet du modèle à inclure>"

Exemple :

\$include "e:\modèles\dbscript.tpl"

Exemple d'intérêt : permet de définir une fois pour toutes dans un modèle de référence les fonctions utilisables par les autres modèles qui incluent le modèle de référence.

### **Parcourir, trier et filtrer les composants**

#### **Syntaxe générale**

\$for [<nom de la collection> | \*] [alias <nom de l'alias>] [sort (<nom de la première propriété> (ASC|DESC) [, <nom de la propriété suivante> (ASC |DESC)])] [<condition de filtrage>] ... \$endfor

### **Parcourir les composants d'une collection avec "\$for...\$endfor"**

Pour parcourir de manière itérative les composants d'une collection, utilisez la syntaxe :

```
$for <nom de la collection>
... 
 $for <sous-collection> 
  ... 
  $endfor 
$endfor
```
Exemple :

```
$for Tables 
... 
 $for Fields 
... 
 $endfor 
$endfor
```
Vous devez respecter la hiérarchie entre les collections. Exemples :

- 1 La collection "Fields" dépend de la collection "Tables".
- 2 La collection "FieldsIndex" dépend de la collection "Indexes".

Vous pouvez remplacer <nom de la collection> par le caractère "\*". Ceci appelle toutes les collections de l'instance courante. Exemple :

```
$for Tables
... 
 $for * 
  $(SqlName) 
   ... 
  $endfor 
$endfor
```
permet d'obtenir le nom SQL de toutes les collections de l'instance "Table", c'est-à-dire : "Fields", "Links" et "Indexes".

#### **Trier le résultat final avec "sort"**

Pour trier les composants d'une collection, utilisez la syntaxe :

```
$for <collection> sort (<nom de la première propriété> (ASC|DESC) [, <nom
 de la propriété suivante> (ASC|DESC)])] 
... 
$endfor
```
Avec :

- 1 ASC : ordre alphanumérique ascendant.
- 2 DESC : ordre alphanumérique descendant.

Exemple :

```
$for Tables sort (SqlName ASC) 
... 
 $for Fields sort (Usertype DESC, UserTypeFormat ASC, SqlName ASC) 
... 
 $endfor 
$endfor
```
## **Obtenir les propriétés des éléments d'une collection ou d'un objet**

Pour obtenir la valeur des propriétés d'éléments de collections et d'objets, utilisez la syntaxe :

```
$for <collection> 
... 
 $([<nom ou alias de la collection>.][<nom de l'objet>.]<Propriété> 
... 
$endfor
```
#### Note:

<nom ou alias de la collection> est inutile si la propriété est appelée au niveau de la boucle "\$for... \$endfor" de la collection.

Exemple :

```
$for Tables 
 $for Fields 
  $(Tables.SqlName) $(SqlName) 
 $endfor 
 $for Links 
  $(Tables.SqlName) $(SqlName) $(Reverselink.SqlName) 
 $endfor
```
\$endfor

#### **Attribuer un alias avec "alias"**

Pour l'instant, les alias n'ont aucune utilité particulière.

#### **Filtrer le contenu de la collection avec "filter"**

Pour filtrer les composants d'une collection, utilisez la syntaxe :

```
$for <collection> filter <condition de filtrage>
... 
$endfor
```
La condition de filtrage est exprimée en Basic.

Exemple :

```
$for tables filter $Left($SqlName, 1) = "p"
```
\$endfor

...

ne retient que les tables dont le SqlName commence par la lettre "p".

#### **Conditions \$if...\$else...\$elseif...\$endif**

Vous pouvez faire porter une condition sur une propriété pour qu'un composant soit retenu.

Syntaxe :

```
$if <condition de test>
... 
$elseif <condition de test> 
... 
$else <condition de test> 
... 
$endif
```
Les conditions de test peuvent être exprimées à l'aide de formules Basic, de fonctions définies sous la forme "\$script...\$endscript" et de propriétés des instances.

Exemple :

```
$for Links 
$if $({\text{typed}}) = 0$(Tables.SqlName) $(SqlName) $(SrcField.SqlName) $(DstTable.SqlName) 
$else 
$(Tables.SqlName) $(SqlName) $(SrcField.SqlName)
```
\$endif \$endfor

## **Fonctions utilisables dans les modèles de description**

AssetCenter Database Administrator contient quelques fonctions prédéfinies qui peuvent être utilisées dans les modèles.

#### **ValueOf(<strProperty> as String) as String**

Notation alternative pour appeler la valeur de la propriété **Property**.

**Property** doit être en majuscules.

Exemple :

\$ValueOf("PRIMARYKEY")

produit le même résultat que :

\$(PrimaryKey)

## **SetProperty(<strProperty> as String, <strValue> as String, <iValueType> as Integer) as String**

Crée la variable globale de nom **Property** et de type **ValueType** pour le modèle.

**Property** doit être en majuscules.

Exemples :

I = SetProperty("NEWPROPERTY", "2", VarType(2))

crée une variable globale de nom **NEWPROPERTY** pour le modèle qui a pour valeur numérique **2** et renvoie un code de retour **I** qui vaut "0" si la variable a été créée correctement.

I = SetProperty("NEWPROPERTY", "Essai", VarType("Essai"))

crée une variable globale de nom **NEWPROPERTY** pour le modèle qui a pour valeur texte **Essai** et renvoie un code de retour **I** qui vaut "0" si la variable a été créée correctement.

#### **Exist(<strProperty> as String) as Integer**

Teste la présence de la variable globale **Property** au niveau du modèle. Exemple :

Exist("NEWPROPERTY")

renvoie la valeur numérique **1** ou **0** selon que la propriété existe ou non..

## **LogError(<strErrorCode> as String, <strMessage> as String) as String**

Définit un code **ErrorCode** et message **Message** d'erreur à renvoyer. Exemple :

LogError(1, "la propriété n'existe pas")

produit un message d'erreur ASCII dans les cas définis.

#### **SetOutput(<strFile> as String) as String**

Définit le fichier de sortie du résultat. Prend le dessus sur le fichier de sortie déterminé par la ligne de commande.

Exemples :

SetOutput("e:\exportdb\sortie.txt")

stocke le résultat dans le fichier **"e:\exportdb\sortie.txt"**.

```
SetOutput("")
```
affiche le résultat à l'écran.

#### **CollectionCreate(<strName> as String) as Integer**

Déclare une nouvelle collection d'éléments de la base. Le nom de la collection à créer ne peut être qu'une collection valide de la base de données, comme "Fields" ou "Tables". Cette fonction et les fonctions suivantes sont typiquement utilisées pour parcourir les composants d'une collection. Elles peuvent ainsi se substituer à la syntaxe propriétaire "\$For....\$Next"

Exemple :

CollectionNext() as IntegerCollectionCreate("Fields")

La fonction retourne la valeur "0" si la collection est créée. Toute autre valeur correspond à un code d'erreur affiché de manière explicite.

#### **CollectionNext() as Integer**

Effectue une itération sur la collection précédemment définie au moyen de la fonction "CollectionCreate()".

Exemple :

CollectionNext()

La fonction renvoie la valeur "0" si l'itération s'est réalisée sans problème. Tout autre code de retour correspond à une erreur. La fonction renvoie également une erreur si le dernier élément d'une collection a été atteint.

#### **CollectionName() as String**

Renvoie le nom de la collection précédemment déclarée au moyen de la fonction "CollectionCreate()".

Exemple :

strName=CollectionName()

## **CollectionIsFirst() as Integer**

Permet de tester si l'élément de la collection sur lequel pointe le programme est le premier de la collection.

Exemple :

CollectionIsFirst()

Cette fonction renvoie la valeur "1" si l'élément est le premier de la collection et "0" dans tous les autre cas".

#### **CollectionIsLast() as Integer**

Permet de tester si l'élément de la collection sur lequel pointe le programme est le dernier de la collection.

Exemple :

CollectionIsLast()

Cette fonction renvoie la valeur "1" si l'élément est le dernier de la collection et "0" dans tous les autre cas".

#### **CollectionCurrentIndex() as Integer**

Renvoie le numéro d'index de l'élément de la collection sur lequel pointe le programme. La collection doit avoir été créée au préalable avec la fonction "CollectionCreate()".

Exemple :

Number=CollectionCurrentIndex()

#### **CollectionCount() as Integer**

Renvoie le nombre d'éléments contenus dans la collection courante précédemment déclarée au moyen de la fonction "CollectionCreate()". Exemple :

iCollec=CollectionCount()

# **Traiter la valeur d'une propriété à l'aide d'une fonction définie dans un modèle**

#### **Utiliser une fonction avec "<fonction>"**

Vous avez la possibilité de définir des fonctions et de traiter les valeurs des propriétés à l'aide de celles-ci.

Syntaxe pour utiliser la fonction :

```
$<fonction>($(<propriété 1>,...,<propriété n>))
```
Exemples :

\$StrType(\$(Type))

\$Duplicates(\$(Duplicates), \$(NullValues))

#### **Définir les fonctions avec "\$script...\$endscript"**

Les fonctions sont définies à l'intérieur d'un bloc Basic délimité par les marqueurs "\$script" et "\$endscript" :

```
Sscript
  Function 
... 
  End Function 
... 
$endscript
```
Les fonctions ont la syntaxe suivante :

```
Function <nom de la fonction>({ByVal|ByRef} [<nom de la variable d'entrée
> as <format d'entrée>]*) as <format de sortie> 
End Function
```
Les fonctions peuvent être exprimées à l'aide de formules Basic et de propriétés des instances.

#### Note:

Par défaut, aucun contrôle n'est effectué sur les variables utilisées dans la déclaration d'une fonction. En particulier, vous pouvez utiliser une variable sans la déclarer, ce qui peut entraîner des erreurs lors de l'exécution de votre script. Si vous souhaitez modifier ce comportement et contrôler la déclaration et la validité des variables, il suffit d'ajouter la ligne suivante au tout début du bloc Basic de la fonction (immédiatement après le marqueur \$script) :

```
Option Explicit
```
#### Exemples :

```
Function ReturnYesNo(ByVal iValue as Integer) as String 
if iValue = 1 then 
  ReturnYesNo = "Yes" 
else 
  ReturnYesNo = "No" 
end if 
End Function
```

```
Function StrType(ByVal iValue as Integer) as String
  select case iValue
    case 1: StrType = "Integer (8 bit)"
   case 2: StrType = "Integer (16 bit)"
    case 3: StrType = "Integer (32 bit)"
    case 4: StrType = "Floating point number"
    case 5: StrType = "Double-precision number"
    case 6: StrType = "Text"
    case 7: StrType = "Date and time"
    case 9: StrType = "Binary field"
    case 10: StrType = "Date"
    case 11: StrType = "Time"
    case 12: StrType = "Long text field"
    case else
      Dim strError as String
      strError = "Type " + CStr(iValue) + " undefined"
      strType = LogError(1, strError)
  End select
End Function
```
## **Supprimer la marque de fin de paragraphe**

Il peut arriver que vous ayez à insérer une information en cours de ligne alors que la fonction qui la génère doit commencer en début de ligne.

Vous pouvez dans ce cas ajouter la chaîne :

```
$nocr
```
à la fin de la ligne qui précède la fonction.

Exemple :

```
... 
$for Indexes 
 $(Tables.Sqlname) $(Sqlname) $nocr 
 for FieldsIndex 
 $if $(Islast) = 1 $(Sqlname) 
  $else 
    $(Sqlname)$nocr 
    $nocr 
  $endif 
$endfor 
...
```
donne comme résultat :

```
... 
amProduct Prod_BrandModel Brand, Model 
amProduct Prod_CatalogRef CatalogRef 
amProduct Prod_lCategIdBrand lCategId, Brand, Model
```
#### **Compter le nombre de composants parcourus**

Pour compter le nombre de composants d'une collection qui ont été parcourus, en tenant compte d'un éventuel filtre, utilisez la syntaxe :

```
$for <collection> filter <condition de filtrage> 
  $(count) 
... 
$endfor
```
#### **Définir une variable globale au niveau d'un modèle**

Pour définir une variable globale, utilisez la syntaxe suivante :

```
$<nom de la variable> = <formule Basic>
```
Exemples :

 $$A = 1$ 

```
$Var = "texte"
```

```
$A = $(A) + 1
```
 $$Form = Left( $\S$ (Var), 2)$ 

# **Informations sur certains paramètres de description de la base de données**

Vous trouverez dans ce chapitre les informations sur les paramètres de description suivants :

- Instance Database
- Instance Table
- Instance Field
- Instance Link
- Instance Index
- Instance Script
- Instance FeatDesc
- Instance FeatParamDesc
- Instance FeatClassDesc
- Instance CalcFieldDesc
- Instance View
- Instance Page
- Instance PageItem
- Instance SysEnumValue
- Instance String
- Instance ScriptField
- Variables globales

# **Instance Database**

# **Propriétés**

#### **Tableau 5.1. Propriétés d'instance Dababase**

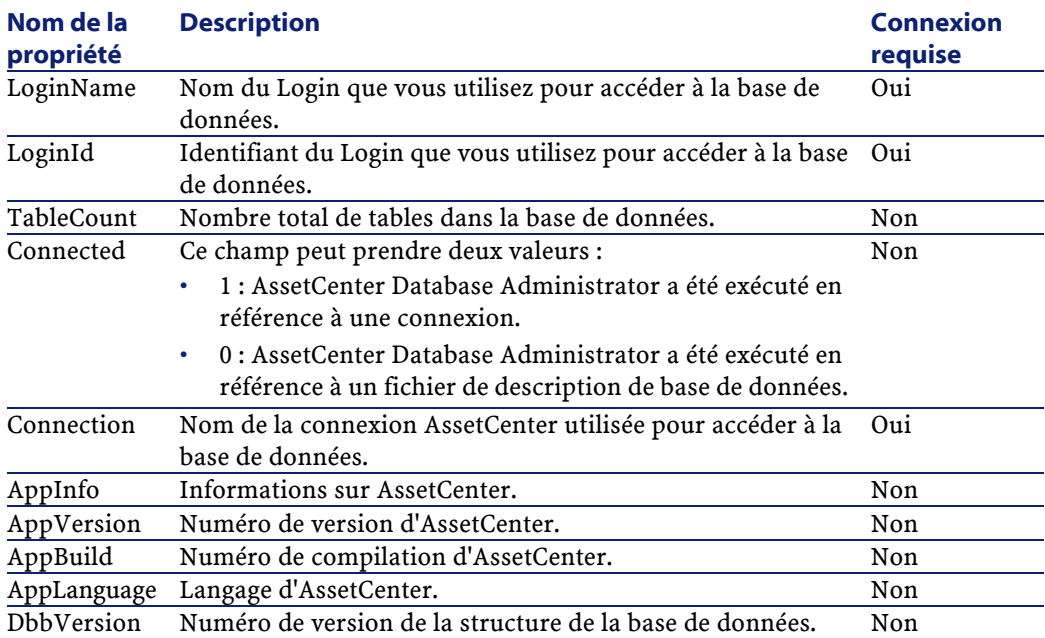

# **Instance Table**

# **Propriétés**

#### **Tableau 5.2. Propriétés d'instance Table**

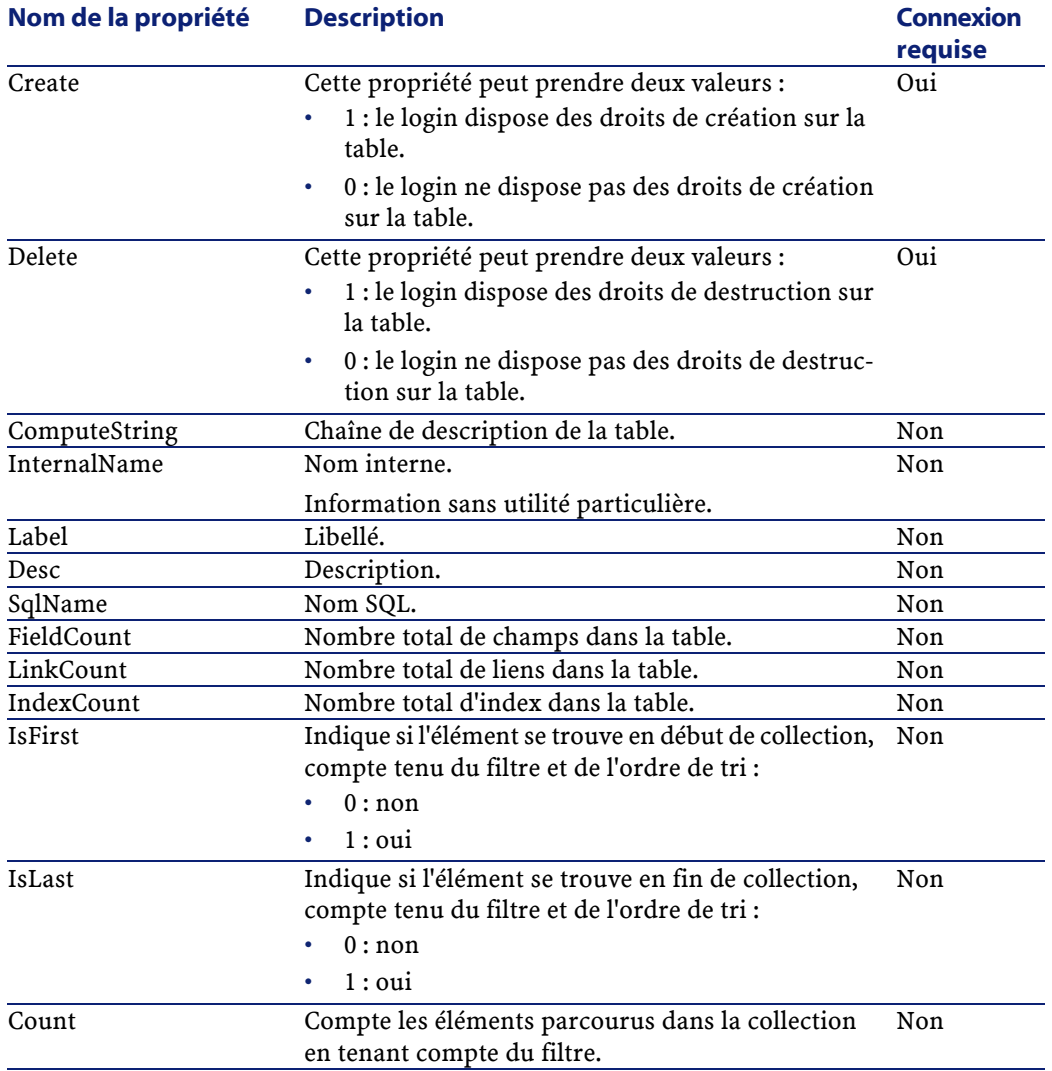

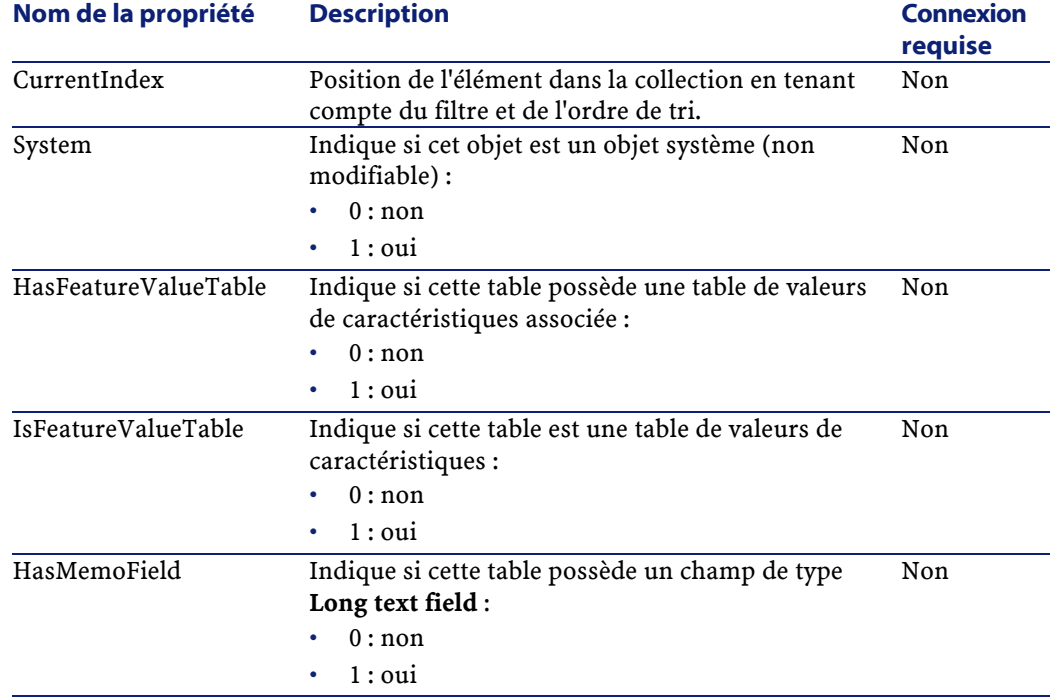

# **Objets**

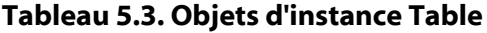

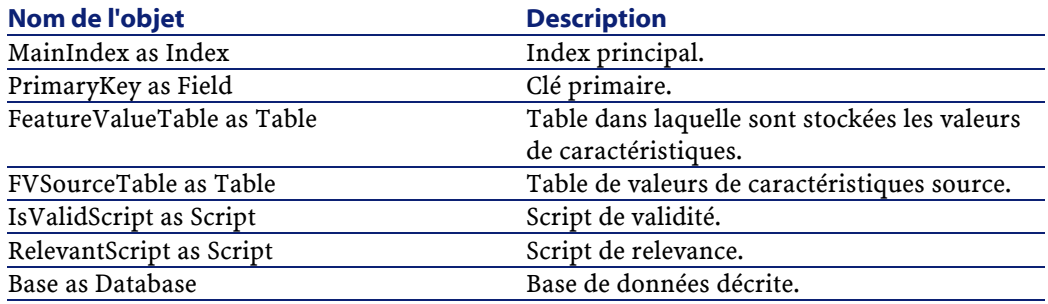

# **Instance Field**

# **Propriétés**

#### **Tableau 5.4. Propriétés d'instance Field**

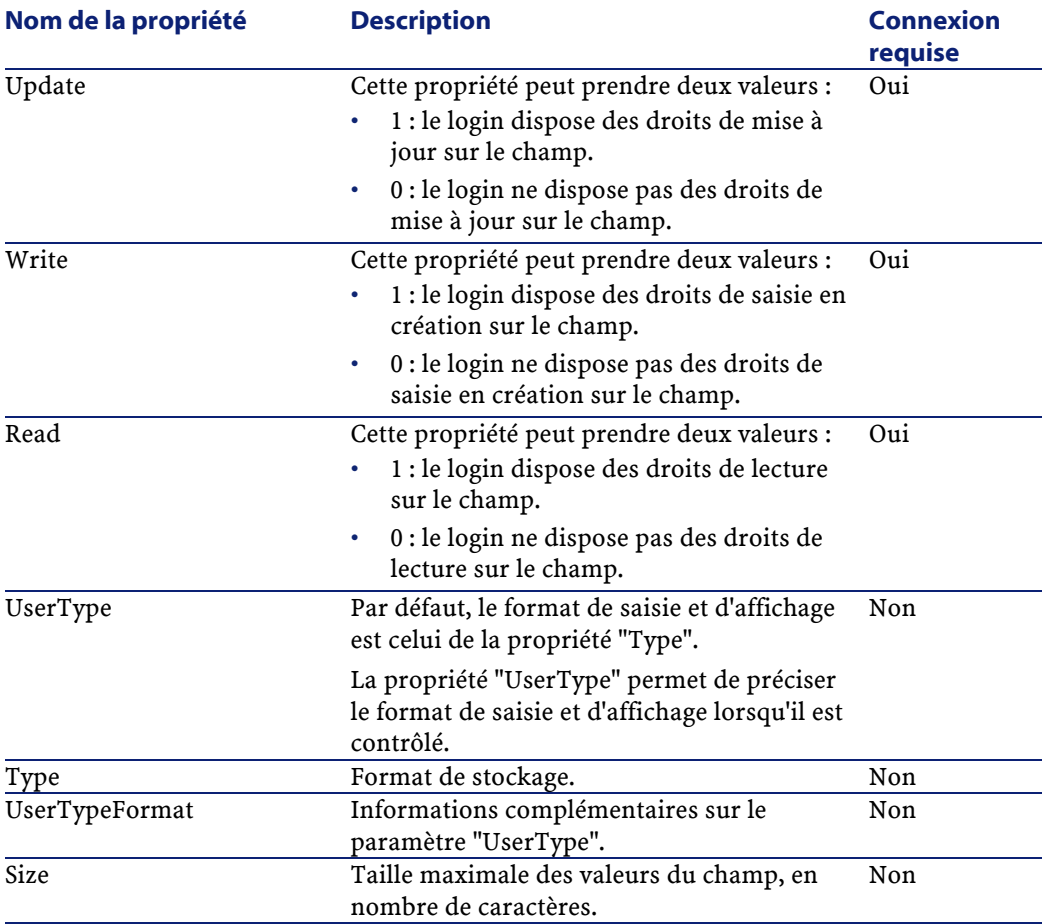

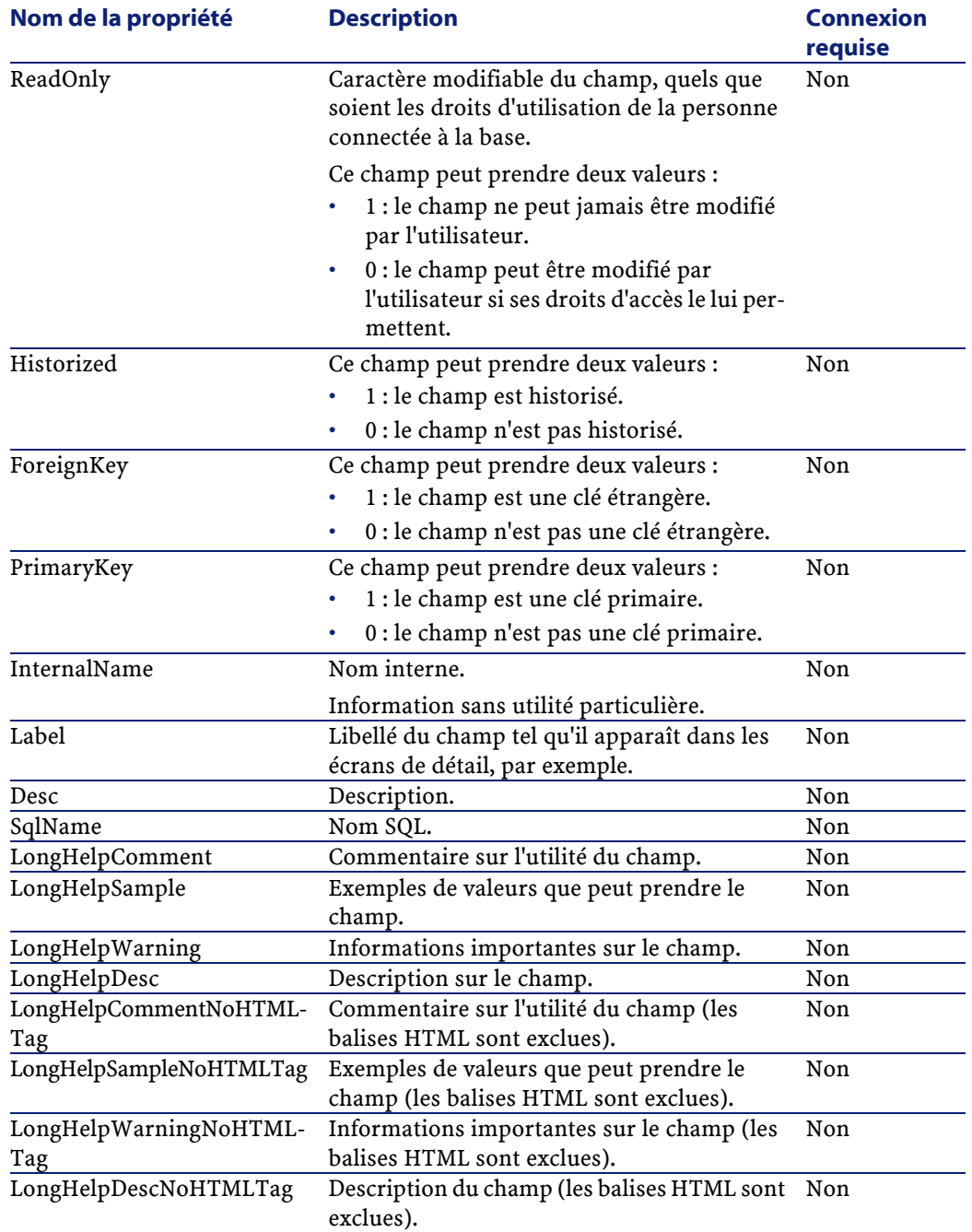

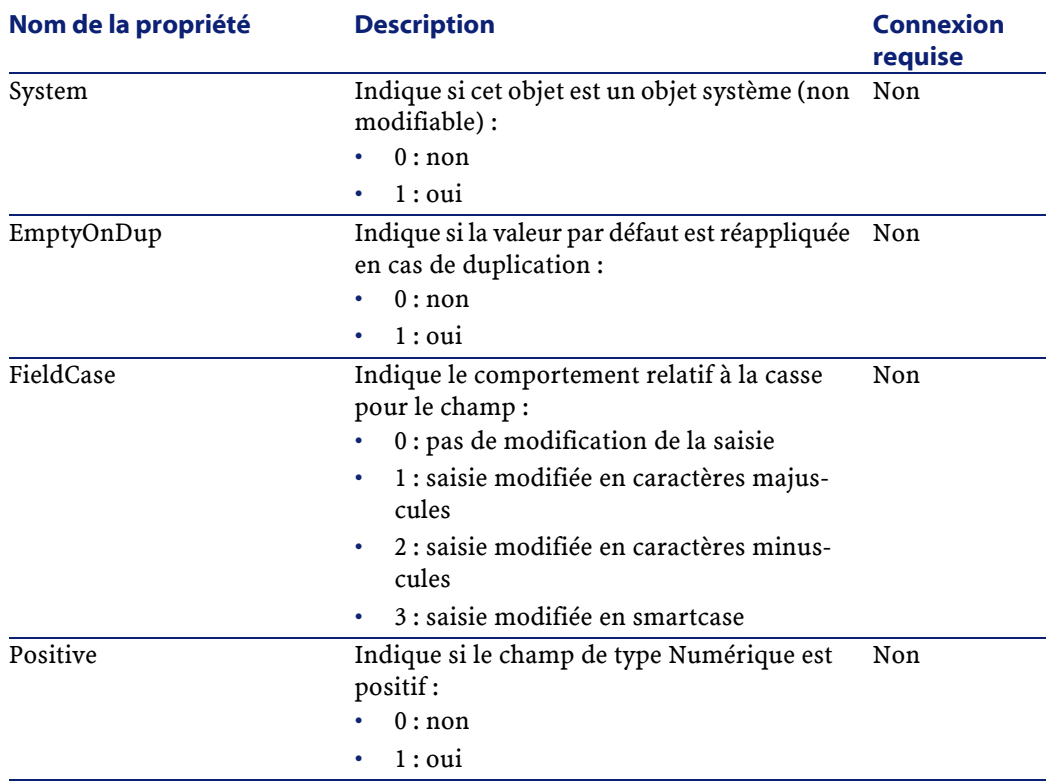

# **Objets**

#### **Tableau 5.5. Objets d'instance Field**

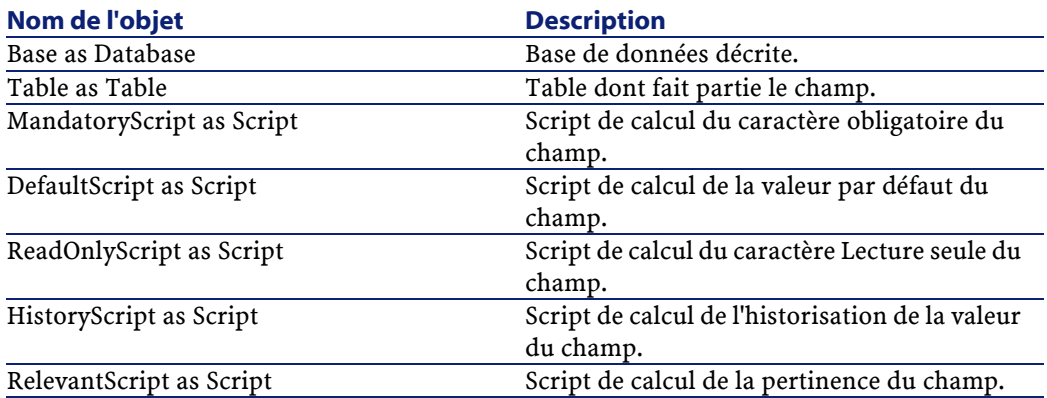

# **Valeurs que peut prendre la propriété "Type"**

#### **Tableau 5.6. Valeurs que peut prendre la propriété "Type"**

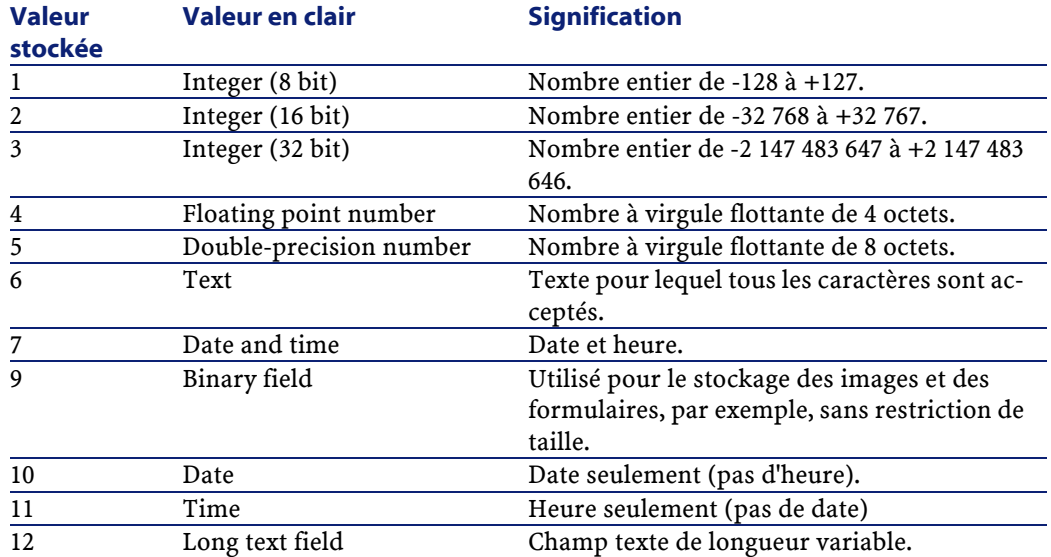

## **Valeurs que peut prendre la propriété "UserType"**

#### **Tableau 5.7. Valeurs que peut prendre la propriété "UserType"**

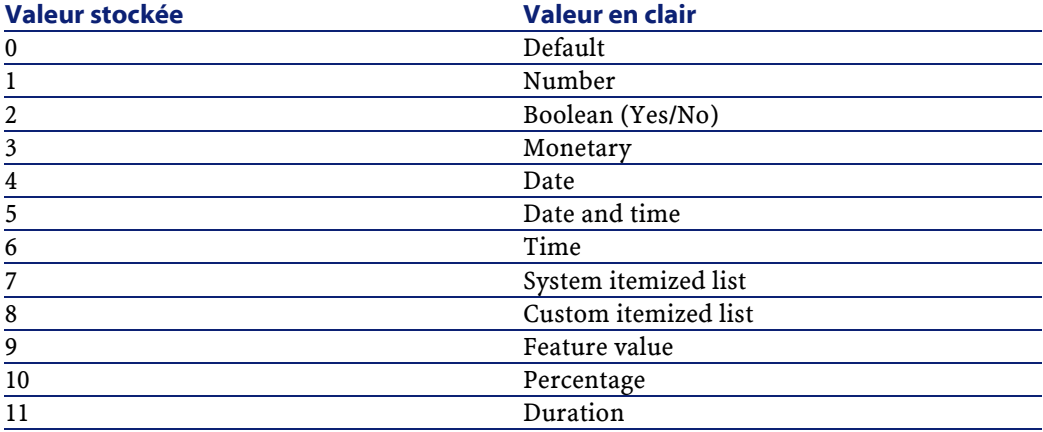

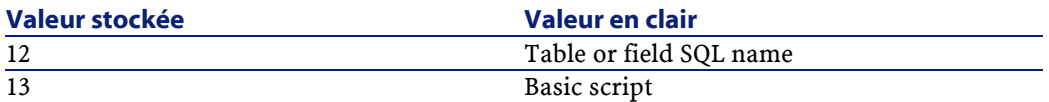

#### **Valeurs que peut prendre la propriété "UserTypeFormat"**

Cette propriété est utile quand la propriété "UserType" a pour valeur :

- "Custom Itemized list" :indique le nom de l'énumération associée au champ.
- "System Itemized list" : donne la liste des entrées de l'énumération.
- "Duration" : précise le format d'affichage.
- "Table or field SQL name" : la propriété contient le nom SQL du champ qui stocke le nom SQL de la table contenant le champ que précise le champ décrit.

# **Instance Link**

## **Propriétés**

#### **Tableau 5.8. Propriétés d'une instance Link**

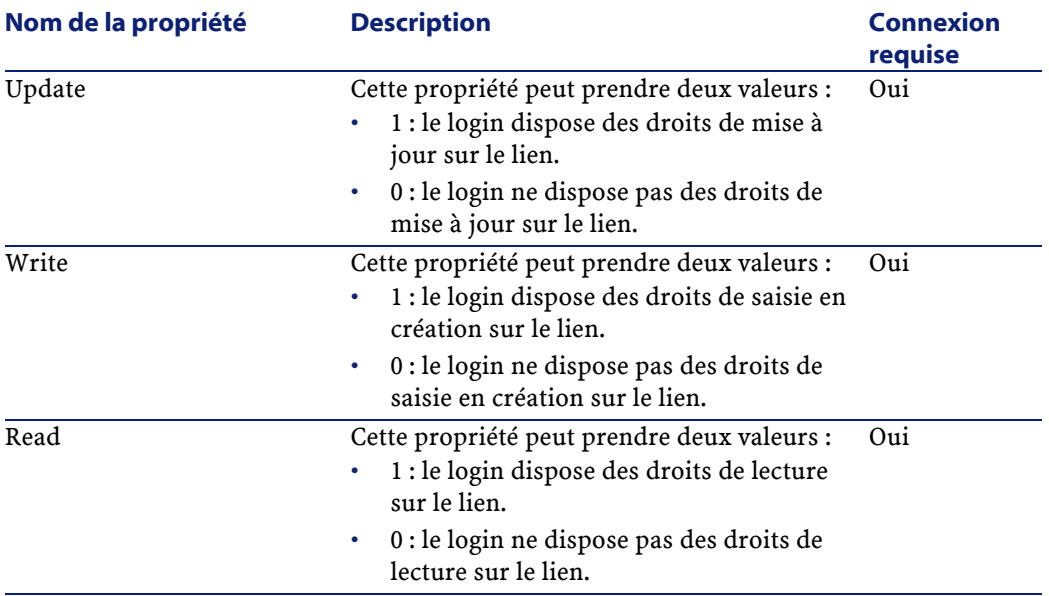

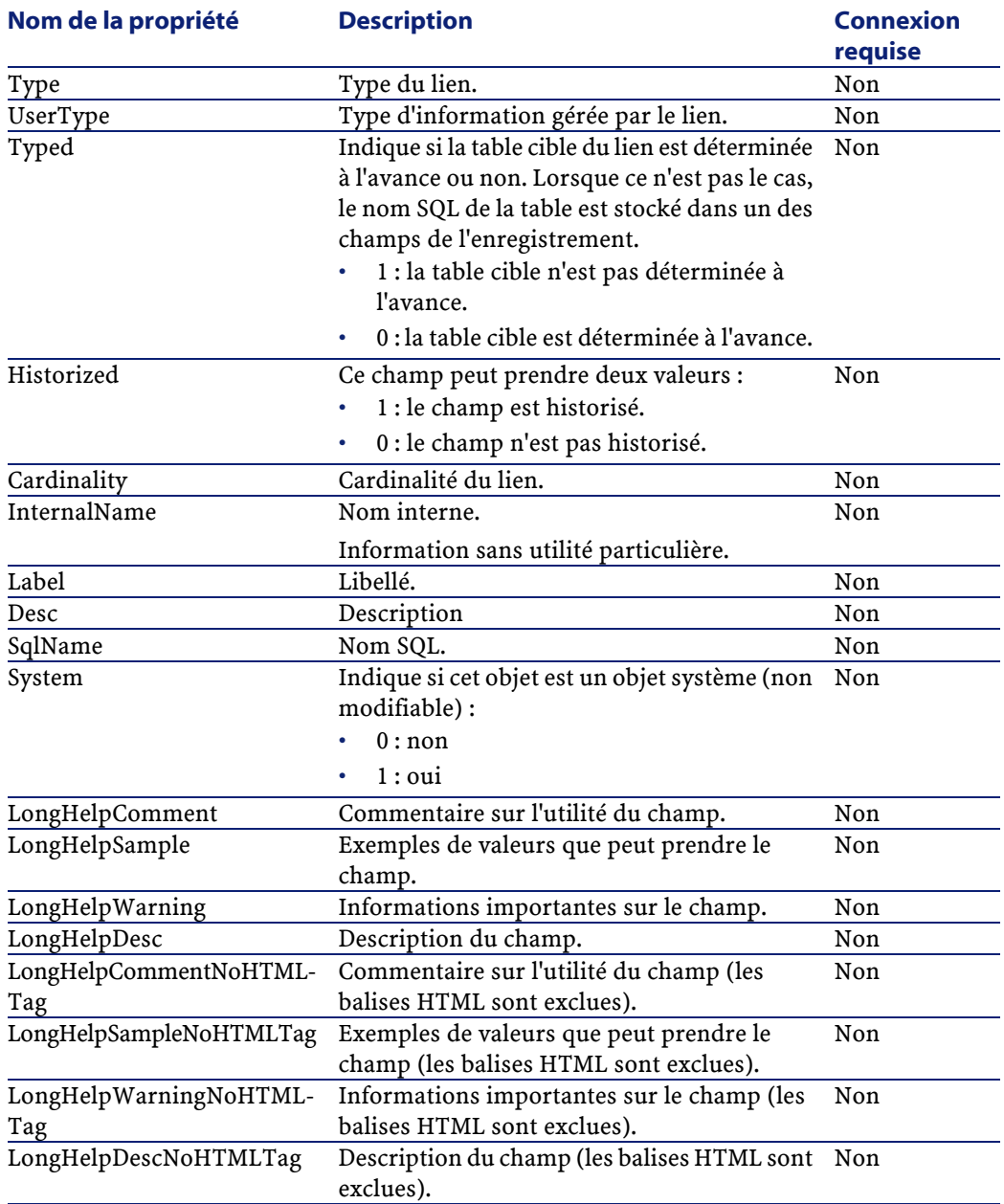
# **Objets**

#### **Tableau 5.9. Objets d'instance Link**

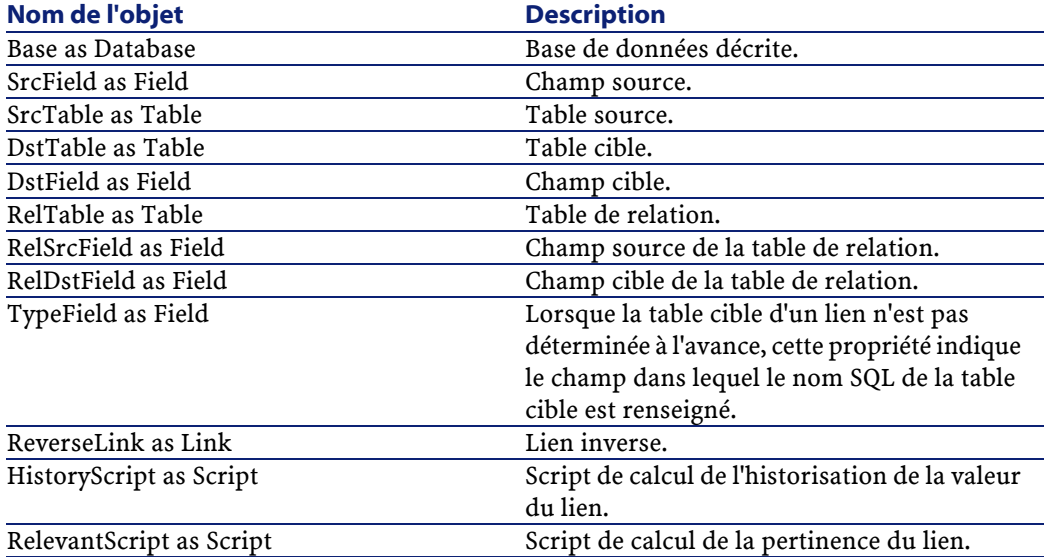

# **Valeurs que peut prendre la propriété "Type"**

#### **Tableau 5.10. Valeurs que peut prendre la propriété "Type"**

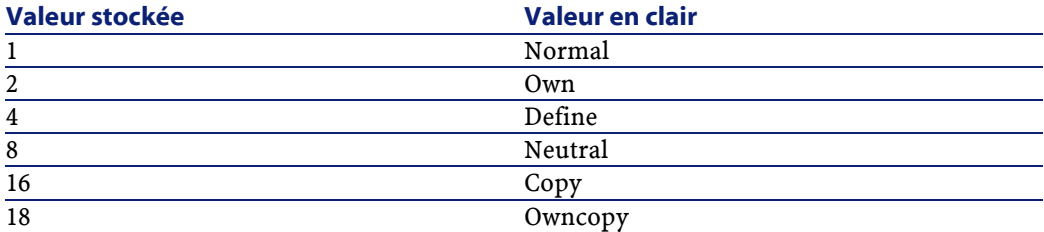

# **Valeurs que peut prendre la propriété "UserType"**

#### **Tableau 5.11. Valeurs que peut prendre la propriété "UserType"**

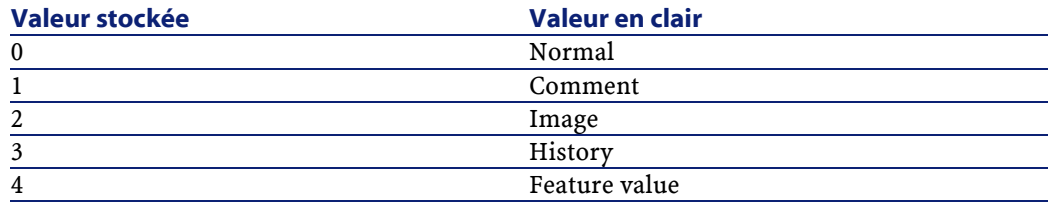

### **Instance Index**

### **Propriétés**

#### **Tableau 5.12. Propriétés d'instance Index**

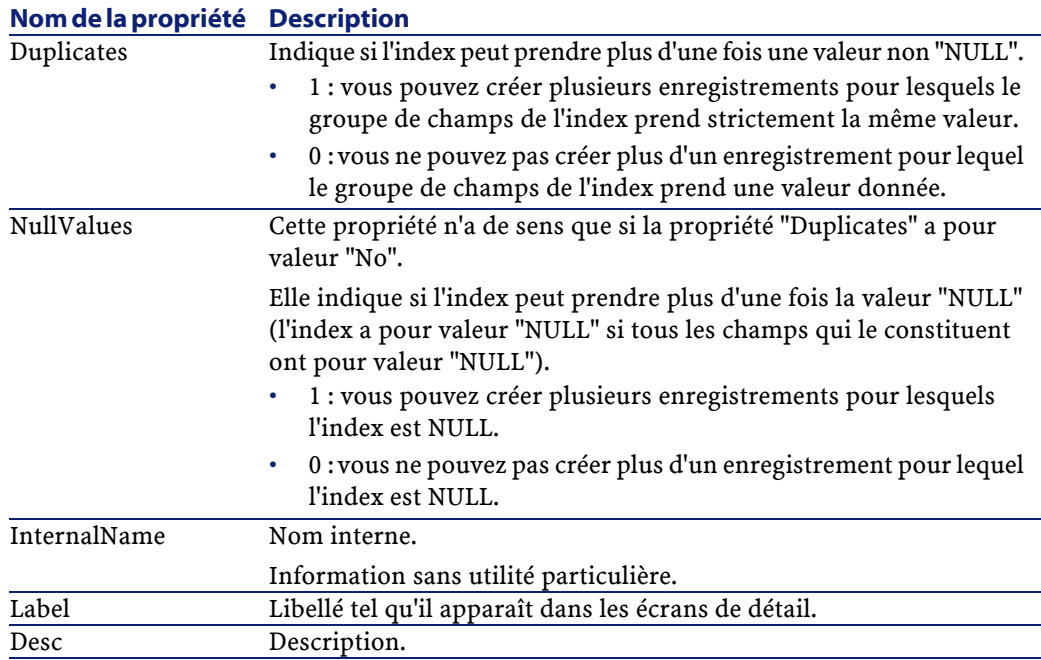

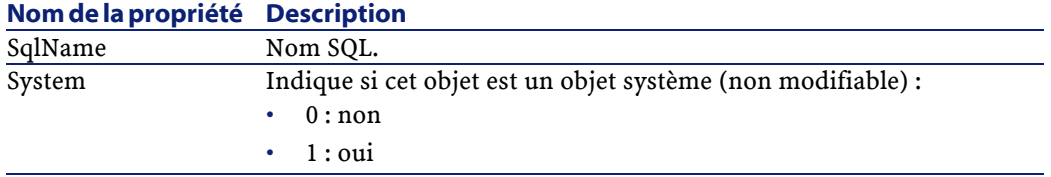

# **Objets**

#### **Tableau 5.13. Objets d'instance Index**

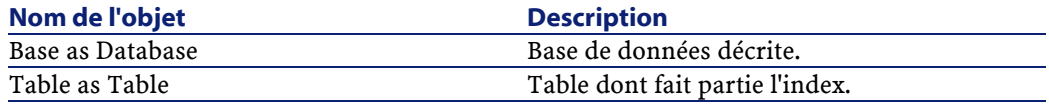

# **Instance Script**

# **Propriétés**

#### **Tableau 5.14. Propriétés d'instance Script**

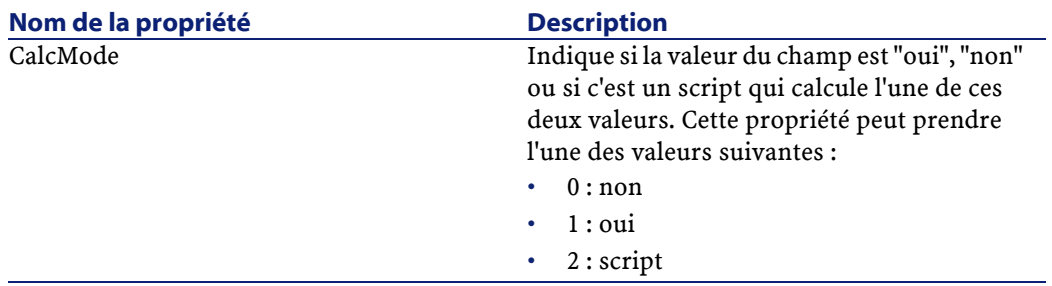

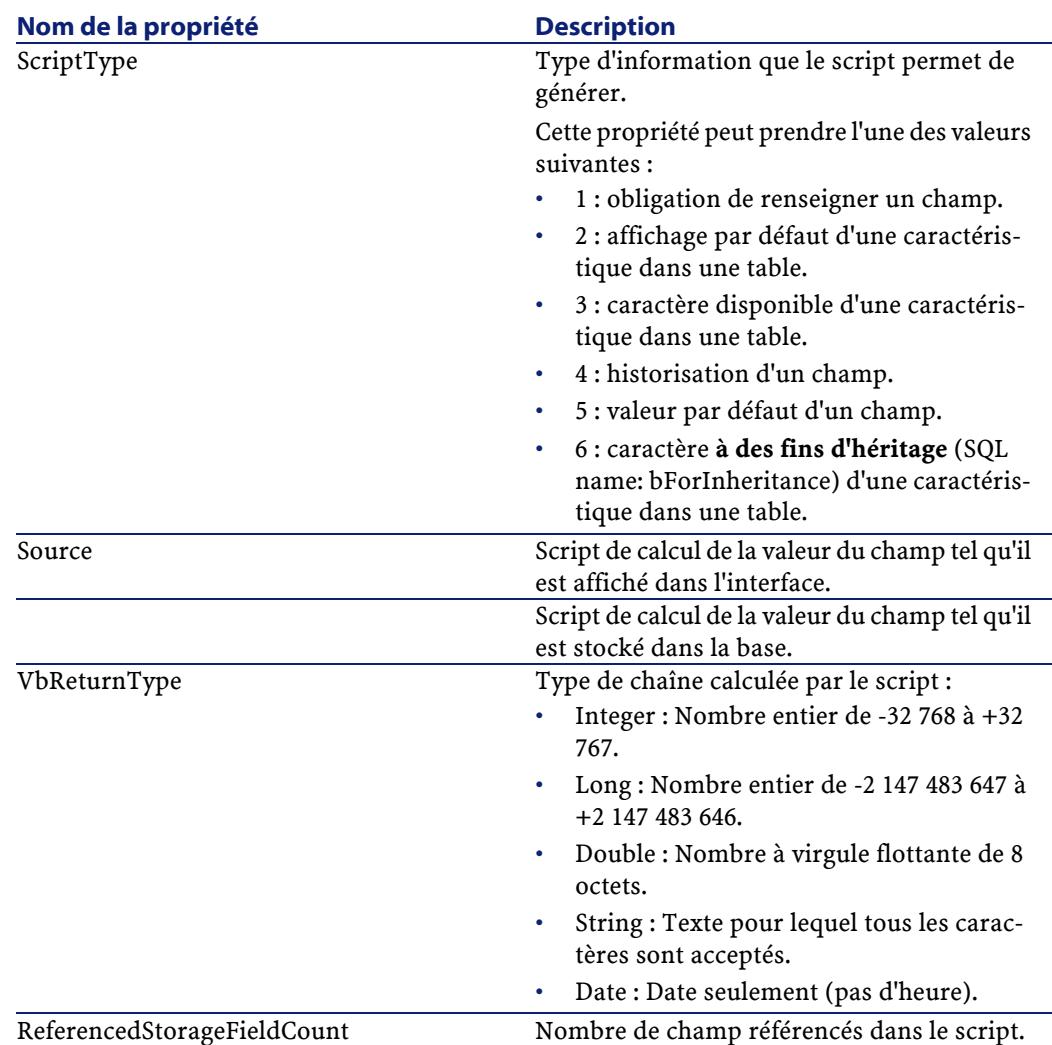

# **Objets**

#### **Tableau 5.15. Objets d'instance Script**

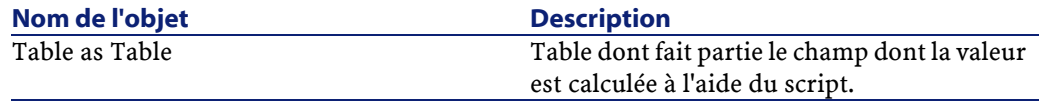

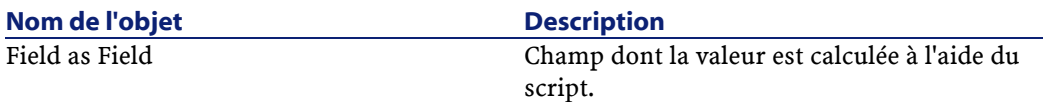

# **Instance FeatDesc**

 $\mathbb{Z}$  Note:

La connexion à la base de données est requise pour utiliser cette instance.

# **Propriétés**

#### **Tableau 5.16. Propriétés d'instance FeatDesc**

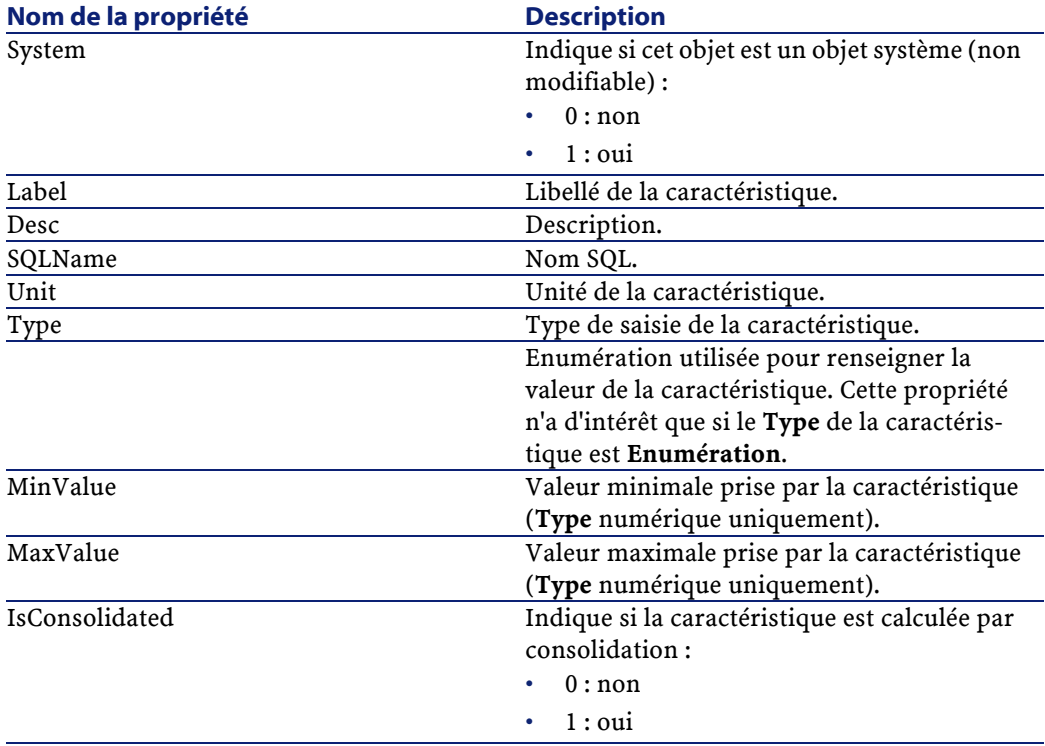

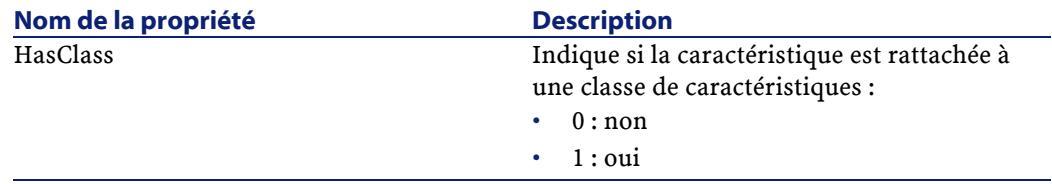

# **Objets**

#### **Tableau 5.17. Objets d'instance FeatDesc**

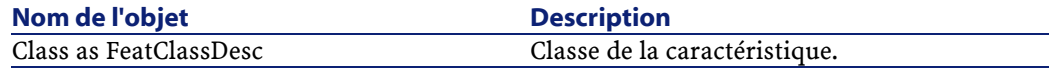

## **Instance FeatParamDesc**

### $\blacksquare$  Note :

La connexion à la base de données est requise pour utiliser cette instance.

### **Propriétés**

#### **Tableau 5.18. Propriétés d'instance FeatParamDesc**

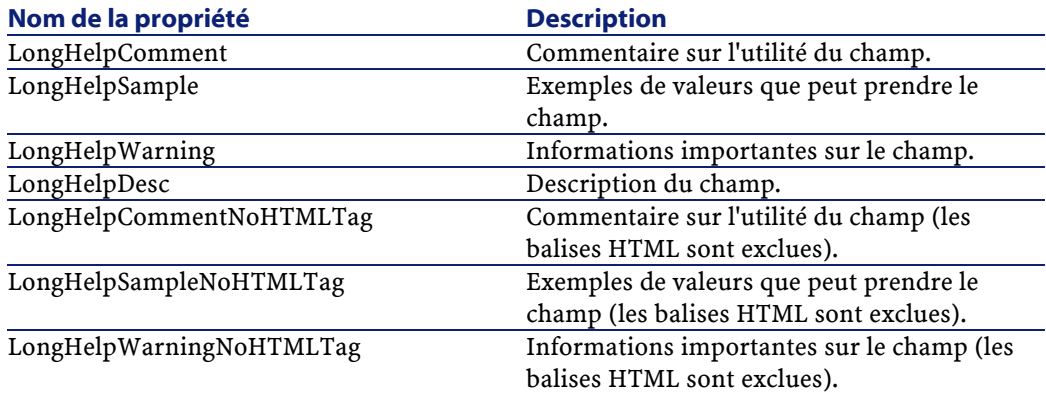

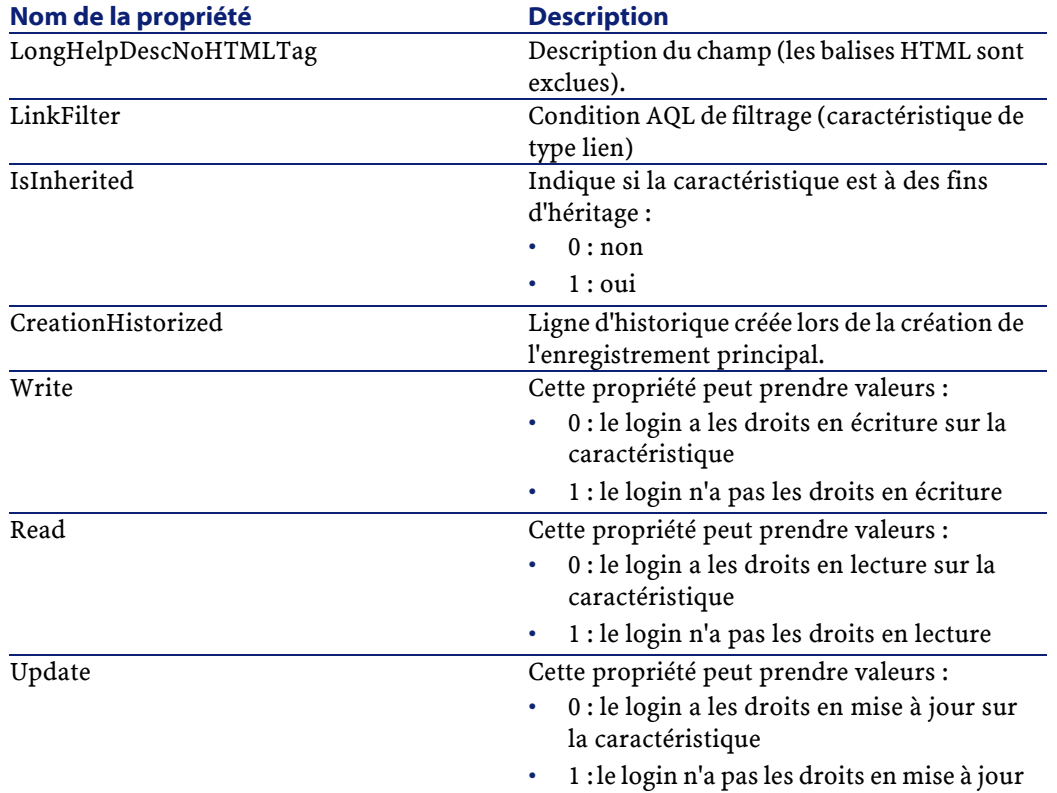

# **Objets**

#### **Tableau 5.19. Objets d'instance FeatParamDesc**

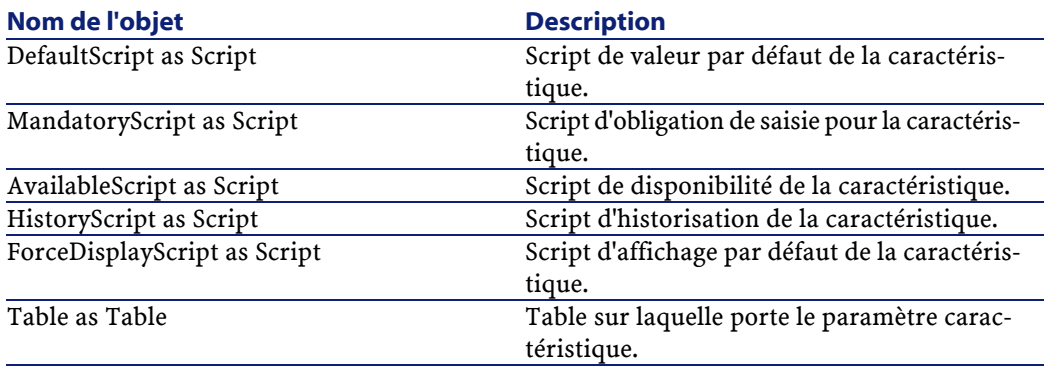

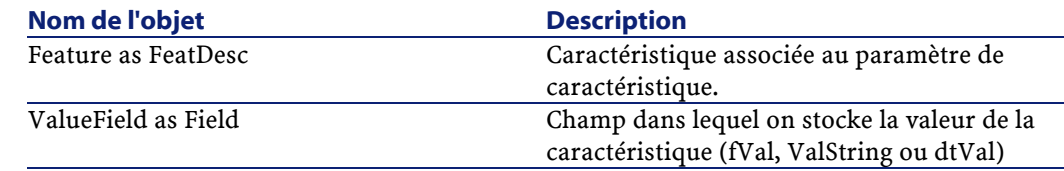

## **Instance FeatClassDesc**

 $\sqrt{\phantom{a}}$  Note :

La connexion à la base de données est requise pour utiliser cette instance.

# **Propriétés**

#### **Tableau 5.20. Propriétés d'instance FeatClassDesc**

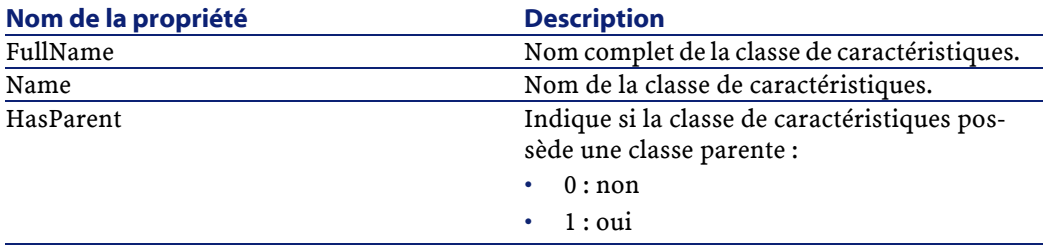

### **Objets**

#### **Tableau 5.21. Objets d'instance FeatParamDesc**

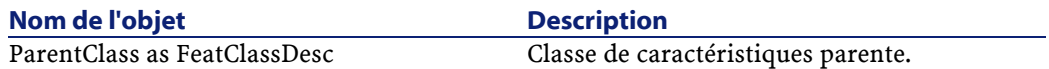

# **Instance CalcFieldDesc**

### $\mathbb{Z}$  Note:

La connexion à la base de données est requise pour utiliser cette instance.

# **Propriétés**

#### **Tableau 5.22. Propriétés d'instance CalcFieldDesc**

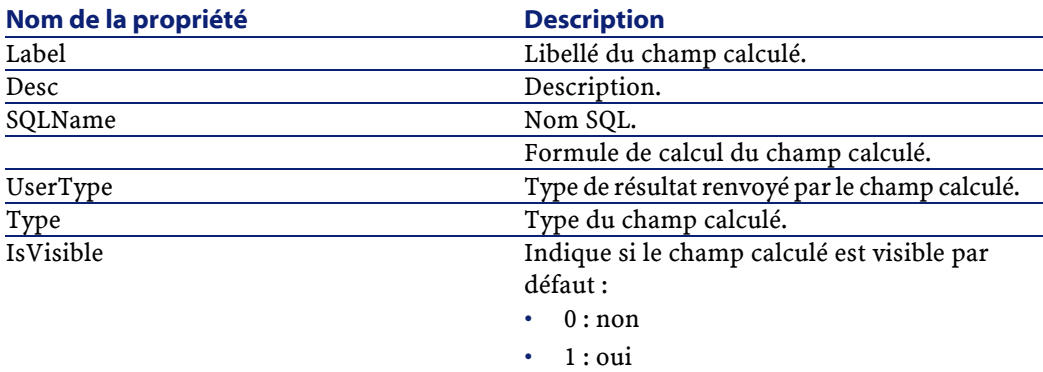

# **Objets**

#### **Tableau 5.23. Objets d'instance CalcFieldDesc**

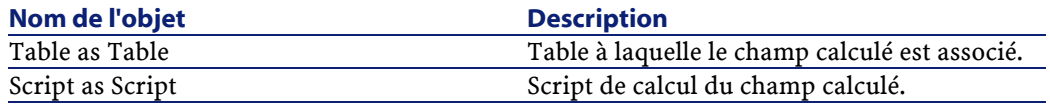

# **Instance View**

# **Propriétés**

#### **Tableau 5.24. Propriétés d'instance View**

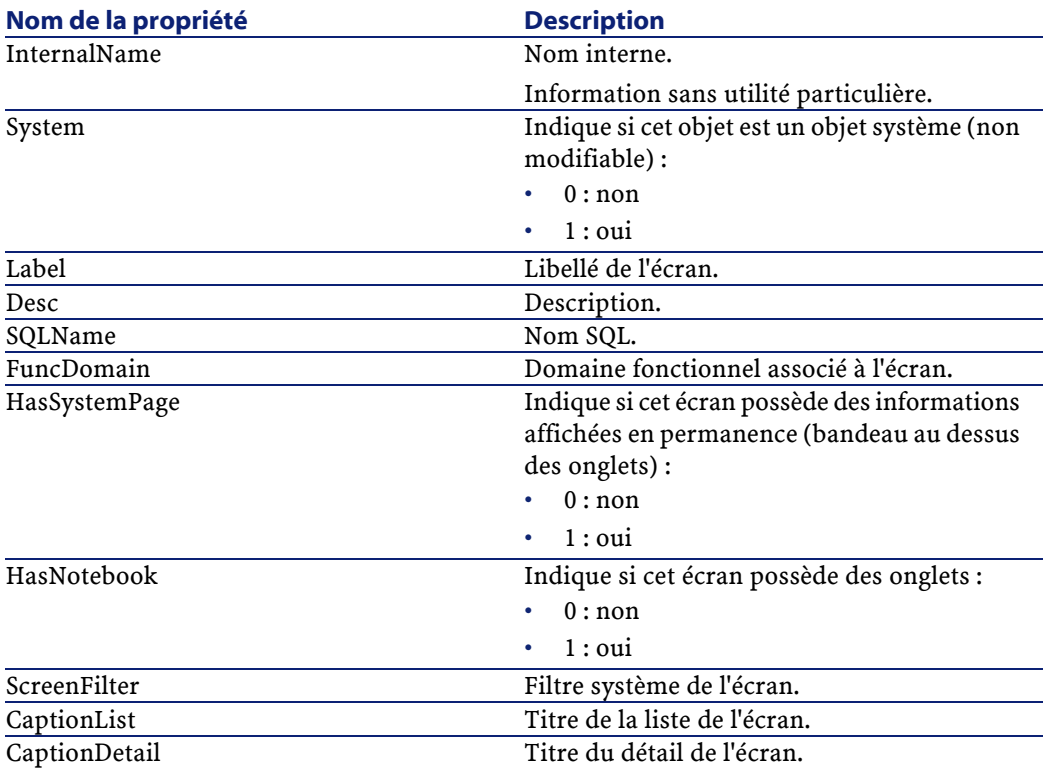

# **Objets**

#### **Tableau 5.25. Objets d'instance View**

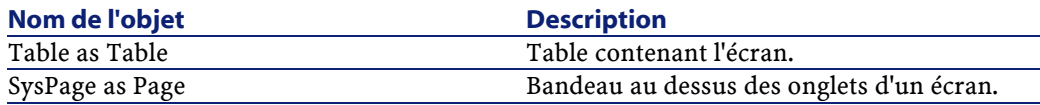

# **Instance Page**

# **Propriétés**

#### **Tableau 5.26. Propriétés d'instance Page**

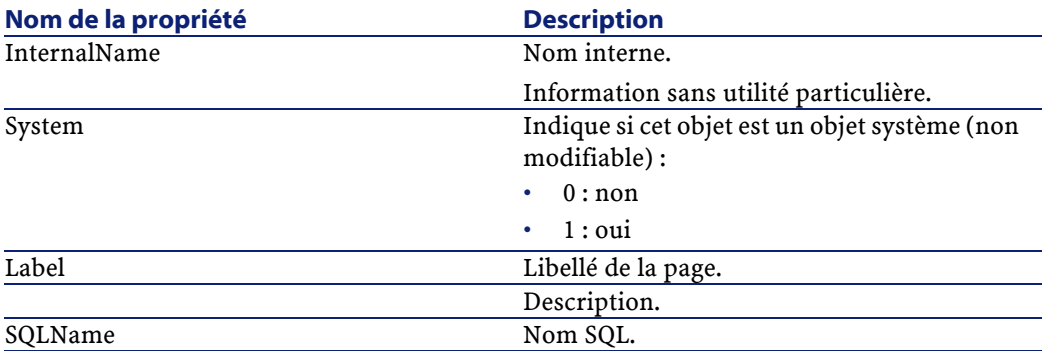

# **Instance PageItem**

# **Propriétés**

#### **Tableau 5.27. Propriétés d'instance PageItem**

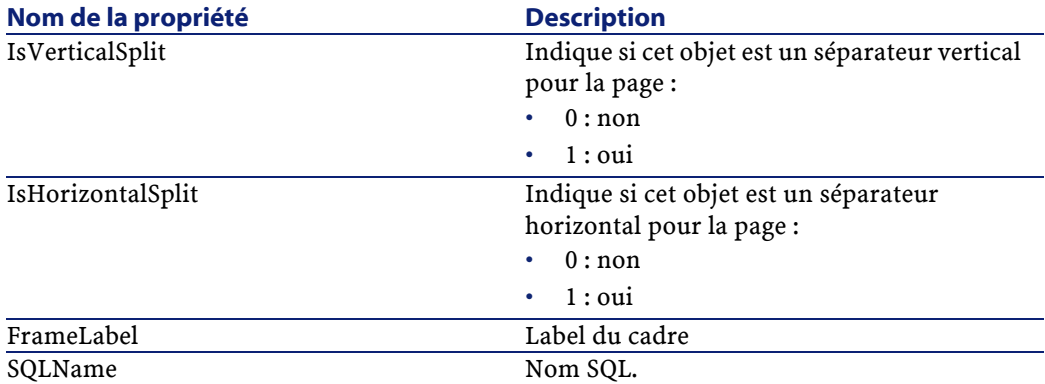

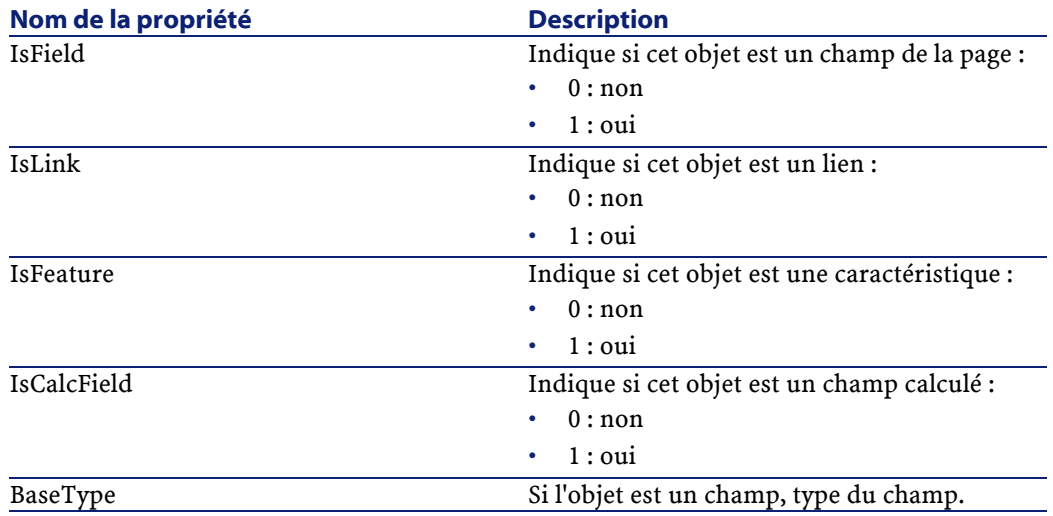

# **Objets**

#### **Tableau 5.28. Objets d'instance PageItem**

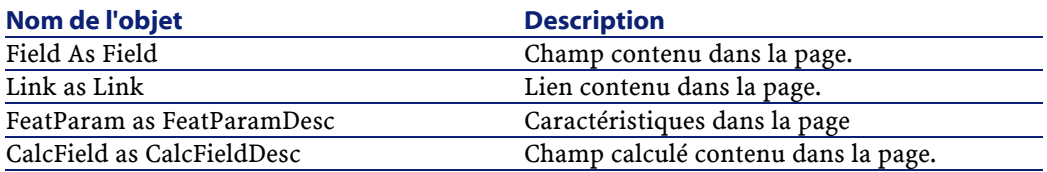

# **Instance SysEnumValue**

# **Propriétés**

#### **Tableau 5.29. Propriétés d'instance SysEnumValue**

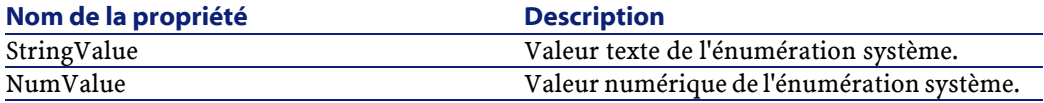

# **Instance String**

### **Propriétés**

#### **Tableau 5.30. Propriétés d'instance String**

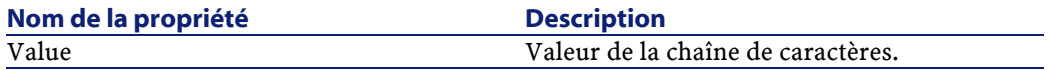

# **Instance ScriptField**

# **Propriétés**

#### **Tableau 5.31. Propriétés d'instance ScriptField**

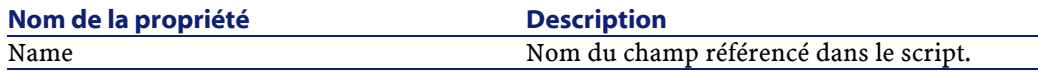

# **Variables globales**

#### **Tableau 5.32. Variables globales**

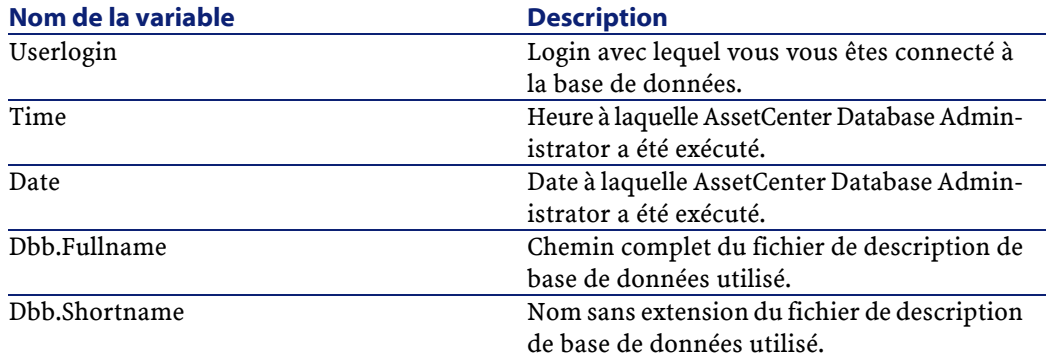

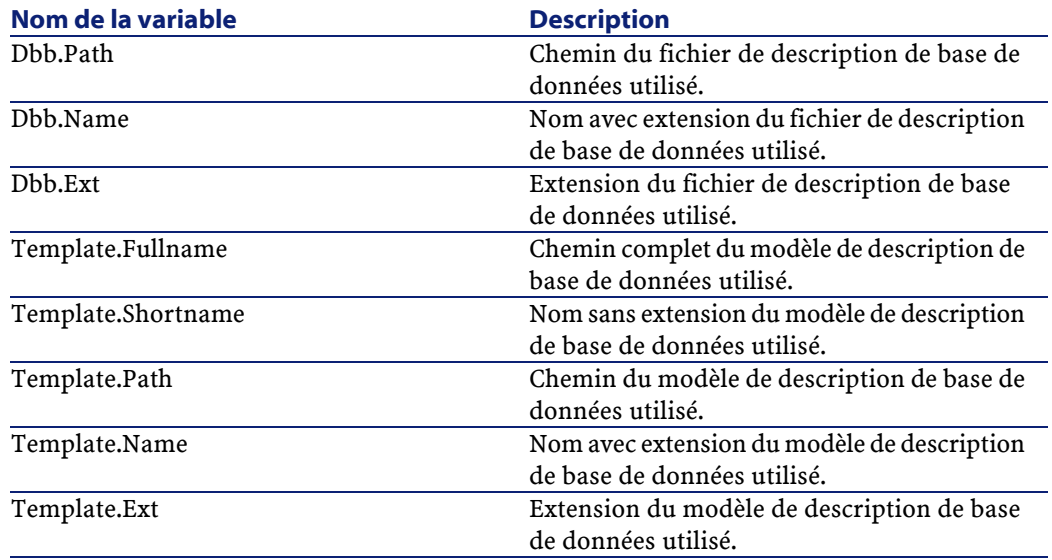

# **6** Diagnostics et réparation d'une base de données

**CHAPITRE**

Le menu **Action/ Diagnostiquer / Réparer la base** vous permet de tester l'intégrité d'une base AssetCenter existante. Notez qu'une connexion doit être établie avec la base en question pour que ce menu soit disponible.

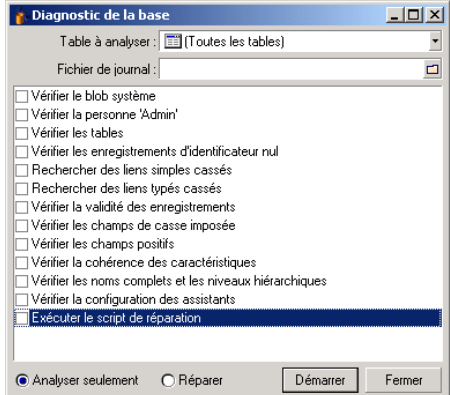

Sélectionnez **(Toutes les tables)** pour analyser ou réparer toute la base de données.

Le champ **Fichier de journal** vous permet d'enregistrer un fichier journal contenant le diagnostic de votre base de données. Il est conseillé de lire ce fichier (dont l'extension par défaut est **.log**) avec la visionneuse de journal de AssetCenter (**Démarrer/ Programmes/ Peregrine/ AssetCenter/ Visionneuse de journal**).

Deux options sont à votre disposition :

- **Analyser seulement** : AssetCenter Database Administrator effectue un simple diagnostic de la base de données et n'entreprend strictement aucun réparation en cas de problèmes.
- **Réparer** : AssetCenter Database Administrator effectue un diagnostic de la base de données et effectue les réparations nécessaires.

#### Avertissement :

La réparation est conditionnée par l'activation ou non de l'option **Exécuter le script de réparation**. Si cette option n'est pas activée, seule la réparation automatique a lieu. Si vous avez choisi d'activer cette option, les assistants de réparation sont lancés après les réparations automatiques.

En fonction des options que vous avez sélectionnées, AssetCenter Database Administrator vérifie et répare les éléments suivants :

• Présence de la table "sysblob" (données système intégrées à la base) dans la base.

Note:

Seule l'analyse de la table "sysblob" est possible

- Existence de la personne "Admin" (administrateur de la base) dans la table des personnes et services.
- Présence de toutes les tables d'une base AssetCenter.
- Présence de l'enregistrement d'identificateur nul pour toutes les tables.
- Recherche des liens (simples ou typés) cassés
- Vérification de la validité des enregistrements

### $\sqrt{\phantom{a}}$  Note:

La réparation s'effectue par l'intermédiaire d'un assistant qui est lancé automatiquement

• Vérification des champs de casse imposés (ex : "user" au lieu de "User")

• Vérification des champs positifs

 $\blacksquare$  Note :

La réparation s'effectue par l'intermédiaire d'un assistant qui est lancé automatiquement

• Vérification de la cohérence des caractéristiques

### $\blacksquare$  Note :

La réparation se fait automatiquement ou par l'intermédiaire d'un assistant selon la valeur de la caractéristique (texte, nombre, date)

- Vérification des noms complets et niveaux hiérarchiques : elle concerne principalement la table des personnes.
- Vérification de la configuration des assistants

### Note:

Seule l'analyse est possible

Lorsque vous cliquez sur le bouton **Démarrer**, AssetCenter Database Administrator vous invite à choisir un fichier journal dans lequel les opérations réalisées lors du diagnostic et/ou de la réparation seront consignées. Au cours du diagnostic, le résultat de chaque test est indiqué au moyen d'une icône.

- $\cdot$   $\bullet$  indique que le test a été réalisé avec succès.
- $\triangle$  indique que le test a échoué mais que la base reste utilisable.
- indique que le test a échoué. La base peut être inutilisable.

# **7** Miseà jour de la structure de la base **CHAPITRE**

AssetCenter Database Administrator vous permet désormais de convertir une base de données d'une version précédente vers une nouvelle version sans procéder à un import de migration.

Pour plus d'informations sur la conversion d'une base de données AssetCenter, reportez-vous au manuel **Migration**.

# **8** Accès ODBC à la base de données **CHAPITRE**

Ce chapitre explique comment des outils externes peuvent accéder en lecture à la base de données AssetCenter par l'intermédiaire du pilote ODBC spécialement développé pour AssetCenter.

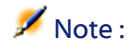

Le pilote ODBC d'AssetCenter ne permet d'accéder à la base de données qu'en lecture seule.

# **Fonctionnement général de l'accès à la base AssetCenter**

# **Installation du pilote ODBC**

Le programme d'installation d'AssetCenter installe le pilote ODBC dans deux cas :

• si vous sélectionnez cette possibilité lors de l'installation,

• si le pilote est requis par d'autres éléments installés.

Le pilote ODBC s'appelle Peregrine AssetCenter Driver. **Adbc.dll** est copié dans le dossier "system32" de Windows.

Note:

Le pilote ODBC est le même pour toutes les langues d'AssetCenter et tous les SGBD utilisés.

### **Utilité du pilote ODBC**

L'utilisation de ce pilote est recommandée lorsque vous éditez des rapports sur la base de données à l'aide de logiciels externes tels que Crystal Reports.

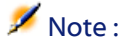

L'utilisation de ce pilote n'est pas obligatoire. Vous pouvez accéder directement à la base AssetCenter si votre logiciel d'édition de rapports sait gérer le SGBD de la base de données.

Avantages de l'accès à la base par l'intermédiaire du pilote ODBC :

#### **Tableau 8.1. Avantages du pilote ODBC**

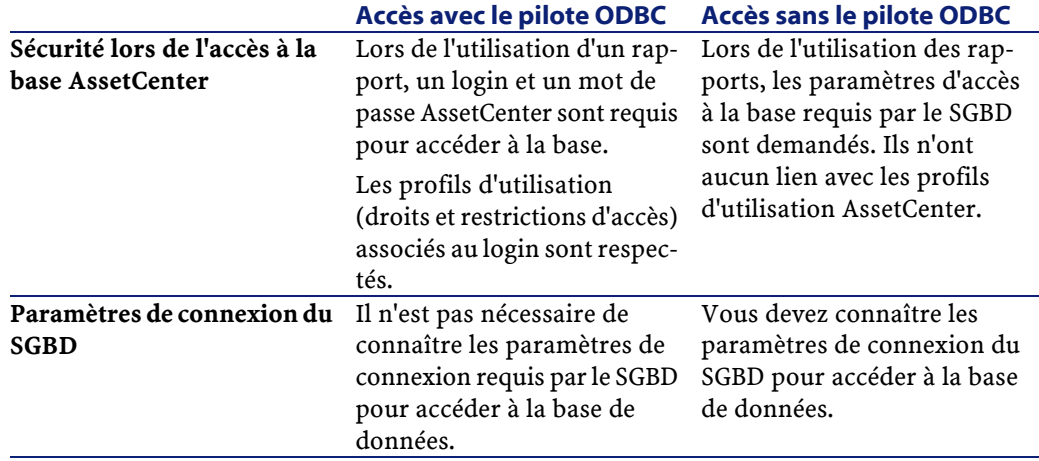

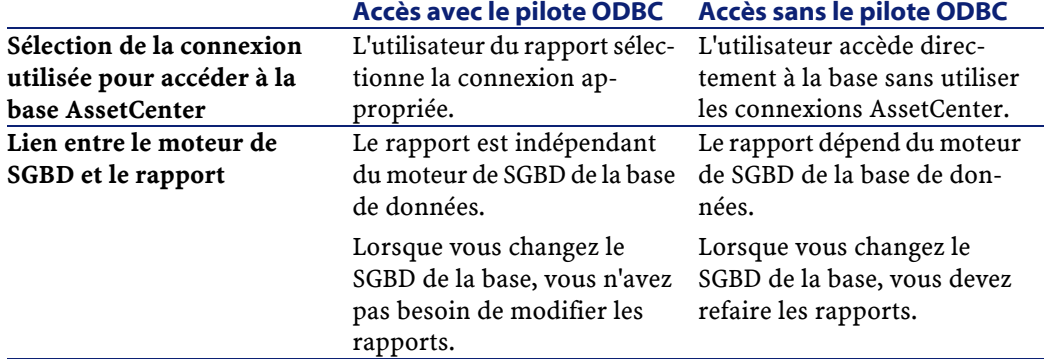

### **Données auxquelles le pilote ODBC donne accès**

Le pilote ODBC permet de visualiser :

- les tables.
- les champs standard.
- les champs calculés.
- les caractéristiques.

Tous ces objets sont identifiés par leur nom SQL.

### $\sqrt{\phantom{a}}$  Note :

Les liens ne sont pas visibles. Vous devez les reconstituer en effectuant vous même les jointures.

### **Quelle connexion ODBC utiliser**

Une connexion ODBC standard est créée lors de l'installation du pilote ODBC. Elle s'appelle **AssetCenter Databases**. Cette connexion ne peut être ni modifiée; ni supprimée.

Vous pouvez utiliser deux types de connexions ODBC pour accéder à la base AssetCenter :

- La connexion **AssetCenter Databases** standard.
- Une connexion que vous créez vous-même.

### **Intérêt de la connexion standard AssetCenter Databases**

En utilisant cette connexion, vous n'avez pas à créer votre propre connexion ODBC. Vous pouvez ainsi vous passer de l'administrateur ODBC. La connexion AssetCenter à utiliser est sélectionnée lors de la création puis de l'utilisation du rapport. Cette sélection est effectuée dans la fenêtre de connexion standard d'AssetCenter.

### **Comment créer ses propres connexions ODBC**

- 1 Lancez l'administrateur ODBC.
- 2 Créez une nouvelle connexion en sélectionnant le pilote Peregrine AssetCenter Driver.
- 3 Précédez comme d'habitude pour finir de créer la connexion ODBC.

# **Exemple - créer un rapport sous Crystal Reports avec le pilote ODBC**

- Lancez Crystal Reports.
- Ouvrez un nouveau rapport.
- Indiquez que le rapport porte sur des données "SQL/ODBC".
- Sélectionnez la connexion ODBC **AssetCenter Databases**.
- La fenêtre de connexion standard d'AssetCenter est affichée.
- Sélectionnez la connexion AssetCenter appropriée, tapez le login à utiliser pour créer le rapport ainsi que le mot de passe associé.
- Créez le rapport comme vous le feriez habituellement.

# **9** Personnalisation de la base de données

**CHAPITRE**

AssetCenter Database Administrator permet de réaliser différents types de personnalisation :

- Une personnalisation des objets existants (tables, champs, liens, écrans, etc.).
- Une personnalisation par la création de nouveaux objets.

# **Personnaliser les objets existants**

AssetCenter Database Administrator autorise une personnalisation limitée sur les objets existants de la base de données. Afin d'éviter tout problème lors de l'utilisation d'AssetCenter certaines valeur d'objets et certains objets sont en lecture seule. Typiquement, vous ne pouvez pas modifier les pages d'un détail existant.

Pour personnaliser un objet de la base de données, éditez le fichier de description de la base (**gbbase.xml**).

AssetCenter Database Administrator distingue deux possibilités de personnalisation :

• La personnalisation avant la création de la base

La personnalisation après la création de la base

#### $\sqrt{\phantom{a}}$  Note:

La seule différence entre ces deux cas est que seule la personnalisation avant la création de la base permet de modifier la taille des champs de type "Texte".

Pour chacun de ces cas, deux niveaux de personnalisation sont possibles :

- La personnalisation d'une table
- La personnalisation des objets (champs, liens, index, écrans, pages) d'une table

#### **Figure 9.1. AssetCenter Database Administrator - écran principal**

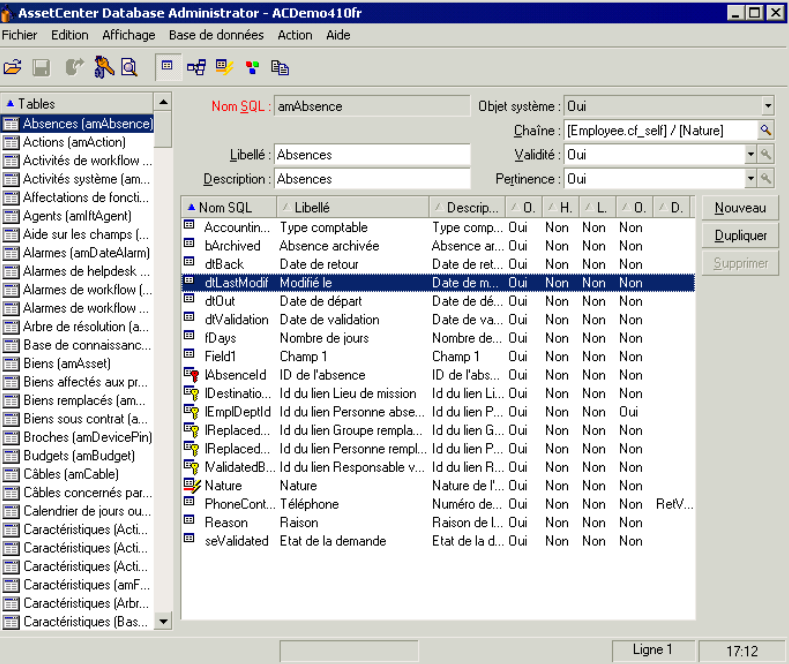

### **Personnalisation des tables**

Pour personnaliser la table, vous pouvez modifier :

• Le champ **Description**.

- Le champ **Libellé** qui contient le nom de la table tel qu'il est affiché sous AssetCenter.
- Le champ **Chaîne** qui permet de construire la chaîne de représentation d'un enregistrement de cette table sous AssetCenter.
- Le champ **Validité** s'applique à tous les enregistrements d'une table de la base de données. Il permet de définir les conditions de validité de création ou de modification d'un enregistrement de la table.
	- Si ce champ a pour valeur **Oui**, un enregistrement de la table peut toujours être créé ou modifié.
	- Si ce champ a pour valeur **Non**, un enregistrement de la table ne peut jamais être créé ou modifié.
	- Si ce champ a pour valeur **Script**, vous pouvez définir un script qui conditionne la validité de la création ou de la modification d'un enregistrement de la table.

Par exemple, pour les caractéristiques de type de saisie **Numérique**, on peut interdire la création d'une caractéristique si la valeur maximale que peut prendre la caractéristique est inférieure à la valeur minimale. On aura donc le script suivant pour le champ "Validité" de la table de nom SQL "amFeature" :

```
if [seDataType] = 1 and [fMin] > [fMax] Then 
  Err.Raise(-1, "La valeur du champ 'minimum' doit être inférieure 
à la valeur du champ 'maximum'.") 
  RetVal = FALSE 
Else 
  RetVal = TRUE 
End If
```
### Note:

Lorsque la création ou la modification d'un enregistrement est invalidée par la valeur du champ "Validité" pour la table concernée, il est judicieux d'afficher un message d'erreur explicite au moyen de la fonction Basic standard "Err.Raise" afin de prévenir l'utilisateur. Si vous ne le faites pas, celui-ci ne comprendra pas nécessairement pourquoi il ne peut ni modifier, ni créer l'enregistrement.

Le champ "Nom SQL" n'est pas modifiable et contient le nom SQL de la table.

• L'option **Peut contenir des caractéristiques** permet d'inclure des caractéristiques dans une table.

Cette opération est irréversible.

### **Personnalisation des objets**

La deuxième partie du volet de personnalisation permet de lister tous les objets d'un type donné.

Lorsque l'on sélectionne un objet dans la liste, AssetCenter Database Administrator affiche la description de cet objet dans la troisième partie du volet de personnalisation.

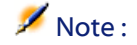

L'icône • rouge représente la clé principale de la table.

L'icône <sup>n</sup>jaune représente une clé étrangère.

L'icône  $\blacktriangleright$  représente un champ faisant partie d'un index.

L'icône  $\overline{\mathbf{v}}$  indique que le n-uplet constitué des champs de l'index ne peut être présent qu'une seule fois au sein de la table.

L'icône  $\infty$  indique que le n-uplet constitué des champs de l'index ne peut être présent qu'une seule fois au sein de la table, sauf la valeur "NULL" qui peut être présente sans limite.

L'icône <sub>r</sub>eprésente un lien 1.

L'icône  $\equiv$  représente un lien n.

### **Personnaliser un champ, un lien ou un index**

Pour ce type d'objet, vous pouvez modifier :

Dans l'onglet **Général**

- Le champ **Libellé**.
- Le champ **Description**.
- Le champ **Taille** vous permet de spécifier la taille des champs de type "Texte". Il n'est accessible que dans le cas de la personnalisation d'une base avant sa création ou lors de la modification d'un fichier de description de base de données. La taille est limitée à 255 caractères.

Dans l'onglet **Scripts** :

### $\blacksquare$ Note :

Les attributs qui suivent sont pris en compte aussi bien par l'interface graphique que par les outils externes lors de l'accès à la base, sauf si cela est spécifié.

- Le champ **Historisé** indique si les modifications apportées au champ doivent ou non être historisées et, éventuellement, à quelles conditions (grâce à un script).
- Le champ **Lecture seule** indique si la modification du champ dans l'interface graphique est interdite ou non et, éventuellement, à quelles conditions (grâce à un script).

### $\blacksquare$  Note :

Cet attribut n'est pas pris en compte lorsque vous importez des données à l'aide d'outils externes. Le module d'import, quant à lui, n'en tient compte que dans la mesure où il ne présente pas les champs en "Lecture seule" lors de l'association entre champs source et champs cible. Par contre, si un script d'import associe un champ source à un champ destination en "Lecture seule", ce dernier pourra quand même être modifié.

- Le champ **Hors contexte** conditionne l'affichage de l'enregistrement sélectionné dans la liste de détail.
	- **Oui** : supprime l'affichage de l'élément
	- **Non** : conserve l'affichage de l'élément
	- **Script** : indique qu'un script est rattaché à l'élément pour spécifier ses conditions d'affichage

```
If [bDepartment] = 1 Then
 RetVal = 1Else
 RetVal = 0End If
```
L'élément sélectionné ne s'affiche pas s'il est hors contexte, il s'affiche si il n'est pas hors contexte.

- Le champ **Filtre** n'est pas utilisé dans cette version de AssetCenter.
- Le champ **Formatage** permet de formater automatiquement la valeur du champ avant de la stocker dans la base.

Pour les champs texte :

• **Standard** : stocke la valeur telle qu'elle est saisie.

- **Majuscule** : convertit la valeur en majuscules avant de la stocker.
- **Minuscule** : convertit la valeur en minuscules avant de la stocker.
- **Automatique** :convertit la première lettre de chaque mot en majuscule avant de stocker la valeur.

Pour les champs numériques :

- **Standard** : accepte tous les nombres, qu'ils soient positifs ou négatifs.
- **Positif** : rejette les nombres négatifs. Un message d'avertissement prévient l'utilisateur.

### Note:

Si vous modifiez cet attribut alors qu'il existe déjà des valeurs dans la base de données, ces dernières ne sont pas converties.

• Le champ **Obligatoire** permet de définir les conditions qui rendent la saisie d'un champ obligatoire.

### $\sqrt{\phantom{a}}$  Note:

Rendre la saisie d'un champ obligatoire peut poser des problèmes si celui-ci n'est pas toujours visible (par exemple si son affichage est conditionné par la valeur d'un autre champ). Envisagez toujours cette possibilité lors de la configuration d'un champ ou lors de l'écriture d'un script.

• Le champ **Défaut** précise la valeur par défaut d'un champ. Cette valeur est automatiquement proposée par AssetCenter lors de la création d'un nouvel enregistrement. Les valeurs par défaut sont définies à l'aide d'un script Basic.

### $\sqrt{\phantom{a}}$  Note :

Les champs calculés ne peuvent être utilisés dans le calcul de la valeur par défaut d'un champ standard que s'ils sont de type **Chaîne calculée** ou **Script Basic**.

#### $N$ Note :

Il n'est pas possible d'attribuer de valeur par défaut aux liens vers la table **Fenêtres/ Liste seule** (nom SQL : amComment).

Dans l'onglet **Textes d'aide**, vous pouvez personnaliser l'aide approfondie pour un objet de la base. Cette aide qui s'affiche sous AssetCenter en cliquant sur un objet et en appuyant sur "Shift+F1" (ou en sélectionnant le menu contextuel **Aide/ Aide sur ce champ**) peut comporter jusqu'à trois sections. Par défaut ces sections sont intitulées "Description", "Exemple" et "Précautions". Vous pouvez également personnaliser l'intitulé de ces sections en modifiant les libellés des liens de noms SQL "Comment", "Example" et "Warning" de la table **Aide sur les champs** (Nom SQL : amHelp).

#### $M$ Note  $\cdot$

Les autres champs présents dans cette partie de l'écran de personnalisation sont affichés à titre informatif et ne sont en aucun cas personnalisables. La configuration des objets à l'aide de cet écran est identique à celle proposée dans le menu contextuel **Configurer l'objet** de l'application.

### **Personnaliser un détail**

Pour ce type d'objet, vous pouvez modifier :

Dans l'onglet **Général**

• Le champ **Libellé**.

Dans l'onglet **Liste/Détail**

- La Proportion liste/détail
- Le Titre du détail
- Le Titre de la liste
- Le Filtre système
- Le Domaine fonctionnel
- Les Colonnes de la liste

#### **Boutons**

L'onglet **Boutons** vous permet de créer, modifier, supprimer et organiser les boutons des écrans.

Les boutons peuvent être associés à l'un des types d'objets suivants :

- Actions
- Ecrans
- Vues
- Formulaires
- Rapports

#### **Pour créer un bouton**

- 1 Cliquez sur le bouton  $\blacktriangleright$ ,
- 2 Une ligne est ajoutée à la liste des boutons exposée dans l'onglet. Cliquez sur chaque cellule de la ligne pour définir les propriétés suivantes du bouton :
	- Nom : nom interne du bouton. Il permet d'identifier le bouton de manière unique.
	- Texte : texte qui apparaît sur le bouton.
	- Description : libellé du bouton, tel qu'il est affiché dans l'interface graphique d'AssetCenter.
	- Multisélection : permet de préciser si les actions entreprises peuvent opérer sur plusieurs enregistrements.
	- Pas de sélection : permet de préciser si les actions entreprises peuvent être lancées sans qu'aucun enregistrement ne soit sélectionné.
	- **Action associée** : permet de définir l'action exécutée lorsque vous cliquez sur le bouton. La syntaxe de ce champ est la suivante :

<Type d'action>:<Nom SQL de l'action, de la vue, ...>

Dans cette syntaxe le type d'action peut prendre les valeurs suivantes :

- **A** pour une action,
- **S** pour un écran,
- **V** pour une vue,
- **F** pour un formulaire,
- **R** pour un rapport.
- Pertinence : permet de préciser si le bouton est visible, non visible ou si son affichage est conditionné par un script.

#### **Pour modifier un bouton**

- 1 Sélectionnez la ligne correspondant au bouton.
- 2 Cliquez sur chaque cellule de la ligne pour définir les propriétés du bouton.

Si le bouton est un bouton standard, la fonction principale du bouton reste active (par exemple, le bouton **Dupliquer** continue à dupliquer un enregistrement), sauf dans le cas des boutons  $\blacksquare$ ,  $\blacksquare$  et  $\blacksquare$ . Ces derniers peuvent être associés à un objet, mais perdent alors leur fonction principale. L'objet associé est déclenché :

- Avant la fonction principale des boutons **Nouveau** et **Dupliquer**.
- Après la fonction principale des boutons **Créer**, **Modifier** et **Créer/ dupliquer**.

Dans certains cas, si l'objet associé ne s'exécute pas avec succès, la fonction principale du bouton est annulée.

#### **Pour supprimer un bouton**

- 1 Sélectionnez le bouton dans la liste affichée dans l'onglet **Boutons**,
- 2 Cliquez sur le bouton  $\Box$ ,
- 3 Cliquez sur le bouton **Modifier**.

#### **Pour modifier l'ordre d'apparition des boutons**

Pour modifier l'ordre d'apparition des boutons dans un détail, utilisez les boutons  $\textcolor{blue}{\bullet}$  et  $\textcolor{blue}{\bullet}$ .

### **Création de nouveaux objets**

AssetCenter Database Administrator vous permet de créer librement de nouveaux objets pour la base de données.

### Avertissement :

Nous vous conseillons d'opérer sur une base vide. Si vous modifiez votre base de production, lancez une vérification et une réparation de la base après avoir sauvegardé vos changements (menu **Action/ Diagnostiquer/Réparer une base**).

### **Méthodologie de création**

Les étapes ci-dessous proposent une méthodologie de création des nouveaux objets. Nous prendrons en compte le cas le plus large, qui concerne la création d'une nouvelle table. Chaque étape correspond à une section particulière de ce chapitre.

- Créez votre table,
- Créez les champs, liens et index de votre table,
- Créez les détails pour votre table,
- Créez éventuellement des boutons d'action présent dans le détail,
- Créez les pages de vos détails,
- Ajoutez les pages à vos détails,
- Sauvegarder vos modifications,
- Le cas échéant, propagez vos personnalisations.

### **Création d'une table**

Pour créer une nouvelle table :

- Sélectionnez le menu **Base de données/ Ajouter une table**.
- AssetCenter Database Administrator affiche un fenêtre de création.
- Dans cette fenêtre, renseignez les champs classiques associés à une table :
	- Le champ **Nom SQL** permet d'identifier la nouvelle table de manière unique et de la référencer notamment au sein d'un script Basic.
	- Le champ **Libellé** contient le nom de la table tel qu'il sera affiché sous AssetCenter.
	- Le champ **Description**.
	- Le champ **Clé primaire** contient le nom SQL du champ utilisé comme clé primaire pour la table.
	- Si vous souhaitez pouvoir associer des caractéristiques à votre nouvelle table, sélectionnez l'option **Ajouter des Caractéristiques**. AssetCenter Database Administrator procédera automatiquement à la création des tables additionnelles nécessaires à la prise en charge des caractéristiques.
- Cliquez sur **Créer**. AssetCenter crée la table ainsi que le champ défini comme clé primaire pour cette table et vous positionne en mode d'édition des champs pour la table.

### **Création d'un champ, d'un lien ou d'un index**

Pour créer un champ :

- 1 Sélectionnez le menu **Base de données/ Ajouter un champ**.
- 2 AssetCenter Database Administrator affiche une fenêtre de création.
- 3 Dans cette fenêtre, renseignez les champs :
	- **Nom SQL**
- **Libellé**
- **Description**
- **Type**
- 4 Sélectionnez l'option **Créer un index pour ce champ** si vous souhaitez créer un index.

Une fois le champ créé, vous ne pouvez modifier que sa taille ou son format.

#### $\sqrt{\phantom{a}}$  Note:

A propos des différents types de champs :

• Un champ de type **Enumération personnalisable** doit respecter la syntaxe suivante :

Texte libre

Le texte saisi (champ **Format**) correspond au champ **Identifiant** du détail d'une énumération.

• Un champ de type **Enumération système** doit respecter la syntaxe suivante :

A valider|0|Validé|1|Refusé|2

• Un champ de type **Duration** doit respecter la syntaxe suivante :

%Yl%Ml%Dld%H%N%S

- **Y**, **M**, **D**, **H**, **N**, **S** définissent respectivement le type de durée : année, mois, jour, heure, minute, seconde.
- **l** (long) définit si l'unité de la durée affichée est complète ou non.
- **d** définit la durée comme étant celle par défaut.

Pour créer un lien :

- 1 Sélectionnez le menu **Base de données/ Ajouter un lien**.
- 2 AssetCenter Database Administrator affiche une fenêtre de création.
- 3 Dans cette fenêtre, renseignez les champs :
	- **Type de lien**
	- Pour la table source :
		- **Nom SQL**
		- **Libellé**
		- **Description**
	- Pour la table destination :
		- **Table** : indiquez la table destination.
- **Nom SQL**
- **Libellé**
- **Description**
- 4 Sélectionnez l'option **Créer un index pour ce lien** si vous souhaitez créer un index.

**→** [Description des liens](#page-31-0) [page 32].

### $\sqrt{\phantom{a}}$  Note:

A propos des types de lien :

- Les types de liens 1-N sont les suivants : Normal, Define, Own, OwnCopy, Own
- Les types de liens 1-1 sont les suivants :Normal1, OwnCopy1, Copy1, Own1, NeutDef1
- Les types de liens N-N sont les suivants : RelNN, NNCopy, CopyNN

Pour créer un index :

- 1 Sélectionnez le menu **Base de données/ Ajouter un index**
- 2 Renseignez les différentes propriétés de chaque objet. Ces propriétés sont décrites de façon exhaustive dans la section **Personnalisation des objets** et ne sont pas à nouveau détaillées ici.

### **Créer une table hiérarchique**

Créer un table hiérarchique, c'est créer un lien parent au sein de cette table. A un lien parent correspond un lien enfant dans cette même table.

Pour créer un lien parent :

- 1 Sélectionnez le menu **Base de données/ Ajouter un lien parent**.
- 2 AssetCenter Database Administrator affiche une fenêtre de création.
- 3 Dans cette fenêtre, renseignez les champs :
	- **Nom SQL**
	- **Libellé**
	- **Description**
- 4 Renseignez le champ **Hiérarchie** selon la syntaxe suivante :

<Id du lien parent>,<nom du champ utilisé pour la hiérarchie>

Par exemple, pour la table des produits, le champ **Hiérarchie** du lien **Parent** est renseigné comme suit :
lParentId,InternalRef

Une fois ces étapes effectuées, un champ **FullName** est créé. Il est un identifiant unique dans la table.

## **Création d'un détail**

Un détail est un mode de visualisation graphique des informations stockées dans les objets d'une table. Les écrans qui s'affichent dans AssetCenter lorsque vous sélectionnez un menu, cliquez sur un icône de la barre d'outils ou choisissez une vue sont des exemples de détail. Un détail est composé de plusieurs pages qui sont représentées dans l'interface graphique d'AssetCenter par des onglets.

#### Note:

AssetCenter est livré avec un ensemble de détails standard qui servent de support aux fonctionnalités de l'application. Ces détails ne sont ni éditables, ni modifiables. Si vous souhaitez par exemple ajouter une page à un détail existant, vous devez dupliquer ce dernier, le nommer, puis ajouter les éléments souhaités.

Pour créer un détail :

- 1 Sélectionnez dans le volet de gauche la table pour laquelle vous souhaitez créer un nouveau détail.
- 2 Sélectionnez le menu Affichage/ Détails ou cliquez sur le bouton  $\cdot$  de la barre d'outils.
- 3 Sélectionnez le menu **Base de données/ Ajouter un détail** ou cliquez sur **Nouveau**.
- 4 Renseignez les champs suivants de l'onglet **Général** :
	- Nom SQL : nom SQL du détail. Ce nom permet d'identifier le détail de manière univoque et de le référencer dans les scripts ou les requêtes.
	- Libellé : libellé du détail.
- 5 Renseignez les champs suivants de l'onglet **Liste/Détail** :
	- Titre de la liste : définit le titre du détail, tel qu'il apparaît dans la liste des écrans (menu **Administration/ Liste des écrans** sous AssetCenter).
	- Titre du détail : définit le titre de la fenêtre affichée sous AssetCenter. La **Chaîne** de description est ajoutée à ce titre.
- Domaine : domaine fonctionnel de ce détail. Si le domaine fonctionnel que vous saisissez existe dans la base de données (création au moyen du menu **Administration/ Domaines fonctionnels**), vous aurez automatiquement accès à votre écran dans le panneau des fonctions sous le domaine fonctionnel correspondant.
- Proportion liste/détail : ratio entre le détail et la liste.
- Colonnes de la liste : ce champ vous permet de définir les colonnes qui seront affichées en liste. La syntaxe de ce champ est la suivante :

```
<Nom SQL du champ pour la colonne 1>,<Taille proportionnelle de la 
colonne>,...
```
6 Cliquez sur **Créer**.

Vous venez de créer la coquille de votre écran. Il ne vous reste plus qu'à peupler cet écran en lui ajoutant des pages contenant des champs ou liens, et éventuellement des boutons d'action.

# **Création d'un bouton d'actions**

AssetCenter Database Administrator vous offre la possibilité de créer des boutons au sein de vos détails. Ces boutons permettent de déclencher l'exécution d'une action, l'affichage d'un écran, l'impression d'un rapport ou d'un formulaire, ou l'ouverture d'une vue.

Pour créer un bouton :

- 1 Sélectionnez le détail auquel vous souhaitez ajouter un bouton,
- 2 Sélectionnez l'onglet **Boutons** du détail,
- 3 Cliquez sur le bouton . Un nouvel élément est créé dans la liste des boutons de cet onglet.
- 4 Editez directement les valeurs pour chaque propriété en cliquant sur sa valeur :
	- **Nom** : contient le nom SQL du bouton. Il permet d'identifier le bouton de manière univoque et de le référencer dans les scripts Basic ou les requêtes.
	- **Texte** : contient le texte du bouton.
	- **Description** : libellé du bouton, tel qu'il est affiché dans l'interface graphique d'AssetCenter lorsque le pointeur est positionné sur le bouton.
	- **Multisélection** : permet de préciser si les actions entreprises peuvent opérer sur plusieurs enregistrements.
- **Mode édition** : permet de préciser l'affichage ou non du bouton lors de l'édition d'un enregistrement.
- **Pas de sélection** : permet de préciser si les actions entreprises peuvent être lancées sans qu'aucun enregistrement ne soit sélectionné.
- **Action associée** : permet de définir l'action exécutée lorsque vous cliquez sur le bouton. La syntaxe de ce champ est la suivante :

<Type d'action>:<Nom SQL de l'action, de la vue, ...>

Dans cette syntaxe le type d'action peut prendre les valeurs suivantes :

- **A** pour une action,
- **S** pour un écran,
- **V** pour une vue,
- **F** pour un formulaire,
- **R** pour un rapport.
- **Pertinence** : permet de préciser les paramètres d'affichage du bouton (oui, non ou script).
- 5 Cliquez sur **Modifier** pour valider vos changements.

# **Création d'une page**

Dans AssetCenter, une page est représentée graphiquement par un onglet contenant des champs. Pour créer une page :

- 1 Sélectionnez dans le volet de gauche la table pour laquelle vous souhaitez créer une nouvelle page.
- 2 Sélectionnez le menu **Affichage/ Pages** ou cliquez sur le bouton **de de la** barre d'outils.
- 3 Sélectionnez le menu **Base de données/ Ajouter une page** ou cliquez sur **Nouveau**.
- 4 Renseignez les champs suivants de l'onglet **Général** :
	- **Nom SQL** : nom SQL de la page. Ce nom permet d'identifier la page de manière univoque et de le référencer dans les scripts ou les requêtes.
	- **Libellé** : libellé de la page. Ce libellé apparaît comme un nom d'onglet dans l'interface d'AssetCenter.
- 5 Cliquez sur **Créer**.
- 6 Cliquez sur l'onglet **Contenu** du détail de la page. Vous devez à présent sélectionner les champs qui seront disponibles dans la page que vous créez. Pour ce faire :
	- Sélectionnez dans la liste de gauche (**Champs et liens**) le champ ou le lien que vous souhaitez ajouter à la page et cliquez sur le bouton  $\blacktriangleright$ pour le transférer dans la liste de droite (**Liste des champs**). Vous pouvez également double-cliquer sur le champ dans la liste de gauche pour réaliser cette opération.
	- Si vous souhaitez supprimer un champ de votre page, sélectionnez-le dans la liste de droite et cliquez sur le bouton  $\blacktriangleright$ . Vous pouvez également double-cliquer sur le champ dans la liste de droite pour réaliser cette opération.
	- La géométrie de la page et l'organisation graphique des champs au sein de la page est automatiquement calculée par AssetCenter. Vous pouvez cependant définir un ordre d'apparition des champs de votre page en les ordonnant dans la liste de gauche au moyen des boutons  $\blacktriangle, \blacktriangleright, \blacktriangleright$  $et$   $\triangle$ .
- 7 Cliquez sur **Modifier**.

## **Contrôle de la géométrie de la page**

Par défaut les objets (champs ou liens) que vous ajoutez dans une page sont affichés les uns à la suite des autres, sur une seule colonne. Vous pouvez toutefois définir des séparateurs verticaux et horizontaux pour modifier ce comportement par défaut. Ces séparateurs sont définis par les variables internes suivantes :

- **HSplitControl**, pour un séparateur horizontal.
- **VSplitControl**, pour un séparateur vertical.

Pour ajouter un séparateur :

- 1 Placez-vous dans l'onglet **Contenu** du détail d'une page,
- 2 Saisissez une des deux variables internes précédentes dans le champ situé au dessus de la liste des champs et des liens,
- 3 Cliquez sur le bouton  $\rightarrow$ ,
- 4 Le séparateur est transféré dans la liste des champs sur la droite. Vous pouvez définir son ordre dans la géométrie de la page de la même façon que pour les autres objets (en utilisant les boutons  $\blacktriangle, \blacktriangleright, \blacktriangleright$  et  $\blacktriangle$ ).

Les règles suivantes sont appliquées lors de l'affichage de la page :

- Tous les objets situés entre deux variables **HSplitControl** font partie d'un même bloc horizontal (une ou plusieurs lignes),
- La variable **VSplitControl** définit une séparation en colonne pour les objets d'un bloc horizontal.

Par exemple, le contenu de l'onglet **Général** du détail d'une personne, tel qu'il est affiché par défaut sous AssetCenter peut se définir comme suit :

HSplitControl\_0 HSplitControl\_1\_Adresse HSplitControl\_2 Location HSplitControl\_2 VSplitControl\_2 Phone MobilePhone VSplitControl\_2 Fax HomePhone HSplitControl\_2 EMail Field1 Field2 HSplitControl\_1 HSplitControl\_0 VSplitControl\_0 IDNo dHire dLeave VSplitControl\_0 BarCode Field3 HSplitControl 0 MultilineEdit-Comment

Le caractère underscore permet de définir l'appartenance des variables entre-elles.

## **Ajout d'une page à un détail**

Pour ajouter des pages à un détail :

- 1 Sélectionnez le détail auquel vous souhaitez ajouter des pages,
- 2 Sélectionnez l'onglet **Pages** du détail. Vous pouvez à présent sélectionner la ou les pages qui feront partie du détail. Pour ce faire :
	- Sélectionnez dans la liste de gauche (**Pages disponibles**) les pages que vous souhaitez ajouter au détail et cliquez sur le bouton  $\Box$  pour les transférer dans la liste de droite (**Pages du détail**). Vous pouvez

également double-cliquer sur chaque page dans la liste de droite pour réaliser cette opération.

Vous pouvez choisir de sélectionner un lien de page, c'est-à-dire d'afficher une page liée à une autre table. Pour afficher un lien page, sélectionnez ce lien dans la liste déroulante située au dessus de la liste **Pages disponibles**. Cet liste présente tous les liens 1-1 disponibles.

- Si vous souhaitez supprimer une page de votre détail, sélectionnez-la dans la liste de droite et cliquez sur le bouton . Vous pouvez également double-cliquer sur la page dans la liste de gauche pour réaliser cette opération.
- Pour définir l'ordre d'apparition des onglets, ordonnez la liste de droite au moyen des boutons  $\blacktriangle, \blacktriangledown, \blacktriangledown$  et  $\blacktriangle$ . La première page de la liste correspond au premier onglet affiché; la dernière page correspond au dernier onglet affiché.

## **Propagation des ajouts aux autres langues à supporter**

Les objets que vous ajoutez sont valables dans la langue sélectionnée à droite de la barre d'outils de AssetCenter Database Administrator au moment de la modification.

Les objets suivants doivent être à nouveau créés pour chacune des autres langues à supporter :

- Détails
- Pages

#### $\mathsf{\Omega}$  Astuce :

Vous devez donc sélectionner successivement chacune des langues à supporter (liste qui se trouve à droite de la barre d'outils de AssetCenter Database Administrator), et créer ces objets de la même manière que vous l'avez fait pour la première langue.

Les objets suivants sont créés pour toutes les langues, mais leur libellé et leur description doivent être traduits :

- Table
- Champ
- Lien
- Index

Pour traduire les libellés et descriptions des objets que vous avez ajoutés dans une première langue :

- 1 Sélectionnez chacune des autres langues à supporter l'une après l'autre (liste qui se trouve à droite de la barre d'outils de AssetCenter Database Administrator).
- 2 Sélectionnez le menu **Action/ Mettre à jour les descriptions**.
- 3 Traduisez le libellé et la description de chacun des objets présentés.
- 4 Validez en cliquant sur **Modifier**.
- 5 Fermez la fenêtre de mise à jour.

## **Sauvegarde des modifications**

AssetCenter Database Administrator utilise le moteur de Mise à jour dynamique de la base de donnes pour sauvegarder vos personnalisations. Pour sauvegarder vos modifications :

- 1 Sélectionnez le menu Fichier/ Enregistrer ou cliquez sur le bouton  $\Box$ .
- 2 AssetCenter Database Administrator affiche la fenêtre de sauvegarde. Vous devez impérativement définir un **Répertoire de journal** dans lequel les informations suivantes seront stockées :
	- Les opérations effectuées durant la sauvegarde sont stockées dans le fichier **sdu.log**.
	- Les requêtes SQL qui sont utilisées pour modifier la base de données sont stockées dans le fichier **sdu.sql**.
	- Un fichier XML (**sdu.xml**) contenant les différences de structure entre la base de données initiale et la base de données personnalisée.
- 3 Cliquez sur **Mettre à jour**. AssetCenter Database Administrator procède à la mise à jour de votre base de données pour y insérer les objets que vous venez de créer.

## **Contrôler vos modifications**

Pour contrôler vos modifications, vous devez lancer AssetCenter et vous connecter à la base de données personnalisée. Dans le cadre de la méthodologie précédemment définie, nous avons créé une nouvelle table. Pour accéder au détail de cette nouvelle table :

1 Sélectionnez le menu **Administration/ Liste des écrans**,

- 2 Recherchez votre détail dans la liste qui s'affiche à l'écran et cliquez sur **OK**. Votre nouveau détail s'affiche.
- 3 Nous vous invitons à créer une vue, pour plus de commodité. Sélectionnez le menu **Outils/ Vues/ Créer depuis la fenêtre courante**.
- 4 Saisissez un **Nom** pour votre vue. Ce nom sera celui affiché dans le panneau des fonctions.
- 5 Choisissez un **Domaine** fonctionnel. Le **Nom** de votre vue apparaîtra sous ce domaine fonctionnel dans le panneau des fonctions.
- 6 Vous pouvez maintenant accéder directement à votre nouveau détail.

## **Note importante**

Sous AssetCenter, les objets sont tous identifiés par des noms SQL, en particulier les actions, les vues et les écrans. Pour ouvrir l'un de ces objets au travers d'un menu ou du panneau des fonctions, AssetCenter utilise donc un nom SQL. Si plusieurs objets, comme une vue ou un écran possèdent le même nom SQL, AssetCenter essaie d'ouvrir dans cet ordre les objets suivants :

- Une vue,
- Un écran.

Si par exemple vous créez un nouveau détail pour la table des personnes (amEmplDept) et que vous associez une vue de nom SQL amEmplDept à ce détail, c'est votre nouveau détail qui s'affichera si vous sélectionnez le menu **Parc/ Services et personnes** ou que vous cliquez sur le lien **Liste des personnes** dans le panneau des fonctions.

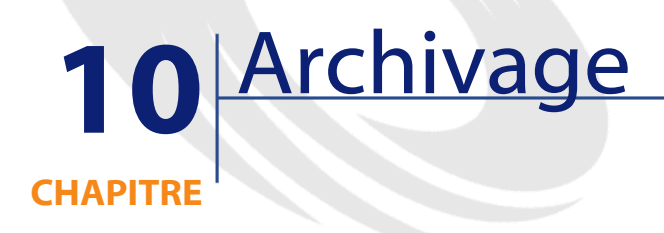

L'archivage vous permet, comme son nom l'indique, d'archiver les données que vous ne jugez plus nécessaires d'utiliser dans votre base, mais dont la trace dans la base courante et les enregistrements associés est utile. Par exemple, il peut être pertinent d'archiver l'enregistrement associé à un ordinateur sorti du parc mais toujours référencé en comptabilité.

# **Activation de l'archivage**

#### Avertissement :

Dans le case de DB2, il faut avoir créé des tablespaces de 8K.

 $\rightarrow$  [DB2 UDB](#page-57-0) [page 58].

L'archivage peut être activé avant ou après la création de la base de données. Dans ces deux cas de figure, la procédure d'activation est identique. Cependant, lorsque vous activez l'archivage avant la création d'une base de données, vous avez la possibilité de spécifier un **tablespace** (nom d'un espace logique de stockage des données) particulier pour les données archivées, dans le champ **Archive** de l'écran de création de la base. Cette option n'est pas disponible pour des bases de données existantes.

L'activation de l'archivage s'effectue dans AssetCenter Database Administrator au moyen du menu **Base de données/ Activer l'archivage**. Lors de cette activation, les opérations suivantes sont réalisées sur la base de données :

• Une table d'archivage est créée pour chaque table de la base de données. Cette table duplique la structure de la table standard et porte le nom SQL suivant :

ar<nom de la table standard>

#### Avertissement :

Aucune table d'archivage n'est créée pour les tables citées ci-dessous. Vous ne pouvez donc pas archiver les enregistrements de ces tables :

SysBlob, amAccessRestr, amAction, amCFAql, amCFScript, amCalcField, am FeatMemo, amFeatParam, amFeatScript, amFeature, amFeatureClass, amFunc Right, amHelp, amHelpMemo, amImage, amLoginSlot, amOption, amProfile, amSysConfig, amUserRight, amViewDef, amFuncDomain

Dans AssetCenter Database Administrator, les tables d'archivage, c'est à dire les tables dupliquées et préfixées ne sont pas visibles car étant de structure identique à la table standard, elles ne doivent être éditées et modifiées. Toute modification d'une table entraîne automatiquement une modification symétrique de la table d'archivage associée.

## $M_{\text{Nota}}$

•

Si l'archivage a été activé avant la création de la base, les tables d'archivage résident dans le **tablespace** précisé dans le champ **Archive** de l'écran de création de la base.

• Pour chaque clé étrangère des tables archivées, les champs suivants sont créés dans la table standard (et dans la table d'archivage correspondante) :

ar<nom SQL de la clé étrangère>

Ce champ stocke la valeur de l'identifiant de l'enregistrement archivé.

• arstr<nom SQL de la clé étrangère sans l'identifiant de typage> Ce champ stocke la chaîne de description de l'enregistrement archivé.

## $\blacksquare$ Note :

Suivant les champs, l'identifiant de typage peut être :

- l : champ de type **Integer (32 bit)**
- i : champ de type **Integer**
- d : champ de type **Double-precision number**
- str : champ de type **Text**
- dt : champ de type **Date and time**
- b : champ de type **Boolean (Yes/No)**
- Une connexion additionnelle (<Nom de la connexion d'origine> **Avec archivage**) est créée sur la base de données.

Une fois l'activation effectuée, la base de données est prête pour l'archivage.

## **Principes de l'archivage**

Quatre opérations principales sur les enregistrements sont disponibles dans le cadre de l'archivage :

- Archivage : déplacement d'une série d'enregistrements vers les tables d'archivage correspondantes. Les enregistrements sont effacés de la table standard. Les données à archiver écrasent le dernier archivage.
- Copie de sauvegarde : copie d'une série d'enregistrements vers les tables d'archivage correspondantes. Les enregistrements ne sont pas effacés de la table standard.
- Purge : destruction d'une série d'enregistrements des tables standard ou des tables d'archivage.
- Restauration : restauration d'une série d'enregistrements des tables d'archivage vers les tables standard.

## Avertissement :

Les enregistrements effacés des tables d'archivage dans le cadre d'une purge ne peuvent en aucun cas être restaurés.

Les opérations décrites précédemment sont implémentées au moyen d'extensions du langage AQL disponible sous AssetCenter. Le tableau ci-dessous détaille, pour chacune des opérations, la syntaxe à utiliser ainsi que les tables sur lesquelles l'opération est disponible.

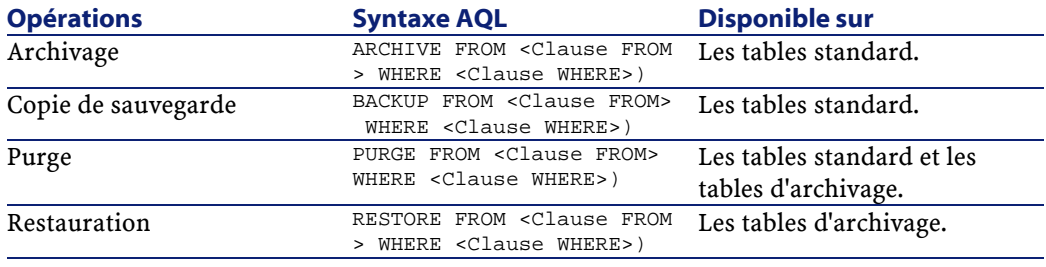

# $\blacksquare$ Note :

Pour plus d'informations sur la syntaxe de l'AQL et clauses FROM et WHERE, reportez vous au manuel **Utilisation Avancée**, chapitre **Requêtes en AQL**.

## **Visualisation des données archivées**

Les liens simples (de cardinalité 1-n) relatifs à des enregistrements archivés apparaissent grisés quand ils sont visibles dans un écran de détail.

## **Exemple**

## **Exemple d'archivage de données**

Le scénario de l'exemple suivant propose de réaliser l'archivage des demandes d'achats closes et n'ayant pas été modifiées depuis plus de 90 jours. Dans ce cas précis, il s'agit donc d'archiver les enregistrements de la table **amRequest** pour lesquels :

- le champ **dtLastModif** référence une date de plus de 90 jours,
- le champ **seStatus** possède la valeur **41**.

#### $\blacksquare$ Note :

Chaque valeur d'une énumération système est associée à un nombre entier. Ici, le nombre entier 41 est associé à la valeur **Close**. Pour connaître les équivalences Valeur - Nombre entier d'une énumération système, placez-vous sur le champ correspondant et appuyez simultanément sur les touches Shift et F1 du clavier. L'aide approfondie qui s'affiche contient les informations recherchées.

Pour répondre à notre problème, nous allons créer une action, disponible sur la table **amRequest**, et qui exécute une requête AQL d'archivage sur les enregistrements correspondant aux critères définis précédemment (et qui sont spécifiés dans la clause WHERE de la requête) :

- 1 Sélectionnez le menu **Outils/ Actions/ Editer**, puis créez une nouvelle action en cliquant sur **Nouveau**.
- 2 Choisissez un **Nom** pour l'action et sélectionnez la table **amRequest** comme **Contexte**. L'action est de type **Script**.

#### $\blacksquare$  Note :

La définition du **Contexte** n'est pas obligatoire. Elle est même absolument proscrite si vous choisissez de faire exécuter cette action périodiquement par un workflow.

3 Dans l'onglet **Script**, saisissez le script suivant :

```
RetVal = amDbExecAql("ARCHIVE FROM amRequest WHERE dtLastModif < AddDa
\gamma s(getdate(), -90) AND seStatus = 41")
```
#### Note:

La fonction **amDbExecAql** exécute une requête sur la base de données. Pour plus d'informations sur cette fonction, reportez-vous à la **Référence de programmation**.

- 4 Validez la création de l'action.
- 5 Appelez cette action depuis un workflow ou lancez-la depuis l'écran des demandes d'achat.

Pour contrôler le bon déroulement de l'archivage :

1 Ouvrez l'écran des demandes d'achat au moyen du menu **Achats/ Demandes d'achat**.

2 Cliquez droit dans la liste des demandes d'achats et sélectionnez dans le menu contextuel l'action précédemment créée.

Les enregistrements correspondant à des demandes d'achat closes et non modifiés depuis plus de 90 jours sont archivés et disparaissent de la liste. Toutefois, s'ils sont référencés dans d'autres enregistrements, ils apparaissent en grisé dans le détail de ces enregistrements. L'outil <sup>q</sup> permet alors de visualiser l'enregistrement archivé dans sa base d'archivage si vous possèdez le profil administrateur.

# $\sqrt{\phantom{a}}$  Note:

Vous retrouverez cet exemple dans le kit de données.

## **Exemple de restauration de données**

Vous souhaitez restaurer une demande archivée par erreur :

- 1 Connectez-vous à la base de données en utilisant la connexion avec archivage.
- 2 Sélectionnez le menu **Outils/ Actions/ Editer**, puis créez une nouvelle action en cliquant sur **Nouveau**.
- 3 Choisissez un **Nom** pour l'action et sélectionnez la table **arRequest** (table d'archivage correspondant à la table **amRequest**) comme **Contexte**. L'action est de type **Script**.

 $\blacksquare$ Note :

La définition du **Contexte** n'est pas obligatoire. Elle est même absolument proscrite si vous choisissez de faire exécuter cette action périodiquement par un workflow.

4 Dans l'onglet **Script**, saisissez le script suivant :

RetVal = amDbExecAql("RESTORE FROM arRequest WHERE lReqId="&[lReqId])

## Note:

La fonction **amDbExecAql** exécute une requête sur la base de données. Pour plus d'informations sur cette fonction, reportez-vous à la **Référence de programmation**.

5 Validez la création de l'action.

- 6 Ouvrez l'écran des demandes d'achat archivées (**arRequest**) depuis la liste des écrans (**Administration/ Liste des écrans**) et sélectionnez la demande archivée.
- 7 Cliquez-droit et sélectionnez l'action précédemment créée.
	- L'enregistrement est supprimé de la table d'archivage et fait à nouveau partie de la base de production.

## **Traitement des enregistrements liés**

Lors des opérations d'archivage, le traitement des enregistrements liés aux enregistrements archivés dépend du type de lien entre les enregistrements. Le tableau ci-dessous répertorie le comportement de l'archivage en fonction des types de liens.

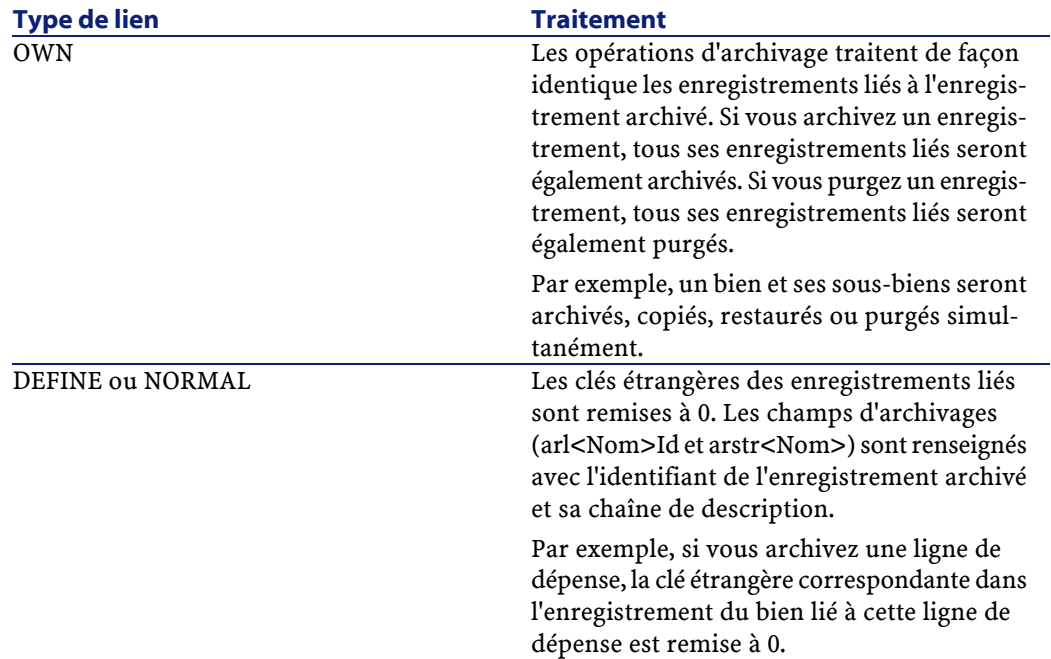

## **Cas des caractéristiques**

Il est utile de préciser le comportement de l'archivage lorsqu'une caractéristique entre en jeu.

Si l'on considère un enregistrement **A** et sa caractéristique (de **Type** autre que **Lien**) **C** associée :

- Si **A** est archivé, **C** est également archivé.
- Si **C** est archivé, le lien entre l'enregistrement **A** et sa caractéristique **C** est cassé et la caractéristique n'apparaît plus dans le détail de l'enregistrement. Ce lien est restauré dans l'un des deux cas suivants :
	- 1 **A** est archivé par la suite. Dans ce cas, le lien entre **A** et **C** est rétabli dans les données archivées.
	- 2 **C** est restauré. Dans ce cas, le lien entre **A** et **C** est rétabli dans la base.

Si l'on considère un enregistrement **A**, sa caractéristique de **Type Lien C** associée, et **D** un autre enregistrement sur lequel pointe la caractéristique **C** :

- Si **A** est archivé, **C** est archivé. **D** n'est pas automatiquement archivé.
- Si **C** est archivé, le lien entre **A** et **C**, ainsi que le lien entre **C** et **D** sont cassés. La caractéristique n'apparaît plus dans le détail de l'enregistrement **A**. L'intégrité de la liasion entre **A**, **C** et **D** est restaurée dans un des deux cas suivants :
	- 1 **A** et **D** sont archivés par la suite. Dans ce cas, la liaison entre **A**, **C** et **D** est rétablie dans les données archivées.
	- 2 **C** est restauré. Dans ce cas, la liaison entre **A**, **C** et **D** est rétablie dans la base.
- Si **D** est archivé, le lien entre **C** et **D** est cassé. L'intégrité de la liasion entre **A**, **C** et **D** est restaurée dans un des deux cas suivants :
	- 1 **A** est archivé par la suite. Dans ce cas, la liaison entre **A**, **C** et **D** est rétablie dans les données archivées.
	- 2 **D** est restauré. Dans ce cas, la liaison entre **A**, **C** et **D** est rétablie dans la base.

# **Désactivation de l'archivage**

Vous pouvez à tout moment désactiver l'archivage. Désactiver l'archivage présuppose que vous avez activé précédemment cette option et que la base de données à été modifiée afin de contenir les tables supplémentaires destinées à l'archivage des enregistrements.

# **Désactiver l'archivage**

Pour désactiver l'archivage, désactivez l'option **Base de données/ Activer l'archivage**.

## Avertissement :

Désactiver l'archivage détruit les tables d'archivage et efface l'ensemble des données archivées.

# **11** Options de la base de données

**CHAPITRE**

Certaines options concernent spécifiquement une base de données.

Elles sont communes à tous les postes clients qui se connectent à la base de données.

Ce chapitre vous explique de quelles options il s'agit et comment les configurer.

# **Pour configurer les options de la base de données**

- 1 Lancez AssetCenter.
	- Avertissement :

 $\overline{2}$ 

Seuls l'utilisateur **Admin** et les utilisateurs pour lesquels l'option **Droits d'administration** est sélectionnée ont accès à la configuration des options de la base de données.

Connectez-vous à la base de données (menu **Fichier/ Se connecter à une base**).

3 Affichez la liste des options de la base de données (menu **Administration/ Options de la base**).

- 4 Sélectionnez l'option à modifier.
- 5 Double-cliquez sur la valeur de l'option dans la colonne **Valeur courante**.
- 6 La modification de la valeur s'effectue de plusieurs manières :
	- Si la valeur fait partie d'une liste : sélectionnez la valeur dans la liste.
	- Si la valeur est saisie librement et sur une seule ligne : saisissez la valeur dans la colonne **Valeur courante**.
	- Si la valeur est saisie librement et sur plusieurs lignes : saisissez la valeur dans la zone d'édition qui s'affiche en bas de la fenêtre d'options.

#### **Q** Astuce :

Si cette fenêtre n'apparaît pas, positionnez le pointeur sur le bord inférieur de la fenêtre d'options jusqu'à ce que le pointeur de fractionnement apparaisse, et faites glisser le pointeur vers le haut.

- 7 Validez les options (bouton **OK**).
- 8 Demandez aux utilisateurs de se reconnecter à la base de données pour que les nouvelles options soient prises en compte par leur client AssetCenter.

# **Fenêtre de configuration des options de la base de données**

# $\sqrt{\frac{1}{2}}$  Note :

Les valeurs en noir ne sont pas modifiables.

Les valeurs en bleu sont modifiables.

La colonne **Valeur par défaut** vous permet de retrouver les valeurs standard des options quand vous avez un doute.

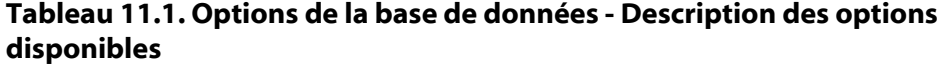

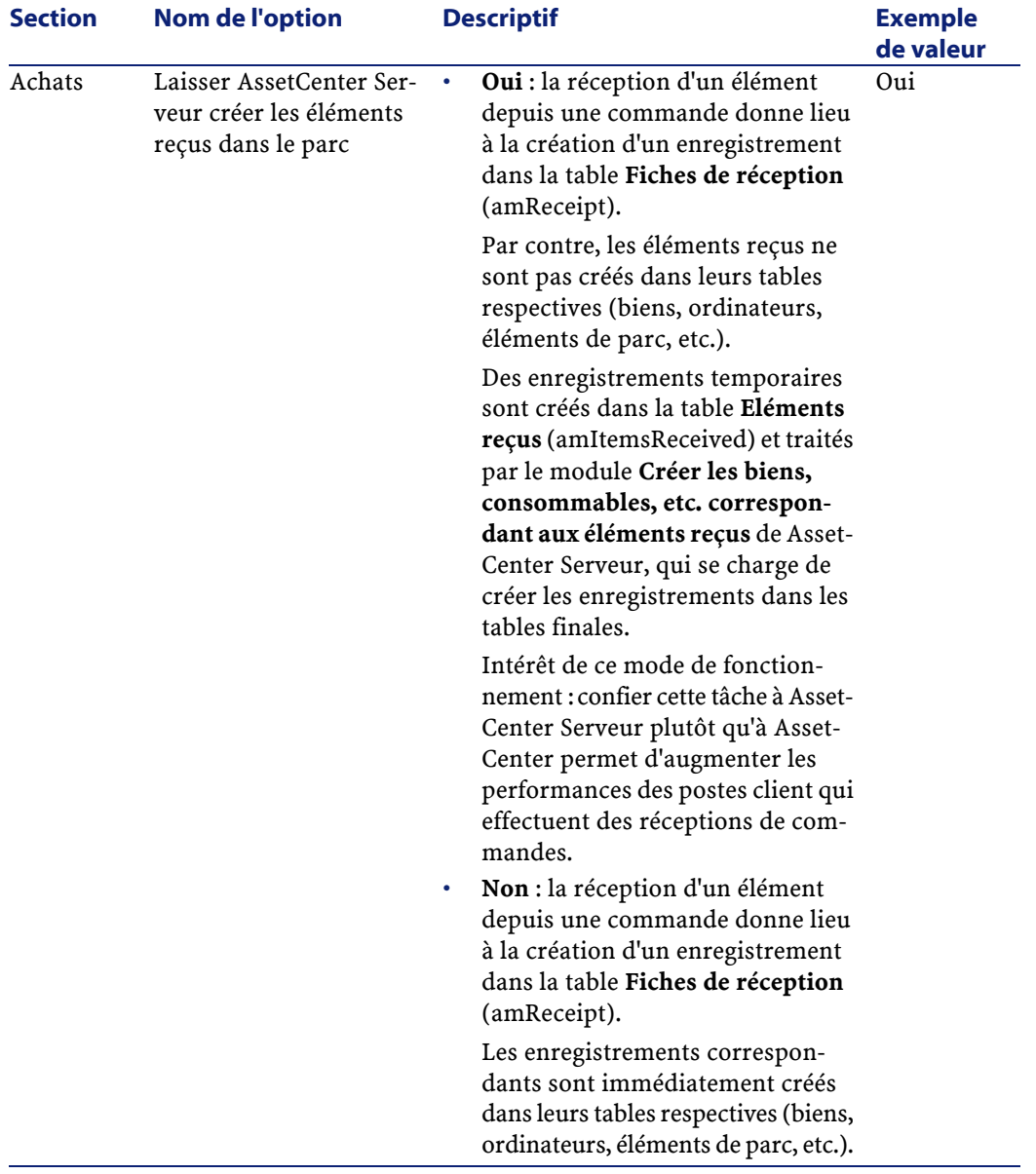

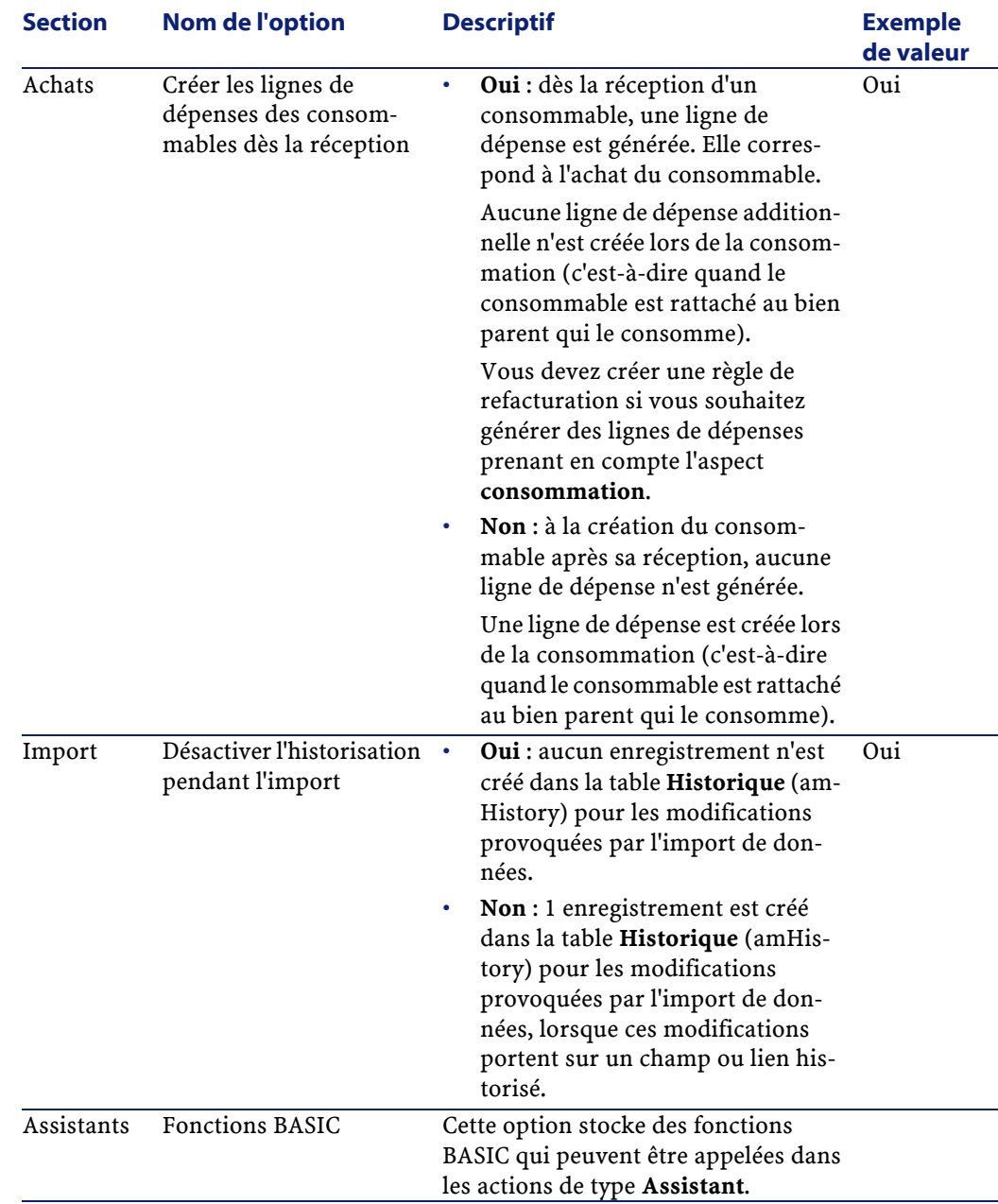

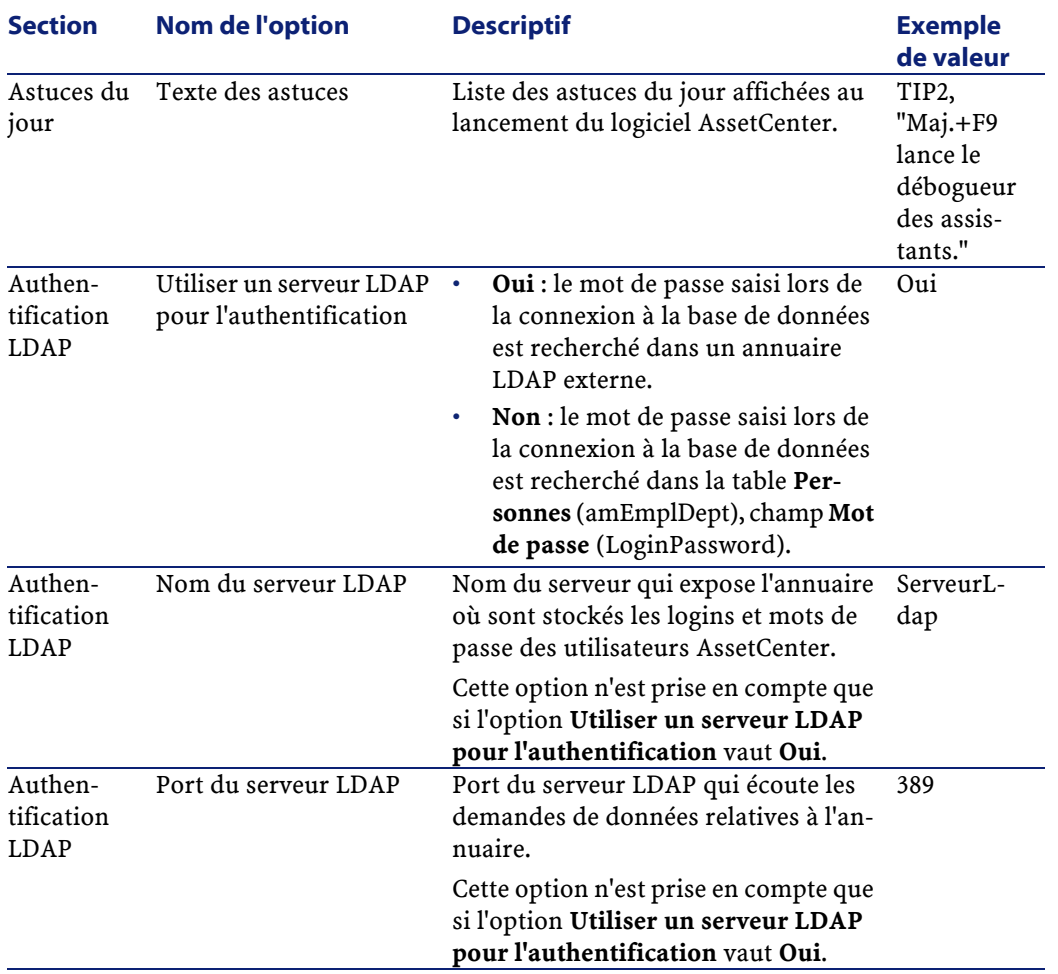

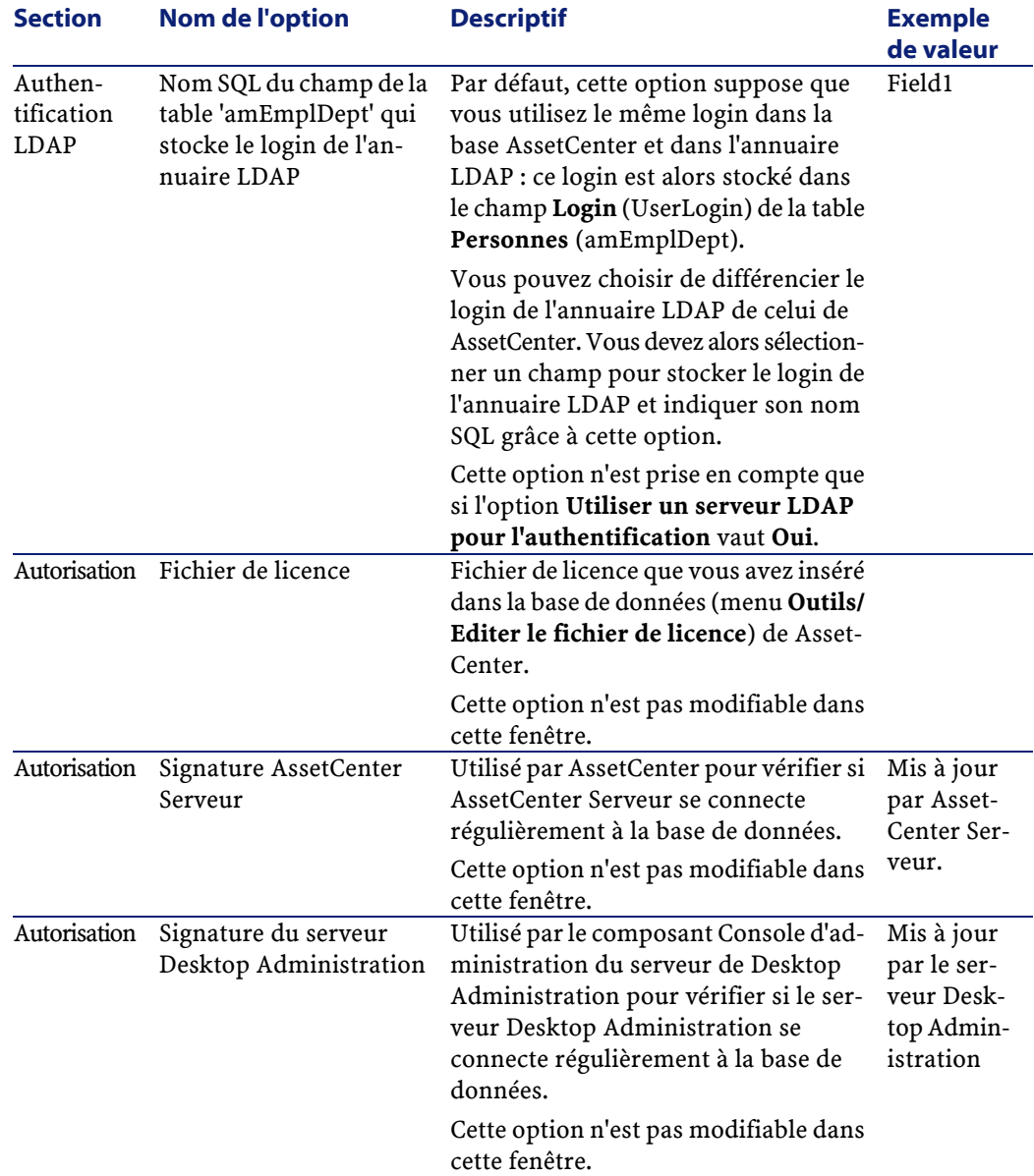

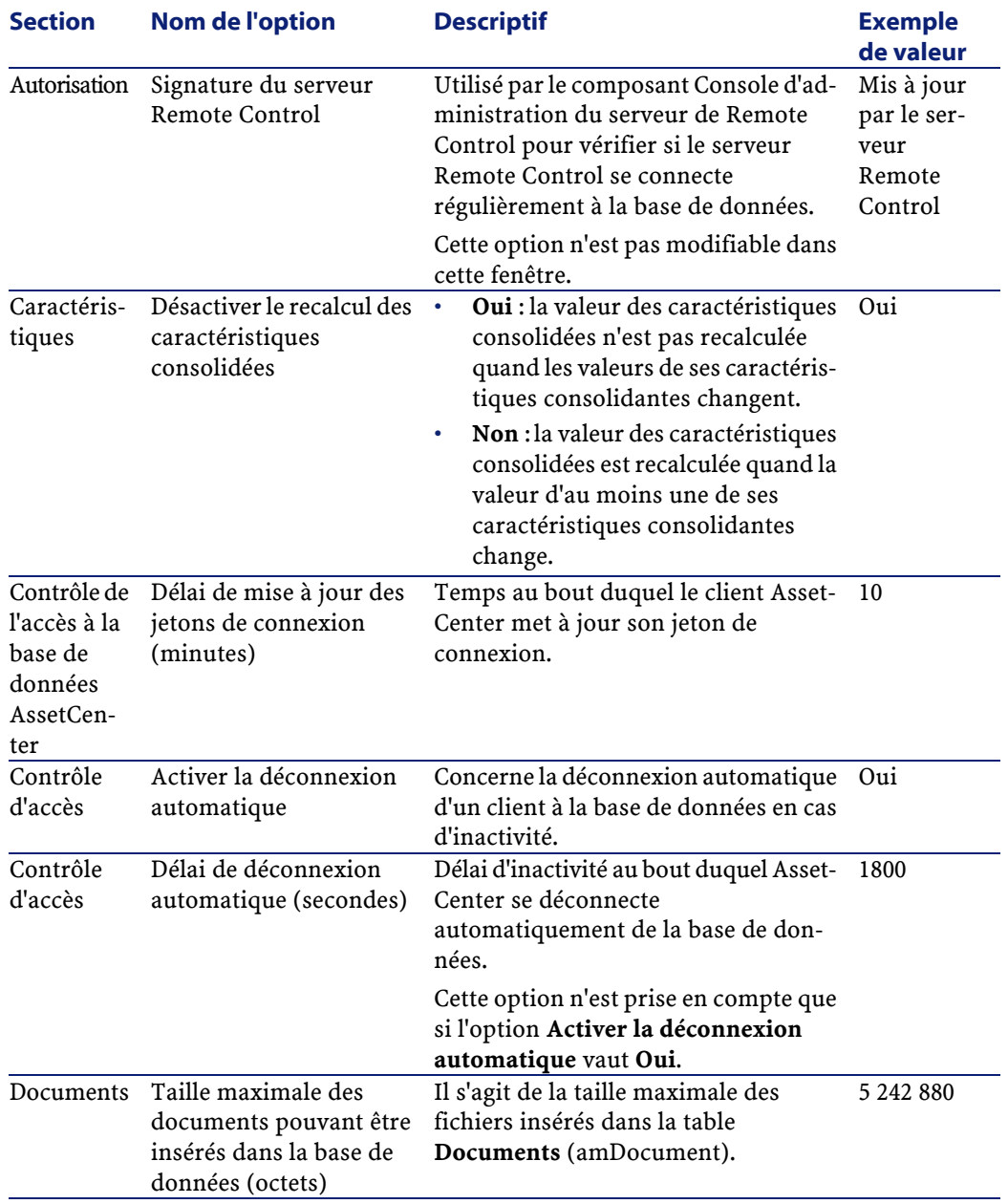

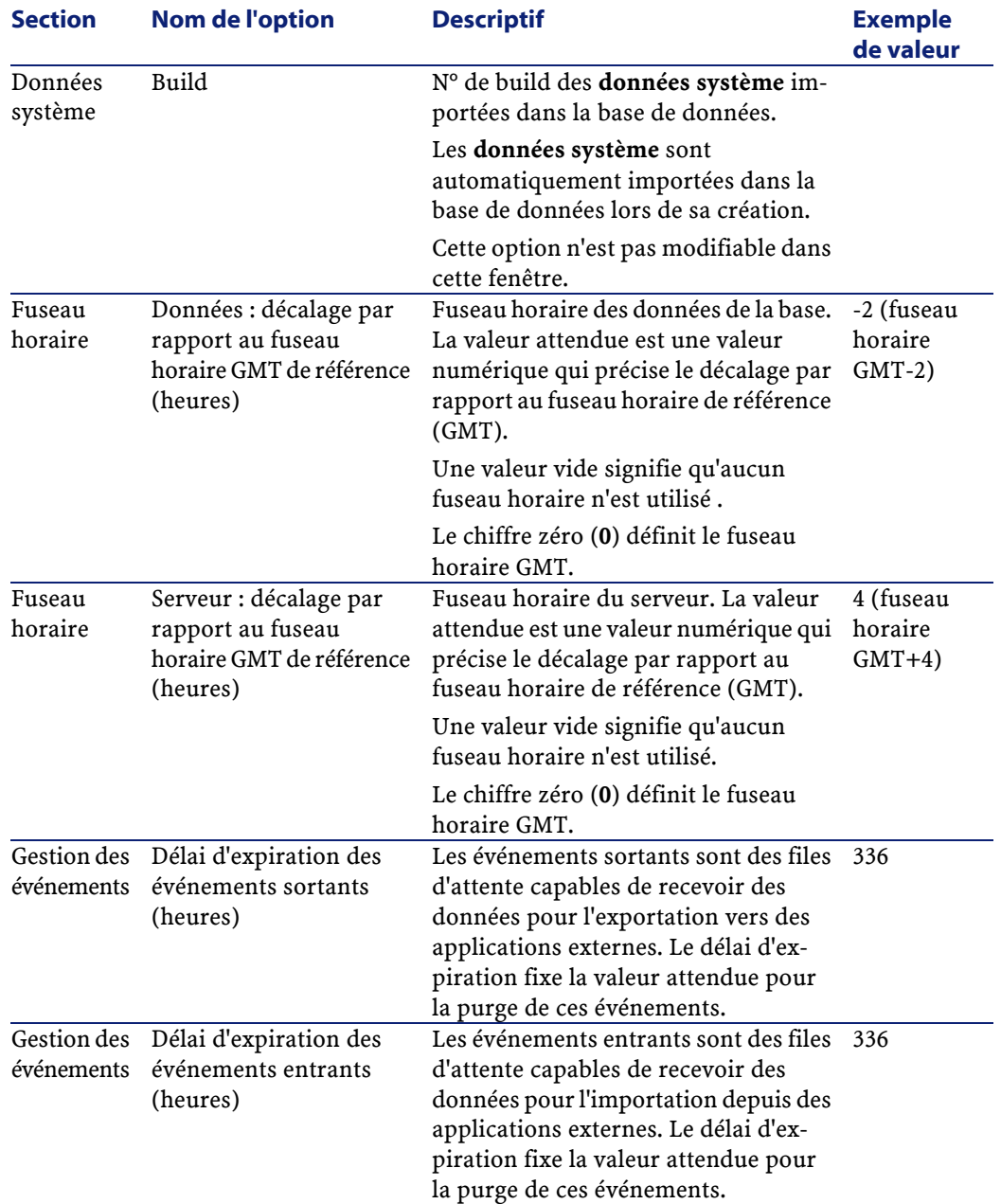

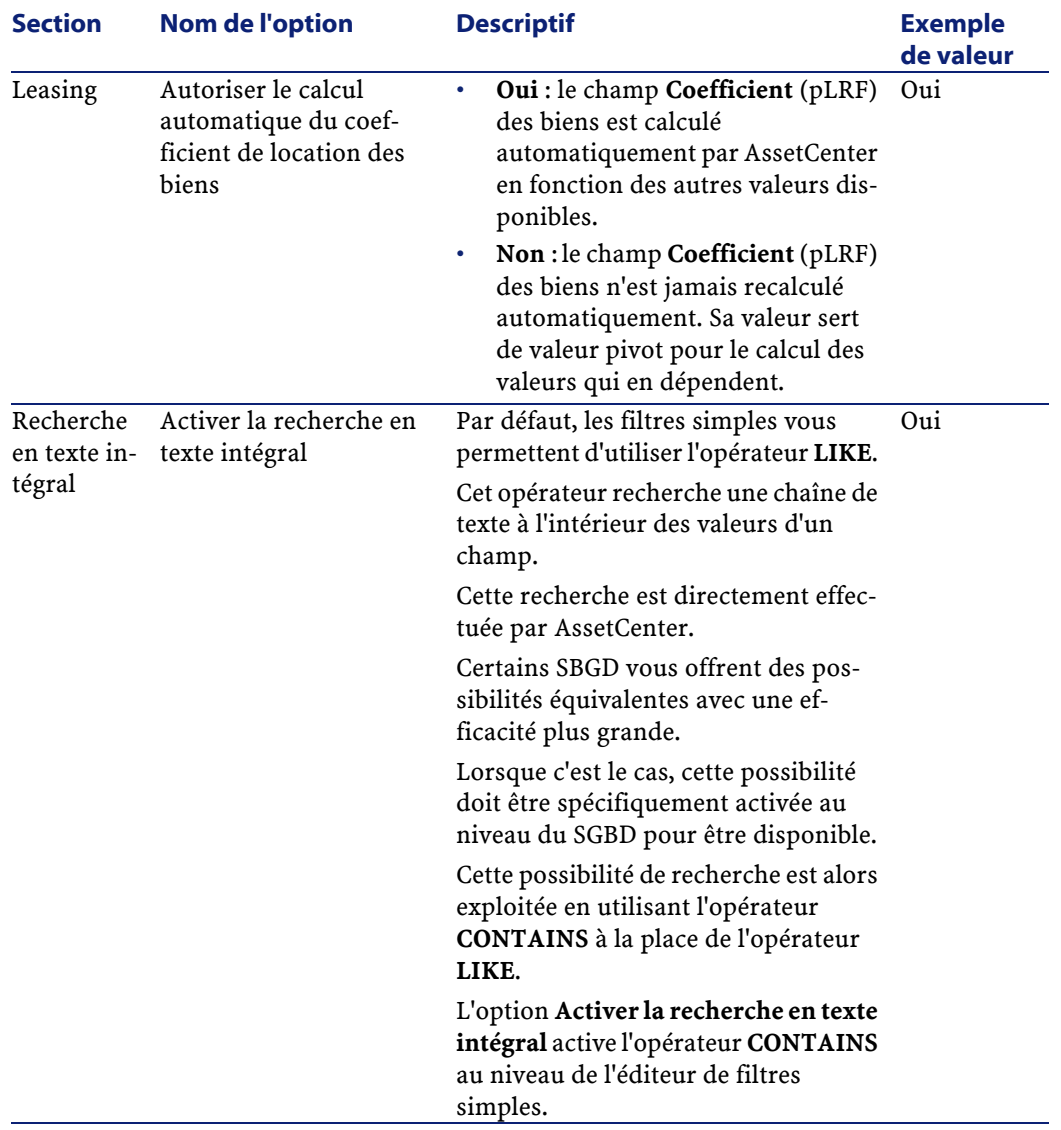

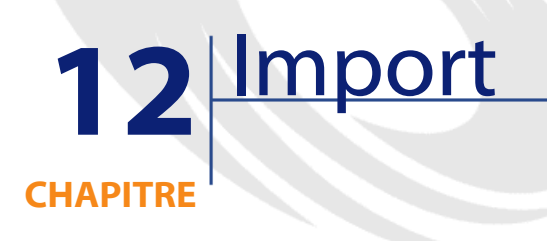

Ce chapitre explique comment importer des données avec AssetCenter.

Vous importez un fichier texte unique grâce au menu **Fichier/ Import**, option **Importer un fichier texte**.

Vous importez plusieurs fichiers texte ou une base de données grâce au menu **Fichier/ Import**, option **Importer une base**.

#### **Figure 12.1. Import - Choix du type**

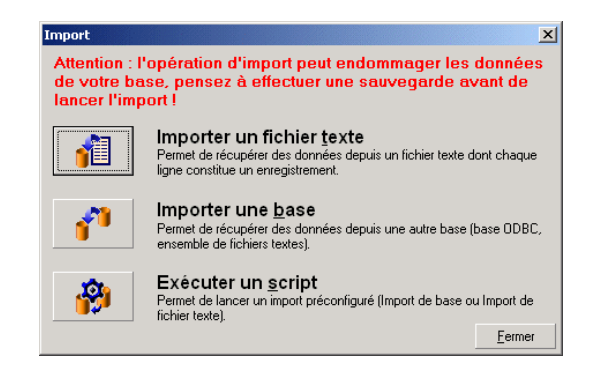

# **Principes de fonctionnement de l'import de données**

AssetCenter permet à un administrateur d'importer des données dans la base de données d'AssetCenter à partir :

- D'un fichier texte unique
- De plusieurs fichiers texte
- D'une base de données complète

# **Importer des données à partir d'un fichier texte unique**

Le fichier texte est associé à une table de la base AssetCenter.

L'administrateur associe chaque champ du fichier texte à un champ de la base de données. Ce champ fait partie de la table associée ou d'une table liée.

### $N$  Note :

Le code ISO des caractères employés dans le fichier texte doit être le même que celui de l'application AssetCenter

# **Importer des données à partir de plusieurs fichiers texte**

Chaque fichier texte est associée à une table de la base AssetCenter.

L'administrateur associe chaque champ du fichier texte à un champ de la base de données. Ce champ fait partie de la table associée ou d'une table liée.

# **Importer des données à partir d'une base de données complète**

Vous pouvez importer une base de données ODBC.

L'administrateur associe chaque table de la base de données source à une table de la base de données destination.

L'administrateur associe chaque champ des tables sources à un champ de la base de données destination. Ce champ fait partie de la table associée ou d'une table liée.

Vous pouvez ajouter ou modifier des enregistrements de la base de données AssetCenter. Vous ne pouvez pas supprimer d'enregistrement de la base de données AssetCenter.

L'ensemble des informations concernant le transfert peut être mémorisé sous forme de script afin de réimporter des données plus tard sans avoir à définir à nouveau les paramètres de l'import.

Le module d'import vous offre plusieurs manières de gérer les erreurs et la possibilité de consigner le résultat des opérations effectuées dans un fichier de compte-rendu.

## $\blacksquare$  Note:

Protection de la base de données : seul un administrateur d'AssetCenter peut utiliser le menu **Fichier/ Import**(login "Admin" ou utilisateur ayant des droits administratifs). Les autres utilisateurs voient le menu en caractères grisés. Ceci permet de protéger l'accès à la base de données.

## **Import de données numériques**

Tout champ numérique doit être formaté en respectant les standards reconnus, quelles que soient les options définies au niveau du panneau de contrôle de Windows, à savoir : que des chiffres, pas d'espace, et le "." est utilisé comme séparateur décimal. Les champs numériques doivent être importés en tant que champs numériques. Tout ceci présente l'avantage de rendre l'import de nombres indépendant des postes qui exécutent l'import et des options du panneau de configuration de Windows.

# **Recommandations**

Voici quelques recommandations avant de procéder à l'import de données dans la base de données AssetCenter :

## **Valeurs par défaut sur les champs obligatoires**

Le module d'import ne tient pas compte du caractère obligatoire que vous donnez aux champs. Aussi, nous vous recommandons d'attribuer une valeur par défaut aux champs obligatoires afin de garantir qu'ils ne seront pas laissés vides lors de l'import. La valeur indiquée dans les fichiers importés, si elle existe, prend le dessus sur la valeur par défaut du champ.

# **Eviter d'utiliser les champs "Id" comme clés de rapprochement**

Nous vous recommandons de ne pas vous servir des champs "Id" des tables comme clés de rapprochement si vous souhaitez réimporter des données que vous avez exportées. En effet, les numéros d'identification correspondants ne sont pas figés et peuvent être sujets à modifications. Nous vous conseillons d'utiliser plutôt des clés dont les valeurs sont "immuables", comme par exemple, le code interne des biens...

## **Sauvegarde de la base de données AssetCenter**

L'import de données pouvant modifier en masse les données de votre base de données AssetCenter, nous vous recommandons d'effectuer une sauvegarde de cette dernière avant de lancer un import.

# **Eviter les accès simultanés à la base de données AssetCenter**

Il n'est pas recommandé de réaliser des imports sur plusieurs postes simultanément, ni d'utiliser AssetCenter sur un autre poste pendant un import.

# **Contraintes à respecter lors de l'import de données dans un champ**

Lorsque vous importez des données dans la base AssetCenter, le module d'import vérifie que les données importées sont compatibles avec la structure de la base de données. Si certains champs ou liens des données importées sont incompatibles avec la structure de la base de données, le résultat correspond à l'une des possibilités suivantes :

• L'enregistrement complet est rejeté,

- La valeur est tronquée,
- Le champ est laissé tel quel.

Il est donc souhaitable de présenter les données les plus en phase avec la structure de la base de données pour éviter les rejets.

Deux cas de figures sont à considérer :

- Vous importez les données d'une base de données structurée :
	- Si le champ source et le champ cible sont du même type (source-date et cible-date par exemple), ou si les champs sont compatibles (source-date+heure et cible-date par exemple), alors vous n'avez pas de contraintes à respecter.
	- Si le champ source est de type "Text" et que le champ cible est d'un type plus précis, vous devez respecter les contraintes du champ cible.
- Vous importez les données d'un fichier texte :
	- Vous devez respecter les contraintes du champ cible.

# **Selon la valeur de la propriété "UserType" du champ cible**

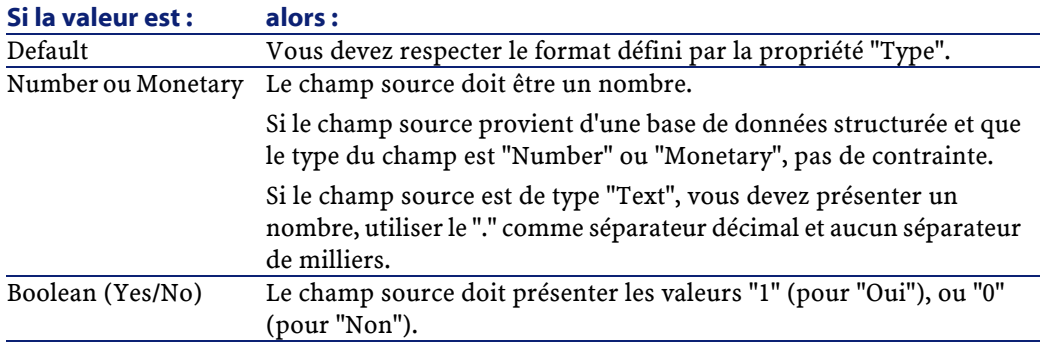

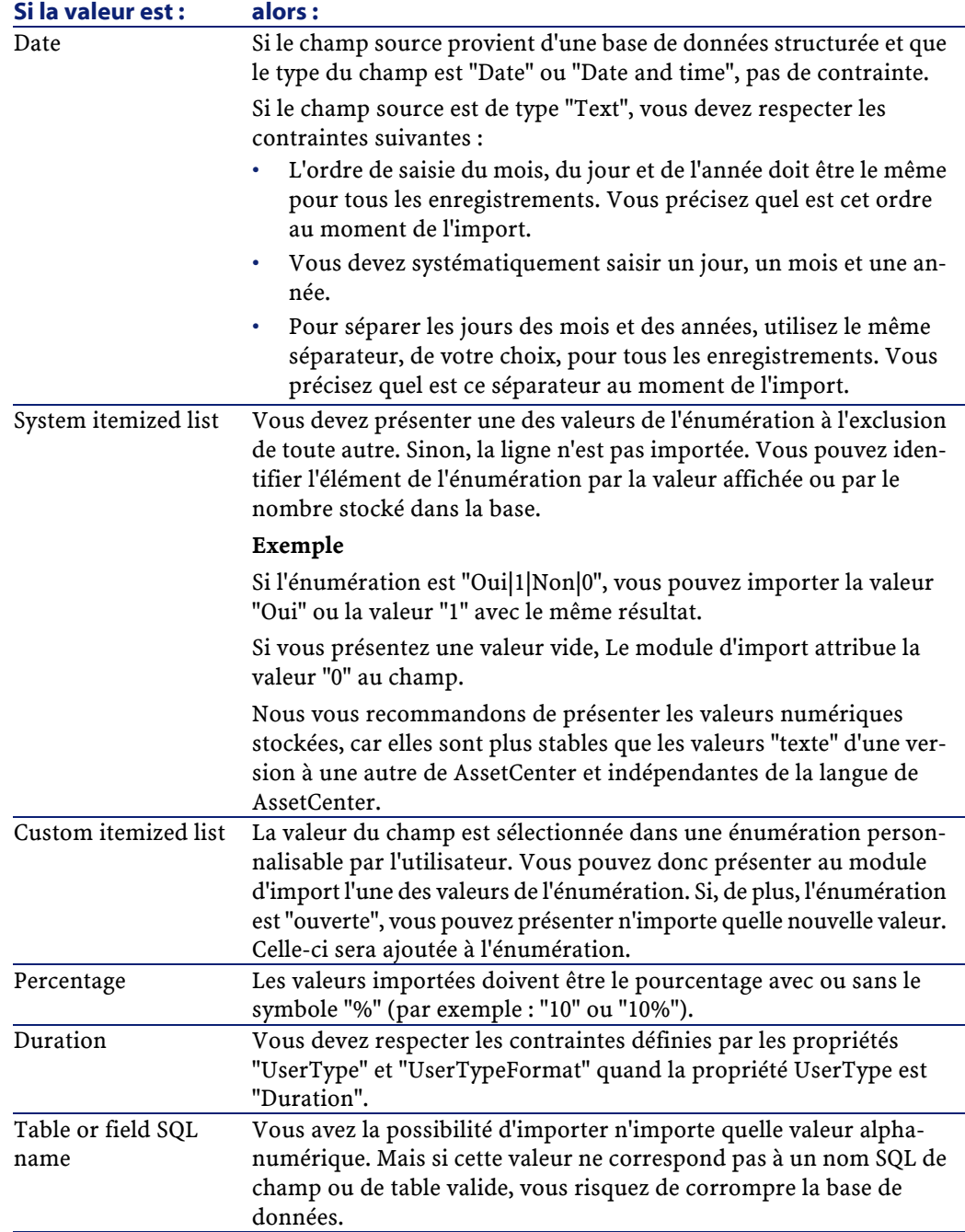

# **Selon la valeur de la propriété "type" du champ cible**

Vous devez respecter les contraintes liées à cette propriété si la propriété "UserType" a pour valeur "Default". Cas particulier :

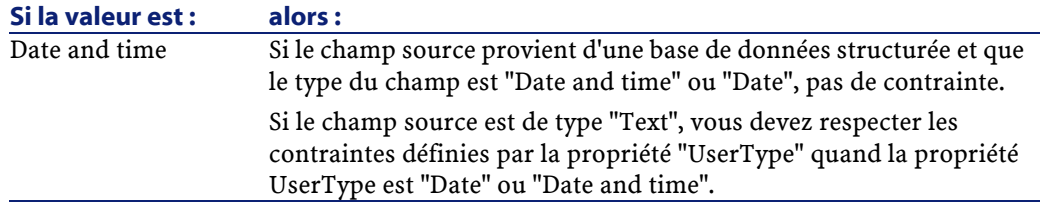

# **Selon la valeur d'autres propriétés du champ cible**

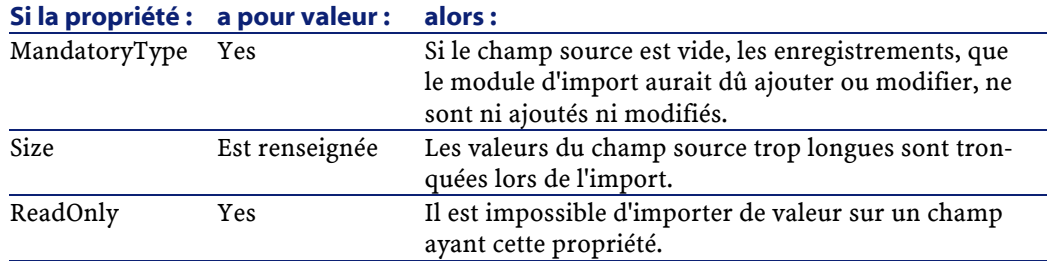

# **Champ "dtLastModif" (Nom SQL)**

Ce champ est mis à jour dès que l'on modifie ou crée un enregistrement dans la base de données AssetCenter, que ce soit via l'interface utilisateur ou via une import de données. Il indique la date de modification ou de création de l'enregistrement.

Si vous importez une valeur dans ce champ, c'est elle qui prend le dessus sur la date réelle d'import.

# **Importer des fichiers texte ou une base de données ODBC**

Ce paragraphe vous explique comment importer un ou plusieurs fichiers de données ou une base de données ODBC dans la base d'AssetCenter.

Vous importez un fichier texte unique grâce au menu **Fichier/ Import**, option Importer un fichier texte.

Vous importez un ensemble de fichiers texte grâce au menu **Fichier/ Import**, option Importer une base, onglet Texte.

Vous importez une base de données ODBC grâce au menu **Fichier/ Import**, option Importer une base, onglet ODBC.

# **Préalable à l'import de fichiers texte**

Commencez par préparer les fichiers qui contiennent les données à importer. Ceux-ci doivent répondre aux contraintes suivantes :

- Chaque colonne correspond à un champ.
- Chaque ligne correspond à un enregistrement.
- En tête de fichier, vous pouvez, ou non, faire figurer les noms des champs. Si vous ne le faites pas dans le fichier, vous pourrez le faire au moment de l'import.
- En tête de fichier, avant l'éventuelle ligne qui contiendrait les noms de champs, vous pouvez faire figurer jusqu'à 99 lignes de commentaire qui seront exclues de l'import en renseignant le champ Première ligne d'importation. Il n'est donc pas nécessaire de faire précéder ces lignes de commentaires par un caractère particulier.
- Vous pouvez composer le fichier au jeu de caractères OEM(DOS), UTF-8, UNICODE ou Latin 1.
- Les colonnes peuvent être de taille fixe ou de taille variable avec un caractère de séparation de votre choix.
- Le contenu des champs peut être délimité par des caractères dont vous avez le choix.
- Les champs peuvent être de type "Number", "Text", ou "Date".
- Les valeurs importées doivent respecter les contraintes liées à la structure de la base de données d'AssetCenter (format de saisie, type de champ, type de lien, type d'index).
- Tous les caractères sont autorisés, à l'exception de ceux qui vous servent de délimiteur de texte. Il n'existe pas de moyen de faire figurer de caractère délimiteur dans une chaîne de texte.
- Les informations de type "Date", "Date and time" et "Duration" respectent les mêmes contraintes que pour leur saisie directe dans le logiciel.
- Nous vous recommandons de constituer un fichier texte par table de destination principale.

Si vos données originales sont contenues dans une base de données dont le moteur n'est pas géré par Le module d'import, vous devez les extraire sous forme de fichiers texte pour pouvoir les importer. Si la base de données est reconnue par AssetCenter, vous pouvez directement importer la base de données à l'aide du menu **Fichier/ Import**, option **Importer une base**.

## **Etape 1 - sélection des fichiers texte ou de la base ODBC à importer**

## **Import d'un fichier texte unique**

- 1 Sélectionnez le menu **Fichier/ Import**.
- 2 Sélectionnez l'option **Importer un fichier texte**.
- 3 AssetCenter vous demande d'indiquer où se trouve le fichier texte structuré qui contient les données à importer.

#### **Import d'un ensemble de fichiers texte**

Pour sélectionner les fichiers texte que vous avez auparavant composés de manière adéquate :

- 1 Utilisez le menu **Fichier/ Import**, Option **Importer une base**, onglet **Texte**.
- 2 Cliquez sur **Ouvrir**.
- 3 Une fois dans le module d'import, utilisez le menu **Fichier/ Ajouter fichier** de ce module. Indiquez fichier par fichier le nom des fichiers texte à ajouter.

#### **Import d'une base de données ODBC**

La sélection de la base de données source s'effectue au moyen du menu **Fichier/ Import**, option **Importer une base**.

AssetCenter vous permet d'importer une base de données ODBC grâce à l'onglet **ODBC**.

- 1 Identifiez la source de données, l'utilisateur et le mot de passe. L'icône permet de créer directement une "Source ODBC", sans avoir à passer par le "Panneau de configuration" de Windows, puis le "Panneau de contrôle ODBC".
- 2 Cliquez sur **Ouvrir**.

## **Etape 2 - décrire le découpage des fichiers ou tables à importer**

#### IMPORTANT :

Quand le fichier est constitué de champs de largeur fixe, cette étape est constituée d'un seul écran. Quand le fichier est constitué de champs séparés par un caractère de séparation, cette étape est constituée de deux écrans.

#### **Cas de l'import d'un fichier texte unique**

Une fois le fichier texte sélectionné à l'étape 1, AssetCenter vous demande automatiquement de décrire son découpage.

#### **Cas de l'import d'un ensemble de fichiers texte**

Une fois un fichier ajouté à l'étape 1, AssetCenter vous demande automatiquement de décrire son découpage. Vous pouvez remettre cette description à plus tard en cliquant sur **OK**, ou renseigner tout de suite cet écran.

Pour rappeler l'écran de description d'un fichier à importer quand vous êtes dans l'écran principal du module d'import :

- Double-cliquez sur le fichier source.
- Ou utilisez le menu **Edition/ Propriétés** après avoir sélectionné le fichier source.

La liste des fichiers textes se trouve dans la colonne "Tables source" de l'écran principal du module d'import.

#### **Cas de l'import d'une base de données ODBC**

Une fois la base de données ouverte à l'étape 1, vous pouvez visualiser la description de chacune des tables depuis l'écran principal du module d'import :

- Double-cliquez sur la table source.
- Ou utilisez le menu **Edition/ Propriétés** après avoir sélectionné la table source.

La liste des tables source se trouve dans la colonne "Tables source" de l'écran principal du module d'import.

## **Premier écran**

#### **Codage des caractères**

Indiquez si le texte est au jeu de caractères ANSI, OEM(DOS), UTF-8, UNICODE ou Latin 1.

#### **Première ligne d'import**

Indiquez quelle est le numéro de la ligne à partir de laquelle se trouvent les données à importer. Les lignes avant le numéro indiqué ne sont pas prises en compte par Le module d'import.

Si votre document contient une ligne avec le nom des champs, et que cette ligne se trouve juste avant la première ligne de données à importer, donnez le numéro de cette ligne de titre.

AssetCenter permet d'écarter jusqu'à 99 lignes en tête de fichier.

#### **Première ligne d'import constituant le nom des colonnes**

Si la première des lignes à prendre en compte dans l'import contient le nom des champs (autrement dit celui des colonnes), cochez cette case. Cela vous évitera de devoir attribuer un nom aux colonnes plus tard.

Si votre fichier ne contient pas le nom des champs, vous pourrez en définir aux étapes suivantes.

#### **Par séparateurs**

Si les valeurs de champs sont séparées par un caractère de séparation, cochez cette case.

Indiquez dans l'écran suivant de quel caractère il s'agit.

#### **Largeur fixe**

Si toutes les valeurs d'un champ donné ont la même largeur (et ceci pour tous les champs), cochez cette option.

AssetCenter propose automatiquement des barres de séparation.

- Pour déplacer une barre de séparation, sélectionnez la barre en question avec la souris dans la zone contenant les enregistrements, et faites-la glisser jusqu'à la bonne position. Vous ne pouvez pas sélectionner la barre de sélection dans la zone de titre.
- Pour supprimer une barre de séparation, sélectionnez la ligne en question avec la souris et faites la glisser en dehors du tableau.
- Pour ajouter une barre de séparation, cliquez avec la souris dans la zone contenant les enregistrements à l'endroit où doit être insérée une barre.

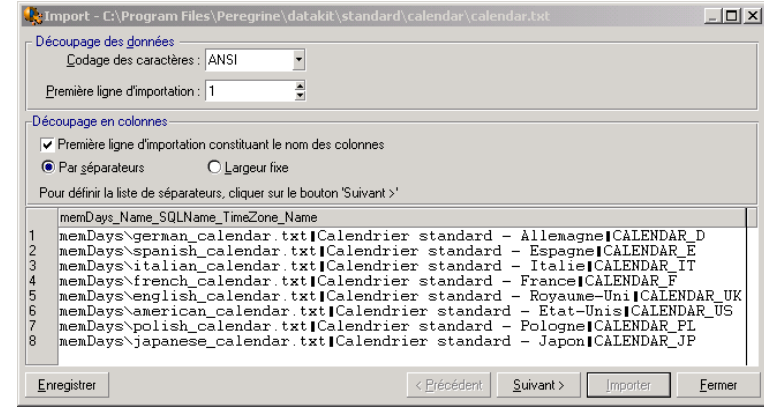

## $\sqrt{\phantom{a}}$  Note :

La zone contenant les enregistrements ne présente qu'une prévisualisation partielle du fichier à importer (25 lignes au maximum).

## **Deuxième écran éventuel**

Ce deuxième écran apparaît si dans le premier écran :

- 1 Vous précisez que les valeurs de champs sont séparées par un caractère de séparation.
- 2 Vous cliquez sur **Suivant**.

#### **Séparateurs de colonnes**

Indiquez le caractère utilisé pour séparer les valeurs de deux champs successifs. Nous vous recommandons d'utiliser le caractère " ;" comme séparateur.

Si vous cochez la case **Interpréter les séparateurs identiques consécutifs comme uniques**, AssetCenter ne tiendra pas compte de deux occurrences successives du séparateur et ne créera pas une colonne vide. Si vous souhaitez créer une colonne vide, décochez cette case et utilisez deux séparateurs consécutivement dans votre fichier texte.

#### **Délimiteurs de chaînes**

Si vous utilisez des caractères pour encadrer le texte, indiquez le caractère que vous utilisez. AssetCenter prendra alors le soin de supprimer ces caractères inutiles s'ils sont présents, avant de transférer le champ dans la base de données.

Si, entre deux délimiteurs, AssetCenter rencontre un séparateur de colonnes, celui-ci est considéré comme du texte. Le fait de préciser un délimiteur de chaînes ne vous contraint pas à en mettre autour de toutes les valeurs. Par contre, si vous placez un délimiteur en début de chaîne, n'oubliez pas le délimiteur de fin de chaîne.

Vous ne pouvez pas importer de délimiteur de chaîne en tant que valeur.

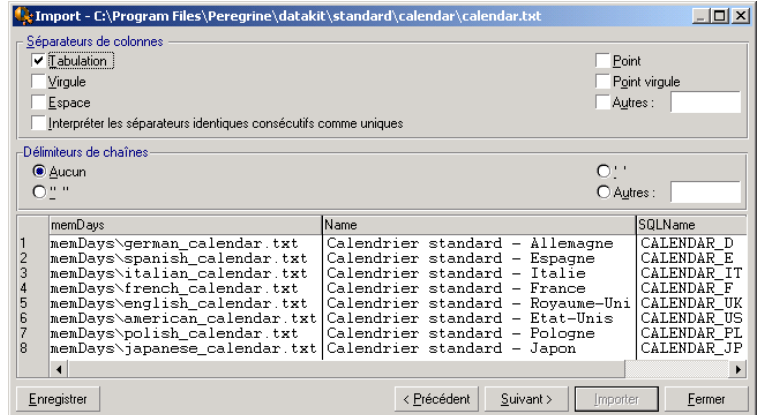

## **Etape 3 - décrire les champs à importer**

#### **Cas de l'import d'un fichier texte unique**

Une fois le découpage du fichier texte décrit à l'étape 2, cliquez sur **Suivant** pour accéder à l'écran de description des champs qui composent le fichier.

#### **Cas de l'import d'un ensemble de fichiers texte**

Une fois le découpage des fichiers texte décrit à l'étape 2, cliquez sur **Suivant** pour accéder à l'écran de description des champs qui composent le fichier.

Si vous vous trouvez dans la fenêtre principale du module d'import, vous pouvez accéder à cet écran en double-cliquant sur le fichier source (ou en utilisant le menu **Edition/ Propriétés** après avoir sélectionné le fichier source) et en cliquant une ou deux fois sur **Suivant**, selon le "découpage en colonnes" sélectionné à l'étape précédente.

## **Cas de l'import d'une base de données ODBC**

Une fois la base de données sélectionnée à l'étape 1, vous pouvez visualiser la description de chacune des tables depuis l'écran principal du module d'import : double-cliquez sur la table source ou utilisez le menu **Edition/ Propriétés** après avoir sélectionné la table source (la liste des tables source se trouve dans la colonne "Tables source" de l'écran principal du module d'import).

Sélectionnez dans le tableau la colonne à paramétrer en cliquant à n'importe quel endroit de la colonne.

## **Numéro**

Le numéro de la colonne sélectionnée apparaît dans ce champ.

Si, lors de l'étape 2, vous n'aviez pas coché la case **Première ligne d'import constituant le nom des colonnes**, vous pouvez directement sélectionner le numéro de la colonne ici, au lieu de cliquer dans le tableau.

#### **Nom**

Le nom de la colonne (autrement dit le nom du champ) apparaît ici.

1 Si, à l'étape 2, vous aviez coché la case **Première ligne d'import constituant le nom des colonnes**, vous ne pouvez pas modifier le nom de la colonne.

2 Sinon, vous pouvez laisser le nom proposé par défaut ou le modifier. Ce nom vous permettra d'identifier plus facilement les colonnes lors des étapes suivantes.

#### **Type**

Indiquez ici le type de champ que vous importez. AssetCenter vous laisse choisir parmi les possibilités suivantes :

- Numérique : tous les caractères doivent être numériques. Si d'autres caractères sont rencontrés, AssetCenter donne la valeur "0" au champ.
- Chaîne de caractères : tous les caractères sont autorisés à l'exception des caractères que vous utilisez comme délimiteur de texte.
- Date : seuls les formats de type date définis dans la rubrique "Format de la date" de l'écran seront importés. Si d'autres formats sont rencontrés lors de l'import, AssetCenter donne une valeur nulle au champ.

#### **Format de la date**

Si vous avez indiqué que le champ est de type "Date", AssetCenter vous demande de préciser le séparateur qui existe entre le jour, le mois et l'année, ainsi que l'ordre dans lequel ils apparaissent.

En dehors de ces deux paramètres, vous pouvez présenter les dates avec les mêmes possibilités que pour leur saisie dans AssetCenter.

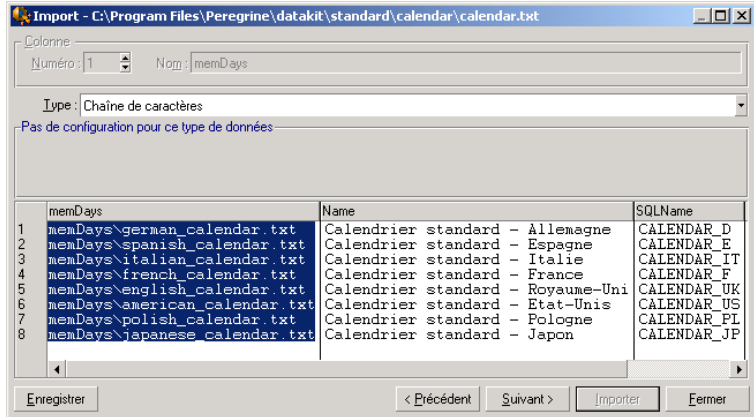

#### $\sqrt{\frac{1}{2}}$  Note :

Le tableau montre au maximum 25 lignes du fichier à importer.

## **Etape 4 - affecter les champs à importer à des champs de la base AssetCenter**

#### **Import d'un fichier texte unique**

Une fois les champs source décrits à l'étape 3, cliquez sur **Suivant** pour accéder à l'écran d'affectation des champs source à des champs de la base AssetCenter.

- 1 Commencez par associer le fichier texte à une table de la base de données d'AssetCenter à l'aide du champ "Table de Destination".
- 2 Puis associez les champs du fichier texte à importer (présentés dans le tableau "Champs source") à un champ de la base AssetCenter (les champs de la table de destination et de ses tables liées sont présentés dans la liste de droite, sous le champ "Table de destination").

#### **Import d'un ensemble de fichiers texte**

- 1 Une fois les champs source décrits à l'étape 3, cliquez sur **OK** pour revenir à l'écran principal du module d'import.
- 2 Associez chaque fichier texte à une table destination.
- 3 Puis, pour chaque couple (fichier texte, table destination) du tableau de droite associez les champs du fichier texte à un champ de la table AssetCenter : double-cliquez sur le couple ou sélectionnez-le, et utilisez le menu **Edition/ Propriétés**.

## **Import d'une base de données ODBC**

- 1 Une fois les champs source décrits à l'étape 3, cliquez sur **OK** pour revenir à l'écran principal du module d'import.
- 2 Associez chaque table source à une table destination.
- 3 Puis, pour chaque couple (table source, table destination) du tableau de droite associez les champs de la table source à un champ de la base AssetCenter : double-cliquez sur le couple ou sélectionnez-le, et utilisez le menu **Edition/ Propriétés**.

## **Etape 5 - affecter chaque fichier texte ou table source à une table destination**

## $\sqrt{\phantom{a}}$  Note:

Ce paragraphe n'est utile que lorsque vous importez un ensemble de fichiers texte ou une base de données ODBC.

## **Associer chaque fichier texte ou table source à une table destination**

Sélectionnez le fichier ou la table source (colonne "Tables sources") et la table destination correspondante (colonne "Tables destinations"). Puis :

- Soit vous utilisez le menu **Edition/ Associer**.
- Soit vous cliquez sur l'icône  $\blacksquare$ .
- Soit vous utilisez le menu **Edition/ Associer par nom** :AssetCenter associe automatiquement les fichiers ou tables qui portent exactement le même nom. Le rapprochement est effectué sur le nom technique du champ.

Utilisez le menu **Edition/ Dissocier** ou l'icône **le** pour dissocier un fichier ou une table source d'une table destination.

## **Afficher la structure de la base AssetCenter**

Double cliquez sur la table destination de la colonne "Tables destination" ou sélectionnez-la avec la souris et utilisez le menu **Edition/ Propriétés**. AssetCenter affiche la liste des champs, leur type et leur longueur.

# **Etape 6 - affecter les champs à importer à des champs de la base AssetCenter**

#### **Champs source**

Dans cette partie de l'écran apparaissent les noms que vous avez attribués aux colonnes à l'étape 3 (fichiers textes) ou la description courte des champs (base AssetCenter).

## **Table de destination**

#### **Cas de l'import d'un fichier texte unique**

Choisissez la table de destination principale vers laquelle transférer les informations. AssetCenter affiche alors la structure de cette table (champs directement présents et champs liés).

## **Cas de l'import d'un ensemble de fichiers texte ou d'une base de données ODBC**

AssetCenter affiche la structure de la table destination associée au fichier ou à la table source (champs directement présents et champs liés).

## **Associer les champs source aux champs destination**

Vous disposez de plusieurs possibilités :

- Faites glisser un "champ source" vers un "champ destination" avec la souris pour les associer.
- Vous pouvez également sélectionner un "champ source", sélectionner un "champ destination" puis cliquer sur l'icône  $\blacksquare$  pour les associer.
- L'icône  $\blacksquare$  permet de dissocier un champ source d'un champ destination après avoir cliqué sur le couple (champ destination, champ source).
- L'icône **le** permet d'associer automatiquement les champs source aux champs destination qui portent exactement le même nom. Le rapprochement est effectué sur le nom technique du champ (ce nom est visible dans la structure de la base de données).

## **Ajout de champs supplémentaires calculés dans le fichier source**

AssetCenter vous permet d'ajouter à votre fichier source des champs supplémentaires. Ces champs ne sont pas stockés, mais placés en mémoire. Utilisez les icônes , et q pour ajouter, supprimer ou visualiser ces champs supplémentaires.

## **Sélection des clés**

Vous avez la possibilité de sélectionner un ou plusieurs champs destination pour en faire des clés d'identification des enregistrements. Une clé permet d'identifier un enregistrement d'une table. Si vous sélectionnez plusieurs clés, c'est l'ensemble de ces clés qui permet d'identifier les enregistrements.

Sélectionnez les couples (champ source, champ destination) à qualifier et cliquez sur le bouton  $\blacktriangle$  pour les déclarer "clé". Si ce bouton est activé, il a l'apparence d'un bouton enfoncé et il est plus clair ; la petite icône à gauche du champ ou du lien destination prend également l'aspect .

AssetCenter importe chaque ligne du fichier source l'une après l'autre et procède de la manière suivante :

- S'il existe un enregistrement dans la base AssetCenter dont les clés ont strictement les mêmes valeurs, AssetCenter modifie l'enregistrement en fonction des informations contenues dans le fichier texte.
- S'il existe plusieurs enregistrements avec le même ensemble de clés, le logiciel s'arrête au premier enregistrement rencontré et ignore les autres. Il est donc de votre responsabilité de sélectionner des clés pertinentes.
- S'il n'existe aucun enregistrement correspondant aux clés, AssetCenter crée un nouvel enregistrement dans la base de données.

#### $\blacksquare$ Note :

Nous vous recommandons de ne pas vous servir des champs "Id" des tables comme clés de rapprochement si vous souhaitez réimporter des données que vous avez exportées. En effet, les numéros d'identification correspondants ne sont pas figés et peuvent être sujets à modifications. Nous vous conseillons d'utiliser plutôt des clés dont les valeurs sont "immuables", comme par exemple, le code interne des biens

## **Paramétrer la création des enregistrements liés**

Lorsque vous importez un fichier contenant des données à importer dans plusieurs tables différentes (par exemple, un fichier contenant des personnes avec leurs éléments de parc), vous sélectionnez une table destination principale (la table des personnes dans notre exemple) et utilisez les liens pour indiquer où importer les données des autres tables (la table des éléments de parc, dans notre exemple).

AssetCenter vous permet de paramétrer la façon dont sont gérées les créations d'enregistrements dans la table liée, si l'enregistrement n'existe pas au moment de l'import. Ce paramétrage est effectué à l'aide de l'icône  $\mathbb{F}$ . Cette icône ne peut être utilisée que sur les liens (et non sur les champs des tables liées). Les liens sont symbolisés par les icônes  $\mathbb{F}$  et  $\mathbb{F}$ .

Pour afficher l'écran de paramétrage :

- 1 Associez le champ à importer au champ de la table liée.
- 2 Cliquez sur le lien correspondant.
- 3 Cliquez sur l'icône  $\mathbb{R}$ .

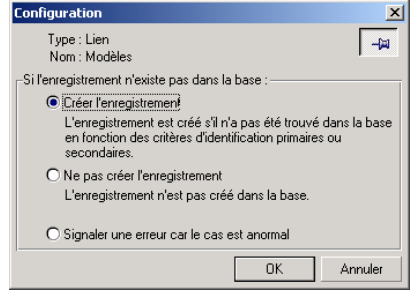

Si l'enregistrement est retrouvé à l'aide des clés d'identification spécifiées, le logiciel modifie, si nécessaire, les informations de cet enregistrement.

#### **Créer l'enregistrement**

L'enregistrement est créé s'il n'a pas été trouvé dans la base à l'aide des clés d'identification spécifiées.

#### **Ne pas créer l'enregistrement**

L'enregistrement n'est pas créé, même s'il n'a pas été trouvé dans la base à l'aide des clés d'identification spécifiées.

#### **Signaler une erreur car le cas est anormal**

AssetCenter signale une erreur si l'enregistrement n'a pas été trouvé dans la base à l'aide des clés d'identification spécifiées.

## **Prendre en compte uniquement les enregistrements déjà liés ( )**

Le module d'import ne considère que les enregistrements déjà liés à l'enregistrement principal si vous attachez l'icône  $\ast$  (punaise) au lien.

#### **Exemple**

Vous importez une liste de personnes et des éléments de parc qu'elles utilisent. La table de destination est la table des services et personnes. Vous associez une punaise au lien avec la table des éléments de parc. Pour chaque élément de parc associé à une personne dans le fichier source, le module d'import prend seulement en compte l'ensemble des éléments de parc qu'elle utilise déjà (onglet **Parc** du détail de la personne).

Dans le cas des liens de type "Own", la punaise est automatiquement placée et est inamovible. Les liens de type "Own" sont des liens pour lesquels les enregistrements liés sont automatiquement supprimés si l'enregistrement principal est supprimé. Le lien personnes/ formations est exemple de ce type de lien : si vous supprimez une personne, vous supprimez également toutes les formations qui lui sont liées.

L'effet de la punaise varie selon les types de lien :

- Si la table de destination est la table des éléments de parc, et que l'on associe une punaise au lien "utilisateur", le module d'import ne recherche que les utilisateurs liés aux éléments de parc. Comme il n'existe qu'un utilisateur pour un élément de parc donné, il est ainsi possible de modifier ou créer l'utilisateur d'un élément de parc sans qu'il soit nécessaire d'identifier cet utilisateur par une clé. Ceci est également très utile pour modifier la valeur d'une caractéristique d'un élément de parc donné.
- Si la table de destination est la table des services et personnes, et que l'on associe une punaise au lien "éléments de parc", le module d'import ne recherche que les éléments de parc liés à la personne. Dans ce cas, pour modifier ou créer les éléments de parc d'un utilisateur, il est certes nécessaire de disposer de clés d'identification de ces derniers, mais elles peuvent être moins précises que s'il n'y avait pas de punaise.

#### $\sqrt{\phantom{a}}$  Note:

Il existe trois types de liens entre enregistrements. Les liens n : exemple : un élément de parc ne peut être lié qu'à une localisation ; une localisation peut être liée à plusieurs éléments de parc. Les liens 1 : exemple : un élément de parc ne peut être lié qu'à un seul commentaire ; un commentaire ne peut être lié qu'à un seul élément de parc. Les liens n-n : exemple : un catalogue peut être lié à plusieurs sociétés distributrices ;une société peut être liée à plusieurs catalogues.

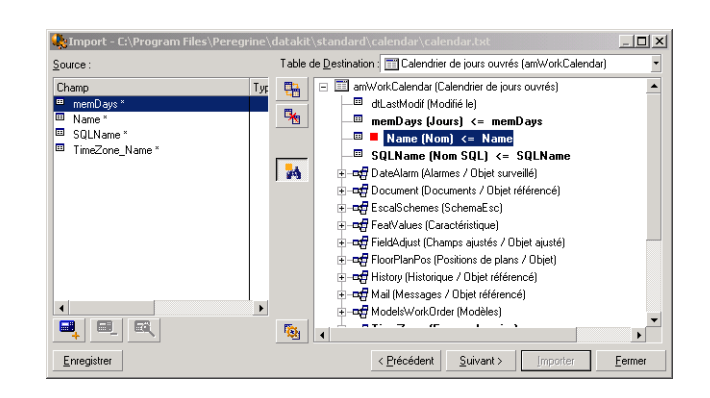

## **Symboles utilisés dans l'arborescence des tables destination**

Indique que le nom qui suit le symbole correspond à une table (grand symbole) ou à un champ (petit symbole).

Indique que le nom qui suit le symbole correspond à une table liée à sa table parente. Depuis le détail d'un enregistrement de la table parente ne peut être choisi qu'un seul enregistrement de la table liée. Ce type de lien correspond à un champ dont la valeur peut être saisie grâce à une "fenêtre de choix" ou une "liste déroulante".

Indique que le nom qui suit le symbole correspond à une table liée à sa table parente. Depuis le détail d'un enregistrement de la table parente peuvent être choisis plusieurs enregistrements de la table liée. Ce type de lien correspond à une liste d'enregistrements localisée dans un onglet de l'écran de détail des enregistrements de la table parente.

Ce symbole est appelé "punaise". Il ne peut être associé qu'à un lien vers une table dont un champ est associé à un champ à importer. Lorsqu'une punaise est posée, Le module d'import ne recherche que parmi les enregistrements liés à l'enregistrement auquel il est "punaisé". La présence de la punaise est déterminée à l'aide des options affichées à l'aide de l'icône .

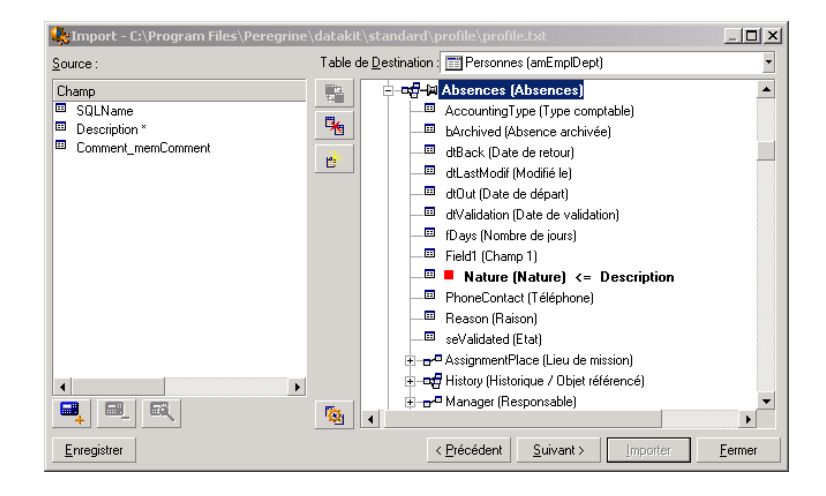

# **Etape 7 - ajout de champs supplémentaires calculés dans le fichier source**

AssetCenter vous permet d'ajouter à votre fichier source des champs supplémentaires. Ces champs ne sont pas stockés, mais placés en mémoire. Utilisez les icônes , et q pour ajouter, supprimer ou visualiser ces champs supplémentaires.

#### **Nom**

Donnez un nom à ce nouveau champ.

## **Type de formulation du champ**

Indiquez la façon dont vous souhaitez composer ce nouveau champ. Selon le type choisi, l'écran prend un aspect différent.

#### **Concaténation**

Ce mode permet de combiner plusieurs champs du fichier source. Sélectionnez ces champs un à un. Vous pouvez séparer les champs par des caractères de votre choix. Il suffit d'encadrer ces caractères par le caractère ".

Exemple : Champ1" et "Champ2

#### **Extraction fixe**

Ce mode vous permet d'extraire une partie d'un champ du fichier texte :

- 1 Choisissez le champ source (appelé "Champ principal").
- 2 Indiquez le **Nombre de caractères à ignorer** : AssetCenter ne prendra pas en compte ces caractères.
- 3 Indiquez le **Nombre de caractères à considérer** :AssetCenter ne retiendra que ce nombre de caractères après avoir écarté les "Caractères à ignorer".
- 4 Cochez la case **Commencer l'extraction par la fin du champ** si vous souhaitez qu'AssetCenter écarte le **Nombre de caractères à ignorer** depuis la fin du champ, et retienne le **Nombre de caractères à considérer** à partir du premier caractère depuis la fin du champ après avoir écarté les caractères à ignorer.

Exemple :

- 1 **Nombre de caractères à ignorer** : 3
- 2 **Nombre de caractères à considérer** : 5
- 3 Valeur du champ dans le fichier source : "REFIMP05A18500"
- 4 Valeur importée dans la base de données : "IMP05" si la case **Commencer l'extraction par la fin du champ** n'a pas été cochée, et "05A18" si cette case a été cochée.

#### **Extraction délimitée**

Ce mode vous permet d'extraire une partie d'un champ du fichier source :

- 1 Choisissez le champ source (appelé "Champ principal").
- 2 Indiquez les **Séparateurs** utilisés à l'intérieur des valeurs du champ principal.
- 3 Indiquez le **Nombre de séparateurs à ignorer**. AssetCenter prend en considération les informations qui figurent après ces séparateurs à ignorer.
- 4 Indiquez le **Nombre de séparateurs à inclure** : AssetCenter retient les informations qui figurent entre le début du texte à retenir et le séparateur qui suit le dernier séparateur à inclure.

5 Cochez la case **Commencer l'extraction par la fin du champ** si vous souhaitez qu'AssetCenter prenne en compte le "Nombre de séparateurs à ignorer" et le "Nombre de séparateurs à considérer" depuis la fin du champ.

Exemple :

- 1 **Séparateur** : /
- 2 **Nombre de séparateurs à ignorer** : 2
- 3 **Nombre de séparateurs à inclure** : 3
- 4 Valeur du champ dans le fichier source : "1/2/3/4/5/6/7/8/9"
- 5 Valeur importée dans la base de données : "3/4/5/6" si la case **Commencer l'extraction par la fin du champ** n'a pas été cochée, et "4/5/6/7" si cette case a été cochée.

#### **Valeur fixe**

Ce mode permet de faire figurer une combinaison de :

- Chaînes de caractères encadrées de guillemets (").
- Variables. Il s'agit de certaines variables qui sont le résultat de fonctions utilisées dans les valeurs par défaut des champs, telles que AmLoginName(), AmDate(), AmCounter().

#### **Arborescence**

Ce mode permet de reconstituer une arborescence à partir d'un seul champ du fichier source.

- 1 Choisissez le champ source (appelé "Champ principal").
- 2 Indiquez les "Séparateurs" utilisés entre les sous-valeurs du champ.

AssetCenter découpe le champ source en autant de sous-valeurs qu'il y a de chaînes de caractères séparées par le caractère de séparation, et crée un enregistrement pour chacune des sous-valeurs en les organisant de manière hiérarchique.

Exemple :

- 1 Vous créez un fichier texte contenant une colonne "Nom". Une des lignes du fichier a pour valeur "/Filiale France/Direction Commerciale/Service Marketing".
- 2 Vous configurez Le module d'import en créant un champ formule de type "Arborescence" (le séparateur est "/"). Son nom est "ChampFormule". Vous créez également un champ formule de type "Valeur fixe" (valeur = "1") que

vous associez au champ **Service** (nom SQL : bDepartment) (pour indiquer qu'il faut créer des services et non des personnes).

- 3 Vous associez "ChampFormule" au champ **Nom** (Nom SQL : Name) de la table des personnes.
- 4 Vous lancez l'import du fichier.
- 5 Résultat : 3 services hiérarchiquement dépendants sont créés : "Filiale France", "Direction Commerciale" et "Service Marketing".

#### **Fichier**

Ce mode permet d'importer un fichier dans la base de données. Ceci est utile pour importer des images ou des textes longs.

Il n'est possible d'importer de fichiers que dans les champs de type :

- Long text field
- Binary field

Les fichiers importés peuvent être au format :

- Texte ANSI,
- Images (tous les formats d'images supportés par AssetCenter peuvent être importés).

Dans la formule de calcul du champ, indiquez quel est le champ source qui donne le chemin complet (chemin, nom et extension) du fichier à importer. Par défaut, le chemin est le dossier courant.

#### **Script**

Ce mode permet de calculer une valeur à l'aide d'un script Basic. Le script peut faire référence aux champs source importés.

Pour éditer le script de calcul, saisissez-le directement ou utilisez l'assistant en cliquant sur le bouton  $\mathbb{R}$ .

Le script ne peut pas faire référence aux champs de la base de données.

#### **Test**

## $\blacksquare$ Note :

Ce champ n'apparaît que lorsque le type de formulation du champ est "Extraction fixe" ou "Extraction délimitée".

Tapez une valeur de champ de votre choix.

#### **Donne**

## $\sqrt{\phantom{a}}$  Note:

Ce champ n'apparaît que lorsque le type de formulation du champ est "Extraction fixe" ou "Extraction délimitée".

Le résultat simulé de l'import de la valeur de test apparaît dans ce champ.

## **Etape 8 - cas particuliers d'import**

#### **Importer des services et des personnes**

Lors de l'import d'enregistrements dans la table des services et personnes, il est parfois nécessaire de préciser au module d'import si l'enregistrement importé est une personne ou un service.

Il existe un champ qui permet de le faire : c'est le champ **Service** (Nom SQL : bDepartment). Sa valeur est "1" lorsqu'il s'agit d'un service et "0" lorsqu'il s'agit d'une personne. Par défaut, Le module d'import considère que sa valeur est "0".

Lors de l'import, nous vous recommandons de créer une formule de type "Valeur fixe" dont la valeur est "1", et d'attacher cette formule au champ **Service** lorsque l'élément importé est un service.

#### $\blacksquare$  Note:

Le module d'import déduit qu'un enregistrement importé est un service lorsque l'enregistrement importé a un fils dans la table des services et personnes ; en effet, les personnes ne peuvent pas avoir d'enregistrement fils.

#### **Importer des documents**

Pour importer des documents dans la table des documents d'AssetCenter, il est nécessaire d'associer un champ à importer au champ **Table** (Nom SQL : DocObjTable) de la table des documents, sachant que ce dernier indique le nom SQL de la table à laquelle est liée le document.

## **Etape 9 - exemples d'utilisation des clés**

Voici comment AssetCenter interprète le choix des clés :

## **Exemple 1 : utiliser un champ lié comme clé de la table principale**

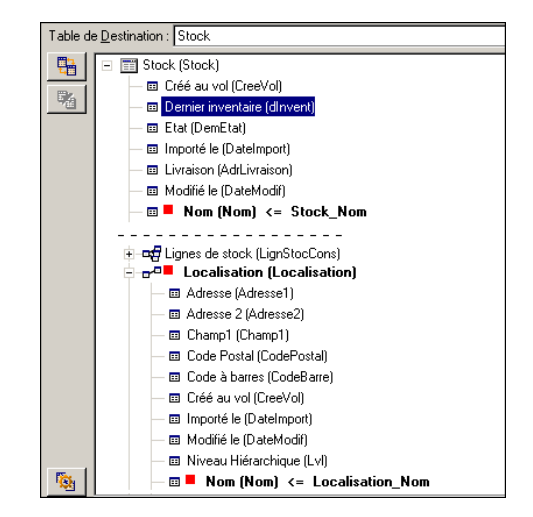

Dans cet exemple, un stock est identifié par deux clés principales :

- Stock.Nom : parce que le champ **E**Nom (Nom) <= Stock\_Nom est déclaré clé de réconciliation et qu'il fait partie de la table principale.
- Localisation. Nom : parce que le champ lié **I Nom (Nom)** <= Localisation\_Nom] est déclaré clé de réconciliation de la table des localisations et que le lien **E-<sup>D</sup>** Localisation (Localisation) est déclaré clé de réconciliation.

Dans ce même exemple, une localisation est identifiée par une clé principale :

• Localisation. Nom : parce que le champ **E** Nom (Nom) <= Localisation\_Nom est déclaré clé de réconciliation de la table des localisations.

## **Exemple 2 :définir un champ comme clé d'une table liée sans qu'il serve de clé au niveau de la table principale**

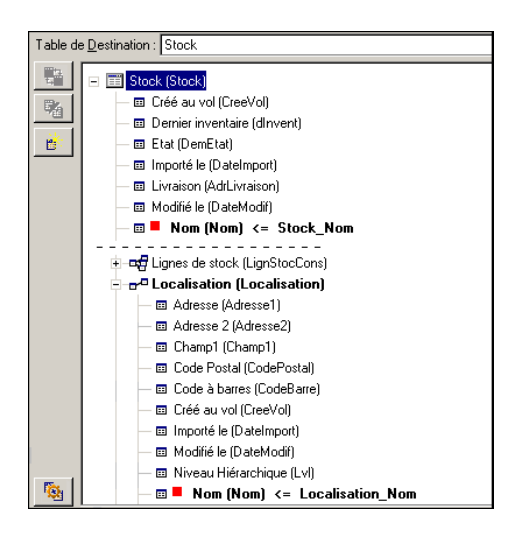

Dans cet exemple, un stock est identifié par une seule clé :

- Stock. Nom : parce que le champ nom Nom Nom <= Stock\_Nom est déclaré clé et qu'il fait partie de la table principale.
- Et le lien **F<sup>n</sup> Localisation (Localisation)** n'est pas une clé de réconciliation.

Dans ce même exemple, une localisation est identifiée par une clé :

Localisation. Nom : parce que le champ  $\blacksquare$  Nom (Nom) <= Localisation\_Nom est déclaré clé principale.

## **Conclusion**

- On peut définir des clés pour la table principale et d'autres clés indépendantes pour les tables liées à la table principale. On peut ainsi importer des données dans plusieurs tables à l'aide d'un seul fichier texte.
- Pour déclarer un champ d'une table liée comme faisant partie des clés de la table principale, il faut déclarer clés d'identification le champ de la table liée ET le lien. Si vous ne cochez pas le lien, la clé n'est utilisée comme clé que pour la table liée elle-même.

## **Exemple 3 : clés qui mettent à jour les valeurs des caractéristiques des enregistrements de la base**

Mettre à jour la valeur d'une caractéristique d'un enregistrement avec une valeur donnée consiste à rechercher dans la base de données le couple (enregistrement, caractéristique) et à lui attribuer la nouvelle valeur. Si ce couple n'existe pas, AssetCenter se réfère aux options définies à l'aide de l'icône au niveau du lien pour créer ou non l'enregistrement lié.

Ceci peut être effectué de deux manières :

## **Première possibilité (exemple pris dans la table des biens)**

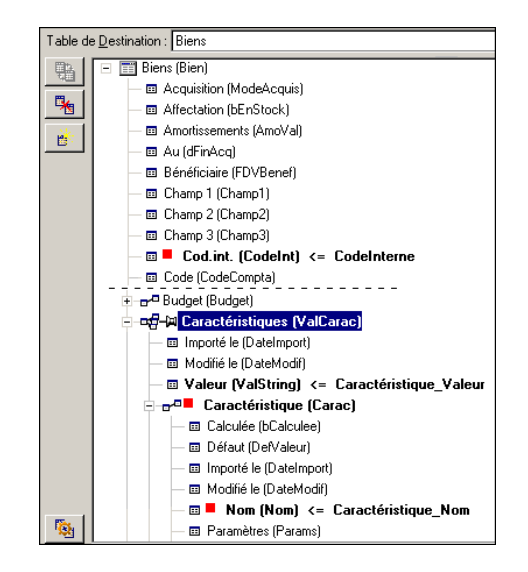

- 1 La clé sur Codint (Codelnt) permet d'identifier le bien à modifier.
- 2 L'icône = sur le lien <del>qu'un canoténsiques Malcarde</del> permet d'indiquer qu'on recherche uniquement les caractéristiques de ce bien.
- 3 La clé sur  $e^{i\pi}$  Caractéristique (Carac)<sup>\*</sup> permet d'indiquer que le couple (caractéristique, valeur) est identifié grâce à la caractéristique.
- 4 La clé sur  $\mathbb{R}$   $\blacksquare$  Nom (Nom) <= Caractéristique. Nom \* permet d'indiquer que la caractéristique est identifiée par son nom.
- $5$  La nouvelle valeur apparaît dans le champ Valeur (ValString)  $\leftarrow$  Caractéristique\_Valeur.

#### **Deuxième possibilité**

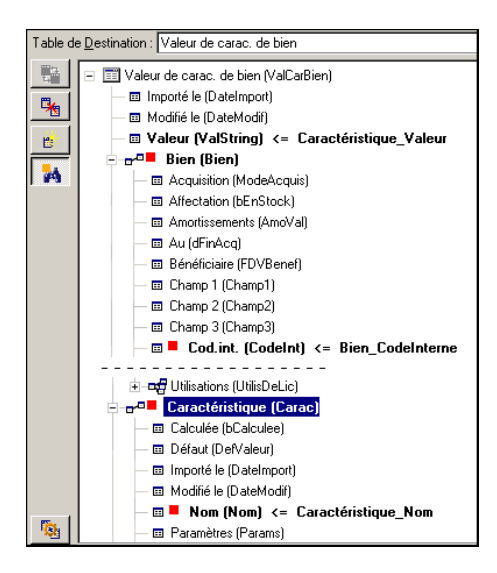

- 1 Le couple ( $\blacksquare$  Caractéristique (Carac)\*,  $\blacksquare$  Bien (Bien)\*) permet d'identifier la caractéristique associée au bien.
- 2 La clé sur  $\blacksquare$  Nom (Nom) précise quel est le champ clé du lien  $\blacksquare$  Caractéristique (Carac)\*.
- 3 La clé sur codint (CodeInt) précise quel est le champ clé du lien = Bien (Bien)<sup>\*</sup>.
- 4 La nouvelle valeur apparaît dans le champ Valeur (ValString) <= Caractéristique\_Valeur.

## **Exemple 4 :modifier le contenu d'un enregistrement lié dont on n'a pas de clé de réconciliation**

#### **Exemple**

Vous souhaitez modifier le préfixe d'un modèle qui est lié à un bien donné. Dans votre fichier d'import, vous ne possédez pas de clé permettant d'identifier le modèle. Le seul moyen dont vous disposiez est le fait qu'il s'agit du modèle lié à un bien donné.

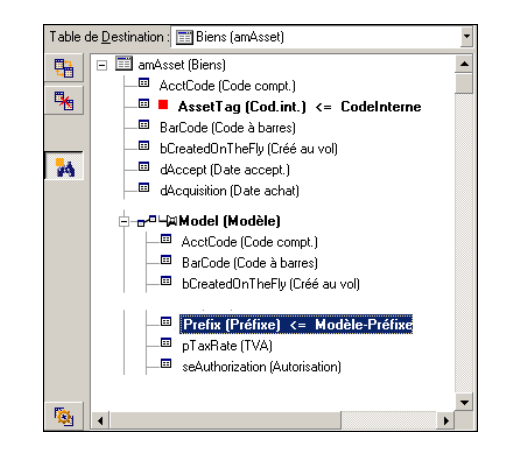

- 1 La clé sur **\*** AssetTag (Cod.int.) <= CodeInterne permet d'identifier le bien.
- 2 Le symbole + sur permet de préciser qu'on recherche uniquement les modèles déjà liés à ce bien.
- 3 Le champ<sup>e preix (Préixe) <=</sup> Modèle-Préixe permet d'attribuer la nouvelle valeur au champ **Préfixe** (Nom SQL : Prefix) du modèle.

 $\sqrt{\phantom{a}}$  Note:

Pour optimiser les performances de l'import, nous vous recommandons de sélectionner les clés parmi les champs qui constituent un index de la table (attention : certains index sont formés de plusieurs champs).

## **Etape 10 - paramétrage du transfert**

## **Cas de l'import d'un fichier texte unique**

Une fois les champs source affectés à des champs de la base de données à l'étape 5, cliquez sur **Suivant** pour afficher la fenêtre de paramétrage du transfert.

## **Cas de l'import d'un ensemble de fichiers texte ou d'une base de données ODBC**

Utilisez le menu **Edition/ Options** depuis l'écran principal du module d'import.

#### **Cadre "Gestion des erreurs"**

Sélectionnez l'option de traitement des erreurs qui vous convient :

#### **Interrompre l'import en cas d'erreur**

Dès la première erreur rencontrée, l'import est interrompue.

#### **Valider chaque ligne importée**

Le module d'import vous demande une confirmation à chaque ligne importée. S'il existe la moindre erreur au niveau de la ligne (que ce soit sur la table principale ou sur les tables liées), toute l'import de la ligne est annulée. Le logiciel remet la base de données dans l'état où elle était avant l'import de cette ligne.

#### **Valider par groupes de lignes**

Le module d'import traite l'import par groupe de lignes ; vous spécifiez vous-même le nombre de lignes de ces groupes. S'il existe la moindre erreur au niveau du groupe de lignes (que ce soit sur la table principale ou sur les tables liées, et quelle que soit la ligne du groupe), l'import de toutes les lignes du groupe est annulée. Le logiciel remet la base de données dans l'état où elle était avant l'import de ce groupe de lignes. Ceci permet de garantir l'intégrité de la base de données.

## **Cadre "Compte rendu"**

Sélectionnez les opérations qui doivent figurer dans le fichier de compte rendu :

- Erreurs.
- Ajouts et modifications.

Indiquez le nom du fichier de compte rendu et son chemin. AssetCenter est capable de le créer s'il n'existe pas. Indiquez l'extension de votre choix. Nous vous recommandons l'extension **.log**.

#### Avertissement :

Le module d'import ne peut pas créer de dossiers.

Le fichier de compte rendu apporte, entre autres, les informations suivantes :

- Heure de l'opération consignée,
- Description de l'opération consignée,
- Erreurs rencontrées.

Le fichier de compte-rendu est écrasé à chaque import.

#### **Etape 11 - transfert des données**

A chacune des étapes précédentes, à condition que suffisamment d'informations soient disponibles, vous pouvez lancer l'import à l'aide du bouton **Importer**.

#### **Comportement au niveau des enregistrements**

- AssetCenter importe les données ligne par ligne dans l'ordre où elles figurent dans le fichier.
- AssetCenter est capable d'importer les données dans plusieurs tables différentes à partir d'une ligne unique.
- Si une partie de la ligne importée ne peut pas être importée, AssetCenter crée ce qu'il est possible de créer.
- AssetCenter recherche s'il existe un enregistrement dans la base AssetCenter dont les clés d'identification ont strictement les mêmes valeurs que celles de l'enregistrement à importer. S'il existe un tel enregistrement, AssetCenter le modifie en fonction des informations contenues dans le fichier texte.
- S'il n'existe aucun enregistrement correspondant aux clés d'identification, AssetCenter crée un nouvel enregistrement dans la base de données.
- Si vous ne spécifiez aucune clé de réconciliation, le module d'import ajoute les enregistrements importés, à condition que les valeurs proposées respectent le caractère unique des champs de la base. Sans clé, le module d'import ne peut pas effectuer de mise à jour des enregistrements.
- Le comportement du module d'import est le même pour l'import des éléments principaux et des éléments liés.

#### **Comportement au niveau des champs**

- Le module d'import ne contrôle pas automatiquement le caractère obligatoire d'un champ. Vous devez vérifier par vous-même que les champs obligatoires sont présents dans les données à importer.
- Si Le module d'import rencontre une valeur inconnue pour un champ de type "System itemized list", la ligne à importer est rejetée.
- Si Le module d'import rencontre une valeur qui ne figure pas encore dans une énumération standard, la ligne à importer est acceptée et la nouvelle valeur ajoutée à l'énumération si l'énumération est "ouverte". Si l'énumération est "fermée", la ligne est rejetée.
- Si une valeur de champ dépasse la longueur maximale, la fin de la valeur est tronquée.
- Les champs dont la valeur n'est pas renseignée dans le fichier texte provoquent l'effacement de la valeur du champ dans la base.
- Lorsque l'import d'une ligne de données provoque la création d'un nouvel enregistrement, AssetCenter insère la valeur par défaut des champs qui ne sont pas présents sous forme de colonne dans le fichier texte ou la table source. Si la colonne est présente mais qu'aucune valeur n'est précisée, AssetCenter n'insère pas la valeur par défaut mais importe une valeur vide.

## **Enregistrer et exécuter un script d'import**

Un script est un ensemble de paramètres d'import enregistré sous un nom donné. Les scripts d'import permettent de reproduire un import dans des conditions similaires, sans avoir à redéfinir tous les paramètres. C'est donc un moyen de gagner du temps.

Les scripts sont utiles :

- Pour exécuter plusieurs fois de suite une même opération d'import jusqu'à ce qu'elle se soit déroulée comme vous le souhaitiez (vous pouvez modifier le fichier d'origine entre chaque essai, par exemple).
- Pour procéder à intervalle régulier à une mise à jour de la base de données (par exemple, la table des personnes à partir d'un fichier de la direction des ressources humaines).

AssetCenter permet d'enregistrer des scripts et de les exécuter ensuite.

## **Pour enregistrer un script**

## **Import d'un fichier texte unique**

- 1 Utilisez le menu **Fichier/ Import** pour sélectionner l'import d'un fichier texte.
- 2 Définissez les paramètres de l'import (nom et localisation du fichier de données, structure de ce fichier, etc.).
- 3 Vous pouvez à tout moment cliquer sur **Enregistrer** pour sauvegarder ces conditions sous forme de fichier script.

## **Import d'une base de données ou d'un ensemble de fichiers texte**

- 1 Utilisez le menu **Fichier/ Import** pour sélectionner l'import d'une base.
- 2 Définissez les paramètres de l'import (localisation de la base de données ou des fichiers texte, associations entre champs, etc.).
- 3 Vous pouvez à tout moment sauvegarder ces conditions sous forme de fichier script à l'aide du menu **Fichier/ Enregistrer** ou **Fichier/ Enregistrer sous**.

## **Pour modifier un script**

## **Import d'un fichier texte unique**

- 1 Utilisez le menu **Fichier/ Import**.
- 2 Sélectionnez l'import d'un fichier texte.
- 3 Dans la fenêtre "Ouvrir un fichier de données", affichez dans la liste déroulante "liste des fichiers de type" le type "Script d'import (\*.scr)".
- 4 Ouvrez le script.
- 5 Modifiez les paramètres de l'import (nom et localisation du fichier de données, structure de ce fichier, etc.).
- 6 Vous pouvez à tout moment cliquer sur **Enregistrer** pour sauvegarder les nouvelles conditions.

## **Import d'une base de données ou d'un ensemble de fichiers texte**

- 1 Utilisez le menu **Fichier/ Import** pour sélectionner l'import d'une base.
- 2 Renseignez l'onglet **ODBC** ou l'onglet **Texte**. Cliquez sur **Ouvrir**.
- 3 Ouvrez ensuite le script à l'aide du menu **Fichier/ Ouvrir un script**.
- 4 Modifiez les paramètres de l'import (localisation de la base de données, ou des fichiers texte, associations entre champs, etc.).
- 5 Vous pouvez à tout moment sauvegarder ces nouvelles conditions à l'aide du menu **Fichier/ Enregistrer** ou **Fichier/ Enregistrer sous**.

# **Créer un nouveau script alors que vous définissez des conditions d'import**

## **Import d'un fichier texte unique**

Cliquez sur **Fermer** et procédez comme pour l'enregistrement d'un nouveau script.

## **Import d'une base de données ou d'un ensemble de fichiers texte**

Utilisez le menu **Fichier/ Nouveau script**. AssetCenter vous propose de sauvegarder les paramètres en cours sous forme de script avant de les effacer.

## **Pour exécuter un script**

Pour exécuter un script qui existe déjà:

- 1 Utilisez le menu **Fichier/ Import**.
- 2 Cliquez sur l'icône .
- 3 Indiquez le nom complet du fichier script.
- 4 Indiquez le mot de passe associé à la source ODBC.
- 5 Lancez l'import.

Vous pouvez également procéder comme pour la modification d'un script et lancer l'import depuis les écrans de définition des paramètres de l'import.

# **Exécuter un script d'import dans une invite de commande**

## **Principe**

Pour pouvoir exécuter le programme DOS "en ligne", vous devez auparavant avoir créé un script d'import à l'aide du module d'import Windows.

Vous pouvez alors exécuter à la main ou automatiquement (à l'aide d'un fichier batch par exemple) une commande d'import à l'aide du programme **amimpl.exe** qui se trouve dans le dossier **Bin** du dossier d'installation AssetCenter.

#### **Syntaxe**

#### **amimpl32 [-verbose] [-?|h|H] -src:<cnx> [-srcpass:<password>] -dst:<cnx> [-dstlogin:<login>] [-dstpass:<password>] [-log:<file>]**

-verbose :affiche les messages durant l'exécution de l'import. Actif par défaut.

-?, -h ou -H : affiche les messages d'aide sur le programme.

-src : selon les cas, ce paramètre indique :

- le chemin et le nom du script d'import à exécuter,
- le nom de la connexion à la base AssetCenter à importer intégralement (tel qu'il figure dans le champ **Nom** du menu **Fichier/ Edition des connexions**),
- le nom d'une base AssetCenter sans connexion :

[<NomDuMoteur>;<LocalisationBase>;<Utilisateur>;<MotDePasse>] Dans ce cas, voici comment renseigner les divers champs spécifiés ci-dessus entre <> :

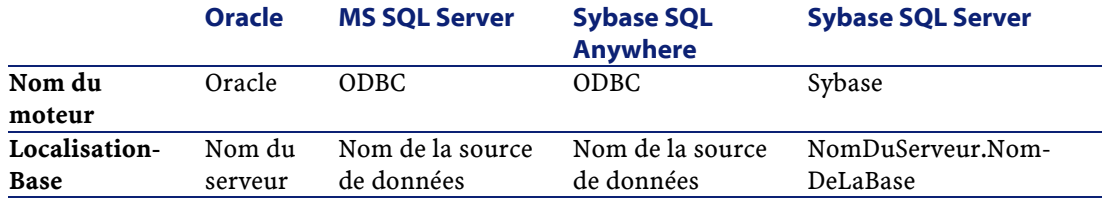

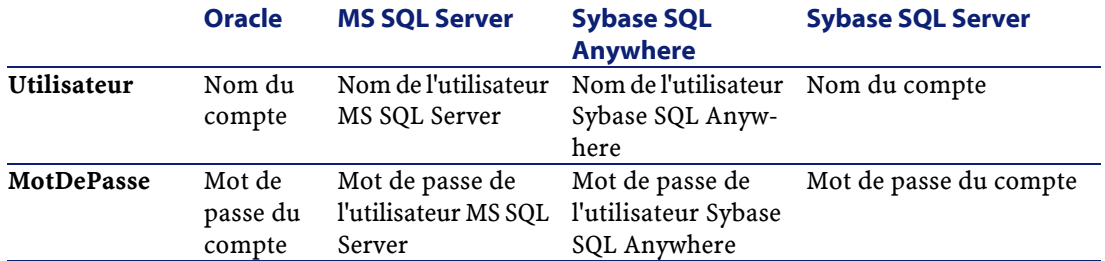

-srcpass : mot de passe associé à la base source à importer. Il s'agit du mot de passe du compte "Admin" dans le cas d'une base de données AssetCenter.

-dst : nom de la connexion à la base AssetCenter dans laquelle importer les données (tel qu'il figure dans le champ **Nom** du menu **Fichier/ Edition des connexions**).

-dstlogin : nom de login d'un administrateur de la base AssetCenter qui doit recevoir les données importées ("Admin" ou utilisateur AssetCenter ayant des droits administratifs).

-dstpass : mot de passe associé au login spécifié dans "dstlogin".

-log : chemin complet du fichier d'historique de l'import.

#### $\sqrt{\phantom{a}}$  Note:

Si les chaînes entre <> contiennent des espaces, vous devez les encadrer de guillemets simples (').

Exemple :

```
amimpl32 -verbose -src:personne.scr -srcpass:MotDePasse -dst:BaseGénérale
-dstlogin:Gerald -dstpass:MotDePasse -log:'My Log File.txt'
```
# **13** Contrôle de l'accès à la base de données

Ce chapitre vous explique comment gérer l'accès des utilisateurs aux bases de données d'AssetCenter.

## $\blacksquare$  Note :

**CHAPITRE**

Seul un administrateur de la base peut gérer les règles d'accès.

Vous affichez la liste des profils utilisateur grâce au menu **Administration/ Profils d'utilisation**.

Vous affichez la liste des droits d'utilisation grâce au menu **Administration/ Droits d'utilisation**.

Vous affichez la liste des restrictions d'accès grâce au menu **Administration/ Restrictions d'accès**.

Vous affichez la liste des droits fonctionnels grâce au menu **Administration/ Droits fonctionnels**.

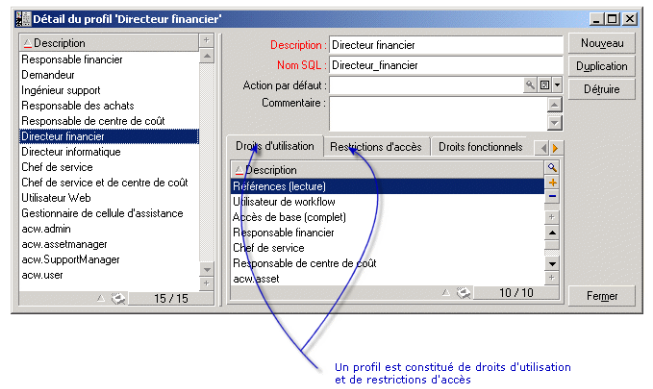

#### **Figure 13.1. Profil d'utilisation - fenêtre de détail**

## **Intérêt et fonctionnement de la gestion des accès**

AssetCenter est un logiciel utilisable par plusieurs utilisateurs simultanément : sa base de données est dite "partagée".

Gérer les accès à la base de données AssetCenter consiste en deux tâches :

- 1 Il faut au préalable définir pour chaque utilisateur les données auxquelles il peut accéder et ses conditions d'accès.
- 2 Puis, il faut gérer les connexions des utilisateurs à la base de données selon le type de licence AssetCenter acquise.

## **Définir les conditions d'accès de chaque utilisateur**

Tous les utilisateurs ne doivent pas nécessairement pouvoir effectuer les mêmes consultations et modifications dans la base de données. Cela dépend de leur fonction et de l'organisation de l'entreprise ; telle personne peut créer des biens, telle autre accéder aux stocks, telle autre aux fiches d'intervention, etc....

Pour qu'une personne puisse accéder à AssetCenter, il faut :

- Qu'elle fasse partie de la table des services et personnes.
- Que le champ Login soit renseigné (table des services et personnes, onglet Profil)

• Qu'un administrateur lui attache un "profil utilisateur" ou la déclare comme administrateur.

Un profil utilisateur est composé de droits d'utilisation, de droits fonctionnels et de restrictions d'accès.

Un droit d'utilisation, un droit fonctionnel ou une restriction d'accès peuvent faire partie de plusieurs profils utilisateur. Un droit d'utilisation ou un droit fonctionnel peut faire partie de plusieurs profils utilisateur. Un profil utilisateur peut être attaché à plusieurs utilisateurs. Un utilisateur ne peut avoir qu'un profil utilisateur.

## **Gérer les connexions des utilisateurs**

La licence AssetCenter que vous avez acquise, qu'elle soit par "nombre d'utilisateurs concurrents" ou par "nombre d'utilisateurs déclarés", limite le nombre de connexions à la base de données.

AssetCenter attribue un jeton de connexion à chaque utilisateur connecté.

AssetCenter gère automatiquement les jetons de connexion à la base de données. Toutefois, un administrateur AssetCenter peut également les gérer.

## **Assurer la sécurité et la confidentialité des données**

Pour assurer la sécurité des données et pour que les informations ne soient ni vues, ni modifiées, ni détruites à tort, vous devez contrôler la sécurité à trois niveaux :

- Définir les accès des utilisateurs au réseau.
- Définir les profils utilisateur d'AssetCenter.
- Effectuer des sauvegardes régulières de la base de données.

## **Définitions se rapportant à la gestion des accès**

Ce paragraphe définit des notions se rapportant à la gestion des accès :

- Définition d'un profil utilisateur
- Définition d'un droit d'utilisation
- Définition d'un droit fonctionnel

• Définition d'une restriction d'accès

#### **Définition d'un profil utilisateur**

Un profil utilisateur est un ensemble de droits d'accès aux tables et champs et de restrictions d'accès à certains enregistrements de ces tables.

Les profils sont attribués à des utilisateurs d'AssetCenter.

Par exemple, vous pouvez définir :

- Un profil "technicien de support" dont les accès sont restreints aux tables intervenant dans le helpdesk.
- Un profil "comptable", qui accède seulement aux centres de coût, aux budgets et aux lignes de dépense.

#### **Définition d'un droit d'utilisation**

Un droit d'utilisation est un des constituants d'un profil utilisateur d'AssetCenter. Il concerne les tables et les champs AssetCenter, et non pas seulement certains enregistrements. En tant qu'administrateur, vous pouvez donner des droits de lecture et d'écriture (comme pour un système d'exploitation) aux différents utilisateurs de la base sur les tables d'AssetCenter.

#### **Définition d'un droit fonctionnel**

Un droit fonctionnel est un des constituants d'un profil utilisateur d'AssetCenter. Il concerne des catégories de fonctionnalités (comme les Achats, le Câblage, ...) et s'appuie sur des domaines fonctionnels. En tant qu'administrateur, vous pouvez ainsi donner des droits aux utilisateurs en rapport avec leur métier et ne leur octroyer des droits que sur les fonctionnalités d'AssetCenter qui les intéressent directement.

## **Définition d'une restriction d'accès**

Une restriction d'accès est un des constituants d'un profil utilisateur d'AssetCenter. Il correspond à un filtre des enregistrements d'une table. Par exemple, vous pouvez faire en sorte qu'un technicien ne puisse accéder qu'aux biens de son service, à l'exclusion de tous les autres. Les restrictions d'accès
portent sur la lecture d'enregistrements et sur l'écriture (ajout ou modification) d'enregistrements.

## **Définir des conditions d'accès**

Ce paragraphe explique comment définir des conditions d'accès :

- Définir des profils utilisateur
- Définir des droits d'utilisation
- Définir des droits fonctionnels
- Définir des restrictions d'accès

Une fois définies, ces conditions d'accès sont associées aux utilisateurs AssetCenter.

## **Définir des profils utilisateur**

La définition des profils utilisateur s'effectue à l'aide du menu Administration/ Profils d'utilisation.

Chaque "profil utilisateur" regroupe :

- Des droits d'utilisation en lecture et en écriture relatifs aux champs et aux tables de la base de données.
- Des restrictions d'accès, définissant les conditions de lecture et d'écriture d'enregistrements pour une table donnée. Par exemple, un technicien ne peut visualiser que les équipements du site où il travaille, ou bien d'un groupe d'utilisateurs.

On peut considérer qu'un profil utilisateur se rapporte à une fonction donnée de l'entreprise et à ses prérogatives.

## **Définir des droits d'utilisation**

La gestion des droits d'utilisation s'effectue :

- à l'aide du menu **Administration/ Droits d'utilisation**.
- ou en appuyant sur le bouton  $\blacksquare$  à droite de la liste des "Droits d'utilisation" du détail d'un profil utilisateur (menu **Administration/ Profils d'utilisation**).

Un droit d'utilisation décrit les accès aux tables et aux champs de la base de données.

Nous vous recommandons de créer un droit d'utilisation par table, en y décrivant les droits relatifs aux champs directs et liés de la table. Vous pouvez distinguer plusieurs niveaux d'utilisation pour une même table.

Par exemple :

- Comptabilité de base,
- Comptabilité avancée,
- Personnes en consultation,
- Maintenance,
- Etc.

Vous pouvez ensuite combiner ces droits d'utilisation pour créer des profils utilisateur :

- comptable,
- technicien de maintenance,
- stagiaire,
- etc.

## **Edition d'un droit**

La structure de la base de données est présentée sous la forme d'un arbre des tables. Pour chaque table est donnée la liste des champs et des caractéristiques propres à la table, et celle des champs et des caractéristiques provenant de tables liées. Attribuez des droits propres aux tables, des droits propres aux champs et des droits propres aux caractéristiques.

L'écran de détail des droits d'utilisation est organisé comme suit : pour contrôler l'accès à la base de données AssetCenter

• Les droits sont affichés dans une colonne.

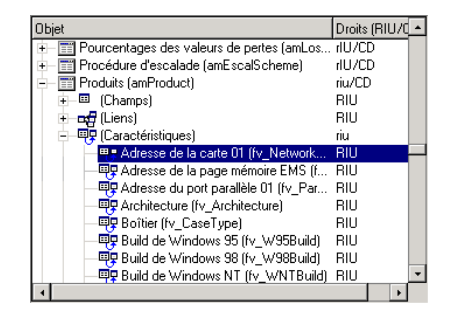

- Le filtre **Uniquement les tables ayant des droits** permet de visualiser uniquement les tables pour lesquelles des droits d'utilisation ont été définis.
- Lorsque vous sélectionnez un noeud (Tables, Champs, Liens, Caractéristiques, ...) AssetCenter sélectionne automatiquement toutes les branches de l'arborescence, ce qui autorise l'édition des droits d'utilisation pour la totalité d'un noeud. Pour un noeud parent :
	- Un petit "r" vous informe que certains éléments dans ce noeud possèdent un droit en lecture.
	- Un grand "R" vous informe que tous les éléments de ce noeud possèdent un droit en lecture.
	- Un petit "i" vous informe que certains éléments dans ce noeud possèdent un droit en saisie en création.
	- Un grand "I" vous informe que tous les éléments de ce noeud possèdent un droit en saisie en création.
	- Un petit "u" vous informe que certains éléments dans ce noeud possèdent un droit en saisie en mise à jour.
	- Un grand "U" vous informe que tous les éléments de ce noeud possèdent un droit en saisie en mise à jour.
- La liste supporte la multi-sélection. Vous pouvez donc éditer les droits d'utilisation pour plusieurs éléments à la fois en opérant une multi-sélection au moyen des touches "Shift" et "Ctrl" sur l'arbre hiérarchique.

## Note:

Pour que l'utilisateur voie un onglet conditionnel, il faut qu'il ait au moins le droit de visualiser le champ qui conditionne l'affichage de cet onglet. Par exemple, si un utilisateur n'a pas le droit de voir le champ **Nature des paiements** (Nom SQL : sePayType) de l'onglet **Général** du détail d'un contrat, il ne verra pas les onglets **Loyers** et **Emprunts** du détail du contrat, car l'affichage de ces onglets dépend de la valeur du champ **Nature des paiements**.

## **Définir des droits fonctionnels**

La gestion des droits fonctionnels s'effectue :

• Soit à l'aide du menu **Administration/ Droits fonctionnels**.

Soit en appuyant sur le bouton **a** droite de la liste des "droits fonctionnels" du détail d'un profil utilisateur (menu **Administration/ Profils d'utilisation**).

L'écran d'édition des droits fonctionnels propose la liste hiérarchique complète des domaines fonctionnels d'AssetCenter définis par l'utilisateur.

Un droit fonctionnel est la définition de domaines fonctionnels de l'application (colonne **Elément**) pour lesquels l'utilisateur a ou n'a pas de droits.

#### **Exemple**

Pour le domaine fonctionnel des Achats, le responsable de la facturation a accès aux factures fournisseur mais ne peut accéder aux réservations.

## **Logique des droits fonctionnels**

Chaque domaine fonctionnel (colonne **Elément**) est composé d'un ensemble d'éléments auxquels on attribue un droit (Accordé, **Refusé**, **Valeur du parent**).

Les domaines fonctionnels héritent de la valeur par défaut du droit (champ **Valeur par défaut**) définie pour l'ensemble des éléments listés (les domaines et leurs éléments).

Chaque élément d'un domaine fonctionnel hérite de la valeur du droit de son parent (champ **Valeur du parent** validé).

Chaque domaine fonctionnel peut avoir une valeur du droit différente de celle du champ **Valeur par défaut**. Dans ce cas, les éléments de ce domaines héritent de sa valeur (champ **Valeur du parent** des éléments de ce domaine validé).

Chaque élément d'un domaine peut avoir une valeur différente de celle de son domaine. Dans ce cas, la valeur de chaque élément est définie dans le champ **Accordé** ou le champ **Refusé**.

Par exemple pour que l'ensemble des élément d'un domaine fonctionnel aient pour valeur **Refusé**, les conditions suivantes doivent être remplies :

- le champ **Valeur par défaut** a pour valeur **Refusé**
- le domaine fonctionnel a pour valeur **Valeur du parent**
- l'ensemble des éléments du domaine ont pour valeur **Valeur du parent**

#### $O<sub>11</sub>$

- le champ **Valeur par défaut** a pour valeur **Accordé**
- le domaine fonctionnel a pour valeur **Refusé**
- l'ensemble des éléments du domaine ont pour valeur **Valeur du parent** ou
- le champ **Valeur par défaut** a pour valeur **Refusé**
- le domaine fonctionnel a pour valeur **Refusé**
- l'ensemble des éléments du domaine ont pour valeur **Valeur du parent**

## **Définir des restrictions d'accès**

La gestion des restrictions d'accès s'effectue :

- Soit à l'aide du menu **Administration/ Restrictions d'accès**.
- $\bullet$  Soit en appuyant sur le bouton  $\blacksquare$  à droite de la liste des "restrictions d'accès" du détail d'un profil utilisateur (menu **Administration/ Profils d'utilisation**).

Une restriction d'accès décrit quels enregistrements l'utilisateur peut visualiser et créer-modifier dans les tables de la base de données.

#### **Figure 13.2. Profils d'utilisation - restrictions d'accès**

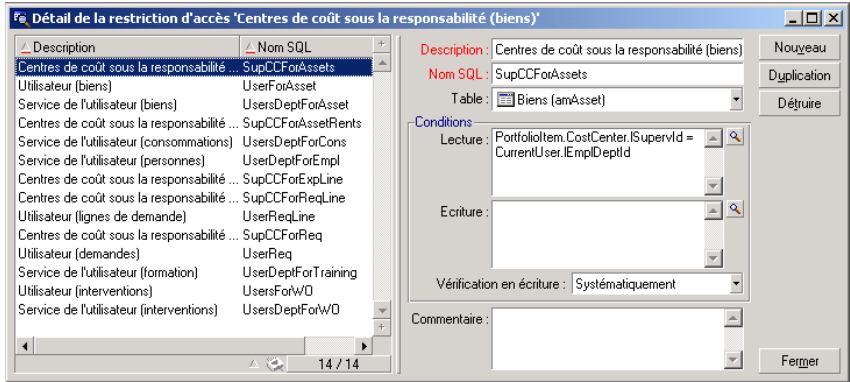

Vous pouvez limiter la visualisation et/ou l'écriture d'enregistrements en utilisant des critères similaires à ceux des requêtes. Ces critères peuvent par exemple porter sur :

- Des modèles ou des marques de biens,
- Des services ou des localisations,
- Des contrats d'assurance.

Vous pouvez ensuite combiner ces restrictions d'accès avec des droits d'utilisation, pour créer des profils utilisateur :

- Technicien de maintenance du site de Lyon,
- Responsable du service des achats,
- etc....

## **Edition d'une restriction d'accès**

Vous sélectionnez la table sur laquelle doit porter la restriction et ensuite, vous définissez les conditions de restriction, en lecture ou en écriture. Ces conditions sont définies à l'aide de l'éditeur de requêtes AssetCenter.

#### **Condition de lecture**

L'utilisateur visualise les enregistrements qui répondent aux critères définis avec l'éditeur de requête AssetCenter, à l'exception de tous les autres.

#### **Condition d'écriture**

L'utilisateur peut modifier le champ d'un enregistrement déjà créé.

#### Avertissement :

Il faut créer un droit d'utilisation correspondant. Cette création n'est pas réalisée systématiquement par AssetCenter.

## **Vérification en écriture**

Ce champ vous permet de définir les conditions de vérification en écriture. L'utilisation de ce champ est fonction du script AQL renseigné dans le champ **Conditions d'écriture**.

#### **Exemple de vérification en écriture**

Renseignez le champ **Ecriture** (WriteCond) avec le script suivant :

seAssignment=1

Si vous choisissez la vérification en écriture **Avant toute modification**, vous pourrez modifier un élément en stock ou le détruire.

Si vous choisissez la vérification en écriture **Après modification**, vous pourrez insérer un élément en stock et le modifier.

Si vous choisissez la vérification en écriture **Systématiquement**, vous pourrez insérer ou modifier un élément en stock mais pas l'effacer.

## **Attention aux valeurs par défaut des champs et liens**

Le calcul des valeurs par défaut de champs et liens ne tient pas compte des restrictions d'accès. Vous ne devez donc faire référence qu'aux champs et liens qui peuvent être vus de tous.

## **Définir des utilisateurs d'AssetCenter**

Pour définir un nouvel utilisateur :

- 1 Créez l'utilisateur dans la table des services et personnes.
- 2 Positionnez-vous dans l'onglet **Profil** du détail de la personne.
- 3 Saisissez son nom de **Login** et le mot de passe associé. Le **Login** est le nom sous lequel l'utilisateur ouvre la base de données. C'est une chaîne de caractères quelconque.

#### $N$ Note :

Si vous ne précisez pas de mot de passe, le mot de passe reste vide. L'utilisateur peut ensuite modifier son mot de passe, une fois qu'il a ouvert la base sous son nom de **Login**.

#### $\mathsf{\Omega}$  Astuce :

Si vous confiez la gestion des mots de passe à un serveur LDAP, le mot de passe saisi dans la base AssetCenter n'est pas pris en compte, sauf pour l'utilisateur **Admin**.

4 Renseignez le champ **Type d'accès** (Nom SQL : seLoginClass). Voir le paragraphe suivant pour le détail des différentes options.

La procédure à suivre ensuite varie selon que vous souhaitez accorder des droits administratifs à cette personne ou non.

## **Définir un administrateur de la base de données**

Cochez la case **Droits d'administration** (Nom SQL : bAdminRight) dans l'onglet **Profil** du détail de la personne. Cette personne a alors tous les droits sur les enregistrements de toutes les tables de la base de données AssetCenter mais aussi sur la configuration de la base.

## $\blacksquare$  Note :

Il existe dans la table des services et personnes un administrateur par défaut : il s'agit de l'enregistrement de **Login** "Admin". Lors de la première installation d'AssetCenter, c'est seulement sous ce nom de login que l'on peut accéder à la base de données AssetCenter pour toutes les opérations d'administration.

Pour des raisons de sécurité, cet enregistrement de login "Admin" ne peut être supprimé. C'est en effet le seul recours dans le cas où il est impossible de se connecter sous un nom de **Login** possédant également les droits administratifs.

## **Définir un utilisateur non administrateur**

Sélectionnez un profil utilisateur dans le champ **Profil** (Nom SQL : Profile) de l'onglet **Profil** du détail de la personne.

## **Gérer les connexions des utilisateurs**

Cette section explique comment gérer les connexions des utilisateurs à la base de données.

## **Types d'accès à la base de données**

AssetCenter définit plusieurs types d'accès à la base de données.

C'est dans l'onglet Profil du détail d'une personne que vous définissez le type d'accès qui lui est associé.

Les types d'accès réglementent les connexions à la base de données via les interfaces graphiques d'AssetCenter Windows et d'AssetCenter Web, ou via les AssetCenter API.

## $\blacksquare$  Note:

Les types d'accès ne tiennent pas compte des connexions à la base de données via AssetCenter Export, AssetCenter Serveur ou AssetCenter Database Administrator.

#### **Type d'accès Flottant**

Dans ce cas, la licence fixe un nombre maximum de connexions simultanées à la base de données que vous ne pouvez pas dépasser.

Vous pouvez définir autant de noms de **Login** que vous le désirez, mais il n'est pas sûr qu'un utilisateur puisse se connecter si le nombre maximum de connexions concurrentes a été atteint.

Il est également possible que plusieurs connexions à la base de données utilisent le même **Login** mais chaque connexion diminue le nombre de connexions libres restantes.

## **Type d'accès Nommé**

Dans ce cas, la licence fixe le nombre maximum de noms de **Login** à la base de données que vous pouvez définir.

Contrairement au mode défini précédemment, chaque utilisateur déclaré peut se connecter à la base de données dès qu'il le souhaite.

Toutefois, il n'est pas possible de saisir plus de noms de **Login** que la licence ne l'autorise : AssetCenter affiche un message d'erreur.

Il n'est également pas possible que plusieurs connexions simultanées à la base de données utilisent le même nom de **Login**.

#### $\blacksquare$ Note :

Le type d'accès de l'utilisateur de **Login** "Admin" est **Nommé**. Sa licence n'est pas décomptée du nombre d'utilisateurs nommés autorisés.

## **Type d'accès Occasionnel**

Ce type d'accès s'adresse aux utilisateurs qui accèdent rarement à la base de données. Les utilisateurs dont le type d'accès est **Occasionnel** ont des logins et des mots de passe standard, mais leurs droits sont limités.

Ce type d'accès est réservé aux utilisateurs qui accèdent à la base de données au travers d'AssetCenter Web.

Par exemple, un utilisateur dont le type d'accès est **Occasionnel** peut :

- Voir les biens qu'il utilise.
- Créer des demandes d'achat.
- Suivre l'évolution des demandes d'achat qui le concernent.

• Déclarer un incident de helpdesk.

Les droits d'un utilisateur occasionnel sont limités :

- Par le profil utilisateur que vous lui assignez.
- Par un ensemble de restrictions d'accès fixé au niveau d'AssetCenter.

Ces deux éléments sont reliés par une clause AND.

Le nombre d'utilisateurs occasionnels n'est pas décompté.

Plusieurs connexions simultanées à la base de données peuvent utiliser le même **Login**.

## **Principe des jetons de connexion**

Dès qu'un utilisateur se connecte à la base de données via AssetCenter ou AssetCenter Web, AssetCenter lui attribue un jeton de connexion.

Tant que l'utilisateur est connecté à la base de données, le jeton de connexion est régulièrement mis à jour par AssetCenter. La fréquence de mise à jour est définie par l'option **Délai de mise à jour des jetons de connexion (minutes)** de la section "Contrôle d'accès" du tableau affiché par le menu **Administration/ Options de la base**. Elle est par défaut égale à 5 minutes.

Dès que l'utilisateur se déconnecte de la base de données, le jeton de connexion est détruit.

#### **Détail d'un jeton de connexion**

Un administrateur d'AssetCenter peut visualiser les jetons de connexion à partir du menu Administration/ Jetons de connexion.

Un jeton de connexion se caractérise par :

- Le nom de l'application qui l'utilise (en général AssetCenter,...).
- Le **Login** de l'utilisateur.
- Le **Type d'accès** (Nom SQL : seLoginClass) de l'utilisateur.

#### **Destruction des jetons de connexion**

Les jetons de connexion peuvent être détruits :

- Manuellement via le bouton **Détruire** de l'écran de gestion des jetons de connexion.
- Automatiquement en cas de terminaison accidentelle de l'application.

• Automatiquement en cas d'inactivité de l'utilisateur.

#### **Destruction manuelle des jetons de connexion**

L'administrateur de login "Admin" peut forcer la déconnexion d'un utilisateur AssetCenter. Pour ce :

- 1 Affichez l'écran des jetons de connexion via le menu **Administration/ Jetons de connexion**.
- 2 Sélectionnez le jeton de connexion approprié.
- 3 Cliquez sur **Détruire**.

#### Note:

Seul l'administrateur de login "Admin" peut ainsi détruire les jetons de connexions. Les autres administrateurs AssetCenter n'en ont pas le droit.

#### **Détection des terminaisons accidentelles de l'application**

Dans certains cas, l'application qui utilise un jeton de connexion peut être terminée de façon accidentelle (arrêt brutal du système d'exploitation, problème réseau, etc.). L'utilisateur ne s'est donc pas déconnecté de la base de données de manière habituelle (par exemple via le menu **Fichier/ Se déconnecter de la base**).

Le jeton de connexion existe toujours, mais n'est pas effectivement utilisé.

En conséquence, si l'accès à la base de données s'effectue selon le principe des utilisateurs flottants, le nombre d'utilisateurs concurrents effectifs diminue de 1.

AssetCenter remédie à ce problème en recherchant à intervalles réguliers les jetons de connexion inutilisés et en les réutilisant pour une nouvelle connexion. Voici comment AssetCenter détermine si un jeton de connexion est obsolète :

- 1 AssetCenter recherche la date de dernière de modification du jeton.
- 2 Si la durée depuis laquelle le jeton n'a pas été modifié est deux fois plus longue que la fréquence de mise à jour des jetons, AssetCenter considère que le jeton n'est plus utilisé et qu'il peut donc être réemployé.

L'administrateur de login "Admin" peut également remédier à ce problème en supprimant les jetons de connexion obsolètes. Sachant que les jetons de connexion sont régulièrement mis à jour pendant la durée de connexion à la base de données, il est aisé de supprimer les enregistrements obsolètes de la table des jetons de connexion :

- 1 Affichez au moyen d'un filtre par requête tous les enregistrements de la table des jetons de connexion dont le champ **Modifié le** (Nom SQL : dtLastModif) indique une date antérieure à une date donnée.
- 2 Sélectionnez-les et supprimez-les.

## **Déconnexion des utilisateurs inactifs**

AssetCenter vous permet de déconnecter automatiquement les utilisateurs flottants après un certain délai d'inactivité.

Ceci s'effectue à partir du tableau affiché par le menu **Administration/ Options de la base**.

- 1 L'option **Activer la déconnexion automatique** de la section "Contrôle d'accès" permet de préciser si l'on souhaite activer ou non la procédure de déconnexion automatique.
- 2 Si vous décidez d'activer la procédure de déconnexion automatique, indiquez dans l'option **Délai de déconnexion en secondes** de la section "Contrôle d'accès" le laps de temps au bout duquel un utilisateur est déconnecté.

#### Avertissement :

Pour la prise en compte de la modification des options de base, il faut se déconnecter puis se reconnecter.

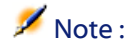

Si vous utilisez une version 3.0.1 ou inférieure de AssetCenter, la déconnexion automatique s'applique à l'ensemble des utilisateurs

## **Gestion des mots de passe**

Cette section vous explique comment gérer les mots de passe avec AssetCenter. Le mot de passe qui contrôle l'accès des utilisateurs à la base AssetCenter peut être stocké de plusieurs manières :

- Directement dans la base AssetCenter.
- Dans un annuaire LDAP externe.

## **Cas particulier du login Admin**

Le mot de passe du login **Admin** est toujours stocké dans la base AssetCenter, que les mots de passe des autres utilisateurs soient stockés dans la base AssetCenter ou dans un annuaire LDAP.

#### Avertissement :

Ne confondez pas le login **Admin** avec un utilisateur auquel vous accordez les **Droits d'administration**.

## **Fonctionnement du login Admin**

L'enregistrement de login **Admin** est très important :

- 1 Lors de la première installation de AssetCenter, c'est seulement sous ce nom de login que l'on peut accéder à la base de données AssetCenter pour toutes les opérations d'administration.
- 2 Il est ensuite possible d'accorder les droits administratifs à d'autres enregistrements de la table des services et personnes. Toutefois, l'enregistrement de login **Admin** ne peut être supprimé.

Il est le seul recours dans le cas où il est impossible de se connecter sous un nom de **Login** possédant également les droits administratifs.

Le mot de passe associé au login **Admin** est donc précieux car il donne tous les droits sur la base de données AssetCenter.

#### Avertissement :

N'oubliez pas le mot de passe du login **Admin**, vous ne pourriez plus administrer la base de données si les autres enregistrements de la table des services et personnes ayant les droits administratifs étaient corrompus.

## Avertissement :

La connaissance du mot de passe du login **Admin** permet d'effectuer n'importe quelle opération sur la base de données AssetCenter et d'avoir accès à toute l'information sans aucune restriction. Veillez à ne communiquer ce mot de passe qu'aux personnes autorisées.

## **Modifier le mot de passe du login Admin**

Le mot de passe de l'enregistrement de login **Admin** peut être modifié en ouvrant la base sous ce nom de login et en utilisant ensuite le menu **Outils/ Changer de mot de passe**.

#### **Perte du mot de passe du login Admin**

Si malgré les précautions précisées ci-dessus vous avez oublié ce mot de passe, vous ne disposez d'aucun moyen de le récupérer avec AssetCenter. Appelez le support Peregrine.

## **Solution 1 : Stockage des mots de passe dans la base AssetCenter**

#### **Création du mot de passe**

Le mot de passe est stocké dans le champ **Mot de passe** (LoginPassword).

#### **Modification du mot de passe**

#### **Modification par l'utilisateur**

Chaque utilisateur de AssetCenter peut modifier son mot de passe en ouvrant la base sous son Login et en sélectionnant la commande **Outils/ Changer de mot de passe**.

#### **Modification par un administrateur**

Les mots de passe utilisateurs peuvent être modifiés par un administrateur dans l'onglet **Profil** du détail de la personne. Ceci écrase l'ancien mot de passe.

#### **Perte du mot de passe**

Aucun mot de passe ne peut être vu en clair dans AssetCenter. Si un utilisateur de AssetCenter perd son mot de passe, il faut qu'un administrateur saisisse le nouveau mot de passe dans l'onglet **Profil** de l'écran de détail de la personne. Ceci écrase l'ancien mot de passe.

## **Solution 2 : Stockage des mots de passe dans un annuaire LDAP**

## **Rappels sur LDAP**

LDAP (Lightweight Directory Access Protocol) est un protocole d'interrogation d'annuaires.

Certains serveurs de messagerie, comme Microsoft Exchange, utilisent ce protocole pour exposer leur annuaire.

## **Principes généraux du stockage des mots de passe dans un annuaire LDAP**

Si votre société gère les mots de passe de ses employés de manière centralisée dans un annuaire LDAP, il peut être pratique d'utiliser ce dernier pour contrôler l'accès à la base AssetCenter.

Vous bénéficierez ainsi des possibilités de gestion des mots de passe offertes par l'annuaire LDAP, comme par exemple :

- Modification périodique obligatoire.
- Contrôle du nombre de caractères et du format.
- Etc.

## **Mettre en place l'utilisation d'un annuaire LDAP**

- 1 Assurez-vous que l'annuaire LDAP est accessible par tous les utilisateurs AssetCenter.
- 2 Créez les utilisateurs AssetCenter dans l'annuaire LDAP et associez-les à un login et à un mot de passe.
- 3 Désactivez l'accès **Anonyme** à l'annuaire LDAP.
- 4 Lancez AssetCenter.
- 5 Connectez-vous à la base d'exploitation (menu **Fichier/ Se connecter à une base**).
- 6 Affichez les options de la base (menu **Administration/ Options de la base**).
- 7 Renseignez les options dont le nom de section est **Authentification LDAP**.
- 8 Créez ou modifiez les utilisateurs de la table **Personnes** (amEmplDept) en renseignant les champs de l'onglet **Profil**.

Ceci concerne en particulier les champs :

- **Login** (UserLogin) : login à utiliser lors de la connexion à la base AssetCenter.
- Eventuellement le champ qui stocke le login LDAP correspondant, s'il est différent du champ **UserLogin**.

Exemples de login LDAP :

- Microsoft Exchange : **CN=<identifiant>, CN=<NOM DE DOMAINE>** ou **DC=<NOM DE DOMAINE>, CN=<identifiant>**
- Lotus Domino : **<Prénom> <Nom>/<NOM DE DOMAINE>**

#### $\mathsf{\Omega}$  Astuce :

Vous pouvez importer l'annuaire LDAP en utilisant Connect-It.

9 Assurez-vous que les DLL LDAP sont installées sur les postes des utilisateurs AssetCenter.

C'est le cas si vous avez sélectionné l'option **Installation complète** lors de l'installation du client AssetCenter.

C'est également le cas si vous avez sélectionné l'option **Installation personnalisée**, puis **Authentification LDAP**.

Ce n'est pas le cas, par contre, si vous avez sélectionné l'option **Installation standard**.

10 Demandez aux utilisateurs de se reconnecter à la base de données pour que les nouvelles options soient prises en compte par leur client AssetCenter.

## **Connexion LDAP à la base AssetCenter**

Une fois que vous avez mis en place l'authentification LDAP dans la base AssetCenter, les utilisateurs se connectent de la façon suivante :

- 1 Ils lancent AssetCenter.
- 2 Ils se connectent à la base d'exploitation (menu **Fichier/ Se connecter à une base)** :
	- Login : login qui figure dans la table **Personnes** (amEmplDept), champ **Login** (UserLogin) du détail de l'utilisateur.

AssetCenter retrouve le login de l'annuaire LDAP grâce au paramétrage effectué avec le menu **Administration/ Options de la base**.

- Mot de passe :
	- Microsoft Exchange : mot de passe Windows NT.

• Lotus Domino : mot de passe Internet défini au niveau de Domino. C'est via le serveur LDAP qu'est contrôlé la validité du mot de passe.

# **14** AssetCenter Serveur **CHAPITRE**

Ce chapitre vous explique comment gérer la surveillance des échéances (alarmes, validation des demandes d'achat, réapprovisionnement du stock...) et le déclenchement automatique d'actions (émission automatique de messages de rappel...).

L'administrateur gère la surveillance des échéances et le déclenchement automatique d'actions à l'aide d'un programme indépendant d'AssetCenter, AssetCenter Serveur.

# **Fonctionnement général d'AssetCenter Serveur**

AssetCenter comprend un système de surveillance des échéances et de déclenchement automatique d'actions : ce programme, appelé AssetCenter Serveur, fonctionne indépendamment d'AssetCenter.

AssetCenter Serveur surveille automatiquement toutes les échéances de la base de données désignée :

- Alarmes (dates de fin de contrats par exemple).
- Echéances spécifiques au helpdesk (par exemple, délais d'attribution ou de résolution des dossiers de support).
- Besoins de validation des demandes d'achat.
- Niveaux de réapprovisionnement des lignes de stock.
- Nécessité de calcul de loyers de contrats et de biens.
- Nécessité de calcul de valeurs de perte de contrats de leasing.
- Nécessité de ventiler des lignes de dépense associées à des centres de coûts.
- Vérification des lignes d'historique.
- Echéances spécifiques au workflow.
- Rechercher les nouveaux groupes d'exécution de workflow
- Exécution des règles de workflow.
- Vérification de fuseaux horaires.

Si des échéances le justifient, AssetCenter Serveur effectue des actions, comme par exemple l'émission de messages de rappel dans la base de données AssetCenter via la messagerie interne. Si nécessaire, il calcule des loyers de contrats, des valeurs de perte de contrats de leasing...

#### Avertissement :

Lorsque vous quittez AssetCenter Serveur, toutes les fonctions de surveillance et de déclenchement automatique d'actions sont interrompues si elles ne sont pas lancées en tant que service.

Il est possible de lancer AssetCenter Serveur sur plusieurs postes. Les échéances à surveiller et tâches à effectuer peuvent ainsi être partagées entre les différents programmes AssetCenter Serveur. Ceci vous permet d'augmenter les performances d'AssetCenter Serveur.

## Note:

Vous devez faire attention à ce que chacune des tâches d'AssetCenter Serveur n'est effectuée que par une seule instance d'AssetCenter Serveur.

Vous pouvez utiliser le même Login pour vous connecter à la base de données. Ce Login doit avoir les droits administratifs.

## **Exécuter AssetCenter Serveur**

## **Recommandations**

AssetCenter Serveur effectue beaucoup d'accès à la base de données. Celle-ci se trouve certainement sur le réseau.

- S'il existe une station qui accède à la base de données par une ligne à haut débit, exécutez AssetCenter Serveur depuis une telle station. La surveillance sera effectuée pour tous les utilisateurs.
- Si vous n'accédez à la base qu'à travers des lignes à bas débit, et si votre serveur fonctionne sous Windows, vous pouvez également exécuter AssetCenter Serveur directement sur le serveur.

## **En cas de modification de la structure de la base de données**

Si vous modifiez la structure de la base de données à l'aide de AssetCenter Database Administrator ou via le menu contextuel **Configurer l'objet**, vous devez déconnecter AssetCenter Serveur de la base et le reconnecter ensuite.

## **Lancement d'AssetCenter Serveur**

## **Lancement manuel d'AssetCenter Serveur**

Lancez le programme AssetCenter Serveur qui se trouve dans les programmes du menu **Démarrer** ou dans le groupe de programmes AssetCenter.

#### Avertissement :

Lorsque vous déconnectez AssetCenter Serveur de la base de données, toutes les fonctions de surveillance et de déclenchement automatique d'actions sont interrompues. AssetCenter affiche un message d'avertissement, lorsque l'on se connecte à la base, précisant qu'AssetCenter Serveur n'a pas accédé à la base depuis plus d'une heure.

## **Lancement automatique d'AssetCenter Serveur en tant que service**

Pour lancer AssetCenter Serveur en tant que service :

- 1 Lancez manuellement AssetCenter Serveur
- 2 Sélectionnez la connexion à votre base de donnée et cochez l'option **Utiliser cette connexion en mode service**
- 3 Quittez AssetCenter Serveur
- 4 Dans le panneau de configuration de Windows, sélectionnez le service AssetCenter Serveur et fixez son démarrage en mode automatique

## Avertissement :

Le poste sur lequel AssetCenter Serveur est installé doit avoir été ré-initialisé (**reboot**) après l'installation des couches clientes du SGBD de la base à laquelle le service AssetCenter Serveur se connecte. Ceci est dû au fait que le gestionnaire de services de Windows lit la variable d'environnement **PATH** au moment du lancement de la machine. Or le service AssetCenter Serveur a besoin de la variable **PATH** à jour pour retrouver les DLL du SGBD. Ceci est vrai en particulier si vous installez le runtime SQL Anywhere et que vous souhaitez exécuter le service AssetCenter Serveur sur la base de démonstration (qui utilise SQL Anywhere).

#### **A partir d'une fenêtre de commande DOS**

Vous pouvez automatiser le déclenchement de AssetCenter Serveur par la commande :

```
amsrv -cnx:<nom de la connexion> -login:<login> -password:<mot de passe 
du login>
```
#### Avertissement :

Le **Login** est celui d'un administrateur AssetCenter (soit "Admin", soit le login d'un utilisateur qui a des droits administratifs sur la base de données).

Les chaînes entre <> ne peuvent pas comprendre d'espace. Exemple :

amsrv -cnx:BasePeregrine -login:Gerald -password:MotDePasse

Cette commande peut être insérée dans un fichier batch.

## **Exécution d'AssetCenter Serveur sous Windows**

## **Connexion d'AssetCenter Serveur à une base de données**

Seul l'administrateur peut se connecter à une base de données via AssetCenter Serveur. Ce peut être l'utilisateur de login "Admin" ou un utilisateur qui possède les droits administratifs.

Il est nécessaire de saisir son **Login** et son mot de passe. Cochez la case **Utiliser cette connexion en mode service** si vous souhaitez utiliser cette connexion comme connexion par défaut dans le cas où AssetCenter Serveur fonctionne en mode service (dans le sens service de Windows NT).

Pour connecter AssetCenter Serveur à une base de données, utilisez :

- soit la fenêtre de dialogue qui s'affiche au démarrage,
- soit le menu **Fichier/ Se connecter**,
- $\cdot$  soit l'icône  $\bullet$ .

## **Déconnexion d'AssetCenter Serveur d'une base de données**

Pour déconnecter AssetCenter Serveur de la base de données, utilisez :

- soit le menu **Fichier/ Se déconnecter**,
- $\cdot$  soit l'icône  $\mathbf{r}$ .

## **Exécution de AssetCenter Serveur sous Unix**

En fonction du type d'Unix utilisé, vous devez paramétrer les fichiers de configuration système pour lancer l'exécutable **amsrvl** au démarrage de l'ordinateur. Les arguments de l'exécutable sont les suivants :

- **-webadmin** pour pouvoir administrer le module AssetCenter Serveur par le web,
- **-cnx: <Nom de la connexion>**
- **-login: <Nom de l'utilisateur>**
- **-password: <Mot de passe>**
- Les options de configuration (base par défaut, port Web en écoute...) devront avoir été au préalable ajustées dans le fichier **amsrvcf.ini**, installé à côté de l'exécutable.

Reportez-vous au manuel **Installation** pour tout renseignement sur la compatibilité et l'installation de AssetCenter sous Unix.

# **Utiliser la sécurité intégrée de Windows NT, 2000 ou XP**

Utiliser la **sécurité intégrée** de Windows (également appelée **login unifié**) consiste à synchroniser les informations de sécurité d'AssetCenter avec celles du Gestionnaire des utilisateurs de Windows.

Grâce à cette synchronisation :

- Vous importez automatiquement dans la base AssetCenter la liste des personnes déclarées dans le Gestionnaire des utilisateurs.
- Les utilisateurs qui se connectent à une base AssetCenter n'ont pas à renseigner les champs **Login** et **Mot de passe** au moment de la connexion à la base de données.

## **Fonctionnement général**

- La synchronisation entre AssetCenter et le Gestionnaire des utilisateurs est effectuée par un scénario Connect-It.
- La programmation et le déclenchement du scénario Connect-It sont effectués par AssetCenter Serveur.
- Connect-It utilise la combinaison des champs suivants pour identifier les personnes de la base AssetCenter :
	- **Nom** (Name)
	- **Prénom** (FirstName)
	- **Login** (UserLogin)
- Un utilisateur est autorisé à se connecter à la base AssetCenter en utilisant la sécurité NT avec un login donné si les éléments suivants ont la même valeur :
	- Champ **SID** (Identifier) de l'utilisateur AssetCenter correspondant au login Windows.
	- **SID** Windows associé au login.

## **Principales étapes de la mise en place**

Voici les principales étapes de la mise en place du système. Chacune d'elles est détaillée plus loin.

1 Créer les utilisateurs et groupes dans le Gestionnaire des utilisateurs de Windows NT.

Objectif : préparer les informations à transférer vers AssetCenter.

- 2 Configurer AssetCenter Serveur et Connect-It. Objectif : définir quels domaines NT retenir et planifier les transferts.
- 3 Déclencher le module **Ajouter les utilisateurs NT dans la base de données** d'AssetCenter Serveur ainsi que les éventuels modules que vous avez créés. Objectif : transférer les informations une première fois et tester les login.
- 4 Compléter la description des personnes dans la base AssetCenter.
- 5 Activer le déclenchement automatique des modules AssetCenter Serveur.

## **Etape 1 : Créer les utilisateurs et groupes dans le Gestionnaire des utilisateurs de Windows NT**

Les champs à renseigner sont :

- Pour les utilisateurs :
	- Champ **Nom complet** :

#### **Q** Astuce :

Lors de la création des personnes dans la base AssetCenter, AssetCenter Serveur prend la valeur du champ **Nom complet** du Gestionnaire des utilisateurs et recherche le premier caractère **espace** en partant de la gauche. Tout ce qui se trouve à gauche du premier espace sert à créer le champ **Prénom** ;tout ce qui se trouve à droite du premier espace sert à créer le champ **Nom**. S'il n'y a pas d'espace, seul le champ **Nom** est renseigné.

Il ne faut donc pas utiliser d'espace dans les prénoms composés. Vous pouvez, par exemple, utiliser un tiret.

• Le champ **Description** :

Ce champ sert à renseigner le champ **Commentaire** (Comment) dans la base AssetCenter.

• Pour les groupes : **Nom**.

Ce champ sert à renseigner le champ **Nom** (Name) dans la base AssetCenter.

#### **Etape 2 : Configurer AssetCenter Serveur et Connect-It**

[Module Ajouter les utilisateurs NT dans la base de données \(AddUser\)](#page-253-0) [page 254].

## **Etape 3 : Déclencher une première fois le processus de mise à jour**

- 1 Sélectionnez le menu **Action/ Déclencher**.
- 2 Cochez la case correspondant à la tâche **Ajouter les utilisateurs NT dans la base de données**.
- 3 Cliquez sur le bouton **OK**.

AssetCenter démarre la mise à jour.

#### $\blacksquare$  Note :

Si le nombre d'utilisateurs concernés par cette opération excède le nombre de logins **Nommés** autorisé par votre licence, AssetCenter Serveur déclare les utilisateurs en login **Flottant**.

## **Etape 4 : Compléter la description des personnes dans la base AssetCenter**

Votre base de données contient à présent une personne par utilisateur NT détecté sur le domaine choisi. Leur login est de la forme :

[domaine]\[utilisateur]

Les personnes créées ne possèdent pas de mot de passe valide.

#### $M_{\text{Nota}}$

Suite à cette opération, nous vous conseillons de contrôler que tous les enregistrements créés dans la table des services et personnes correspondent effectivement à un utilisateur d'AssetCenter. Vous devez notamment ressaisir la valeur du champ **Mot de passe**.

## **Etape 5 : Activer le déclenchement automatique des modules AssetCenter Serveur**

- 1 Sélectionnez le menu **Outils/ Configurer les modules.**
- 2 Sélectionnez le module **Ajouter les utilisateurs NT dans la base de données**.
- 3 Renseignez les champs du cadre **Horaires de vérification**.
- 4 Cochez la case **Activé**.
- 5 Cliquez sur **Modifier**.

## **Connexion à AssetCenter**

Une fois l'opération précédente réalisée, les utilisateurs NT peuvent accéder directement à AssetCenter. Lors de leur première connexion, il leur suffit de cocher la case **Utiliser la sécurité intégrée NT**, puis de cliquer sur **Ouvrir**.

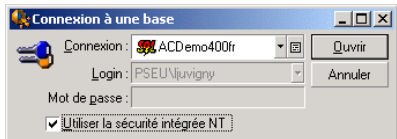

Lors des connexions suivantes, aucune information d'authentification ne sera demandée.

Si toutefois un utilisateur souhaite se connecter sous un autre login, il peut toujours le faire en activant la boîte de connexion au moyen du menu **Fichier/ Se connecter**.

## **Informations de référence**

#### **Environnements supportés**

- Domaines Windows : Windows NT 4 est supporté. Active Directory de Windows 2000 n'est pas supporté.
- Clients Windows : Windows NT, 2000 et XP sont supportés. Windows ME, 95 et 98 ne sont pas supportés.

## **Règles appliquées par AssetCenter lors de la création/ modification de personnes**

- Le login AssetCenter est créé par concaténation du nom de **Domaine** et du **Nom d'utilisateur** Windows, sous la forme :**<Nom de domaine>\<Nom d'utilisateur>**.
- L'ensemble de champs suivants sert sert de clé de rapprochement pour les personnes de la base AssetCenter :
	- **Nom** (Name)
	- **Prénom** (FirstName)
	- **Login** (UserLogin)
- Lorsqu'une personne est importée, celle-ci n'est créée que si la clé de rapprochement n'existe pas encore dans la base. Tous les champs qui figurent dans le scénario Connect-It sont alors renseignés.

Si un enregistrement correspondant à la clé de rapprochement existe déjà, les champs qui figurent dans le scénario Connect-It sont tous mis à jour sauf les champs qui constituent la clé de rapprochement.

## $\sqrt{\phantom{a}}$  Note:

Le champ **Mot de passe** est renseigné avec un caractère spécial qui interdit l'accès de l'utilisateur à la base AssetCenter par un autre moyen que le login automatique. Vous devez donc impérativement renseigner ce champ manuellement si vous souhaitez autoriser l'accès de cette personne par un login manuel (en particulier si la personne veut se loguer sur un poste différent).

• Rappelez-vous qu'il existe un index dans AssetCenter constitué du champ **Code à barres**. Cet index doit être unique. Aussi, vous devez vous assurer que le champ **Code à barres** est renseigné avec une valeur différente pour chaque personne, afin de pouvoir créer différentes personnes de même nom et prénom. Vous pouvez pour cela vous reposer sur le script de calcul de la valeur par défaut installé par AssetCenter.

## **Si l'on quitte AssetCenter Serveur**

Toutefois, dans le cas où AssetCenter Serveur s'est déconnecté de la base de données parce que l'un des accès à la base de données a retourné une erreur similaire à une erreur de connexion, AssetCenter Serveur essaie de se

reconnecter à la base de données avec une fréquence que vous définissez dans les options générales de surveillance. Ces tentatives de reconnexion ne se font que si au moins une connexion s'est déroulée convenablement.

## **AssetCenter Serveur et le système de messagerie**

Les postes de travail sur lesquels AssetCenter Serveur est installé doivent disposer d'un système de messagerie en état de marche. L'utilisateur des login utilisés par ces postes doivent avoir été correctement configurés dans la base de données pour pouvoir émettre les messages depuis cette messagerie.

## **Ecran principal d'AssetCenter Serveur**

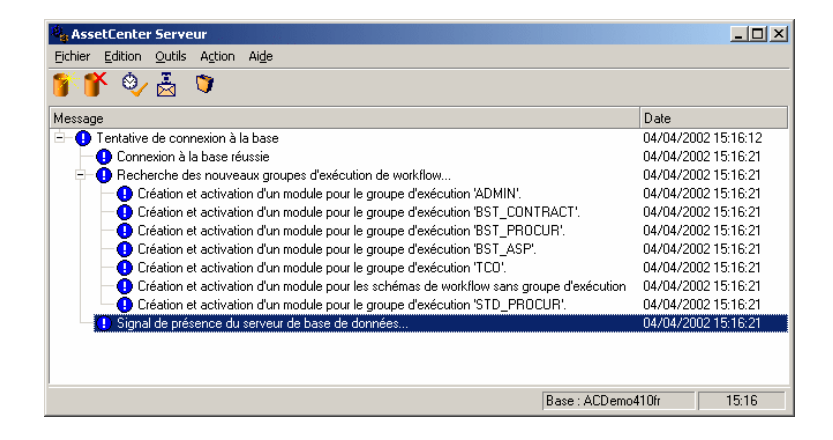

L'écran principal affiche tous les événements générés par AssetCenter Serveur. Il permet également d'accéder aux menus et icônes du programme :

#### **Tableau 14.1. menus et icônes du programme**

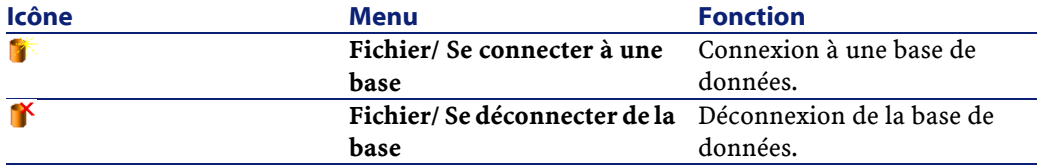

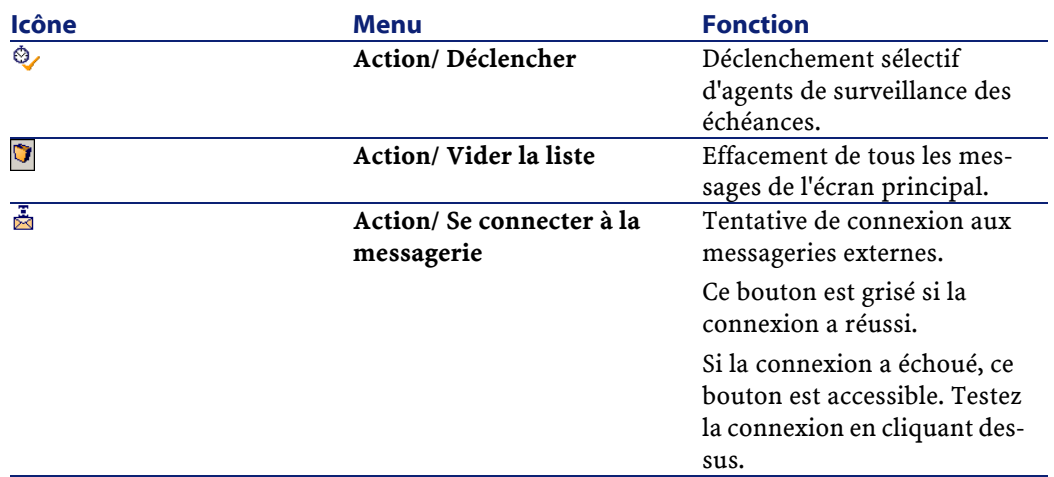

Lorsque la liste d'événements affichée est trop volumineuse, vous pouvez la vider grâce au menu **Action/ Vider liste**.

## **Options générales de AssetCenter Serveur**

Les options générales de surveillance figurent dans l'onglet **Général** de l'écran affiché par le menu **Options/ Configurer**.

Elles règlent le fonctionnement général d'AssetCenter Serveur.

## **Délai de reconnexion à la base**

Ce champ est utilisé si AssetCenter Serveur reçoit un message d'erreur lors d'une tentative d'accès à la base de données, alors qu'il est connecté à la base de données.

Dans ce cas, AssetCenter Serveur considère que la connexion à la base de données est perdue et interrompt les contrôles. AssetCenter Serveur essaie de se reconnecter à la base de données avec la fréquence définie par le champ **Base** dans la zone **Délais de reconnexion**.

Les contrôles reprennent quand AssetCenter Serveur a réussi à se reconnecter à nouveau.

Le format de saisie de ce champ est de type "Durée".

# **Délai de reconnexion à la messagerie**

Si un problème survient avec une messagerie externe, AssetCenter Serveur arrête d'envoyer des messages externes.

AssetCenter Serveur tente de se reconnecter à la messagerie externe avec la fréquence définie par ce champ.

Le format de saisie de ce champ est de type "Durée".

## **Fichier de log**

## **Fichier**

Ce fichier stocke les messages qui s'affichent dans la fenêtre principale d'AssetCenter Serveur.

## **Taille maximale**

Ce champ permet de limiter la taille du fichier d'enregistrement des messages qui s'affichent dans la fenêtre principale d'AssetCenter Serveur.

Quand cette taille est atteinte, les messages les plus anciens sont effacés au fur et à mesure que de nouveaux messages sont enregistrés.

## **Fuseaux horaires**

Dans l'onglet **Général** de l'écran de configuration, vous configurez le type de test à effectuer :

- **Vérifier le fuseau horaire du serveur de base de données**.
- **Vérifier l'heure locale par rapport à celle du serveur**.

Les deux types de tests comparent l'heure du serveur de base de données et celle du poste où est installé AssetCenter Serveur, sachant que le décalage entre les deux heures est formalisé sous la forme  $[(n * 30 \text{ minutes}) + m]$  où m est compris entre -15 minutes et + 15 minutes.

#### **Dans les deux cas**

Si le décalage m excède 5 minutes, AssetCenter Serveur propose de mettre à jour l'heure locale du poste où il est installé.

Si vous refusez cette mise à jour (par exemple parce que vous pensez que c'est l'heure du serveur qu'il faut modifier), la connexion est refusée. Vous pourrez vous reconnecter à nouveau dès que le décalage entre les deux heures n'excède plus 5 minutes (parce que soit l'heure du serveur de base de données, soit l'heure du poste où est installé AssetCenter Serveur, soit les deux, ont été mises à jour).

## **Spécificité de l'option Vérifier le fuseau horaire du serveur de base de données**

Si nécessaire, les informations sur le fuseau horaire du serveur dans la table des options d'AssetCenter sont mises à jour (si le nombre (n \* 30 minutes) ne correspond pas au fuseau horaire du serveur).

Pour ce faire, le poste sur lequel tourne AssetCenter Serveur doit être à l'heure exacte et posséder les bonnes informations de passage de l'heure d'été à l'heure d'hiver.

## **Spécificité de l'option Vérifier l'heure locale par rapport à celle du serveur**

On récupère le fuseau horaire au niveau du serveur, nécessaire pour mener à bien des opérations internes à AssetCenter.

## $M$ Note :

Quelle que soit l'option que vous sélectionnez, les tests sont effectués lors de la connexion d'AssetCenter Serveur à la base de données puis selon une fréquence définie dans l'onglet **Modules** de l'écran de configuration d'AssetCenter Serveur.

# **Configurer les modules surveillés par AssetCenter Serveur**

## **Introduction**

Pour consulter ou configurer un module surveillé par AssetCenter Serveur, sélectionnez le menu **Outils/ Configurer les modules**.

La fenêtre qui s'affiche vous permet d'afficher la liste des modules et, pour chaque module, de définir :

- Si le module est actif ou non
- Quelle tâche le module effectue
- La fréquence de déclenchement du module

## Astuce :

Vous pouvez répartir l'exécution des modules sur plusieurs postes, en exécutant une session du logiciel AssetCenter Serveur sur chacun de ces postes. Ceci peut augmenter les performances. Veillez à ce qu'un module ne soit activé que sur un seul poste à la fois.

Les sections qui suivent décrivent chacun des modules gérés par AssetCenter Serveur. Ces derniers sont désignés par la description et le nom qui figurent dans AssetCenter Serveur.

## **Horaires de vérification d'AssetCenter Serveur**

Pour définir les horaires de vérification d'un module :

- 1 Sélectionnez le menu **Outils/ Configurer les modules**.
- 2 Sélectionnez le module à paramètrer.
- 3 Renseignez l'onglet de gauche de la zone **Horaires de vérification**.
- 4 Si nécessaire, créez et renseignez des sous-onglets supplémentaires en cliquant sur le bouton droit de la souris dans la zone des noms de sous-onglets et en sélectionnant l'entrée de menu **Ajouter une règle**.

Dans un sous-onglet, vous définissez une règle définissant des jours et des heures de surveillance.

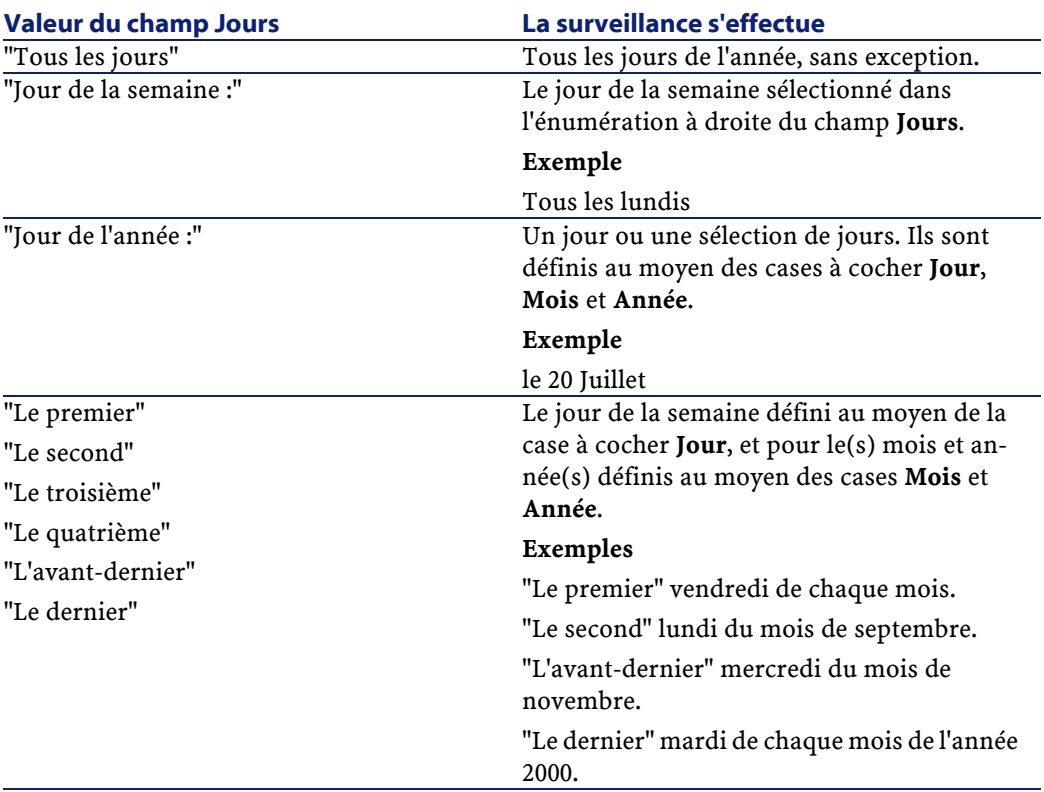

#### **Tableau 14.2. Fréquence des jours - surveillance**

## **Heures de surveillance**

#### **Périodique**

Vous pouvez définir deux fréquences de vérification pour un module dépendant de l'heure dans la journée.

La première fréquence **Sur plage** s'applique à des plages horaires que vous pouvez créer de deux manières :

- Graphiquement à partir de la réglette horaire. Cliquez sur le bouton gauche de la souris et glissez déplacez pour créer une plage horaire.
- En saisissant directement des valeurs dans le champ à droite de la réglette. La syntaxe d'une plage horaire est la suivante :

<Heure de début de la plage - Heure de fin de la plage>

Les heures respectent le format de saisie des heures dans AssetCenter.

Pour indiquer plusieurs plages, il suffit de les séparer par des ";". La deuxième fréquence de vérification **Hors plage** s'applique hors des plages horaires que vous avez définies.

Exemple :

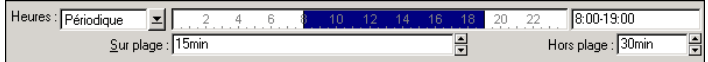

#### **Enumération**

Vous pouvez saisir dans le champ de droite les heures auxquelles vous souhaitez que la vérification soit effectuée.

- Les heures respectent le format de saisie des heures dans AssetCenter.
- Elles sont séparées par des ";". Exemple :

Heures: Enumération = 08:00:00;10:30:00;12:00:00;14:00:00;16:30:00;18:00:00

## **Aperçu**

Vous pouvez avoir un aperçu :

- D'une règle définissant des horaires de surveillance d'un module dans le champ **Aperçu** du sous-onglet de description de la règle.
- De l'ensemble des règles concernant un module dans le sous-onglet **Aperçu** de l'onglet **Modules**, une fois le module sélectionné.

## **Module Ajouter les ordinateurs du domaine NT dans la base de données (AddCpu)**

AssetCenter Serveur permet de programmer la récupération des ordinateurs déclarés dans un domaine NT.

Le domaine à analyser est spécifié au niveau du scénario Connect-It **addcpu.scn**.

Avant d'activer le module **Ajouter les ordinateurs du domaine NT dans la base de données**, vous devez vérifier que les paramètres suivants sont corrects :

- Paramètres du module AssetCenter Serveur**Ajouter les ordinateurs du domaine NT dans la base de données**
- Paramètres du scénario Connect-It **addcpu.scn** qui se trouve dans le sous-dossier **scenario\ntsec\ntac40** du dossier d'installation de Connect-It

# **Paramètres du module Ajouter les ordinateurs du domaine NT dans la base de données (champ Donnée utilisateur)**

Voici la ligne de paramètres par défaut :

```
"$connectit_exedir$/conitsvc.exe" -once '$connectit_exedir$/../scenario/n
tsec/ntac40/addcpu.scn'
-d:AssetCenter.SERVER=$cnx$ -d:AssetCenter.LOGIN=$login$ -d:AssetCenter.T
EXTPASSWORD=$pwd$
```
Informations sur certains des paramètres de cette ligne :

• \$connectit\_exedir\$ stocke le chemin du programme **conitsvc.exe** inscrit dans la base de registre de Windows.

Vous n'avez pas de raison de modifier ce paramètre.

• **-once** indique que **conitsvc.exe** doit être exécuté une seule fois (c'est-à-dire en utilisant le programmateur **Une fois** de Connect-It).

Ne modifiez pas ce paramètre, puisque vous définissez la programmation au niveau du logiciel AssetCenter Serveur.

• \$connectit\_exedir\$/../scenario/ntsec/ntac40/addcpu.scn est le chemin d'accès au scénario Connect-It à utiliser.

Modifiez ce paramètre si vous souhaitez utiliser un autre scénario Connect-It.

• -d:AssetCenter.SERVER=\$cnx\$

-d:AssetCenter.LOGIN=\$login\$

-d:AssetCenter.TEXTPASSWORD=\$pwd\$ stocke le nom de la connexion AssetCenter ouverte par AssetCenter Serveur ainsi que le login et mot de passe utilisés pour se connecter.

Ces paramètres écrasent les valeurs définies au niveau du connecteur AssetCenter dans le scénario **addcpu.scn**.

Vous n'avez pas de raison de modifier ces paramètres.
### **Paramètres du scénario addcpu.scn de Connect-It**

Pour modifier le scénario **addcpu.scn** :

- 1 Exécutez l'éditeur de scénarios de Connect-It
- 2 Ouvrez le scénario **addcpu.scn** qui se trouve dans le sous-dossier **scenario\ntsec\ntac40** du dossier d'installation de Connect-It
- 3 Sélectionnez le connecteur **NT security** dans la fenêtre **Schéma du scénario** en cliquant sur la barre de titre de la boîte **NT security** et non dans une autre partie de la boîte
- 4 Sélectionnez le menu **Composants/ Configurer**
- 5 Cliquez sur **Suivant**
- 6 Renseignez le champ **Domaine(s)** avec le nom du domaine dont vous voulez importer les ordinateurs

Avertissement :

Les ordinateurs qui peuvent être récupérés sont :

- Ceux du même domaine que celui auquel l'utilisateur de AssetCenter Serveur est connecté
- Ceux des domaines **approuvés** (trustés) avec celui auquel l'utilisateur de AssetCenter Serveur est connecté

#### **Q** Astuce :

Pour savoir si un poste sera récupéré :

- 1 Exécutez l'explorateur Windows du poste de AssetCenter Serveur
- 2 Affichez le voisinage réseau
- 3 Les postes que vous voyez sont ceux dont AssetCenter Serveur peut récupérer les informations

Pour savoir quelles informations sont renseignées dans la base AssetCenter, examinez en détails le scénario **addcpu.scn**.

Le module renseigne notamment le champ **Prochain inventaire** (dtNextScan) de la table **Ordinateurs** (amComputer) avec la date d'exécution du module à 00:00.

Pour savoir comment fonctionne le connecteur **NT Security**, veuillez consulter la documentation Connect-It intitulée **Manuel d'utilisation**, chapitre **Connecteurs applicatifs**, section **Connecteur Sécurité NT**.

Pour savoir comment fonctionne le connecteur AssetCenter, veuillez consulter la documentation Connect-It intitulée **Manuel d'utilisation**, chapitre **Connecteurs Peregrine Systems**, section **Connecteur Asset Management**.

## **Module Ajouter les utilisateurs NT dans la base de données (AddUser)**

AssetCenter Serveur permet de programmer la récupération des utilisateurs déclarés dans un domaine NT.

Ceci sert essentiellement à renseigner la table **Personnes** (amEmplDept) avec les informations utiles à la connexion à une base AssetCenter qui utilise la sécurité intégrée NT.

Le domaine à analyser est spécifié au niveau du scénario Connect-It **adduser.scn**.

Avant d'activer le module **Ajouter les utilisateurs NT dans la base de données**, vous devez vérifier que les paramètres suivants sont corrects :

- Paramètres du module AssetCenter Serveur**Ajouter les utilisateurs NT dans la base de données**
- Paramètres du scénario Connect-It **adduser.scn** qui se trouve dans le sous-dossier **scenario\ntsec\ntac40** du dossier d'installation de Connect-It

### **Paramètres du module Ajouter les utilisateurs NT dans la base de données (champ Donnée utilisateur)**

Voici la ligne de paramètres par défaut :

```
"$connectit_exedir$/conitsvc.exe" -once '$connectit_exedir$/../scenario/n
tsec/ntac40/adduser.scn'
-d:AssetCenter.SERVER=$cnx$ -d:AssetCenter.LOGIN=$login$ -d:AssetCenter.T
EXTPASSWORD=$pwd$
```
Informations sur certains des paramètres de cette ligne :

• \$connectit\_exedir\$ stocke le chemin du programme **conitsvc.exe** inscrit dans la base de registre de Windows.

Vous n'avez pas de raison de modifier ce paramètre.

• **-once** indique que **conitsvc.exe** doit être exécuté une seule fois (c'est-à-dire en utilisant le programmateur **Une fois** de Connect-It).

Ne modifiez pas ce paramètre, puisque vous définissez la programmation au niveau du logiciel AssetCenter Serveur.

• \$connectit\_exedir\$/../scenario/ntsec/ntac40/adduser.scn est le chemin d'accès au scénario Connect-It à utiliser.

Modifiez ce paramètre si vous souhaitez utiliser un autre scénario Connect-It.

• -d:AssetCenter.SERVER=\$cnx\$ -d:AssetCenter.LOGIN=\$login\$ -d:AssetCenter.TEXTPASSWORD=\$pwd\$ stocke le nom de la connexion AssetCenter ouverte par AssetCenter Serveur ainsi que le login et mot de passe utilisés pour se connecter.

Ces paramètres écrasent les valeurs définies au niveau du connecteur AssetCenter dans le scénario **adduser.scn**.

Vous n'avez pas de raison de modifier ces paramètres.

### **Paramètres du scénario addcpu.scn de Connect-It**

Pour modifier le scénario **adduser.scn** :

- 1 Exécutez l'éditeur de scénarios Connect-It
- 2 Ouvrez le scénario **adduser.scn** qui se trouve dans le sous-dossier **scenario\ntsec\ntac40** du dossier d'installation de Connect-It
- 3 Sélectionnez le connecteur **NT security** dans la fenêtre **Schéma du scénario** en cliquant sur la barre de titre de la boîte **NT security** et non dans une autre partie de la boîte
- 4 Sélectionnez le menu **Composants/ Configurer**
- 5 Cliquez sur **Suivant**
- 6 Renseignez le champ **Domaine(s)** avec le nom du domaine dont vous voulez importer les ordinateurs.

#### $Q$  Astuce :

Si vous souhaitez explorer plusieurs domaines, nous vous recommandons de créer un scénario Connect-It par domaine et autant de modules AssetCenter Serveur correspondants.

#### Avertissement :

Les utilisateurs qui peuvent être récupérés sont :

- Ceux du même domaine que celui auquel l'utilisateur de AssetCenter Serveur est connecté
- Ceux des domaines **trustés** avec celui auquel l'utilisateur de AssetCenter Serveur est connecté

### Astuce :

Pour savoir si un poste sera récupéré :

- 1 Exécutez l'explorateur Windows du poste de AssetCenter Serveur
- 2 Effectuez le partage d'un dossier
- 3 Définissez les permissions de ce partage
- 4 Ajoutez un utilisateur aux permissions
- 5 Les utilisateurs que vous voyez sont ceux dont AssetCenter Serveur peut récupérer les informations

Pour savoir quelles informations sont renseignées dans la base AssetCenter, examinez en détails le scénario **adduser.scn**.

Pour savoir comment fonctionne le connecteur **NT Security**, veuillez consulter la documentation Connect-It intitulée **Manuel d'utilisation**, chapitre **Connecteurs applicatifs**, section **Connecteur Sécurité NT**.

Pour savoir comment fonctionne le connecteur AssetCenter, veuillez consulter la documentation Connect-It intitulée **Manuel d'utilisation**, chapitre **Connecteurs Peregrine Systems**, section **Connecteur Asset Management**.

### **Module Calculer les loyers (Rent)**

AssetCenter Serveur surveille les échéances des loyers périodiques de contrats et de biens. Il calcule et/ ou recalcule périodiquement les montants de ces loyers.

Le module **Calculer les loyers** définit :

- certains paramètres de génération des coûts de loyers périodiques de contrats ou de biens.
- la fréquence des mises à jour.

### **Fonctionnement**

AssetCenter Serveur vérifie à intervalles réguliers s'il faut générer des lignes de dépense. Si c'est le cas, il les génère.

Après avoir fait un contrôle et généré des lignes de dépense relatives à un loyer périodique, AssetCenter Serveur stocke dans le champ **Recalcul à partir de** (Nom SQL : dRecalcul) de ce loyer la date de la dernière ligne de dépense passée ou présente.

- Si le loyer du contrat est réparti sur les biens, AssetCenter Serveur modifie le champ **Recalcul à partir de** (Nom SQL : dRecalcul) qui se trouve dans les sous-onglets de loyer de l'onglet **Acquis.** du détail des biens.
- Si le loyer du contrat n'est pas réparti sur les biens, AssetCenter Serveur modifie le champ **Recalcul** à partir de (Nom SQL : dRecalcul) qui se trouve dans les sous-onglets de loyer de l'onglet **Loyers** du détail du contrat.

AssetCenter Serveur ne recalcule donc pas l'ensemble des lignes de dépense à chaque fois :

- Les lignes de dépense prévisionnelles associées à un loyer périodique sont toujours recalculées.
- Quant aux lignes de dépense passées et présentes associées à un loyer périodique, c'est le champ **Recalcul à partir de** (Nom SQL : dRecalcul) propre à chaque loyer qui fixe la date à partir de laquelle les recalculer.

Le locataire peut modifier à souhait la date de recalcul des lignes de dépense non prévisionnelles par saisie directe dans le champ **Recalcul à partir de** (Nom SQL : dRecalcul). Cette souplesse permet par exemple de recalculer des lignes de dépense erronées en cas de changement du taux de taxe.

### **Paramètres**

Le champ **Donnée utilisateur** sert à fixer les paramètres de calcul de loyers. La syntaxe de ce champ est la suivante :

#### <Durée>j

Cette durée fixe le nombre de jours sur lequel s'effectue le calcul. Par exemple, si vous souhaitez effectuer le calcul des loyers sur une période de 90 jours, la valeur suivante doit être saisie :

90j

#### $\sqrt{\frac{1}{2}}$  Note :

Le nombre maximum de calculs de loyers effectué par transaction est précisé par l'entrée UserData du fichier de configuration **amsrv.cfg**.

### **Loyers prévisionnels**

C'est dans le champ **Donnée utilisateur** que vous précisez le nombre de jours pour lesquels vous calculez des loyers prévisionnels.

AssetCenter Serveur génère des lignes de dépense prévisionnelles sur la période spécifiée. Pour n'en générer aucune, il suffit de fixer ce champ à **0**.

#### **Exemple**

Supposons la configuration suivante :

- Le contrat est établi du 01/07/01 au 01/07/04.
- Les loyers sont mensuels et dus le 1er du mois.
- AssetCenter Serveur vérifie les loyers tous les 2 mois et génère des loyers prévisionnels pour les prochains 12 mois.

Le 01/07/02, AssetCenter Serveur est mis en route pour la première fois : il génère :

- Les loyers passés du 01/07/01 au 01/06/02.
- Le loyer présent du 01/07/02.
- Les loyers prévisionnels du 01/08/02 au 01/07/03.

Suite à ces calculs, le champ Recalcul à partir de (Nom SQL : dRecalcul) indique la date de la dernière ligne de dépense non prévisionnelle, soit le 01/07/97. AssetCenter Serveur reste en tâche de fond : 2 mois plus tard, le 01/09/97, il génère :

- Les loyers prévisionnels du 01/10/02 au 01/09/03.
- Les loyers passés ou présents dont la date d'échéance est postérieure à celle contenue dans le champ Recalcul à partir de (Nom SQL : dRecalcul), soit les loyers du 01/08/02 et du 01/09/02.

### **Module Calculer les valeurs de perte des contrats (LostVal)**

AssetCenter Serveur recalcule à intervalles réguliers les valeurs de perte des contrats de location/ crédit-bail dont le mode de calcul est **Calcul pour toutes les périodes** (champ **Calcul** (Nom SQL : seLossValCalcMode) de l'onglet **Leasing** du détail du contrat de location/ crédit-bail). Ainsi, les valeurs de perte obéissant à des règles qui ont évolué entre deux accès d'AssetCenter Serveur à la base de données sont mises à jour.

## **Module Créer les biens, consommables, etc. correspondant aux éléments reçus (Delivery)**

### **Prérequis**

Ce module ne peut être exécuté que si vous avez au préalable effectué les opérations suivantes :

- Exécutez AssetCenter
- Sélectionnez le menu **Administration/ Options de la base**
- Sélectionnez l'option **Achats/ Laisser AssetCenter Serveur créer les éléments reçus dans le parc**
- Attribuez la valeur **Oui** à cette option

### **Tâche effectuée par le module**

Ce module sert à traiter les enregistrements de la table **Eléments reçus** (amItemReceived) pour créer les éléments reçus (biens, consommations, etc.) dans leurs tables respectives.

### **Intérêt de ce mode de fonctionnement**

Confier cette tâche à AssetCenter Serveur plutôt qu'à AssetCenter permet d'augmenter les performances des clients qui effectuent des réceptions de commandes.

#### **Fréquence d'exécution**

Nous vous recommandons d'exécuter ce module plusieurs fois par jours si vous souhaitez que les utilisateurs aient rapidement accès aux éléments reçus dans leurs tables respectives.

### **Module Déclencher les alarmes de helpdesk(HDAlarms)**

AssetCenter Serveur surveille les échéances propres au helpdesk.

### Note:

Dans le cas des échéances spécifiques au Helpdesk, il est tenu compte des périodes ouvrées des calendriers précisés dans l'onglet **Général** du détail des procédures d'escalade. De plus, lors du calcul des échéances, les délais sont convertis en heures.

#### **Alarmes définies au niveau des procédures d'escalade**

Chaque dossier de support est associé à une procédure d'escalade, indiquée dans le champ **Escalade** (Nom SQL : EscalScheme) de l'onglet **Suivi** du détail du dossier.

C'est l'onglet **Alarmes** du détail de la procédure d'escalade qui fixe les échéances qu'AssetCenter Serveur doit surveiller. Ces échéances sont définies par des délais dans le traitement du dossier :

- **Délai depuis l'ouverture du dossier** : la date d'ouverture du dossier est précisée dans le champ **Ouvert le** (Nom SQL : dtOpened) des informations de base du détail du dossier.
- **% du délai de résolution** : il s'agit d'un pourcentage de la durée inscrite dans le champ **Durée** (Nom SQL : tsResolDelay) des informations de base de la procédure d'escalade associée au dossier.
- **Délai avant Date limite du dossier** : la date limite du dossier est indiquée dans le champ **Rés. attendue** (Nom SQL : dtResolLimit) de l'onglet **Suivi** du détail du dossier.

### $\blacksquare$  Note:

AssetCenter Serveur ne déclenche pas les actions définies dans les onglets **Transitions** et **Affectation** du détail d'une procédure d'escalade. Elles sont déclenchées par un agent AssetCenter.

### **Alarmes définies au niveau des fiches de mise en attente**

AssetCenter Serveur surveille les dossiers de support mis en attente.

Lorsque la durée limite de mise en attente (dans l'onglet **Attente** du détail de la fiche de mise en attente) est dépassée, AssetCenter Serveur déclenche automatiquement l'action définie dans l'onglet **Attente** de la fiche de mise en attente.

## **Modules Exécuter les règles de workflow pour un groupe d'exécution**

Une fois un groupe d'exécution de schémas de workflow (Exemple : **ADMIN**) détecté, AssetCenter Serveur exécute les règles de workflow qui doivent l'être.

## **Surveillance des alarmes de workflow du groupe d'exécution**

AssetCenter Serveur surveille les échéances propres aux instances de workflow associées au groupe.

C'est dans l'onglet **Alarmes** du détail d'une activité de workflow que sont fixées les échéances qu'AssetCenter Serveur doit surveiller dès que l'activité est déclenchée.

Ces échéances sont définies par des délais dans la réalisation de la tâche à effectuer.

#### $\sqrt{\phantom{a}}$  Note :

Dans le cas des échéances spécifiques au workflow, il est tenu compte des périodes ouvrées des calendriers précisés dans l'onglet **Délai** du détail des activités. Lors du calcul des échéances, les délais sont convertis en heures ouvrées.

### **Traitement des événements de type Périodique**

C'est avec la fréquence définie dans l'onglet **Paramètres** du détail d'un événement de type **Périodique** qu'AssetCenter Serveur déclenche l'événement si les conditions d'activation sont remplies.

Puis le rôle d'AssetCenter Serveur dépend du mode de traitement de l'événement indiqué dans l'onglet **Général** du détail de l'événement :

• **Enregistrer l'événement et le traiter par le serveur** : dès que l'événement se produit, AssetCenter Serveur l'enregistre dans la table de nom SQL "wKOccurEvt".

Puis, AssetCenter Serveur active la transition avec une fréquence de vérification définie au niveau de l'écran de configuration d'AssetCenter Serveur.

- **Enregistrer l'événement et le traiter immédiatement** :dès que l'événement se produit, AssetCenter Serveur l'enregistre dans la table de nom SQL "wKOccurEvt", et active la transition.
- **Traiter l'événement immédiatement sans l'enregistrer** : dès que l'événement se produit, la transition est activée par AssetCenter Serveur.

### **Activation de transitions**

C'est avec la fréquence de vérification définie au niveau de l'écran de configuration d'AssetCenter Serveur que ce dernier active les transitions pour les événements :

- **Système**.
- De type **Base** et **Périodique** dont le mode de traitement est **Enregistrer l'événement et le traiter par le serveur**.

## **Exécution de tâches**

C'est AssetCenter Serveur qui exécute les tâches issues d'activités de "type" **Action automatique** ou **Test / script**, sauf éventuellement dans le cas de tâches issues d'activités dont la case **Exécuter les actions immédiatement** (Nom SQL : bExecImmediately) est cochée.

La fréquence avec laquelle AssetCenter Serveur vérifie s'il doit exécuter des tâches et les réalise est indiquée au niveau de l'écran de configuration d'AssetCenter Serveur.

Dans le cas d'une tâche issue d'une activité de type **Action automatique** ou **Test / script** dont la case **Exécuter les actions immédiatement** (Nom SQL : bExecImmediately) est cochée :

- Cette tâche est exécutée par AssetCenter Serveur si c'est AssetCenter Serveur qui active la transition créant la tâche. Dans ce cas, AssetCenter Serveur réalise la tâche dès que la transition qui la crée est activée.
- Sinon, c'est le poste client AssetCenter qui exécute la tâche.

## **Module Mettre à jour la base de données à partir du résultat des scanners (IddAc)**

AssetCenter Serveur permet de programmer la récupération de fichiers **.fsf** produits par InfraTools Desktop Discovery (ces fichiers stockent le résultat de l'inventaire d'une machine).

Le dossier qui contient les fichiers **.fsf** est spécifié au niveau du scénario Connect-It **iddac.scn**.

### $\blacksquare$  Note :

Ce module suppose que l'inventaire des machines a déjà été effectué.

Avant d'activer le module **Mettre à jour la base de données à partir du résultat des scanners**, vous devez vérifier que les paramètres suivants sont corrects :

- Paramètres du module AssetCenter Serveur**Mettre à jour la base de données à partir du résultat des scanners**
- Paramètres du scénario Connect-It **iddac.scn** qui se trouve dans le sous-dossier **scenario\idd\iddac40** du dossier d'installation de Connect-It

## **Paramètres du module Mettre à jour la base de données à partir du résultat des scanners (champ Donnée utilisateur)**

Voici la ligne de paramètres par défaut :

```
"$connectit_exedir$/conitsvc.exe" -once '$connectit_exedir$/../scenario/i
dd/iddac40/iddac.scn'
-d:AssetCenter.SERVER=$cnx$ -d:AssetCenter.LOGIN=$login$ -d:AssetCenter.T
EXTPASSWORD=$pwd$
```
Informations sur certains des paramètres de cette ligne :

• \$connectit\_exedir\$ stocke le chemin du programme **conitsvc.exe** inscrit dans la base de registre de Windows.

Evitez de modifier ce paramètre.

- **-once** indique que **conitsvc.exe** doit être exécuté une seule fois (c'est-à-dire en utilisant le programmateur **Une fois** de Connect-It). Ne modifiez pas ce paramètre, puisque vous définissez la programmation au niveau du logiciel AssetCenter Serveur.
- \$connectit\_exedir\$/../scenario/idd/iddac40/iddac.scn est le chemin d'accès au scénario Connect-It à utiliser.

Modifiez ce paramètre si vous souhaitez utiliser un autre scénario Connect-It.

• -d:AssetCenter.SERVER=\$cnx\$

-d:AssetCenter.LOGIN=\$login\$

-d:AssetCenter.TEXTPASSWORD=\$pwd\$ stocke le nom de la connexion AssetCenter ouverte par AssetCenter Serveur ainsi que le login et mot de passe utilisés pour se connecter.

Ces paramètres écrasent les valeurs définies au niveau du connecteur AssetCenter dans le scénario **iddac.scn**.

Vous n'avez pas de raison de modifier ces paramètres.

### **Paramètres du scénario iddac.scn de Connect-It**

Pour modifier le scénario **iddac.scn** :

- 1 Exécutez l'éditeur de scénarios Connect-It
- 2 Ouvrez le scénario **iddac.scn** qui se trouve dans le sous-dossier **scenario\idd\iddac40** du dossier d'installation de Connect-It
- 3 Sélectionnez le connecteur **InfraTools Desktop Discovery** dans la fenêtre **Schéma du scénario** en cliquant sur la barre de titre de la boîte **InfraTools Desktop Discovery** et non dans une autre partie de la boîte
- 4 Sélectionnez le menu **Composants/ Configurer**
- 5 Cliquez sur **Suivant**
- 6 Renseignez les champs suivants :
	- **Dossier des fichiers FSF** :chemin du dossier qui contient les fichiers **.fsf** à récupérer (fichiers d'inventaire des postes).

Ce dossier doit être le même que celui qui est spécifié au niveau du **mapping** du scénario **getfsf.scn**.

• **Dossier des fichiers SAI** :chemin du dossier qui contient les fichiers **.sai**(fichiers de correspondance entre les fichiers de logiciels inventoriés et le logiciel correspondant).

Ce dossier doit être le même que celui qui est spécifié au niveau du **mapping** du scénario **getfsf.scn**.

• **Entrées utilisateur** :chemincomplet du fichier **.cdt**(ce fichier Connect-It donne la liste des champs présents dans le formulaire d'inventaire InfraTools Desktop Discovery afin qu'ils soient présentés dans le mapping Connect-It)

Pour savoir quelles informations sont renseignées dans la base AssetCenter, examinez en détails le scénario **iddac.scn**.

Le module renseigne notamment les champs **Dernier inventaire matériel** (dtHardScan), **Dernier inventaire réseau** (dtNetworkScan) et **Dernier inventaire logiciel** (dtSoftScan) de la table **Ordinateurs** (amComputer) avec la date de scan.

Pour plus d'informations sur le connecteur **InfraTools Desktop Discovery**, veuillez consulter la documentation Connect-It intitulée **Manuel d'utilisation**, chapitre **Connecteurs Peregrine Systems**, section **Connecteur InfraTools Desktop Discovery**.

Pour plus d'informations sur le connecteur AssetCenter, veuillez consulter la documentation Connect-It intitulée **Manuel d'utilisation**, chapitre **Connecteurs Peregrine Systems**, section **Connecteur Asset Management**.

Pour obtenir une documentation du scénario **iddac.scn**, consultez le manuel d'utilisation de Connect-It, chapitre **Documentations des scénarios**, section **Création d'une documentation de scénario**.

## **Module Mettre à jour la base de données à partir du résultat des scanners (PdiAc)**

Ce module permet de programmer la récupération de fichiers **.xml.gz** récupérés par Desktop Inventory (ces fichiers stockent le résultat de l'inventaire d'une machine).

Le dossier qui contient les fichiers **.xml.gz** est spécifié au niveau du scénario Connect-It **addcpu.scn**.

Avant d'activer le module **Mettre à jour la base de données à partir du résultat des scanners**, vous devez vérifier que les paramètres suivants sont corrects :

- Paramètres du module AssetCenter Serveur**Mettre à jour la base de données à partir du résultat des scanners (PdiAc)**
- Paramètres du scénario Connect-It **addcpu.scn** qui se trouve dans le sous-dossier **scenario\pdi\pdiac41** du dossier d'installation de Connect-It

## **Paramètres du module Mettre à jour la base de données à partir du résultat des scanners (PdiAc) (champ Donnée utilisateur)**

Voici la ligne de paramètres par défaut :

```
"$connectit_exedir$/conitsvc.exe" -once -wpplog '$connectit_exedir$/../sc
enario/pdi/PdiAc41/PdiAc.scn'
-d:AssetCenter.SERVER=$cnx$ -d:AssetCenter.LOGIN=$login$ -d:AssetCenter.T
EXTPASSWORD=$pwd$
```
Informations sur certains des paramètres de cette ligne :

• **\$connectit\_exedir\$** stocke le chemin du programme **conitsvc.exe** inscrit dans la base de registre de Windows.

Evitez de modifier ce paramètre.

• **-once** indique que **conitsvc.exe** doit être exécuté une seule fois (c'est-à-dire en utilisant le programmateur **Une fois** de Connect-It).

Ne modifiez pas ce paramètre, puisque vous définissez la programmation au niveau du logiciel AssetCenter Serveur

• \$connectit\_exedir\$/../scenario/pdi/PdiAc41/PdiAc.scn est le chemin d'accès au scénario Connect-It à utiliser.

Modifiez ce paramètre si vous souhaitez utiliser un autre scénario Connect-It.

• -d:AssetCenter.SERVER=\$cnx\$

-d:AssetCenter.LOGIN=\$login\$

-d:AssetCenter.TEXTPASSWORD=\$pwd\$ stocke le nom de la connexion AssetCenter ouverte par AssetCenter Serveur ainsi que le login et mot de passe utilisés pour se connecter.

Ces paramètres écrasent les valeurs définies au niveau du connecteur AssetCenter dans le scénario **PdiAc.scn**.

Evitez de modifier ces paramètres.

#### **Paramètres du scénario PdiAc.scn de Connect-It**

Pour modifier le scénario **PdiAc.scn** :

- Exécutez l'éditeur de scénarios Connect-It
- Ouvrez le scénario **PdiAc.scn** qui se trouve dans le sous-dossier **scenario\pdi\pdiac41\PdiAc.scn** du dossier d'installation de Connect-It
- Sélectionnez le connecteur **PDI** dans la fenêtre **Schéma du scénario** en cliquant sur la barre de titre de la boîte **PDI** et non dans une autre partie de la boîte
- Sélectionnez le menu **Composants/ Configurer**
- Cliquez sur **Suivant**
- Choisissez le mode de traitement (lecture ou écriture)
- Cliquez sur **Suivant**
- Sélectionnez votre protocole de connexion. Le protocole utilisé par défaut est **Fichier(s) en local ou réseau**
- Cliquez sur **Suivant**
- Indiquez la localisation des fichiers ou du dossier de scan dans le champ **Nom du dossier**

Pour savoir quelles informations sont renseignées dans la base AssetCenter, examinez en détails le scénario **PdiAc.scn**.

## **Module Mettre à jour les statistiques sur les tables (Stats)**

Ce module met à jour les statistiques sur la base de données.

Ces statistiques sont utilisées par tous les SGBD supportés par AssetCenter pour optimiser les plans de requêtes SQL.

Si ces statistiques ne sont pas à jour, le SGBD ne peut pas savoir quels index seront les plus efficaces.

Nous vous recommandons de déclencher ce module une fois par semaine, ou toutes les nuits si votre base de données est fortement modifiée.

## **Module Purger la table des événements entrants (PurgeEventInTable)**

Ce module supprime les enregistrements de la table **Evénements entrants** (amInputEvent) en fonction des informations qui figurent :

- Dans le champ **Etat** (seStatus) de la table **Evénements entrants** (amInputEvent)
- Dans le champ **Suppression** (seRemoveFlag) de la table **Evénements entrants** (amInputEvent)
- Du délai d'expiration défini par l'option **Gestion des événements/ Délai d'expiration des événements entrants (heures)** du menu **Administration/ Options de la base** du logiciel AssetCenter.

## **Module Purger la table des événements sortants (PurgeEventOutTable)**

Ce module supprime les enregistrements de la table **Evénements entrants** (amInputEvent) en fonction des informations qui figurent :

- Dans le champ **Etat** (seStatus) de la table **Evénements sortants** (amOutputEvent)
- Dans le champ **Suppression** (seRemoveFlag) de la table **Evénements sortants** (amOutputEvent)
- Du délai d'expiration défini par l'option **Gestion des événements/ Délai d'expiration des événements sortants (heures)** du menu **Administration/ Options de la base** du logiciel AssetCenter.

## **Module Rechercher les nouveaux groupes d'exécution de workflow (WorkflowFinder)**

AssetCenter Serveur surveille la création de nouveaux groupes d'exécution de schémas de workflow.

Dès qu'AssetCenter Serveur détecte un nouveau groupe d'exécution de schémas de workflow **G**, il crée un nouveau module de surveillance **Exécuter les règles de workflow pour le groupe d'exécution G'**.

Ce mécanisme présente les intérêts suivants :

- Il permet de définir des horaires de vérification spécifiques à chaque groupe d'exécution de schémas de workflow.
- Les divers groupes d'exécution de schémas de workflow peuvent être surveillés par des programmes AssetCenter Serveur différents.

## **Module Signaler la présence du serveur de base de données (UpdateToken)**

AssetCenter Serveur envoie régulièrement un signal au serveur de base de données pour indiquer qu'il fonctionne.

Si le serveur de base de données n'a pas reçu de signal d'AssetCenter Serveur depuis plus d'une heure, un message s'affiche lorsqu'un utilisateur AssetCenter se connecte à la base de données.

Ce message indique qu'AssetCenter Serveur n'a pas été lancé sur cette base depuis plus d'une heure et que, sans ce processus, les fonctions de surveillance sont interrompues.

Si le serveur de base de données n'a pas reçu de signal d'AssetCenter Serveur depuis plus d'une semaine, il n'est plus possible de se connecter à la base de données.

## **Module Ventiler les lignes de dépense dans les centres de coût (CostCenter)**

AssetCenter Serveur gère la ventilation des centres de coûts.

### **Fonctionnement général**

AssetCenter Serveur recherche les lignes de dépense à ventiler : ce sont les lignes de dépense dont le champ **Etat de la ventilation** (Nom SQL : seSplitStatus) indique **Non ventilée**.

Par défaut, toutes les lignes de dépense sont à ventiler, quelque soit leur état (champ **Etat** (Nom SQL : seStatus) d'une ligne de dépense).

AssetCenter Serveur ventile les lignes de dépense qui doivent l'être. Lorsqu'une ligne de dépense est ventilée :

• Une ligne de dépense de débit, équivalente à la ligne de dépense ventilée est créée dans le centre de coût parent.

• Des lignes de dépense sont créées dans les centres de coûts de ventilation, en fonction des pourcentages de ventilation. Elles sont par défaut **Non ventilée**.

### **Cas particulier : gestion de la suppression d'un centre de coût**

Lorsque vous décidez de supprimer un centre de coût et que ce centre de coût contient des lignes de dépense, AssetCenter ne vous permet pas de le faire à moins que l'option **Autoriser les destructions étendues** dans la catégorie **Edition** du menu **Edition/ Options** ne soit validée.

Dans ce cas, AssetCenter présente trois possibilités :

- Détruire tous les enregistrements liés.
- Détacher les enregistrements liés.
- Rattacher les enregistrements liés à un autre enregistrement.

Ce qui se passe dépend de l'option que vous sélectionnez :

#### **Détruire tous les enregistrements liés**

Lorsqu'un centre de coût est supprimé, AssetCenter supprime :

- Les lignes de dépense du centre de coût supprimé.
- Les lignes de dépense issues de la ventilation du centre de coût supprimé.

Un agent AssetCenter modifie le champ **Etat de la ventilation** (Nom SQL : seSplitStatus) pour qu'il indique non ventilée au niveau des lignes de dépense qui se trouvent le plus en amont du cycle de ventilation et dont la ventilation a généré les lignes de dépense du centre de coût supprimé (éventuellement après des ventilations intermédiaires).

Lorsqu'AssetCenter Serveur trouve ces lignes de dépense non ventilées mais qui ont généré des lignes de dépense de ventilation, il détruit toutes les lignes de dépense issues de leur ventilation. Ce faisant, AssetCenter Serveur supprime les lignes de dépense dont la ventilation a généré les lignes de dépense du centre de coût supprimé.

Puis AssetCenter Serveur ventile les lignes de dépense non ventilées et ainsi recalcule selon de nouveaux paramètres toutes les lignes de dépense dont la ventilation avait généré les lignes de dépense du centre de coût supprimé.

#### **Détacher tous les enregistrements liés**

Dans ce cas :

- Les lignes de dépense du centre de coût supprimé ne sont plus associées à un centre de coût.
- Les lignes de dépense dont la ventilation a généré les lignes de dépense du centre de coût supprimé sont à nouveau ventilées.
- Les lignes de dépense issues de la ventilation du centre de coût supprimé ne sont pas modifiées.

### **Rattacher les enregistrements liés à un autre enregistrement**

Dans ce cas, vous sélectionnez un autre centre de coût X, qui prend la place du centre de coût supprimé :

- Les lignes de dépense du centre de coût supprimé sont rattachées au centre de coût X.
- Les lignes de dépense dont la ventilation a généré les lignes de dépense du centre de coût supprimé sont à nouveau ventilées, le centre de coût X étant considéré comme nouveau centre de coût cible.
- Les lignes de dépense issues de la ventilation du centre de coût supprimé sont détruites et les lignes de dépense du centre de coût X sont ventilées.

## **Module Vérifier le fuseau horaire du serveur de base de données (TimeZone)**

Ce module vérifie le décalage entre l'heure locale du serveur et les postes clients. Il est utilisé si vous avez précisé un fuseau horaire pour un poste client (menu **Administration/ Fuseaux horaires**).

## **Module Vérifier les alarmes (Alarms)**

### **Liste des alarmes surveillées**

#### **Au niveau d'un bien**

Plusieurs échéances sont surveillées :

- La date de fin de réservation d'un bien : elle est indiquée dans le champ **Date fin** (Nom SQL : dtEnd) de l'onglet **Parc/ Réservations** du détail du bien.
- La date de fin de garantie d'un bien : champ **Fin garantie** (Nom SQL : dWarrEnd) de l'onglet **Maint.** du détail du bien.
- La date de fin de location, de crédit-bail, d'emprunt d'un bien : cette alarme ne peut être définie que si le mode d'acquisition du bien (champ **Mode acquis.** (Nom SQL : seAcquMethod) de l'onglet **Acquis.** du détail du bien) indique **Crédit Bail**, **Location** ou **Emprunt**. Dans ce cas le sous-onglet **Prix et conditions** de l'onglet **Acquis.** indique un champ **Date de fin** (Nom SQL : dEndAcqu).
- Les dates de fin des loyers d'un bien : des alarmes peuvent être attachées aux dates de fin de validité des loyers indiquées dans les cadres **Planning** des sous-onglets de l'onglet **Acquis.** décrivant les loyers.

#### **Au niveau d'un consommable**

AssetCenter Serveur surveille la date de fin de réservation d'un consommable : elle est indiquée dans le champ **Fin de réservation** (Nom SQL : dReservEnd) du détail de la réservation du consommable. Pour accéder au détail de la réservation d'un consommable, il faut :

- 1 Lancer AssetCenter.
- 2 Lancer le menu **Achats/ Demandes d'achat**.
- 3 Sélectionner la demande d'achat où figure la réservation du consommable.
- 4 Afficher la composition de cette demande d'achat.
- 5 Afficher la ligne de demande correspondant au consommable.
- 6 Afficher l'onglet **Réservations** de la ligne de demande. Cet onglet liste les réservations de consommables.
- 7 Afficher le détail de la réservation

Le champ surveillé est le champ **Date fin** (Nom SQL : dtEnd)

### **Au niveau d'un projet**

AssetCenter Serveur surveille la date de fin d'un projet : champ **Fin** (Nom SQL : dEnd) de l'onglet **Général** du détail du projet.

### **Au niveau d'un contrat**

Plusieurs échéances sont surveillées :

- La date de fin de validité du contrat : champ **Fin** (Nom SQL : dEnd) de l'onglet **Général** du détail d'un contrat.
- S'il s'agit d'un contrat de **Type** (Nom SQL : seType) **Location crédit bail** ou **Contrat cadre** : des alarmes peuvent être attachées aux dates de notification des options de fin de contrat possibles. Ces dates s'affichent à droite des champs **Durée notif. rachat**, **Durée notif. renouv.** ou **Durée notif. retour** dans les sous-onglets décrivant les fins possibles du contrat : **Renouvellement**, **Rachat**, **Retour**.
- S'il s'agit d'un contrat de **Type** (Nom SQL : seType) **Location crédit bail** : des alarmes peuvent être attachées aux dates de fin de validité des loyers indiquées dans les cadres **Planning** des sous-onglets de l'onglet **Loyers** décrivant les loyers.

#### **Au niveau d'une demande d'achat**

Si le mode d'acquisition de la demande d'achat (champ **Mode acquis.** (Nom SQL : seAcquMethod) de l'onglet **Financement** du détail de la demande d'achat) indique **Crédit Bail**, **Location** ou **Emprunt**, il est possible de définir une alarme associée à la date de fin du crédit-bail, de la location ou de l'emprunt (champ **Fin acquis.** de l'onglet **Financement** du détail de la demande d'achat).

Il en est de même pour les devis et les commandes.

### **Que se passe-t-il pour une alarme à deux niveaux quand l'action de premier niveau a été déclenchée ?**

Dans le cas d'alarmes à 2 niveaux, le déclenchement de l'action de deuxième niveau dépend de la nature de l'action effectuée au premier niveau.

- Si l'alarme de premier niveau déclenche une action autre qu'un envoi de message via la messagerie interne d'AssetCenter (comme par exemple l'envoi d'un message via une messagerie externe...), alors l'alarme de deuxième niveau se déclenchera toujours au moment convenu.
- Si l'alarme de premier niveau envoie un message à un groupe d'utilisateurs d'AssetCenter via le système de messagerie d'AssetCenter, alors l'action définie au deuxième niveau ne sera pas effectuée si l'un des destinataires au moins a lu le message.

## **Module Vérifier les enregistrements d'identificateur nul (NullRecords)**

Ce module vérifie que les enregistrements dont la clé primaire est nulle sont intègres.

Ces enregistrements sont automatiquement créés dans toutes les tables au moment de la création de la base de données.

Ils sont utilisés par AssetCenter pour effectuer certaines tâches d'administration (ceci est transparent pour vous).

Ce module vérifie que ces enregistrements existent toujours et les recrée si nécessaire.

Nous vous recommandons de déclencher ce module au moins une fois par jour pour maintenir l'intégrité de la base de données.

## **Module Vérifier les lignes d'historiques (History)**

Il arrive qu'en détruisant un enregistrement de la base de données, les lignes d'historique qui y étaient attachées ne soient pas détruites. AssetCenter Serveur vérifie s'il existe de telles lignes d'historique ; s'il en trouve, il les détruit.

### **Module Vérifier les stocks (Stock)**

AssetCenter Serveur surveille les niveaux de rapprovisionnement des lignes de stock.

Pour chaque stock, AssetCenter Serveur se réfère aux règles de stock définies dans l'onglet **Gestion** du détail du stock.

Pour chaque règle de stock relative à un modèle :

- AssetCenter Serveur calcule la quantité d'éléments effectivement disponibles à partir du champ **Affectation** du détail d'un élément de parc.
- En deçà d'une certaine quantité indiquée dans le champ **Seuil** (Nom SQL : fReordLevel) du détail de la règle de stock, AssetCenter Serveur crée automatiquement une demande d'achat :
	- Les paramètres de la demande d'achat sont inscrits dans les onglets **Demande auto.** et **Gestion** du détail du stock.
	- La demande d'achat précise la quantité à recommander (champ **A commander** (Nom SQL : fQtyToOrder) du détail de la règle de stock).
- Tant que la demande n'a pas été entièrement reçue, AssetCenter Serveur ne vérifie pas la règle de stock qui l'a générée. Il n'y a donc pas de nouvelle demande envoyée.
- Dès que la demande a été entièrement réceptionnée, AssetCenter Serveur :
	- Rajuste les niveaux de stock.
	- Efface le contenu du champ **Ligne de demande** (Nom SQL : ReqLine) du détail de la règle de stock.
	- Réactive la règle de stock.

# **Déclencher le contrôle d'AssetCenter Serveur immédiatement**

Le déclenchement du contrôle peut être activé immédiatement, sans attendre que la période définie dans les options soit écoulée, à l'aide du menu **Action/ Déclencher** d'AssetCenter Serveur.

Indiquez quels contrôles effectuer en cochant les cases correspondantes.

### **Administrer AssetCenter Serveur par le Web**

Le programme d'installation d'AssetCenter sous Windows NT installe AssetCenter Serveur comme service NT.

Ainsi, pour gérer les échéances, vous pouvez choisir de lancer :

- L'interface graphique d'AssetCenter Serveur.
- Ou le service NT AssetCenter Serveur.

Si vous lancez AssetCenter Serveur comme service NT, vous pouvez contrôler son fonctionnement via le Web.

Cette partie décrit comment :

- Démarrer AssetCenter Serveur comme service NT
- Accéder au service AssetCenter Serveur par le Web
- Piloter le service AssetCenter Serveur par le Web

### **Démarrer AssetCenter Serveur comme service**

Lors de l'installation d'AssetCenter :

- AssetCenter Serveur est installé comme service non démarré.
- L'accès au service AssetCenter Serveur par le Web est inactif.

#### $N$  Note :

Pour installer le service AssetCenter Serveur correctement, nous vous recommandons de procéder de la manière suivante :

1 Créez un compte utilisateur sous Windows NT (sur l'ordinateur où ce service sera installé).

Ce compte doit avoir les droits nécessaires au démarrage du service AssetCenter Serveur.

L'environnement lié à ce compte doit permettre d'utiliser les couches clientes du SGBD installées sur le poste du service AssetCenter Serveur.

Nous vous rappelons que le compte système local n'accède par défaut qu'aux variables d'environnement système.

2 Installez le service AssetCenter Serveur sous ce compte

#### Avertissement :

Le poste sur lequel AssetCenter Serveur est installé doit avoir été ré-initialisé (**reboot**) après l'installation des couches clientes du SGBD de la base à laquelle le service AssetCenter Serveur se connecte. Ceci est dû au fait que le gestionnaire de services de Windows lit la variable d'environnement **PATH** au moment du lancement de la machine. Or le service AssetCenter Serveur a besoin de la variable **PATH** à jour pour retrouver les DLL du SGBD. Ceci est vrai en particulier si vous installez le runtime SQL Anywhere et que vous souhaitez exécuter le service AssetCenter Serveur sur la base de démonstration (qui utilise SQL Anywhere).

#### **Activer l'accès au service AssetCenter Serveur par le Web**

Pour activer l'accès Web :

- Choisissez une connexion à une base de données
- Sélectionnez l'option **Utiliser cette connexion en mode service**

Vous pouvez aussi :

- Editez le fichier **AmSrvcf.ini** qui se trouve dans le sous-dossier **\AmSrv\Bin** du dossier d'installation d'AssetCenter.
- Dans la section [GLOBAL], modifiez la valeur de la clé "WebAdmin" :
	- Si WebAdmin = 1, l'accès Web est actif.
	- $Si WebAdmin = 0$ , l'accès Web est inactif.
- Dans la section [GLOBAL], contrôlez la valeur du port TCP/IP utilisé par le service AssetCenter Serveur. Cette valeur est stockée dans la clé "WebPort" et est par défaut égale à 82. Modifiez cette valeur si le port est déjà utilisé par un autre programme.

#### IMPORTANT :

Sous Unix, pour des raisons de sécurité inhérentes au système d'exploitation, la valeur du port utilisé doit être supérieure à 1024.

### **Démarrer le service AssetCenter Serveur**

Pour démarrer le service NT AssetCenter Serveur :

- 1 Cliquez sur l'icône des **Services** dans le panneau de configuration.
- 2 Sélectionnez le service AssetCenter Serveur.

Puis, si vous souhaitez lancer immédiatement le service :

• Cliquez sur le bouton **Démarrer**. Dans le cas du service AssetCenter Serveur, il est déconseillé d'inscrire des paramètres de lancement dans le champ **Paramètres de démarrage**.

Si vous souhaitez paramétrer le lancement du service AssetCenter Serveur :

- 1 Cliquez sur le bouton **Démarrage**.
- 2 Précisez si vous souhaitez que le lancement du service soit :
	- **Automatique** : dans ce cas, le service est lancé à chaque démarrage de Windows NT.
	- **Manuel** : dans ce cas, le service doit être lancé manuellement en appuyant sur le bouton **Démarrer** dans la fenêtre de gestion des services NT.
	- **Désactivé** : dans ce cas, le service NT ne peut pas être lancé.

### **Accéder au service AssetCenter Serveur par le Web**

### $\sqrt{\phantom{a}}$  Note :

Attention :pour accéder au service AssetCenter Serveur par le Web, vous devez au préalable avoir démarré ce service.

Puis, pour accéder au service AssetCenter Serveur :

- 1 Lancez le navigateur Internet que vous utilisez habituellement.
- 2 Saisissez l'adresse de l'ordinateur sur lequel est démarré le service AssetCenter Serveur suivie du port TCP/IP utilisé par le service AssetCenter Serveur sur cette machine. L'adresse de l'ordinateur et le port sont séparés par ":".

Exemples d'adresses :

- "http://colombo.taltek.com:82".
- "http://laguardia.taltek.com:800".

Il est également possible de saisir l'adresse TCP/IP de l'ordinateur sur lequel est démarré le service AssetCenter Serveur suivie de la valeur du port. Exemple :

"127.0.0.1:82".

- 3 Vous accédez à une page d'accueil. Cliquez sur le bouton **Connexion** contenu dans cette page.
- 4 Une fenêtre autorisant l'accès au service AssetCenter Serveur s'affiche. Saisissez-y :
	- 1 Un "UserName" : il s'agit de "WebAdmin".
	- 2 Le mot de passe associé à "WebAdmin". Par défaut, ce mot de passe est vide.

### **Piloter le service AssetCenter par le Web**

Cette partie décrit les menus auxquels vous avez accès une fois que vous êtes connecté au service AssetCenter Serveur.

### **Connexion à une nouvelle base de données**

Grâce à ce menu, vous pouvez :

• Vous connecter manuellement à une base de données AssetCenter.

- Faire en sorte que le service AssetCenter Serveur se connecte automatiquement à une base de données AssetCenter à chaque démarrage. Pour ce faire :
	- 1 Cochez la case **Se reconnecter au démarrage**.
	- 2 Saisissez le nom de la connexion de la base de données à laquelle le service AssetCenter Serveur doit ce connecter automatiquement.
	- 3 Précisez le nom de **Login** et le mot de passe.

#### Note:

Vous pouvez également programmer la connexion automatique du service AssetCenter Serveur à partir de la clé "AutoLogin" de la section "Database" du fichier **AmSrvcf.ini**. AutoLogin = 0 : la connexion automatique n'est pas validée. AutoLogin = 1 :la connexion automatique est validée.

#### **Etat du serveur**

Ce menu affiche les 100 derniers messages de compte-rendu d'AssetCenter Serveur. Ces messages sont similaires à ceux de la fenêtre principale de l'interface graphique d'AssetCenter Serveur.

Cliquez sur **Effacer** pour effacer tous les messages affichés.

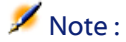

Le nombre maximum de messages affichés est figé. Vous ne pouvez le modifier.

#### **Configurer**

Grâce à ce menu, vous définissez quels sont les modules à vérifier.

#### Note:

Vous ne pouvez pas paramétrer les horaires de vérification des modules via le Web. Pour ce faire, vous devez utiliser le menu **Options/ Configurer** de l'interface graphique d'AssetCenter Serveur.

#### **Déclencher**

Sélectionnez ce menu pour déclencher immédiatement certains contrôles.

### **Mot de passe WebAdmin**

Utilisez ce menu pour modifier le mot de passe de "WebAdmin". Par défaut, ce mot de passe est vide.

### **Quitter**

Cliquez sur ce menu pour vous déconnecter du service AssetCenter Serveur.

### $\blacksquare$  Note :

Il existe une option de déconnexion automatique en cas d'inactivité. Cette option est définie par la clé "TimeOut" de la section [SESSION] du fichier **AmSrvcf.ini**. Elle est par défaut égale à 10 minutes.

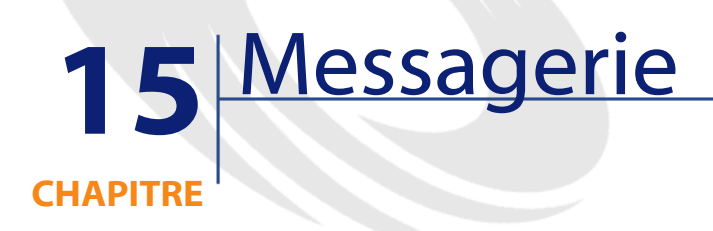

AssetCenter offre la possibilité de gérer deux types de messages :

- Messages émis depuis AssetCenter vers la base de données AssetCenter grâce à sa messagerie interne.
- Messages édités dans AssetCenter et transmis à la messagerie externe de l'émetteur du message pour qu'elle l'adresse à une messagerie externe.

Ce chapitre détaille les différentes configurations à effectuer pour pouvoir utiliser la messagerie en fonction du type de protocole utilisé.

## **Fonctionnement général de la messagerie**

AssetCenter gère l'envoi de messages utilisant les protocoles de type :

- AM (AssetCenter)
- SMTP
- MAPI
- VIM

En réception, AssetCenter ne gère que les messages de type AM (AssetCenter)

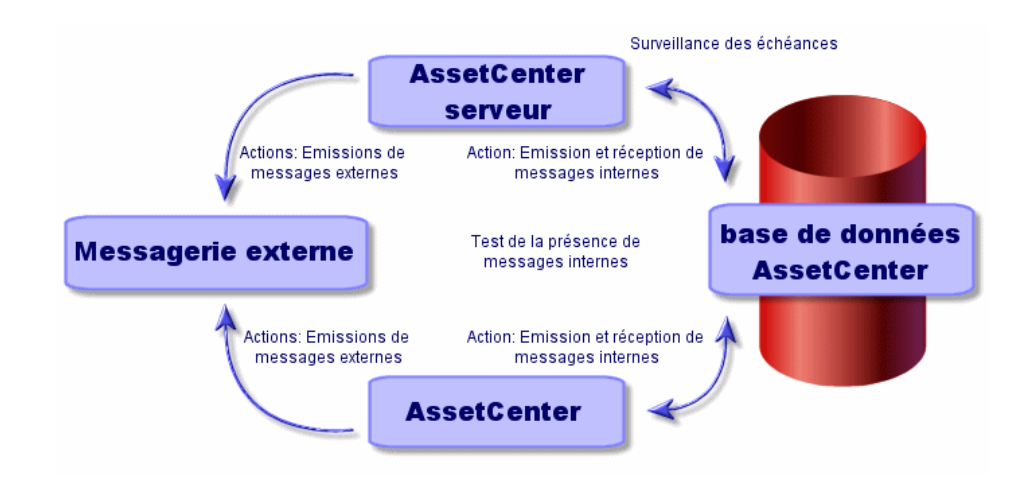

**Figure 15.1. Messagerie - fonctionnement général**

Reportez-vous au manuel **Utilisation avancée**, section **Messagerie** pour toute information sur les principes de base de l'émission, consultation et réception de messages.

# **Configurer AssetCenter pour l'utilisation des messageries**

La configuration d'AssetCenter se fera selon le type de protocole utilisé. Pour que l'émission de messages depuis AssetCenter ou AssetCenter Serveur vers des messageries externes fonctionne correctement, il est nécessaire

- De renseigner certains champs du détail des personnes
- De renseigner certains champs d'une action
- De configurer et activer AssetCenter Serveur
- De paramétrer la fréquence de test des nouveaux messages Ceci est fait à l'aide du menu **Edition/ Options**, catégorie **Messages**.

#### Avertissement :

Lorsque vous utilisez AssetCenter, vous ne pouvez pas utiliser un autre protocole de messagerie que celui en cours.

Seul le protocole de messagerie interne AssetCenter (AM) peut être utilisé conjointement avec un autre protocole de messagerie.

### **Destinataires multiples**

Quel que soit le protocole utilisé, il vous faut respecter la syntaxe suivante pour envoyer un message à plusieurs destinataires :

SMTP:[nom@adresse.domaine], SMTP:[nom2@adresse.domaine]

Par exemple :

SMTP:[andreoucassidou@peregrine.com], SMTP:[administrator@prgn.com]

### **Protocole SMTP**

### **Détail de la personne**

Pour qu'un message puisse être émis, AssetCenter doit connaître le compte de l'émetteur, spécifié dans la table des services et personnes (onglet **Messagerie**) et l'adresse de messagerie du destinataire, spécifiée dans une action.

• Le compte de l'émetteur est identifié par les champs :

- **Compte** (Nom SQL : MailLogin) : celui-ci doit être de la forme SMTP:[nom]
- **Mot de passe** (Nom SQL : MailPassword) : laissez ce champ vide, sauf si votre serveur SMTP requiert un login.

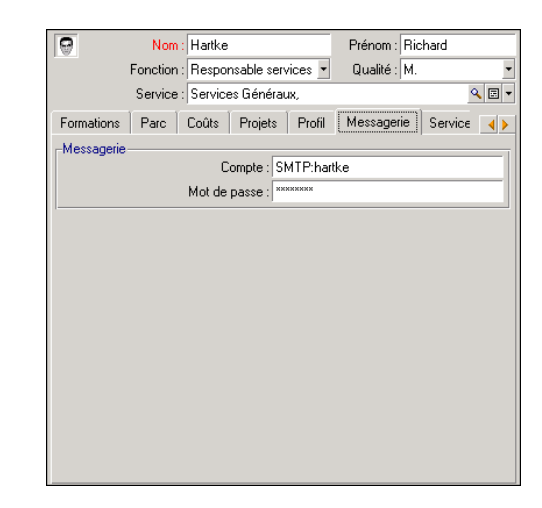

• Renseigner le champ **EMail** de l'onglet **Général** avec la syntaxe suivante :

SMTP:[nom@adresse.domaine]

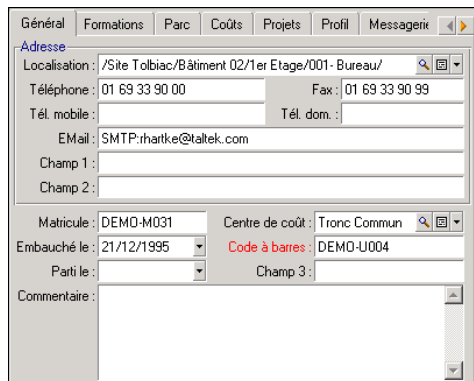

• Le destinataire est identifié par le champ **A** (Nom SQL : MsgTo) dans le détail d'une action de type messagerie

Renseignez le champ **A** (vous pouvez aussi renseigner les champs optionnels **Cc** et **Ccc**) avec l'adresse appropriée, de la façon suivante :

SMTP:[nom@adresse.domaine]

ou par une chaîne calculée

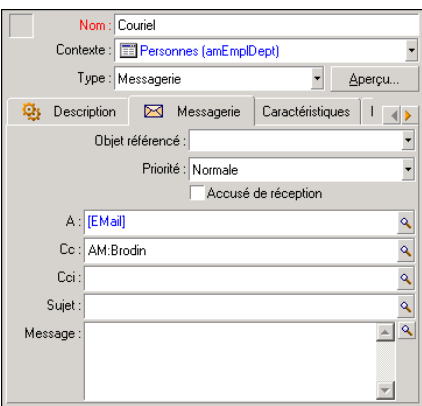

Dans cet exemple, le champ **A** est renseigné avec le contenu du champ **EMail** de l'onglet **Général** du détail d'une personne. L'administrateur est en copie.

### **Fichier win.ini**

Vous devez ajouter certaines lignes de commande dans le fichier **win.ini** de votre dossier Windows afin de pouvoir utiliser le système de messagerie dans AssetCenter.

```
[mail]
SMTP=1
SMTPserver=[nom du serveur]
email=[adresse de messagerie@nom de domaine]
displayname=[nom complet de l'utilisateur]
```
#### **Exemple**

[mail]  $SMTP=1$ SMTPserver=mail.prgn.com email=sblaine@prgn.com displayname=Steven Blaine

### **Protocole MAPI**

### **Détail de la personne**

Pour qu'un message puisse être émis, AssetCenter doit connaître le compte de l'émetteur, spécifié dans la table des services et personnes (onglet **Messagerie**) et l'adresse de messagerie du destinataire, spécifiée dans une action.

- Le profil de l'émetteur est identifié par les champs :
	- **Compte** (Nom SQL : MailLogin) : renseignez le champ de la façon suivante

MAPI:[nom du profil utilisateur]

Pour connaître votre profil utilisateur, allez dans le **Panneau de Configuration** de Windows et ouvrez la section **Mail** et cliquez sur le bouton **Montrer les profils**.

• **Mot de passe** (Nom SQL : MailPassword) : renseignez le champ avec votre mot de passe messagerie

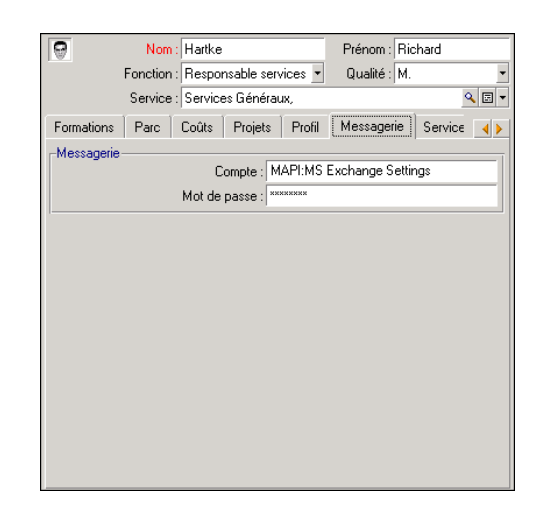

• Renseignez le champ **EMail** de l'onglet **Général** avec la syntaxe suivante :

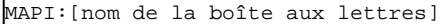

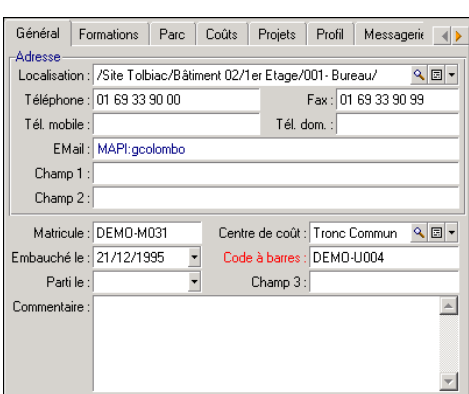

• Le destinataire est identifié par le champ **A** (nom SQL : MsgTo) dans le détail d'une action de type messagerie

Renseignez le champ **A** (vous pouvez aussi renseigner les champs optionnels **Cc** et **Ccc**) de la façon suivante :

MAPI:[nom de la boîte aux lettres]

ou par une chaîne calculée

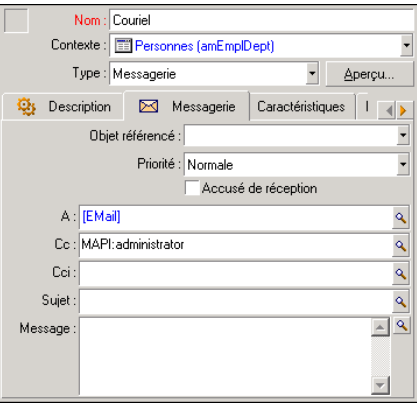

Dans cet exemple, Le champ **A** est renseigné avec le contenu du champ **EMail** de l'onglet **Général** du détail d'une personne.

### **Protocole VIM**

#### **Détail de la personne**

VIM:[nom/domaine]

Pour qu'un message puisse être émis, AssetCenter doit connaître le compte de l'émetteur, spécifié dans la table des services et personnes (onglet **Messagerie**) et l'adresse de messagerie du destinataire, spécifiée dans une action.

- Le compte de l'émetteur est identifié par les champs :
	- **Compte** (Nom SQL : MailLogin) : celui-ci doit être de la forme

 $\overline{\mathbf{e}}$ Nom: Listel Prénom : Susan Fonction : Responsable services v Qualité : Mme  $Q$  $\overline{B}$ Service : Services Généraux, Formations | Parc | Coûts | Projets | Profil | Messagerie | Service | 4 > -Messagerie Compte: VIM:slistel/TALTEK Mot de passe : XXXXXXX

- **Mot de passe** (Nom SQL : MailPassword) : indiquez votre mot de passe messagerie
- Renseignez le champ **EMail** (Nom SQL : EMail) de l'onglet **Général** avec la syntaxe suivante :
VIM:[nom/domaine]

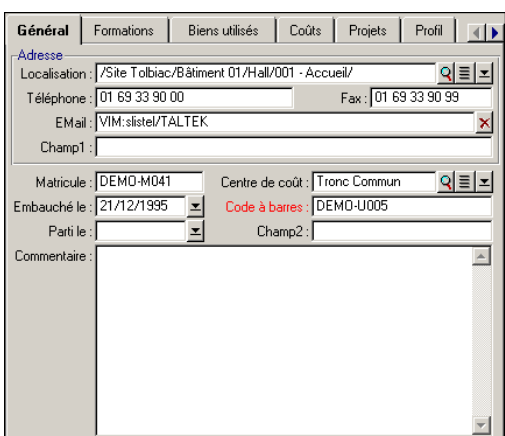

• Le destinataire est identifié par le champ **A** dans le détail d'une action de type messagerie.

Renseignez le champ A (vous pouvez aussi renseigner les champs optionnels **Cc** et **Ccc**) selon la syntaxe suivante:

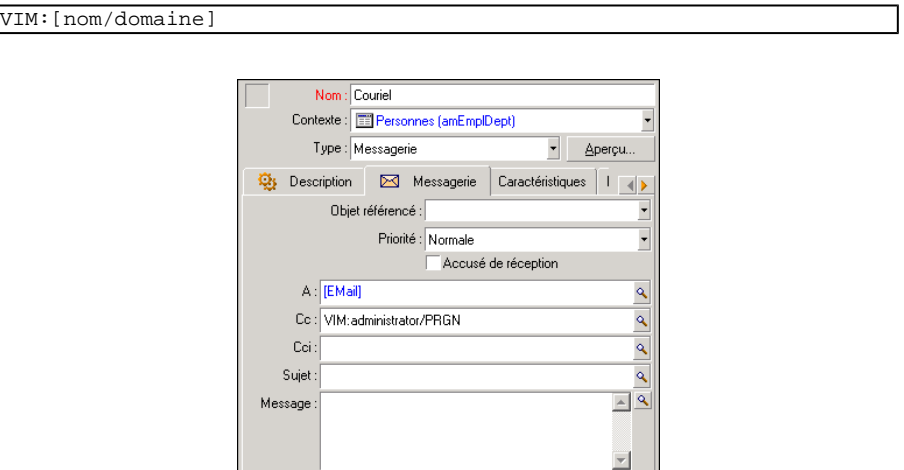

Dans cet exemple, le champ **A** est renseigné avec le contenu du champ **EMail** de l'onglet **Général** du détail d'une personne; l'administrateur est en copie.

### **Configuration Windows**

Vous devez configurer le **Path** de Windows afin que AssetCenter puisse gérer le protocole VIM.

### **Windows 2000**

- Notez le chemin d'accès au fichier **vim32.dll**
- Editez les propriétés de votre ordinateur par un clic droit sur l'icône de votre poste de travail.
- Dans l'onglet **Avancé**, cliquez sur le bouton **Variables d'environnement**
- Dans le cadre **Variables système**, éditez la variable **Path** et ajoutez le chemin de Lotus Notes

### **Windows NT4**

- Notez le chemin d'accès au fichier **vim32.dll** de votre répertoire Lotus
- Editez les propriétés de votre ordinateur par un clic droit sur l'icône de votre poste de travail.
- Dans l'onglet **Environnement**, éditez la variable **Path** et ajoutez le chemin d'accès à Lotus Notes

### **Windows 95, 98, ME**

- Notez le chemin d'accès au fichier **vim32.dll** de votre répertoire Lotus
- Localisez et éditez le fichier autoexec.bat à la racine de votre disque dur
- Ajoutez l'instruction

SET PATH=[chemin Lotus Notes]

et spécifiez le chemin d'accès au fichier **vim32** de votre répertoire Lotus **Notes** 

### **Protocole AM**

• Pour qu'un message interne puisse être émis, la personne doit être enregistrée dans la table des services et personnes (amEmplDept) et posséder un login :

• Le login d'une personne est spécifié dans la table des services et personnes (onglet **Profil**)

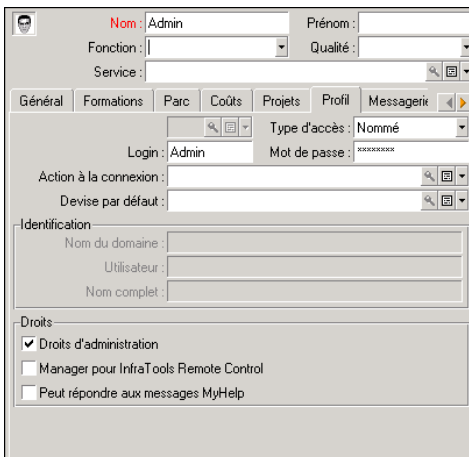

• Vous devez aussi renseigner le champ **Email** de l'onglet **Général** du détail d'une personne selon la syntaxe suivante :

```
AM:[login de la personne]
```
- L'adresse de messagerie du destinataire, spécifiée dans une action de type messagerie, doit être renseignée :
	- Renseignez le champ **A** , et les champs optionnels **Cc** et **Ccc**, de la façon suivante :

AM:[login du destinataire]

ou par une chaîne calculée

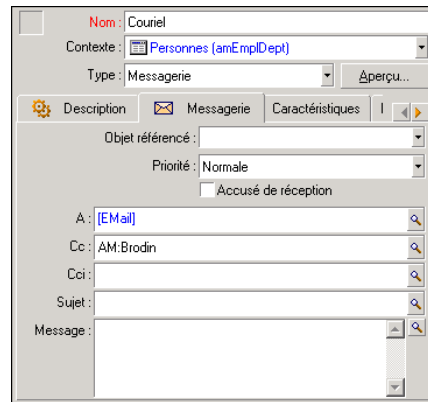

Dans cet exemple, Le champ **A** est renseigné avec le contenu du champ **EMail** de l'onglet **Général** du détail d'une personne.

### **Problèmes de connexion courants**

Lorsque l'envoi d'un message échoue, l'administrateur reçoit un message notifiant le problème.

### **Test à faire pour tester la connexion à une messagerie**

- 1 Lancez AssetCenter Serveur.
- 2 Connectez-vous à une base de données.
- 3 Cliquez sur  $\frac{3}{20}$ .

### **Test à faire en cas de problème**

- 1 Créez une nouvelle action de **Type** (Nom SQL : seActionType) **Messagerie** avec un destinataire donné.
- 2 Déclenchez l'action à l'aide du menu **Outils/ Actions**.
- 3 Vérifiez que le destinataire a bien reçu le message et que le "routeur" n'a pas adressé de message d'erreur à votre système de messagerie (destinataire inconnu).
- 4 Consultez le message d'erreur, s'il apparaît.

### **Quelques messages d'erreur et pistes de solution**

#### **"Connexion à une messagerie 'XXX' : aucune messagerie n'a été spécifiée. Vérifier le préfixe du compte de messagerie dans l'onglet 'Profil' du détail des personnes."**

Vous devez préfixer le champ **Compte** (Nom SQL : MailLogin) de l'onglet **Messagerie** du détail des personnes par :

- "MAPI:" si vous utilisez une messagerie au standard MAPI (Microsoft Outlook, Microsoft Exchange...).
- "VIM:" si vous utilisez une messagerie au standard VIM (Lotus Notes, CCMail..).
- "SMTP:" si vous utilisez une messagerie au standard SMTP (standard Internet).

#### **"Connexion à la messagerie 'XXX' impossible."**

Le champ **Compte** de l'onglet **Messagerie** du détail de la personne est bien préfixé par "MAPI:" ou "VIM:", mais le nom du compte est incorrect. Vérifiez s'il a été correctement saisi.

#### **"Compte de messagerie 'VIM' : mot de passe obligatoire (il ne peut pas être vide).".**

Si vous utilisez une messagerie de standard VIM, vous devez spécifier un mot de passe dans le champ **Mot de passe** (Nom SQL : MailPassword) du cadre "Messagerie" de l'onglet **Messagerie** du détail des personnes. Le mot de passe ne peut être vide.

#### **"Compte de messagerie 'XXX' : mot de passe erroné."**

Le mot de passe précisé dans le champ **Mot de passe** du cadre **Messagerie** de l'onglet **Messagerie** du détail de la personne est erroné.

#### **"Message non envoyé à 'XXX' : messagerie non disponible."**

Ceci révèle un problème dans le fichier "win.ini".

Pour qu'AssetCenter fonctionne correctement avec les messageries au standard MAPI, le fichier "win.ini" doit contenir les lignes suivantes dans la section  $"$ [Mail]" :

#### $MAPI=1$

#### **MAPIX=1**

Pour qu'AssetCenter fonctionne correctement avec les messageries au standard VIM, le fichier "win.ini" doit contenir la ligne suivante dans la section "[Mail]" :

#### **SMI=1**

Pour qu'AssetCenter fonctionne correctement avec les messageries au standard SMTP, le fichier "win.ini" doit contenir les lignes suivantes dans la section "[Mail]" :

#### **SMTP=1**

#### **SMTPServer=<Serveur de mail sortant>**

Les lignes suivantes sont optionnelles :

**SMTPPort=<Numéro de port du serveur de mail sortant>** (par défaut 25) **SMTPTimeOut=<Temps au bout duquel la connexion échoue>** (par défaut 20 secondes)

Ces quatre lignes ne sont pas exclusives.

Si l'une de ces lignes n'est pas présente ou si sa valeur est 0, il faut que vous vérifiiez le bon fonctionnement de la messagerie correspondante. Pour ce, utilisez un programme comme Microsoft Internet Mail pour MAPI et Lotus Notes pour VIM. Si la messagerie fonctionne et si vous ne vous trouvez pas dans le cas décrit ci-dessous, vous pouvez modifier la section "[Mail]" du fichier "win.ini" comme indiqué ci-dessus.

#### Avertissement :

Si vous êtes dans le cas où MAPI vaut 1 mais pas MAPIX, le système de messagerie n'est peut être pas compatible avec le standard MAPI étendu. Vérifiez si c'est le cas ou non. AssetCenter ne peut fonctionner correctement si la messagerie n'est pas compatible avec le standard MAPI étendu.

#### **"Erreur lors de l'ouverture d'une session VIM: mot de passe requis"**

Avec une messagerie de type "VIM", il faut impérativement un mot de passe. Ajoutez le à votre messagerie, et indiquez le dans AssetCenter dans le champ **Mot de passe** (Nom SQL : MailPassword) de l'onglet **Messagerie** du détail de la personne.

#### **"Erreur lors de l'ouverture d'une session VIM: mot de passe incorrect"**

Le mot de passe est invalide. Modifiez la valeur du champ **Mot de passe** de l'onglet **Messagerie** du détail de la personne.

#### **"La configuration de votre station est invalide"**

Le protocole VIM récupère les informations liées au nom et la localisation dans le fichier **notes.ini** de Lotus Notes. Si ces informations sont erronées, l'envoi de message est impossible. Editez ce fichier et modifiez les paramètres en conséquence.

# **16** Personnalisation des écrans de visualisation graphique des plannings **CHAPITRE**

### **Principes généraux**

Une page de visualisation graphique des plannings peut être ajoutée :

- au détail d'une table, grâce à AssetCenter Database Administrator
- à un assistant, grâce à AssetCenter

Ceci est vrai à condition que vous disposiez au minimum des informations suivantes :

- Un champ stockant un début (date seule ou date et heure)
- Un champ stockant une fin (date seule ou date et heure)

## **Personnaliser le fonctionnement des pages de visualisation graphique des plannings**

Les options qui régissent le fonctionnement de toutes les pages de visualisation graphique des plannings sont définies à l'aide du menu **Edition/ Options**, groupe d'options **Affichage/ Visualisation graphique des plannings**.

### $\blacksquare$  Note :

Le fait que le samedi et le dimanche apparaissent comme chômés ne peut pas être modifié.

### <span id="page-297-0"></span>**Ajout d'une page de visualisation graphique des plannings à une table**

#### **Ajouter une page de visualisation graphique des plannings à une table**

Vous pouvez ajouter (ou supprimer) une page de visualisation graphique des plannings à un écran de détail grâce à AssetCenter Database Administrator :

- 1 Lancez AssetCenter Database Administrator.
- 2 Connectez-vous à la base de données à modifier (menu **Fichier/ Ouvrir**, option **Ouvrir une base de données existante**).
- 3 Sélectionnez la table à modifier.
- 4 Affichez les pages de la table (menu **Affichage/ Pages**).
- 5 Ajoutez une page (bouton **Nouveau**).
- 6 Renseignez les champs de l'onglet **Général**.
- 7 Affichez l'onglet **Contenu**.
- 8 Définissez un nouveau champ dans la zone d'édition en tapant une chaîne de la forme suivante :

```
PlannerViewer-[A]|StartDate=[B]|EndDate=[C]|StartBefore=[D]|EndBefore=
[E]|StartAfter=[F]|EndAfter=[G]|ItemColor=[H]|GenerateColors=[I]|Compl
eteDates=[J]|LineLabel=[K]|ItemLabel=[L]|Progress=[M]
```
Syntaxe : Références : [syntaxe du paramétrage des pages de visualisation](#page-304-0) [graphique des plannings](#page-304-0) [page 305].

- 9 Ajoutez le champ ainsi défini (bouton  $\blacktriangleright$ ).
- 10 Enregistrez la page (bouton **Créer**).
- 11 Affichez les détails de la table (menu **Affichage/ Détails**).
- 12 Sélectionnez le détail auquel vous souhaitez ajouter la page précédemment créée.
- 13 Affichez l'onglet **Pages**.
- 14 Transférez la page précédemment créée de la liste des pages disponibles vers la liste des pages du détail (bouton ) et positionnez-la à l'endroit désiré parmi les autres pages.
- 15 Enregistrez le détail ainsi modifié (bouton **Modifier**).
- 16 Enregistrez toutes ces modifications dans la base de données (menu **Fichier/ Mettre à jour la structure de la base**).

#### $\mathsf{\Omega}$  Astuce :

Ne renseignez pas le champ **Fichier de conversion** quand ce dernier apparaît.

#### **Cas pratique**

- 1 Lancez AssetCenter Database Administrator.
- 2 Connectez-vous à la base de démonstration (menu **Fichier/ Ouvrir**, option **Ouvrir une base de données existante**).
- 3 Sélectionnez la table **Interventions** (amWorkOrder).
- 4 Affichez les pages de la table (menu **Affichage/ Pages**).
- 5 Ajoutez une page (bouton **Nouveau**).
- 6 Renseignez les champs suivants de l'onglet **Général** :

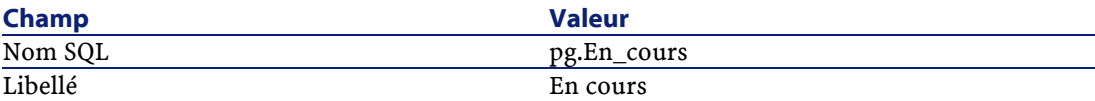

- 7 Affichez l'onglet **Contenu**.
- 8 Définissez un nouveau champ dans la zone d'édition en tapant la chaîne suivante :

```
PlannerViewer-lWorkOrderId|StartDate=dtActualFixStart|EndDate=dtActual
Fixed|EndBefore=dtSchedFixed|StartBefore=dtSchedFixStart|ItemColor=lTe
chId|GenerateColors=true|CompleteDates=true|LineLabel=self|ItemLabel=T
itle
```
Les valeurs de paramètres ainsi définies sont interprétés comme suit :

**Paramètre Valeur Effet** PlannerViewer lWorkOrderId Les événements sont les interventions elles-mêmes.

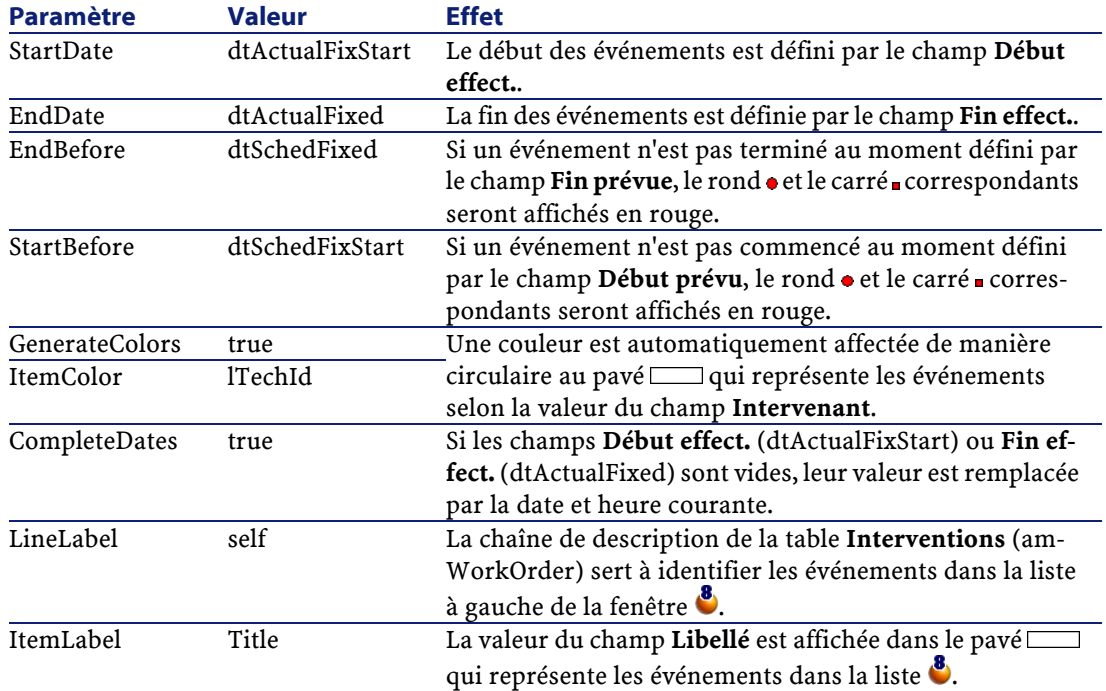

- 9 Ajoutez le champ ainsi défini (bouton  $\blacktriangleright$ ).
- 10 Enregistrez la page (bouton **Créer**).
- 11 Affichez les détails de la table (menu **Affichage/ Détails**).
- 12 Sélectionnez le détail de nom SQL **sysamWorkOrder**.
- 13 Affichez l'onglet **Pages**.
- 14 Transférez la page **En\_cours** de la liste des pages disponibles vers la liste des pages du détail (bouton  $\blacktriangleright$ ) et positionnez-la à l'endroit désiré parmi les autres pages.
- 15 Enregistrez le détail ainsi modifié (bouton **Modifier**).
- 16 Enregistrez toutes ces modifications dans la base de données (menu **Fichier/ Mettre à jour la structure de la base**).

#### Astuce :

Ne renseignez pas le champ **Fichier de conversion** quand ce dernier apparaît.

17 Lancez AssetCenter.

18 Connectez-vous à la base de démonstration (menu **Fichier/ Se connecter à une base**.

### Avertissement :

Si vous êtes déjà connecté à la base de démonstration, vous devez vous déconnecter puis vous reconnecter.

- 19 Affichez la liste des interventions (menu **Parc/ Interventions**).
- 20 Créez 2 interventions en ne renseignant que les champs suivants :

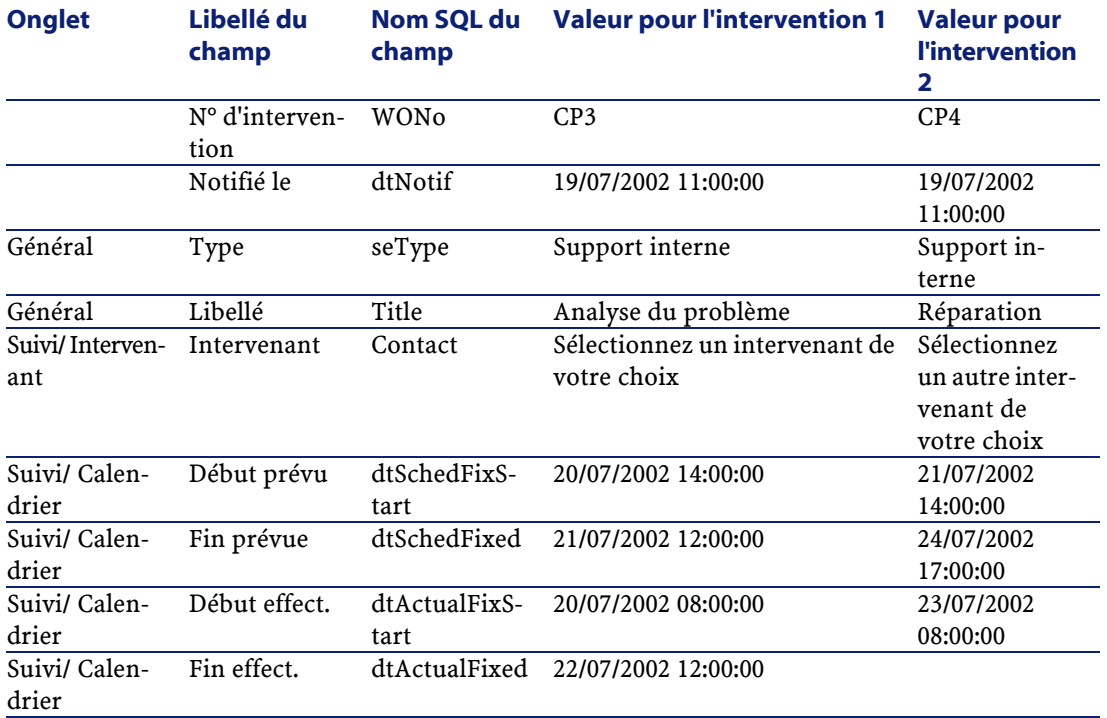

- 21 Co-sélectionnez **CP3** et **CP4**.
- 22 Sélectionnez l'onglet **En cours**.
- 23 Utilisez le curseur Echelle ainsi que les boutons <sup>et</sup> et  $\blacktriangleright$  de manière à visualiser toute la période couverte par l'interventions **CP3** et le début de l'intervention **CP4** :

**Figure 16.1. Visualisation graphique des plannings - Exemple avec des interventions**

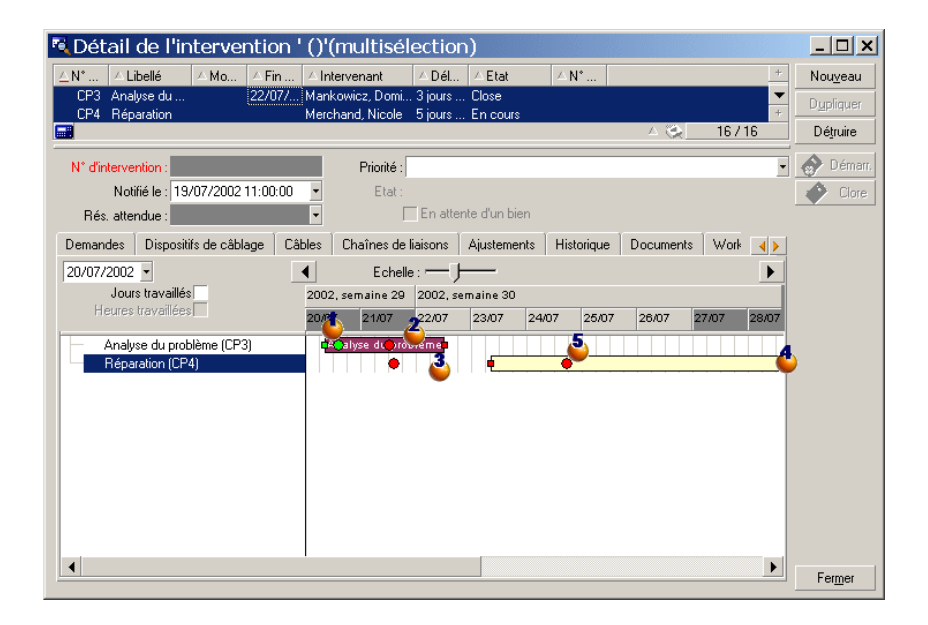

Intervention **CP3** : **Début effect.** est bien antérieur à **Début prévu**, alors que **Début prévu** est déclaré par le paramètre StartBefore. C'est pourquoi le rond  $\bullet$  et le carré  $\bullet$  sont verts.

Intervention **CP3** : **Fin effect.** n'est pas antérieure à **Fin prévue**, alors que **Fin prévue** est déclarée par le paramètre EndBefore. C'est pourquoi le rond  $\bullet$  et le carré  $\bullet$  sont rouges.

Intervention **CP4** :**Début effect.** n'est pas antérieur à **Début prévu**, alors que **Début prévu** est déclaré par le paramètre StartBefore. C'est pourquoi le rond  $\bullet$  et le carré  $\bullet$  sont rouges.

Intervention **CP4** : **Fin effect.** n'est pas renseignée. Sa valeur est remplacée par la date du jour, car le paramètre CompleteDates vaut true. C'est pourquoi le pavé **surfait prolongé** jusqu'à la date du jour.

Intervention **CP3** : La date du jour n'est pas antérieure à **Fin prévue**, alors que **Fin prévue** est déclarée par le paramètre EndBefore. C'est pourquoi le rond  $\bullet$  est rouge (on ne voit pas le carré  $\bullet$  sur cette illustration).

### **Ajout d'une page de visualisation graphique des plannings à un assistant**

### **Ajouter une page de visualisation graphique des plannings à un assistant**

Vous pouvez ajouter une page de visualisation graphique des plannings à un assistant grâce à l'éditeur d'assistants de AssetCenter :

- 1 Lancez AssetCenter.
- 2 Connectez-vous à la base de données à modifier (menu **Fichier/ Se connecter à une base**).
- 3 Affichez la liste des actions (menu **Outils/ Actions/ Editer**).
- 4 Sélectionnez l'assistant à modifier ou créez un nouvel assistant.

### $\blacksquare$  Note :

Le champ **Type** (seActionType) doit avoir pour valeur **Assistant**.

- 5 Affichez l'onglet **Assistant**.
- 6 Sélectionnez une page existante ou ajoutez une nouvelle page.
- 7 A cette page, ajoutez un noeud **PLANNER**.
- 8 Renseignez les paramètres du noeud **PLANNER**, en particulier le noeud **CONTENT** dont la valeur doit faire référence à l'API **amGeneratePlanningData(strTableSqlName, strProperties, strIds)** de la bibliothèque AssetCenter API :
	- **strTableSqlName** indique la table de départ pour désigner les événements à afficher dans la page de visualisation graphique des plannings.

Exemple : **"amWOrkOrder"**.

• **strProperties** donne la liste des paramètres de la page de visualisation graphique des plannings sous la forme :

```
"MainField=[A]|StartDate=[B]|EndDate=[C]|StartBefore=[D]|EndBefore=
[E]|StartAfter=[F]|EndAfter=[G]|ItemColor=[H]|GenerateColors=[I]|Co
mpleteDates=[J]|LineLabel=[K]|ItemLabel=[L]|WhereCond=[N]|OrderBy=[
O]|Progress=[M]"
```
Syntaxe :  $\rightarrow$  Références : [syntaxe du paramétrage des pages de](#page-304-1) [visualisation graphique des plannings](#page-304-1) [page 305].

• **strIds** identifie la liste d'enregistrements retournée par l'assistant et dont on souhaite afficher les événements.

### $\sqrt{\phantom{a}}$  Note:

La page de visualisation graphique des plannings affichée par un assistant ne permet pas de modifier les événements représentés.

#### **Cas pratique**

- 1 Lancez AssetCenter.
- 2 Connectez-vous à la base de démonstration (menu **Fichier/ Se connecter à une base**).
- 3 Affichez la liste des actions (menu **Outils/ Actions/ Editer**).
- 4 Créez un nouvel assistant.
- 5 Renseignez les champs suivants :

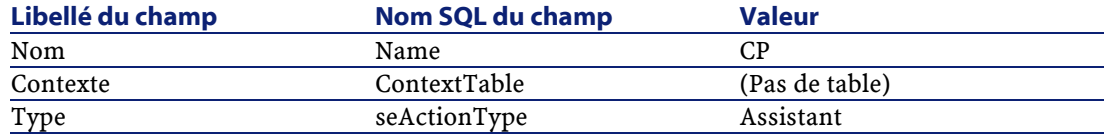

- 6 Affichez l'onglet **Assistant**.
- 7 Sélectionnez **PAGE1**.
- 8 A cette page, ajoutez un noeud **PLANNER** (avec le bouton droit de la souris, menu contextuel **Edition/ PLANNER**).
- 9 Renseignez le paramètre **CONTENT** du noeud **PLANNER** avec la valeur suivante :

```
RetVal = amGeneratePlanningData("amWorkOrder","MainField=lWorkOrderId|
StartDate=dtActualFixStart|EndDate=dtActualFixed|EndBefore=dtSchedFixe
d|StartBefore=dtSchedFixStart|ItemColor=lTechId|GenerateColors=true|Co
mpleteDates=true|LineLabel=self|ItemLabel=Title|WhereCond=seType\=0|Or
derBy=Technician.Name, WONo","")
```
- 10 Enregistrez l'assistant (bouton **Créer**).
- 11 Testez l'assistant (icône  $\frac{3}{7}$  ×).

## <span id="page-304-1"></span>**Références : syntaxe du paramétrage des pages de visualisation graphique des plannings**

<span id="page-304-0"></span>Cette section vous explique comment renseigner les paramètres d'une page de visualisation graphique des plannings.

Une page de visualisation graphique des plannings peut être ajoutée :

- Au détail d'une table (avec AssetCenter Database Administrator). Syntaxe et liste des paramètres utilisables :  $\Rightarrow$  [Ajout d'une page de](#page-297-0) [visualisation graphique des plannings à une table](#page-297-0) [page 298].
- A une page d'un assistant (avec AssetCenter). Syntaxe et liste des paramètres utilisables :  $\rightarrow$  [Ajout d'une page de](#page-297-0) [visualisation graphique des plannings à une table](#page-297-0) [page 298].

#### **PlannerViewer-[A](table) ou MainField=[A](assistant)**

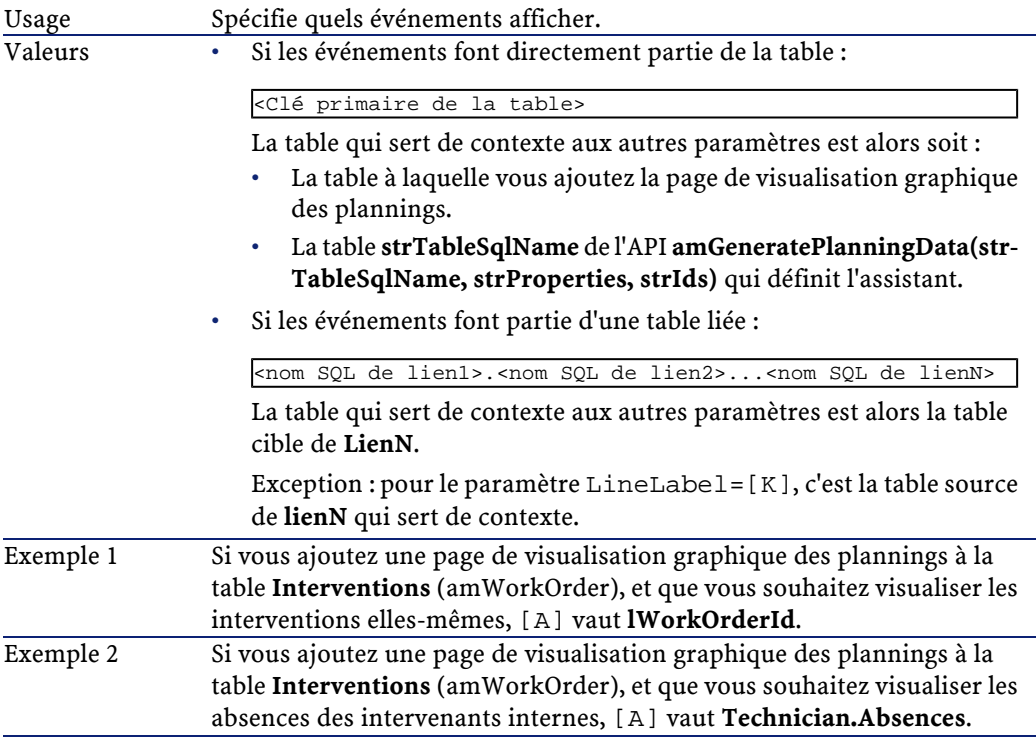

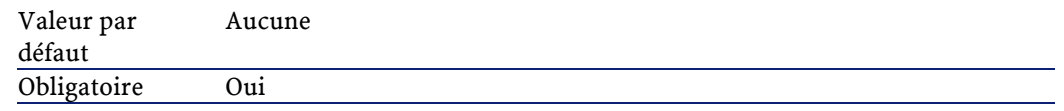

#### **StartDate=[B]**

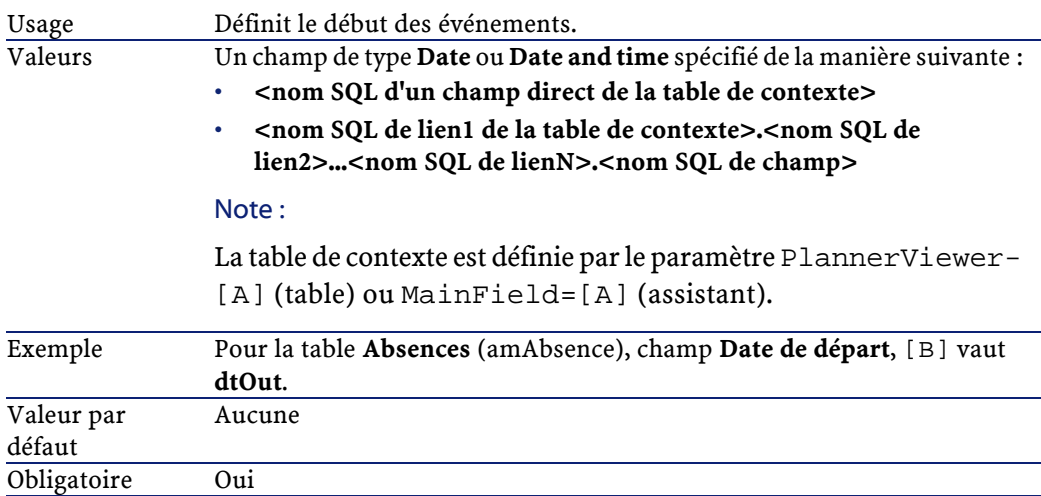

#### **EndDate=[C]**

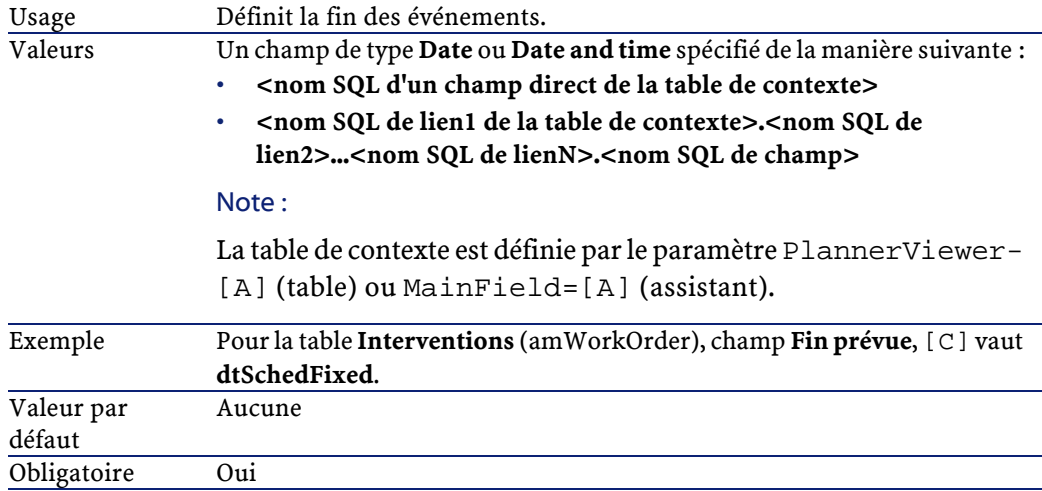

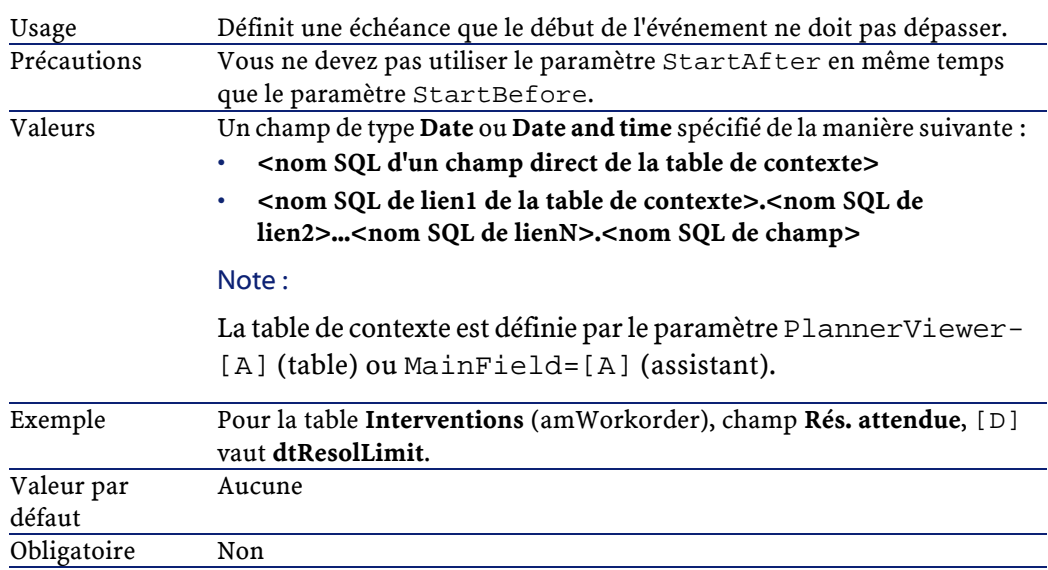

#### **StartBefore=[D]**

#### **EndBefore=[E]**

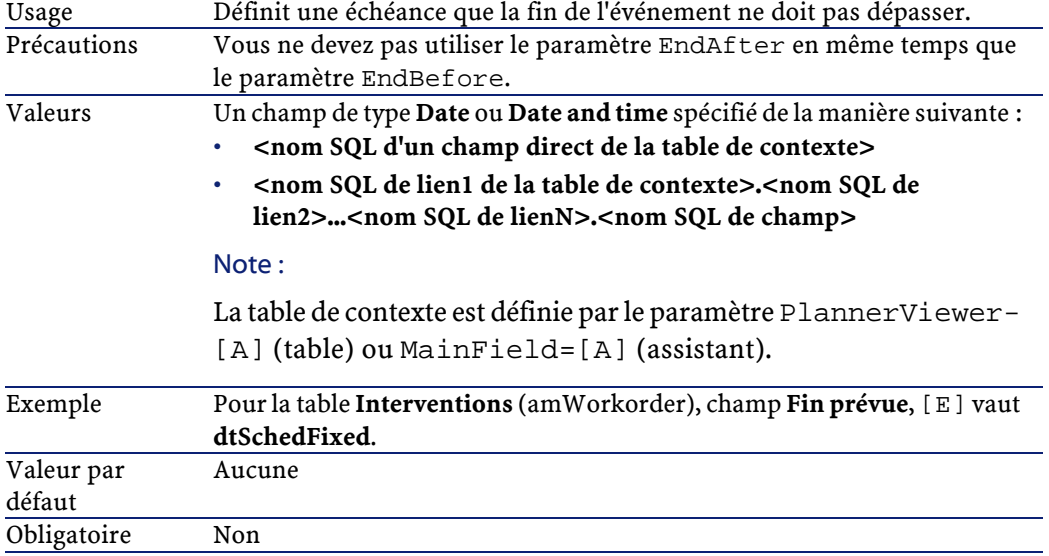

#### **StartAfter=[F]**

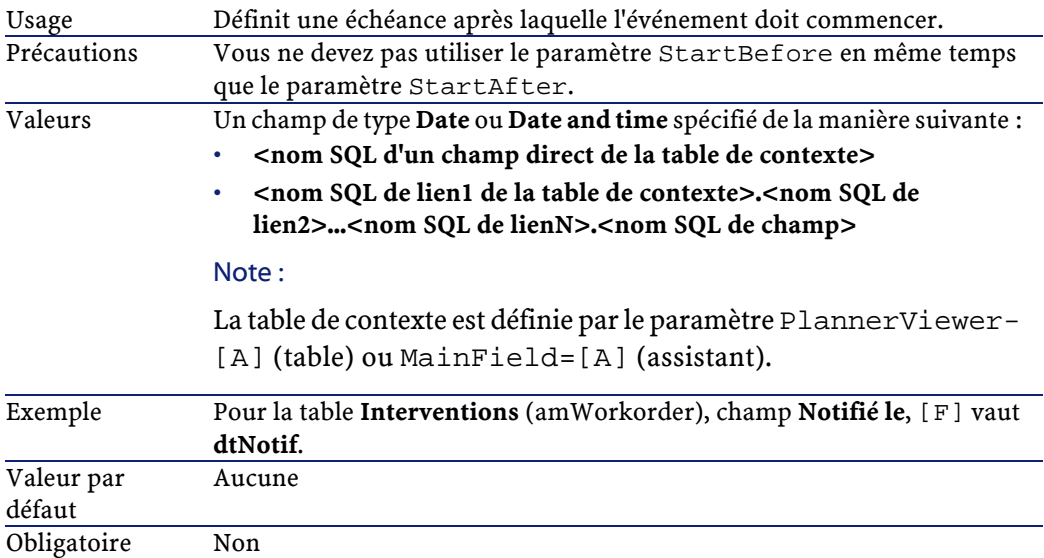

#### **EndAfter=[G]**

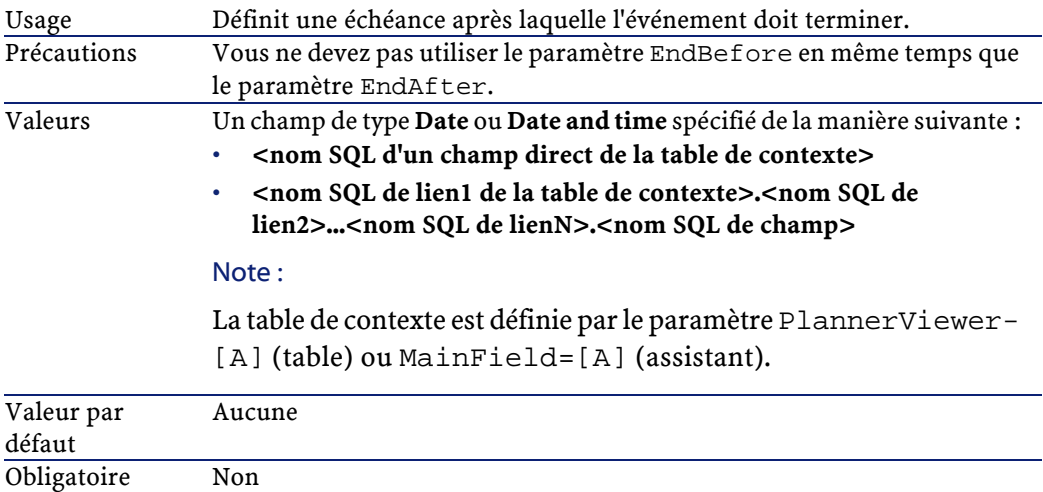

#### **GenerateColors=[I]**

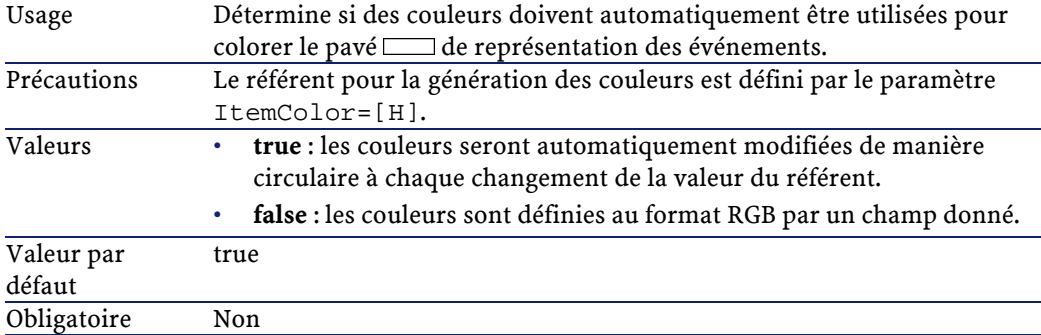

#### **ItemColor=[H]**

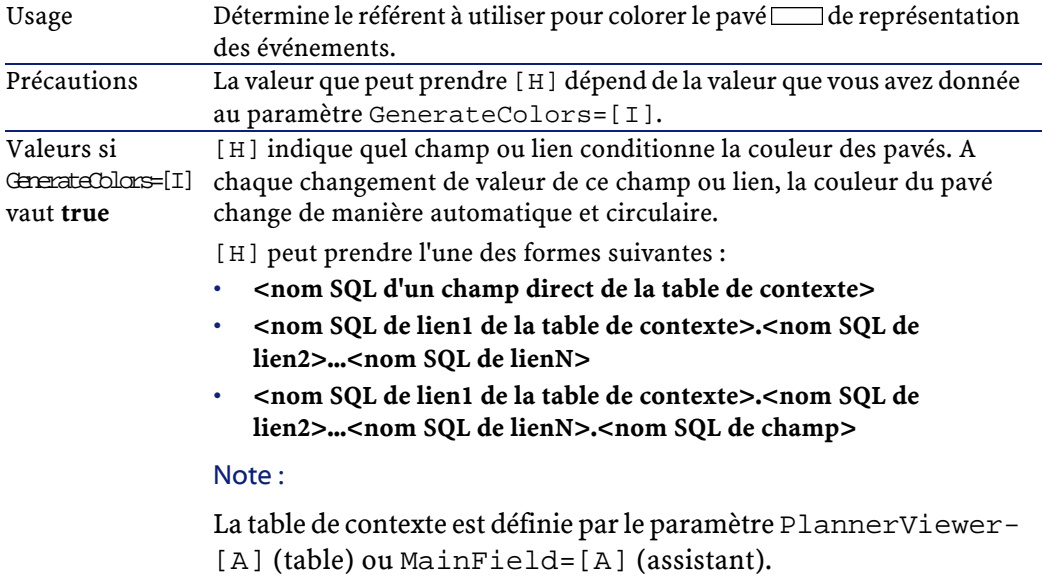

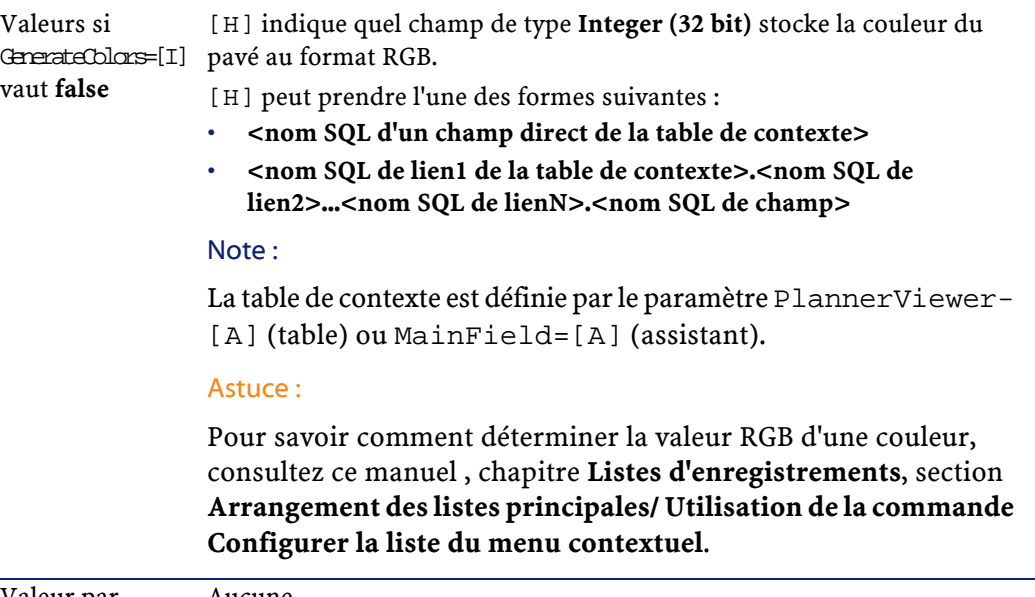

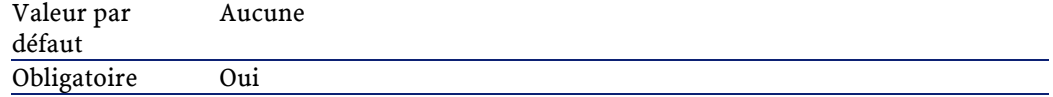

#### **CompleteDates=[J]**

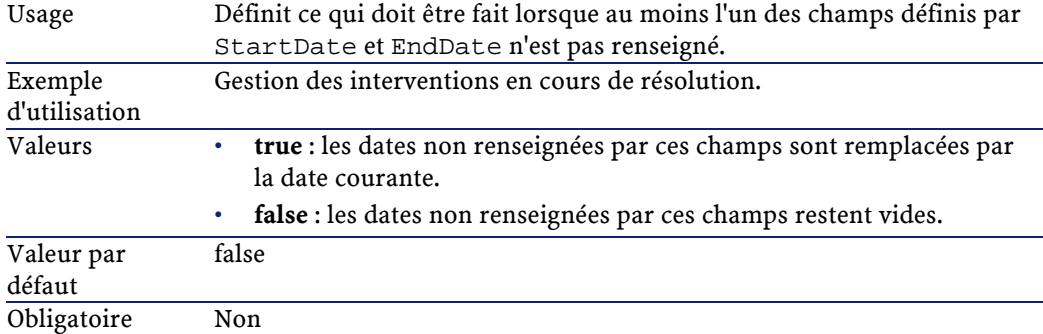

### **ItemLabel=[L]**

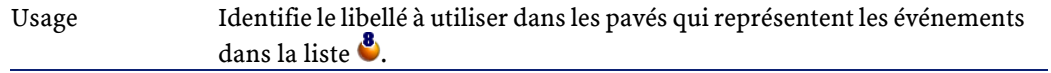

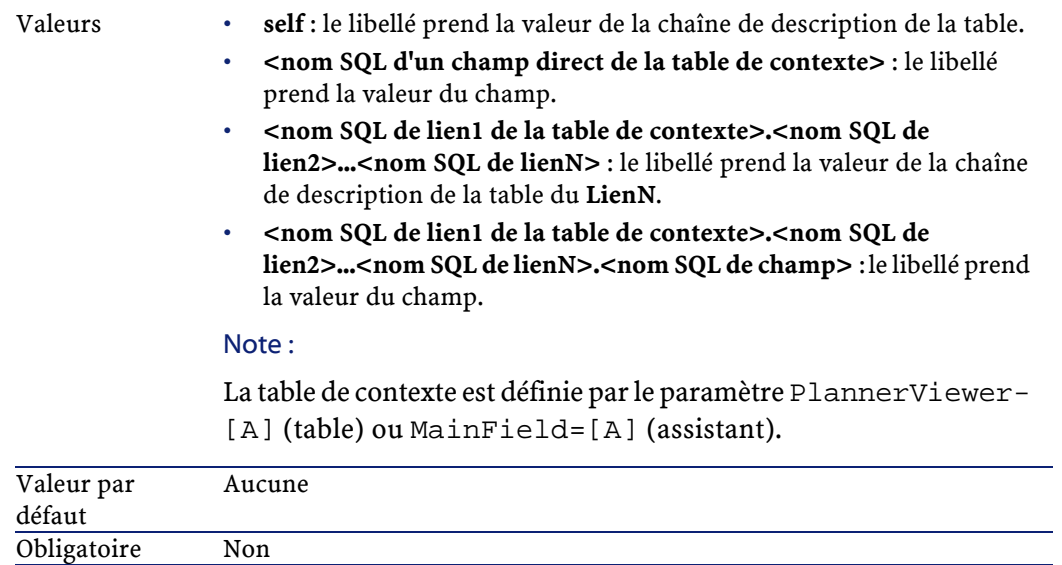

#### **LineLabel=[K]**

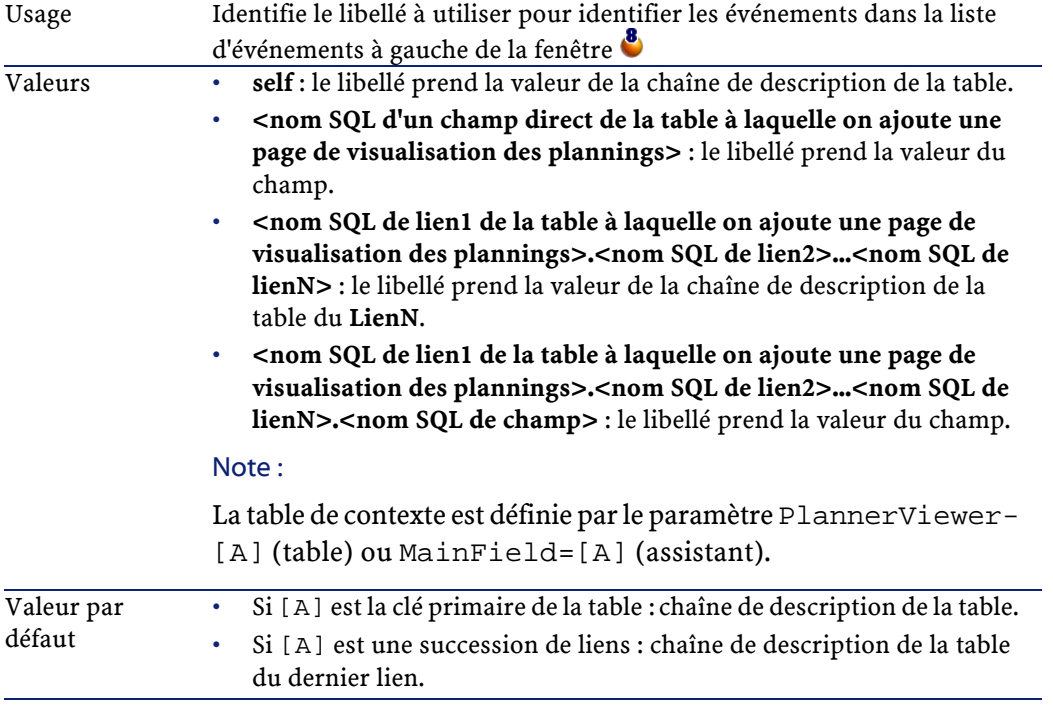

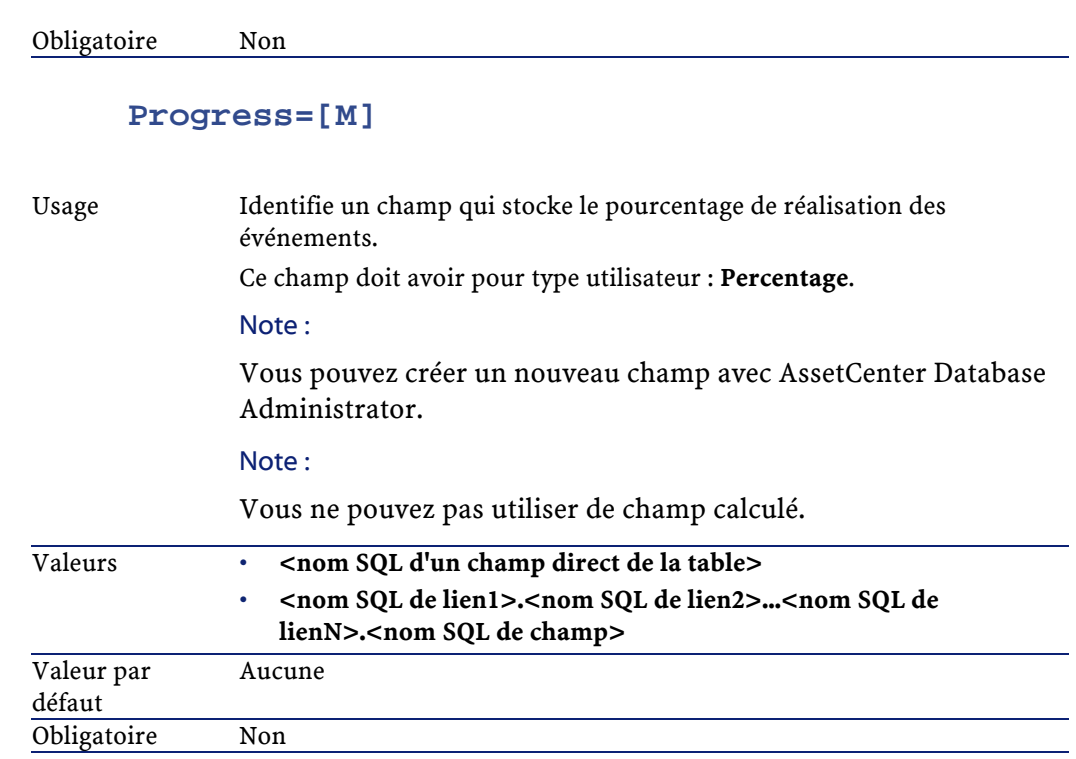

#### **WhereCond=[N]**

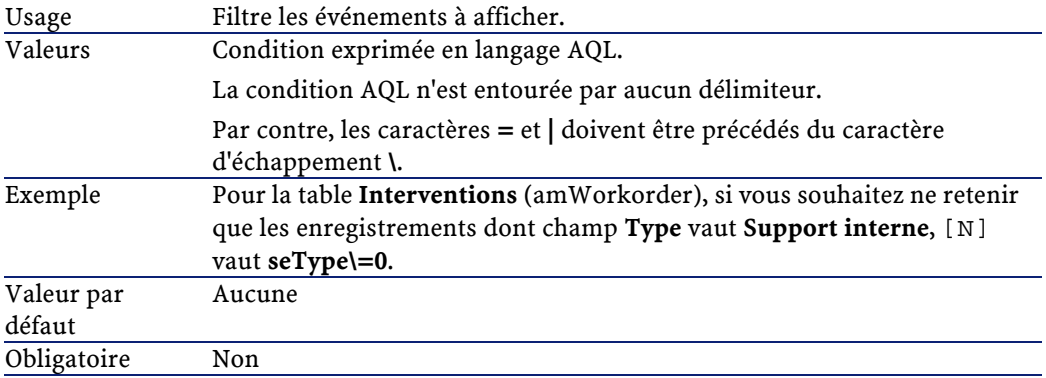

#### **OrderBy=[O]**

Usage Trie les événements à afficher.

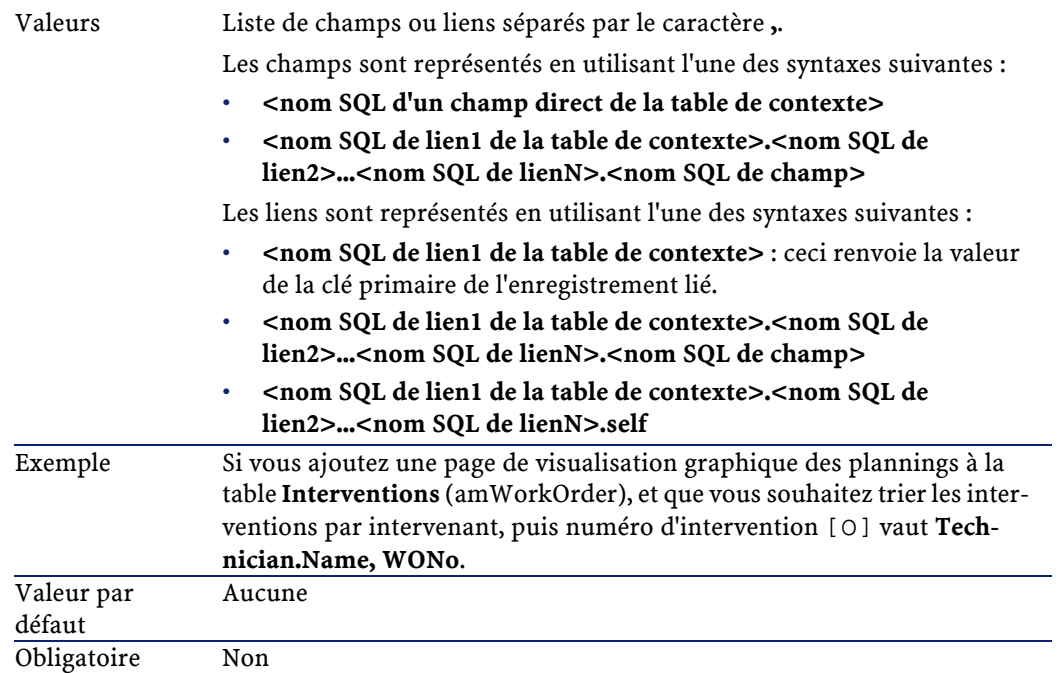

# **17** Utilisation de AssetCenter comme serveur de commandes DDE **CHAPITRE**

L'objet de ce paragraphe est de décrire en détail les appels DDE reconnus par AssetCenter utilisé comme serveur de commandes DDE.

L'approche retenue est de vous proposer un descriptif théorique suivi d'un exemple pratique du fonctionnement des appels DDE.

### **Définition d'un serveur de commandes DDE**

DDE signifie "Dynamic Data Exchange" et désigne des mécanismes d'échange dynamique de données entre applications Windows. Dans le cas présent, on utilise les mécanismes DDE pour piloter AssetCenter à partir d'une autre application.

### **Modalités d'appel d'un mécanisme DDE**

Les mécanismes DDE s'appuient sur des "services". Pour pouvoir exécuter ces mécanismes, il faut définir un "thème" qui situe le contexte dans lequel les

"commandes" doivent être exécutées. A chaque nouvelle définition de contexte, il faut clore le contexte précédent pour préserver l'intégrité des appels DDE. Vous trouverez dans ce chapitre des informations sur les éléments suivants :

- Service DDE
- Thème DDE
- Commande DDE

### **Service DDE**

Dans la majorité des cas, le "Service" est le nom de l'exécutable chargé en mémoire. Dans le cas présent, c'est-à-dire lorsque l'on utilise AssetCenter comme serveur DDE, le service est **am**.

### **Thème DDE**

Le thème permet de définir le contexte dans lequel l'action doit être exécutée. Pour AssetCenter, ce thème est nécessairement **AssetCenter**.

### **Commande DDE**

Il s'agit des commandes que l'on va demander à AssetCenter d'exécuter. Celles-ci peuvent être classées en plusieurs groupes :

- Les commandes globales, ne nécessitant pas de nom de table ou de champ comme paramètre pour leur exécution.
- Les commandes associées à une table, nécessitant le nom SQL d'une table comme paramètre pour leur exécution.
- Les commandes associées à une table et à un champ ou à un lien, nécessitant le nom SQL d'une table et le nom SQL d'un champ ou d'un lien comme paramètre pour leur exécution.
- Les commandes associées à la prise d'appel.

Les commandes de ces groupes sont de deux types :

- "Execute", qui permet d'exécuter une tâche dans AssetCenter.
- "Request", qui permet de demander des informations à AssetCenter.

### **Comment connaître le nom SQL d'une table, d'un champ et d'un lien ?**

Lorsque vous cliquez avec le bouton droit sur n'importe quel champ d'une table, AssetCenter affiche un menu contextuel. Si vous sélectionnez le menu **Configurer l'objet**, la fenêtre affichée par AssetCenter donne le nom SQL de la table ainsi que le nom SQL de l'objet (lien ou champ) sur lequel vous avez cliqué.

### **Introduction aux commandes DDE**

### **Etapes à respecter**

Trois étapes sont nécessaires à la bonne exécution d'une commande DDE :

1 Il faut tout d'abord définir précisément le contexte d'exécution de la commande en précisant le "Service" et le "Thème" à utiliser. Lors de l'utilisation d'AssetCenter comme serveur de commandes DDE, le "Thème" est toujours "AssetCenter".

### Note:

Une fois défini, le contexte est pris par défaut par toutes les commandes DDE qui suivent et ce jusqu'à ce qu'un nouveau contexte soit défini.

- 2 Il faut ensuite lancer la commande à proprement parler. Deux types de commandes sont disponibles.
	- **Execute: <commande>(<paramètres>)**
	- **Request: <commande>(<paramètres>)**
- 3 Il faut enfin clore le contexte défini précédemment.

### **Particularités**

Chaque application Windows a sa propre façon d'acheminer des appels DDE vers une autre application et de recevoir des commandes DDE d'une autre application. Dans la suite de ce document, nous vous proposons :

• une liste exhaustive des commandes DDE qu'AssetCenter peut recevoir. La syntaxe de chacune de ces commandes est décrite en détail.

• des exemples de pilotage d'AssetCenter par des mécanismes DDE, qui illustrent l'utilisation de ces commandes. Chacun des ces exemples fait appel à un langage de programmation différent.

### **Commandes globales**

Les commandes dites "globales" ne dépendent ni d'une table, ni d'un champ. En particulier, elles ne requièrent pas le nom SQL d'une table ou d'un champ comme paramètre pour leur exécution.

Vous trouverez dans ce chapitre des informations sur les commandes suivantes :

- Connect(Cnx, User, Password)
- Disconnect()
- ExecuteAction(ActionName)
- ListAllTables([Mask])
- ListOpenTables([Mask])
- OpenView(ViewName)

### **Connect(<Cnx>, <User>, <Password>)**

### **Type d'action**

Execute

#### **Description**

Effectue une connexion sur une base de donnée en utilisant les paramètres suivants :

#### **<Cnx>**

Ce paramètre peut contenir soit :

- Le nom d'une connexion préalablement définie sous AssetCenter (et que l'on retrouve dans le fichier **AmDb.ini**).
- La définition complète d'une connexion à une base de données selon la syntaxe décrite ci-dessous :

[<Moteur de base de données>;<Localisation de la base de données>;<Log in pour le moteur de base de données>;<Mot de passe du moteur de base de données>]

#### **<User>**

Ce paramètre contient le nom de l'utilisateur AssetCenter que vous voulez utiliser pour vous connecter à la base de données.

#### **<Password>**

Ce paramètre contient le mot de passe associé au login (valeur du paramètre "<User>").

### **Exemples**

La commande suivante permet de se connecter à une base Oracle pour laquelle une connexion a été préalablement définie sous AssetCenter. Le nom de cette connexion est "TDemo". La connexion s'effectue sous le login "Admin" dont le mot de passe est "password".

Execute:Connect(TDemo, Admin, password)

La commande ci-dessous réalise la même connexion, celle-ci n'ayant pas été préalablement définie sous AssetCenter. La base "TDemo" est localisée sur le serveur "Joshua". Le mot de passe pour la connexion au moteur Oracle est "Root".

Execute:Connect([Oracle;Joshua;TDemo;Root], Admin, password)

### **Disconnect()**

### **Type d'action**

Execute

### **Description**

Déconnecte AssetCenter de la base de données courante.

### **Exemple**

La commande suivante termine la connexion à la base de données AssetCenter :

Execute:Disconnect()

### **ExecuteAction(<ActionName>)**

### **Type d'action**

Execute

### **Description**

Provoque le déclenchement de l'action de nom "<ActionName>".

### **<ActionName>**

Ce paramètre contient le nom de l'action tel qu'il a été défini sous AssetCenter dans le champ **Nom** (Nom SQL : Name) de l'écran de détail de l'action.

### **Exemple**

La commande suivante déclenche l'action de nom "Rappel : Dossier non affecté" :

Execute:ExecuteAction(Rappel : Dossier non affecté)

### **ListAllTables([Mask])**

### **Type d'action**

Request

### **Description**

Donne une liste de toutes les tables de la base de données. Cette liste, composée des noms SQL des tables, peut être filtrée au moyen du paramètre "<Mask>".

### **<Mask>**

Ce paramètre permet de filtrer des données grâce aux caractères suivants :

• Le point d'interrogation ("?") est utilisé comme "joker" pour n'importe quel caractère unique.

• L'astérisque ("\*") est utilisée pour représenter n'importe quel caractère ou groupe de caractères.

#### **Exemples**

La commande suivante donne la liste des noms SQL de toutes les tables présentes dans la base de données courante :

Request:ListAllTables()

La commande suivante donne la liste des noms SQL de toutes les tables dont le nom SQL débute par "amA" :

Request:ListAllTables(amA\*)

La commande suivante donne la liste des noms SQL de toutes les tables dont le nom SQL contient la lettre "v" :

Request:ListAllTables(\*v\*)

La commande suivante donne la liste des noms SQL de toutes les tables dont le nom SQL débute par "am" et dont la quatrième lettre est "t" :

Request:ListAllTables(am?t\*)

### **ListOpenTables([Mask])**

### **Type d'action**

Request

### **Description**

Donne une liste des noms SQL de toutes les tables ouvertes de la base de données. Cette liste peut être filtrée au moyen du paramètre "<Mask>".

### **<Mask>**

Ce paramètre permet de filtrer des données grâce aux caractères suivants :

- Le point d'interrogation ("?") est utilisé comme "joker" pour n'importe quel caractère unique.
- L'astérisque ("\*") est utilisée pour représenter n'importe quel caractère ou groupe de caractères.

### **Exemples**

La commande suivante donne la liste des noms SQL de toutes les tables ouvertes dans la base de données courante :

Request:ListOpenTables()

La commande suivante donne la liste des noms SQL de toutes les tables ouvertes dont le nom SQL débute par "amA" :

Request:ListOpenTables(amA\*)

Supposons que les trois tables suivantes sont ouvertes sous AssetCenter : "amAsset", "amAction", "amModel". La commande précédente renvoie les noms SQL des deux tables débutant par "amA", à savoir : "amAsset" et "amAction".

### **OpenView(<ViewName>)**

### **Type d'action**

Execute

### **Description**

Ouvre une vue préalablement définie sous AssetCenter.

### **<ViewName>**

Ce paramètre contient le nom SQL de la vue tel qu'il est défini sous AssetCenter.

#### **Exemple**

La commande suivante ouvre la vue dont le nom SQL est **CurrentAssets** :

Execute:OpenView(CurrentAssets)

### **Commandes associées à une table**

Ces commandes dépendent d'une table. Elles requièrent le nom SQL d'une table comme paramètre pour leur exécution.

Vous trouverez dans ce chapitre des informations sur les commandes suivantes :

- OpenTable(Table)
- CloseTable(Table)
- Table.GetRecordCount()
- Table.SetViewMode(Mode)
- Table.SetRecordMode(Mode)
- Table.ListAllFields([Mask])
- Table.ListAllLinks([Mask])
- Table.SetFilter(Condition)
- Table.SetSelection(Condition)
- Table.GetSelectionId()

### **OpenTable(<Table>)**

### **Type d'action**

Execute

### **Description**

Ouvre la table de nom SQL "<Table>".

### **<Table>**

Ce paramètre contient le nom SQL de la table que la commande "OpenTable" doit ouvrir.

### **Exemple**

La commande suivante ouvre la table des biens (Nom SQL : amAsset) :

Execute:OpenTable(amAsset)

### **CloseTable(<Table>)**

### **Type d'action**

Execute

### **Description**

Ferme une table préalablement ouverte sous AssetCenter.

### **<Table>**

Ce paramètre contient le nom SQL de la table que la commande "CloseTable" doit fermer.

### **Exemple**

La commande suivante ferme la table des biens (Nom SQL : amAsset) :

Execute:CloseTable(amAsset)

### **<Table>.GetRecordCount()**

### **Type d'action**

Request

### **Description**

Renvoie le nombre d'enregistrements de la table de nom SQL "<Table>". La table sur laquelle est effectuée cette requête doit être ouverte pour que la commande fonctionne.

### **<Table>**

Ce paramètre contient le nom SQL de la table dont on veut connaître le nombre d'enregistrements.
## **Exemple**

La commande suivante renvoie le nombre d'enregistrement de la table des biens (Nom SQL : amAsset) :

```
Request:amAsset.GetRecordCount()
```
# **<Table>.SetViewMode(<Mode>)**

# **Type d'action**

Execute

## **Description**

Définit le mode de visualisation d'une table préalablement ouverte.

## **<Table>**

Ce paramètre contient le nom SQL de la table dont on veut définir le mode de visualisation.

## **<Mode>**

Ce paramètre peut prendre l'une des valeurs suivantes :

- "Arbo" : les enregistrements de la table "<Table>" sont affichés en vue arborescente.
- "List" : les enregistrements de la table "<Table>" sont affichés en liste.
- "ListOnly" :l'affichage est restreint à la liste des enregistrements de la table "<Table>".
- "DetailOnly" :l'affichage présente uniquement le détail de l'enregistrement sélectionné de la table "<Table>".
- "ListDetail" : l'affichage propose à la fois la liste des enregistrements de la table "<Table>" et le détail de l'enregistrement sélectionné dans cette liste.

## **Exemple**

La commande suivante passe la table des produits (Nom SQL : amPortfolio) en vue arborescente :

Execute:amPortfolio.SetViewMode(Arbo)

# **<Table>.SetRecordMode(<Mode>)**

# **Type d'action**

Execute

## **Description**

Définit le mode d'interaction avec les enregistrements d'une table ouverte.

#### **<Table>**

Ce paramètre contient le nom SQL de la table concernée.

#### **<Mode>**

Ce paramètre peut prendre l'une des valeurs suivantes :

- "New" : débute la création d'un nouvel enregistrement dans la table "<Table>". La commande correspond alors à un clic sur **Nouveau**.
- "Duplicate" : duplique l'enregistrement sélectionné de la table "<Table>". La commande correspond alors à un clic sur **Dupplication**.
- "Delete" : détruit l'enregistrement sélectionné de la table "<Table>". La commande correspond alors à un clic sur **Détruire**.
- "Modify" : valide les modifications apportées à l'enregistrement sélectionné de la table "<Table>". La commande correspond alors à un clic sur **Modifier**.
- "Create" : valide la création d'un nouvel enregistrement dans la table "<Table>". La commande correspond alors à un clic sur **Créer**.
- "CreateContinue" : combine une création et une duplication. La commande correspond alors à un clic sur treer on
- "Cancel" : annule la création d'un nouvel enregistrement ou les modifications apportées à l'enregistrement sélectionné. La commande correspond alors à un clic sur **Annuler**.
- "Close" :provoque la fermeture de la table "<Table>" préalablement ouverte. La commande correspond alors à un clic sur **Fermer**.

# **Exemple**

L'exemple suivant ouvre la table des biens (Nom SQL : amAsset), débute la création d'un nouvel enregistrement, puis annule cette création :

Execute:OpenTable(amAsset) Execute:amAsset.SetRecordMode(New) Execute:amAsset.SetRecordMode(Cancel)

# **<Table>.ListAllFields([Mask])**

# **Type d'action**

Request

## **Description**

Renvoie la liste des noms SQL de tous les champs de la table "<Table>" précédemment ouverte.

## **<Table>**

Ce paramètre contient le nom SQL de la table sur laquelle s'effectue la requête.

## **<Mask>**

Ce paramètre permet de filtrer des données grâce aux caractères suivants :

- Le point d'interrogation ("?") est utilisé comme "joker" pour n'importe quel caractère unique.
- L'astérisque ("\*") est utilisée pour représenter n'importe quel caractère ou groupe de caractères.

## **Exemple**

La commande suivante renvoie la liste des noms SQL de tous les champs de la table des biens :

Request:amAsset.ListAllFields

La commande suivante renvoie la liste des noms SQL de tous les champs de la table des biens (Nom SQL : amAsset) dont le nom SQL débute par "se" :

Request:amAsset.ListAllFields(se\*)

# **<Table>.ListAllLinks([Mask])**

## **Type d'action**

Request

#### **Description**

Renvoie la liste des noms SQL de tous les liens de la table "<Table>" précédemment ouverte.

#### **<Table>**

Ce paramètre contient le nom SQL de la table sur laquelle s'effectue la requête.

#### **<Mask>**

Ce paramètre permet de filtrer des données grâce aux caractères suivants :

- Le point d'interrogation ("?") est utilisé comme "joker" pour n'importe quel caractère unique.
- L'astérisque ("\*") est utilisée pour représenter n'importe quel caractère ou groupe de caractères.

### **Exemple**

La commande suivante renvoie la liste des noms SQL de tous les liens de la table des biens (Nom SQL : amAsset) :

Request:amAsset.ListAllLinks

La commande suivante renvoie la liste des noms SQL de tous les liens de la table des biens (Nom SQL : amAsset) dont le nom SQL débute par "se" :

```
Request:amAsset.ListAllLinks(se*)
```
# **<Table>.SetFilter(<Condition>)**

## **Type d'action**

Execute

#### **Description**

Réalise un filtre sur la table "<Table>" en fonction du paramètre "<Condition>".

#### **<Table>**

Ce paramètre contient le nom SQL de la table dont on veut filtrer les enregistrements.

## **<Condition>**

Ce paramètre contient la condition à respecter lors de l'exécution de la commande. C'est une clause AQL.

## **Exemple**

La commande suivante effectue un filtre sur la table des biens (Nom SQL : amAsset). Ce filtre n'affiche que les enregistrements modifiés avant le 28/08/02 à 15:00:00 :

Execute:amAsset.SetFilter(dtLastModif<[02/08/28 15:00:00])

# **<Table>.SetSelection(<Condition>)**

# **Type d'action**

Execute

# **Description**

Sélectionne un ou plusieurs enregistrements de la table "<Table>" préalablement ouverte, en fonction du paramètre "<Condition>".

# **<Table>**

Ce paramètre contient le nom SQL de la table dont on veut sélectionner un ou plusieurs enregistrements.

#### **<Condition>**

Ce paramètre contient la condition à respecter lors de l'exécution de la commande. C'est une clause AQL.

#### **Exemple**

La commande suivante sélectionne les biens dont le code interne est supérieur ou égal à "7" :

Execute:amAsset.SetSelection(AssetTag>='7')

# **<Table>.GetSelectionId()**

# **Type d'action**

Request

#### **Description**

Renvoie la liste des identifiants des enregistrements sélectionnés de la table "<Table>".

#### **<Table>**

Ce paramètre contient le nom SQL de la table sur laquelle s'effectue la requête.

## **Exemple**

L'exemple suivant sélectionne les enregistrements de la table des biens (Nom SQL : amAsset) dont le code interne est supérieur ou égal à 7, puis renvoie la liste des identifiants des enregistrements sélectionnés :

```
Execute:amAsset.SetSelection(AssetTag>='7') 
Request:amAsset.GetSelectionId()
```
# **Commandes associées à une table et à un champ ou à un lien**

Ces commandes dépendent d'un champ d'une table. Elles requièrent le nom SQL d'une table et le nom SQL d'un champ ou d'un lien de cette table comme paramètres pour leur exécution.

Vous trouverez dans ce chapitre des informations sur les commandes suivantes :

- Table-Objet.AddLink()
- Table-Objet.GetValue()
- Table-Objet.Highlight()
- Table-Objet.RemoveLink()
- Table-Objet.SetFocus()
- Table-Objet.SetValue(Value)
- Table-Link.SetValueWhere(Condition)
- Table-Objet.Show()

## **<Table>:<Objet>.AddLink()**

## **Type d'action**

Execute

## **Description**

Simule un clic sur le bouton  $\blacksquare$  d'une zone de liste. Cette commande permet d'ajouter un lien à un enregistrement d'une table.

## **<Table>**

Ce paramètre contient le nom SQL de la table concernée par l'opération.

#### **<Objet>**

Ce paramètre contient le nom SQL de l'objet concerné.

#### **Exemple**

La commande suivante ajoute une valeur dans une énumération.

Execute:amItemizedList:ItemListVals.AddLink()

# **<Table>:<Objet>.GetValue()**

#### **Type d'action**

Request

#### **Description**

Renvoie la valeur d'un "<Objet>" (champ ou lien) de la table "<Table>" pour l'enregistrement sélectionné.

#### **<Table>**

Ce paramètre contient le nom SQL de la table sur laquelle s'effectue la requête.

#### **<Objet>**

Ce paramètre contient le nom SQL du champ ou du lien de la table "<Table>" dont vous souhaitez récupérer la valeur.

#### **Exemple**

La commande suivante renvoie la valeur du champ **Champ1** (Nom SQL : Field1) de la table des biens (Nom SQL : amAsset) :

Request:amAsset:Field1.GetValue()

La commande suivante renvoie la valeur du lien **Modèle** (Nom SQL : Model) de la table des biens (Nom SQL : amAsset) :

Request:amAsset:Model.GetValue()

La commande suivante renvoie la valeur du lien **Commentaire** (Nom SQL : Comment) de la table des biens (Nom SQL : amAsset) :

Request:amAsset:Comment.GetValue()

# **<Table>:<Objet>.Hilight()**

# **Type d'action**

Execute

# **Description**

Met le focus sur un champ et le fait clignoter.

# **<Table>**

Ce paramètre contient le nom SQL de la table concernée par l'opération.

# **<Objet>**

Ce paramètre contient le nom SQL du champ concerné par l'opération. Cette commande ne fonctionne pas sur un lien.

# **Exemple**

La commande suivante fait clignoter le champ **Code à barres** (Nom SQL : Barcode) de la table des biens (Nom SQL : amAsset) :

Execute:amAsset:Barcode.Hilight()

# **<Table>:<Objet>.RemoveLink()**

# **Type d'action**

Execute

# **Description**

Simule un clic sur le bouton  $\blacksquare$  d'une zone de liste. Cette commande permet de supprimer un lien à un enregistrement d'une table.

# **<Table>**

Ce paramètre contient le nom SQL de la table concernée par l'opération.

## **<Objet>**

Ce paramètre contient le nom SQL de l'objet concerné.

# **Exemple**

La commande suivante supprime la valeur sélectionnée dans une énumération.

Execute:amItemizedList:ItemListVals.RemoveLink()

# **<Table>:<Objet>.SetFocus()**

# **Type d'action**

Execute

## **Description**

Déplace le focus sur le champ ou le lien "<Objet>" de la table "<Table>" pour l'enregistrement sélectionné.

## **<Table>**

Ce paramètre contient le nom SQL de la table contenant le champ ou le lien sur lequel vous souhaitez déplacer le focus.

# **<Objet>**

Ce paramètre contient le nom SQL du champ ou du lien de la table "<Table>" sur lequel vous souhaitez déplacer le focus.

# **Exemple**

La commande suivante déplace le focus sur le champ **Cod.int.** (AssetTag) de la table **Biens** (amAsset) :

Execute:amAsset:AssetTag.SetFocus()

# **<Table>:<Objet>.SetValue(<Value>)**

# **Type d'action**

Execute

# **Description**

Renseigne le champ "<Field>" de la table "<Table>", pour l'enregistrement sélectionné, avec la valeur "<Value>".

# **<Table>**

Ce paramètre contient le nom SQL de la table contenant le champ que vous souhaitez renseigner.

## **<Field>**

Ce paramètre contient le nom SQL du champ de la table "<Table>" que vous souhaitez renseigner.

## **<Value>**

Ce paramètre contient la valeur que vous souhaitez affecter au champ "<Field>" de la table "<Table>" pour l'enregistrement sélectionné. Dans le cas d'un champ de type "Date" ou "Date and time", ce paramètre doit être exprimé au format de date international (yy/mm/dd hh:mm:ss).

## **Exemple**

La commande suivante met la valeur "Test" dans le champ **Champ1** (Nom SQL :Field1) de la table des biens (Nom SQL : amAsset), pour l'enregistrement sélectionné :

```
Execute:amAsset:Field1.SetValue(Test)
```
La commande suivante met la valeur "28/08/02" dans le champ **Date accept.** (Nom SQL : dAccept) de la table des biens (Nom SQL : amAsset), pour l'enregistrement sélectionné :

Execute:amAsset:dAccept.SetValue(02/08/28)

# **<Table>:<Link>.SetValueWhere(<Condition>)**

## **Type d'action**

Execute

#### **Description**

Renseigne le lien "<Link>" de la table "<Table>", pour l'enregistrement sélectionné, en respectant la condition "<Condition>".

#### **<Table>**

Ce paramètre contient le nom SQL de la table contenant le champ que vous souhaitez renseigner.

#### **<Link>**

Ce paramètre contient le nom SQL du lien de la table "<Table>" que vous souhaitez renseigner.

## **<Condition>**

Ce paramètre permet d'identifier l'enregistrement destination du lien. C'est une clause AQL.

#### **Exemple**

L'exemple suivant met la valeur "Test" dans le lien **Modèle** (Nom SQL :Model) de la table des biens (Nom SQL : amAsset) pour l'enregistrement sélectionné. Le modèle "Test" doit exister pour que la commande DDE s'exécute correctement.

Execute:amAsset:Model.SetValueWhere(Name='Test')

# **<Table>:<Objet>.Show()**

# **Type d'action**

Execute

#### **Description**

Déplace le focus sur un champ ou un lien non visible à l'écran. La table contenant le champ ou le lien doit être ouverte.

## **<Table>**

Ce paramètre contient le nom SQL de la table concernée par l'opération.

# **<Objet>**

Ce paramètre contient le nom SQL de l'objet concerné.

# **Exemple**

La commande suivante déplace le focus sur le champ.**Code compt.**(Nom SQL : AcctCode) de la table des biens (Nom SQL : amAsset) :

Execute:amAsset:AcctCode.Show()

# **Commandes associées à la prise d'appel**

Ces commandes ont été spécialement étudiées pour effectuer une prise d'appel en utilisant des mécanismes DDE.

Vous trouverez dans ce chapitre des informations sur les commandes suivantes :

- NewTicket()
- NewTicket.SetTicketMode(Mode)
- NewTicket.GetTicketNumber()
- NewTicket-Objet.SetValue(Value)
- NewTicket-Objet.SetValueWhere(Condition)
- NewTicket-Objet.GetValue ()

# **NewTicket()**

**Type d'action**

Execute

## **Description**

Déclenche l'assistant de prise d'appel sous AssetCenter.

#### **Exemple**

La commande suivante déclenche la prise d'appel et vous permet de renseigner un nouveau dossier de support :

Execute:NewTicket()

# **NewTicket.SetTicketMode(<Mode>)**

## **Type d'action**

Execute

#### **Description**

Provoque un clic sur l'un des boutons de l'écran de prise d'appel.

#### **<Mode>**

Ce paramètre peut prendre l'une des valeurs suivantes :

- "Save" : enregistre l'appel en cours. Ce mode correspond à un clic sur le bouton **Enregistrer l'appel**.
- "Solved" : clos l'appel en cours. Ce mode correspond à un clic sur le bouton **Clore le dossier**.
- "Proceed" : poursuit le traitement de l'appel. Ce mode correspond à un clic sur le bouton **Poursuivre**.
- "SaveNOpen" : complète le traitement de l'appel. Ce mode correspond à un clic sur le bouton **Compléter**.
- "Cancel" : annule la prise d'appel. Ce mode correspond à un clic sur le bouton **Annuler**.
- "Close" : ferme l'écran de prise d'appel. Ce mode correspond à un clic sur le bouton **Fermer**.
- "ForceNewFile" : déclenche la création d'un sous-dossier pour le dossier saisi dans le lien **Dossier** de l'écran de prise d'appel.

#### **Exemple**

La commande suivante déclenche la prise d'appel, puis l'annule :

```
Execute:NewTicket() 
Execute:NewTicket.SetTicketMode(Cancel)
```
# **NewTicket.GetTicketNumber()**

## **Type d'action**

Request

## **Description**

Renvoie le numéro du dossier en cours dans l'écran de prise d'appel.

#### **Exemple**

La commande suivante déclenche la prise d'appel et renvoie le numéro du dossier en cours de saisie :

```
Execute:NewTicket() 
Execute:NewTicket.GetTicketNumber()
```
# **NewTicket:<Objet>.SetValue(<Value>)**

## **Type d'action**

Execute

## **Description**

Renseigne un des champs ("<Objet>") de l'écran de prise d'appel avec la valeur "<Value>".

## **<Objet>**

Ce paramètre peut prendre l'une des valeurs suivantes :

• "Description" : la commande renseigne le champ **Description** de l'écran de prise d'appel.

- "DescComp" : la commande renseigne le champ **Complément de description** de l'écran de prise d'appel.
- "Notes" :la commande renseigne le champ **Notes** de l'écran de prise d'appel.

#### **<Value>**

Ce paramètre contient la valeur à affecter au champ "<Objet>" de l'écran de prise d'appel.

#### **Exemple**

La commande suivante déclenche la prise d'appel, puis renseigne les champs **Description** et **Notes** :

```
Execute:NewTicket() 
Execute:NewTicket:Description.SetValue(Second problème sur ce matériel) 
Execute:NewTicket:Notes.SetValue(A résoudre d'urgence)
```
# **NewTicket:<Objet>.SetValueWhere(<Condition>)**

## **Type d'action**

Execute

#### **Description**

Renseigne un des liens ("<Objet>") de l'écran de prise d'appel en accord avec la condition "<Condition>"

## **<Objet>**

Ce paramètre peut prendre l'une des valeurs suivantes :

- "Caller" : la commande renseigne le lien **Appelant** de l'écran de prise d'appel.
- "File" : la commande renseigne le lien **Dossier** de l'écran de prise d'appel.
- "Asset" : la commande renseigne le lien **Bien** de l'écran de prise d'appel.
- "ProblemClass" : la commande renseigne le lien **Type** de l'écran de prise d'appel.
- "EscalScheme" :la commande renseigne le lien **Escalade** de l'écran de prise d'appel.

• "Contact" : la commande renseigne le lien **A contacter** de l'écran de prise d'appel.

#### **<Condition>**

Ce paramètre contient la condition à respecter lors de l'exécution de la commande. C'est une clause AQL.

#### **Exemple**

La commande suivante déclenche la prise d'appel, puis renseigne les liens **Appelant** et **Type**. Une personne de nom "Dernham, Elliot" et un type de problème "Imprimante en panne" doivent exister dans la base de données :

```
Execute:NewTicket() 
Execute:NewTicket:Caller.SetValueWhere(Name='Dernham') 
Execute:NewTicket:ProblemClass.SetValueWhere(Name='Imprimante en panne')
```
# **NewTicket:<Objet>.GetValue ()**

# **Type d'action**

Request

## **Description**

Renvoie la valeur d'un des champs ou liens ("<Objet>") de l'écran de prise d'appel.

## **<Objet>**

Ce paramètre peut prendre l'une des valeurs suivantes :

- "Caller" : la commande renvoie la valeur du lien **Appelant** de l'écran de prise d'appel.
- "File" : la commande renvoie la valeur du lien **Dossier** de l'écran de prise d'appel.
- "Asset" : la commande renvoie la valeur du lien **Bien** de l'écran de prise d'appel.
- "ProblemClass" : la commande renvoie la valeur du lien **Type** de l'écran de prise d'appel.
- "Description" : la commande renvoie la valeur du champ **Description** de l'écran de prise d'appel.
- "DescComp" : la commande renvoie la valeur du champ **Complément de description** de l'écran de prise d'appel.
- "EscalScheme" : la commande renvoie la valeur du lien **Escalade** de l'écran de prise d'appel.
- "Contact" : la commande renvoie la valeur du lien **A contacter** de l'écran de prise d'appel.
- "Notes" : la commande renvoie la valeur du lien **Notes** de l'écran de prise d'appel.

## **Exemple**

La commande suivante renvoie la valeur du champ **Appelant** de l'écran de prise d'appel :

Execute:NewTicket:Caller.GetValue

# **Introduction aux exemples d'appels DDE**

Afin d'illustrer cette fonctionnalité d'AssetCenter nous vous invitons à découvrir l'utilisation des services DDE au travers de plusieurs scénarios :

- Le premier scénario propose une illustration théorique des appels DDE.
- Le second scénario présente un cas pratique d'utilisation des appels DDE sous Excel. L'exemple associé est programmé en Visual Basic pour Applications.
- Le troisième scénario présente une application écrite en Visual Basic 5.0 qui vous permettra d'expérimenter les appels DDE de façon plus ergonomique.

# **Premier scénario - appels DDE internes de AssetCenter**

L'objectif de ce scénario est d'identifier, pour chacune des actions à effectuer, la commande DDE appropriée et les paramètres adéquats. Ce scénario présente l'aspect théorique de l'utilisation des mécanismes DDE ; l'aspect pratique est abordé dans les scénarios suivants.

Dans l'exemple suivant, nous allons créer une localisation, appelée

**Headquarters**, située à San Diego. Voici les actions qui seront effectuées :

- 1 Ouverture de la table des localisations
- 2 Saisie du nom de la localisation
- 3 Saisie de la ville de la localisation
- 4 Saisie du code postal de la localisation
- 5 Création de la localisation

## **Introduction**

Nous devons tout d'abord identifier le service et le thème pour l'exécution des commandes DDE.

Nous nous trouvons dans le cadre général de l'application AssetCenter, donc :

- Service : **am**
- Thème : **AssetCenter**

Il ne reste plus qu'à exécuter la commande déclenchant l'ouverture de la table des localisations :

- Commande : **OpenTable()**
- Paramètre : le nom SQL de la table à ouvrir à savoir **amLocation**

La commande s'écrit donc :

OpenTable(amLocation)

AssetCenter ouvre alors la table des localisations. Il ne reste plus qu'à démarrer la création d'un nouvel enregistrement pour cette table :

- Commande : **SetRecordMode()**
- Préfixe de la commande : le nom SQL de la table, à savoir **amLocation**
- Paramètre : le mode de saisie, à savoir **New**

La commande s'écrit donc :

amLocation.SetRecordMode(New)

## **Saisies**

Il ne reste plus qu'à communiquer à AssetCenter les commandes de saisie des champs qui nous intéressent :

- Champ **Nom** (Name). La commande à utiliser et ses paramètres sont les suivants :
	- Commande : **<Table>:<Objet>.SetValue(<Value>)**
		- \* Paramètre **<Table>** : le nom SQL de la table, soit **amLocation**
		- \* Paramètre **<Objet>** : le nom SQL du champ, soit **Name**
		- \* Paramètre **<Value>** : la valeur du champ, soit **Headquarters**

amLocation:TextLabel.SetValue(Headquarters)

- Champ **Ville** (City). La commande à utiliser et ses paramètres sont les suivants :
	- Commande : **<Table>:<Objet>.SetValue(<Value>)**
		- \* Paramètre **<Table>** : le nom SQL de la table, soit **amLocation**
		- \* Paramètre **<Objet>** : le nom SQL du champ, soit **City**
		- \* Paramètre **<Value>** : la valeur du champ, soit **San Diego**

amLocation:seDataType.SetValue(San Diego)

- Champ **Code postal** (ZIP). La commande à utiliser et ses paramètres sont les suivants :
	- Commande : **<Table>:<Objet>.SetValue(<Value>)**
		- \* Paramètre **<Table>** : le nom SQL de la table, soit **amLocation**
		- \* Paramètre **<Objet>** : le nom SQL du champ, soit **ZIP**
		- \* Paramètre **<Value>** : la valeur du champ, soit **CA 92130**

amLocation:Unit.SetValue(CA 92130)

# **Création de la localisation**

Pour créer la localisation, il ne reste plus qu'à créer l'enregistrement dans la table des localisations :

- Commande : **<Table>.SetRecordMode(<Mode>)**
	- Paramètre **<Table>** : le nom SQL de la table, soit **amLocation**
	- Paramètre **<Mode>** : le mode de création d'un enregistrement, soit **Create**

amLocation.SetRecordMode(Create)

# **Second scénario - appels DDE depuis Microsoft Excel**

#### $M$  Note :

Ce scénario a été testé avec Microsoft Excel 2002.

Comme support de cet exemple, veuillez ouvrir le fichier **TestDDE.xls** situé dans le dossier **Samples\DDE\Excel** de AssetCenter. Ce fichier contient toutes les macro-commandes nécessaires au bon déroulement de cet exemple. Cet exemple est identique au précédent, seuls les appels DDE sont différents et respectent la norme VBA (Visual Basic for Applications).

Ce chapitre contient les éléments suivants :

- Description de la macro
- Source de la macro

#### **Description de la macro**

Placez-vous dans la feuille de calcul intitulée **Data\_entry** du fichier **TestDDE.xls**. Elle contient un tableau de trois colonnes respectivement nommées **Name**, **City**, et **ZIP**, ainsi qu'un bouton **Create location** auquel une macro appelée **Create location** a été affectée.

Il suffit de saisir les valeur adéquates dans les champs **Name** (dans cet exemple la cellule B6), **City** (cellule C6), **ZIP** (cellule D6), et de cliquer sur le bouton **Create location** pour qu'Excel demande à AssetCenter d'effectuer les actions suivantes :

- 1 Ouverture de la table des localisations
- 2 Saisie du nom de la localisation
- 3 Saisie du ville de la localisation
- 4 Saisie du code postal de la localisation
- 5 Création de la localisation

#### **Source de la macro**

Pour information, voici le listing du programme macro qui exécute les appels DDE. Pour plus de précisions sur les appels DDE sous Excel ou Word et sur

la syntaxe du langage VBA, veuillez vous référer à la documentation fournie avec ces logiciels.

```
Sub CreateLocation()
Dim Name As String
Dim City As String
Dim ZIP As String
Name = Worksheets("Data_entry").Range("B6")
City = Worksheets("Data_entry").Range("C6")
ZIP = Worksheets("Data_entry").Range("D6")
Contexte = Application.DDEInitiate(app:="am", topic:="AssetCenter")
Application.DDEExecute Contexte, "OpenTable(amLocation)"
Application.DDEExecute Contexte, "amLocation.SetRecordMode(New)"
Application.DDEExecute Contexte, "amLocation:Name.SetValue(" + Name + ")"
Application.DDEExecute Contexte, "amLocation:City.SetValue(" + City + ")"
Application.DDEExecute Contexte, "amLocation:ZIP.SetValue(" + ZIP + ")"
Application.DDEExecute Contexte, "amLocation.SetRecordMode(Create)"
Application.DDETerminate Contexte
End Sub
```
# **Troisième scénario - appels DDE depuis Visual Basic**

Ce scénario vous propose de découvrir un utilitaire permettant d'expérimenter l'utilisation des mécanismes DDE au travers d'une interface graphique simple. Il constitue également une bonne illustration de la façon de programmer des mécanismes DDE en Visual Basic

Comme support de cet exemple, veuillez exécuter le programme **DDE TestCenter.exe** selon le chemin suivant : **Samples\DDE\Program**. Ce programme vous permet d'exécuter des commandes DDE de type **Execute** et **Request**.

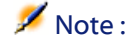

AssetCenter doit impérativement être lancé pour recevoir les commandes DDE transmises par le programme Basic.

Vous trouverez dans ce chapitre les parties suivantes :

- Source du programme
- Précautions d'utilisation
- Exécution du programme

## **Source du programme**

Vous pouvez trouver le code source commenté du programme, sous la forme d'un projet Visual Basic selon le chemin suivant : **sample\DDE\Visual Basic**.

# **Précautions d'utilisation**

## **Installation**

Pour pouvoir utiliser ce programme, Visual Basic doit être installé correctement sur votre poste. En particulier certains contrôles ActiveX doivent être enregistrés dans votre base de registre Windows. Si DDE TestCenter vous renvoie un erreur du type "Le contrôle XXXX n'est pas enregistré", vous pouvez essayer la manipulation suivante :

- 1 Recherchez l'emplacement du contrôle sur votre disque dur et placez-vous dans son dossier.
- 2 Exécutez la commande suivante :

regsvr32 XXXX

3 Lancez à nouveau l'application DDE TestCenter. En cas d'échec, veuillez vous référer à la documentation de Visual Basic

#### **Recommandations**

Pour pleinement profiter de cet exemple, nous vous recommandons de :

- 1 Lancer AssetCenter, puis réduire la taille de la fenêtre de l'application à environ la moitié de la taille de votre écran.
- 2 Lancer le programme DDE TestCenter.exe et déplacer la fenêtre de l'application en regard de celle de AssetCenter.

#### $N$ Note  $\cdot$

Le résultat des commandes saisies dans **DDE TestCenter.exe** est ainsi directement visible dans AssetCenter.

## **Syntaxe**

Cet exemple est similaire au précédent, seuls les appels DDE sont différents et respectent la norme Visual Basic.

# **Exécution du programme**

## **Commande DDE de type Execute**

Placez-vous dans l'onglet **Execute**.

Il vous suffit de saisir la commande à exécuter dans le champ **Command** en respectant la syntaxe suivante :

Command=<commande>(<paramètres>)

Appuyez alors sur le bouton **s** pour exécuter la commande. Les éventuelles erreurs sont renvoyées dans le champ **Last DDE Error**.

#### **Exemple n°1 :**

La commande **Execute** suivante ouvre la table des caractéristiques :

OpenTable(amLocation)

#### **Exemple n°2 :**

Les commandes **Execute** suivantes ouvrent la table des budgets, créent un nouvel enregistrement et renseignent le champ **Nom** (Name) de l'écran de détail. Exécutez ces commandes séquentiellement :

```
OpenTable(amBudget) 
amBudget.SetRecordMode(New) 
amBudget:Name.SetValue("Test")
```
## **Commande DDE de type Request**

Placez-vous dans l'onglet **Request**.

Il vous suffit de saisir la commande à exécuter dans le champ **Command** en respectant la syntaxe suivante :

Command=<commande>(<paramètres>)

Appuyez alors sur le bouton **le pour exécuter la commande. Le résultat de la** requête est affiché dans le champ **Request Result**. Les éventuelles erreurs sont renvoyées dans le champ **Last DDE Error**.

#### **Exemple n°1 :**

La commande **Request** suivante affiche la liste des noms SQL de toutes les tables présentes dans la connexion courante :

ListAllTables()

## **Exemple n°2 :**

La commande **Request** suivante affiche la liste des noms SQL de tous les champs de la table des caractéristiques (amFeature) préalablement ouverte :

amFeature.ListAllFields()

# **18** Optimisationde AssetCenter en réseau WAN

Les réseaux WAN se caractérisent souvent par :

• Un faible débit.

**CHAPITRE**

Un temps de latence important.

Il est possible de configurer AssetCenter pour minimiser ces inconvénients ; toutefois, ces configurations se font au détriment de certaines fonctionnalités AssetCenter.

Ce chapitre fournit quelques pistes pour atténuer les limitations des réseaux WAN. Il est toutefois important que vous effectuiez des tests pour situer le juste milieu entre une plus grande réactivité de l'application et la perte de certaines fonctionnalités.

# **Options du menu Edition/ Options**

Vous pouvez limiter la durée des accès à la base de données grâce aux options suivantes :

• Option **Autocomplétion au bout de** de la catégorie **Navigation** : vous pouvez soit désactiver l'autocomplétion, soit indiquer un grand nombre de ms (par exemple, autocomplétion au bout de 10 000 ms).

• Option **Arbres dans les listes déroulantes** de la catégorie **Navigation** : vous pouvez désactiver cette option, car les vues arborescentes sont plus coûteuses en performance que les vues en liste.

Cependant, vous perdrez la convivialité des listes arborescentes dans les listes déroulantes.

Vous pouvez limiter le flux d'informations entre le poste client et le serveur de base de données, en jouant sur les options suivantes :

- Options **Ne pas charger pendant plus de** et **Ne pas charger plus de** de la catégorie **Listes** (listes principales ou autres) : nous vous conseillons de limiter le nombre de lignes à charger (par exemple, vous pouvez préciser qu'il ne faut pas charger plus de 50 lignes dans les listes principales et 15 dans les listes d'onglet). C'est à vous de déterminer le nombre de lignes à charger, selon les filtres éventuels que vous appliquez aux listes affichées, et la probabilité de trouver les informations souhaitées dans un nombre de lignes fixé.
- **Test régulier**, catégorie **Messages** : vous pouvez choisir de tester les nouveaux messages à la connexion seulement, ou bien fixer des intervalles de vérification plus grands (toutes les 10 minutes par exemple).
- Catégorie **Caches** : vous pouvez augmenter les intervalles de rafraîchissement des caches (colonne **Toutes les**), voire ne pas les rafraîchir au cours d'une session AssetCenter. Les caches sont alors chargés à la connexion seulement.

Certes, si vous ne rafraîchissez pas fréquemment les caches, il est possible que les données affichées ne soient pas à jour. Cependant, la plupart des données concernées par les caches sont souvent mises en place lors de l'installation d'AssetCenter et peu sujettes à des variations quotidiennes (liste d'énumérations, dictionnaire de caractéristiques, devises, calendrier des jours ouvrés, etc.).

# **Listes**

# **Paramétrer une liste particulière**

Les listes principales et les listes d'onglet peuvent être configurées à l'aide du menu contextuel **Configurer la liste** dans plusieurs cas de figure :

- listes affichées par les menus d'accès aux tables (menu **Parc/ Biens et lots**, par exemple),
- listes affichées par les vues (menu **Outils/ Vues**),
- listes de choix (menu contextuel **Choisir le lien**),
- listes qui apparaissent dans certains onglets des fenêtres de détail.

#### **Tri des listes**

Le tri de ces listes peut être effectué de deux manières :

- en choisissant vos propres critères de tri (colonne **Tri**),
- en utilisant des index prédéfinis (champ **Tri par index**).

Les performances d'affichage de ces deux possibilités sont parfois différentes, sans qu'il soit possible de prévoir laquelle des deux offre la meilleure solution. Vous devrez donc essayer les deux solutions pour chacune des listes d'AssetCenter avant de choisir celle qui convient le mieux.

#### **Filtres**

Les listes peuvent également être filtrées.

Le temps requis pour afficher une liste augmente avec :

- Le nombre de critères de filtrage
- La distance des tables dans lesquelles figurent les critères de filtre (distance par rapport à la table dont la liste affiche le contenu)
- Le nombre de clauses **OR** dans la requête du filtre

#### **Sélection des colonnes à afficher**

Le temps d'affichage d'une liste augmente avec :

- Le nombre de colonnes à afficher
- La distance des tables dans lesquelles figurent les champs ou liens à afficher

#### **Affichage en mode tableau ou arborescent**

Le mode **arborescent** est plus lent que le mode **tableau**.

## **Affichage d'icônes dans les listes**

Les icônes prennent plus de temps à afficher que le texte.

# **Paramètrer l'ensemble des listes au niveau d'une base de données**

Certaines des options ergonomiques ont une incidence sur la durée d'affichage des listes.

Pour avoir accès à ces options, effectuez les opérations suivantes :

- 1 Sélectionnez le menu **Edition/ Options**
- 2 Modifiez, si nécessaire, les options suivantes :
	- **Listes/ Autres listes/ Ne pas charger pendant plus de**
	- **Listes/ Autres listes/ Ne pas charger plus de**
	- **Listes/ Listes principales/ Ne pas charger pendant plus de**
	- **Listes/ Listes principales/ Ne pas charger plus de**

En réduisant le nombre de lignes chargées dans une liste, vous réduirez le temps d'affichage de la liste.

En réduisant le temps maximal d'affichage d'une liste, vous limiterez le nombre de lignes affichées sur une durée que vous jugez raisonnable.

#### $N$  Note :

Ces options sont stockées dans la base de données AssetCenter et sont les mêmes pour tous les utilisateurs qui accèdent à cette dernière.

Pour en savoir plus sur les options ergonomiques, veuillez consulter la documentation intitulée **Introduction**, chapitre **Personnalisation d'un poste client**, paragraphe **Options ergonomiques d'AssetCenter**.

# **Paramètrer l'ensemble des listes au niveau d'un client AssetCenter**

Le paramètre **ArrayFetchingSize** est utilisé par tous les SGBD supportés par AssetCenter pour une connexion AssetCenter donnée.

Pour comprendre à quoi sert ce paramètre, il faut savoir que SGBD envoie les enregistrements demandés par un client AssetCenter par groupes. La taille de ces groupes (exprimée en nombre d'enregistrements) est définie par le paramètre **ArrayFetchingSize**.

Ce paramètre est défini au niveau de chaque client AssetCenter dans le fichier **amdb.ini**, pour chaque connexion AssetCenter. Ce fichier se trouve à la racine du dossier d'installation de Windows.

La valeur par défaut de **ArrayFetchingSize**, si ce paramètre ne figure pas dans **amdb.ini**, est **30**.

Ce paramètre interagit avec les paramètres suivants du menu **Edition/ Options** :

- **Listes/ Autres listes/ Ne pas charger plus de**
- **Listes/ Listes principales/ Ne pas charger plus de**

## **Exemple non optimisé pour un réseau WAN**

- Supposons que **Ne pas charger plus de** vaut **200**
- Supposons que **ArrayFetchingSize** vaut **30**
- Alors AssetCenter remplira la liste en 7 fois (car 200  $\ /$  30 = 6, 7), ce qui requiert plus de temps que si cette tâche était effectuée en une seule fois

#### $\Omega$  Astuce :

Ce temps est en général insignifiant pour un réseau LAN, mais peut l'être pour un réseau WAN.

#### **Exemple optimisé pour un réseau WAN**

Si le temps d'affichage est lent, vous devez vous arranger pour que l'ensemble des lignes à afficher soient récupérées en une fois.

Voici la règle à appliquer :

ArrayFetchingSize = Ne pas charger plus de + 1

#### $M$ Note :

Nous avons eu l'occasion de tester ce scénario en réseau WAN avec un ping de 250 ms. Le gain obtenu en optimisant le paramètrage a été de **1.5 s** pour afficher une liste de 200 enregistrements.

Exemple d'application :

- Si **Ne pas charger plus de** vaut **200**
- Fixez la valeur de **ArrayFetchingSize** à **210**

• Ainsi, AssetCenter remplira la liste en 1 seule fois

## **Pour modifier amdb.ini**

- 1 Editez **amdb.ini**
- 2 Recherchez la section [<Nom de la connexion AssetCenter à optimiser>]
- 3 Recherchez s'il existe déjà une ligne qui commence par ArrayFetchingSize= dans la section

Si c'est le cas, modifiez la valeur du paramètre existant

4 S'il n'existe aucune ligne qui commence par ArrayFetchingSize= dans la section, ajoutez une ligne complète ArrayFetchingSize=<Valeur du paramètre> dans la section

**Q** Astuce :

Ceci doit être effectué sur chaque poste client.

## **Dépouillement des écrans**

Pour augmenter la réactivité de l'application, vous pouvez également restreindre le nombre d'informations qui apparaissent à l'écran, en n'affichant que les colonnes de listes et onglets nécessaires.

# **Cache de la connexion**

Vous pouvez également activer le cache de la connexion, à partir de l'onglet **Cache** du détail de la connexion :

Activer le cache de la connexion :

- Diminue le temps de connexion à la base de données.
- Fait également gagner du temps si vous utilisez des images et des icônes.

Les tailles de cache proposées par défaut sont en général bien adaptées.

# **Restrictions d'accès**

L'affichage des fenêtres de détail et de listes est ralenti lorsqu'il existe des restrictions d'accès sur les données qu'elles affichent pour le Login connecté à la base. Ceci est du au fait qu'AssetCenter effectue un test avant d'afficher les données.

Si vous avez un doute, affichez la liste ou le détail avec un Login sans restriction d'accès et comparez les performances d'affichage.

Supprimez au besoin les restrictions d'accès facultatives.

# **Appliquer le paramétrage d'un poste sur les autres postes**

Une fois que vous aurez optimisé les performances sur un poste, il vous reste à propager les modifications de paramétrage sur les autres postes de la société.

Pour gagner du temps, vous pouvez copier le fichier **amdb.ini** correspondant aux modifications que vous avez effectuées.

# **19** Intégration avec AutoCAD **CHAPITRE**

# **Présentation de l'intégration AutoCAD / AssetCenter**

Vous avez la possibilité de lier et suivre dynamiquement vos données AssetCenter avec celles d'AutoCAD et inversement.

La migration et le suivi de vos données se fait par l'intermédiaire d'un scénario Connect-It.

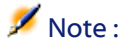

Le scénario Connect-It fourni est un exemple d'organisation des données. Celui-ci doit être paramètré afin de pouvoir répliquer correctement vos données.

La fonctionnalité AutoCAD d'AssetCenter ajoute deux nouveaux menus dans AutoCAD qui permettent l'import et la visualisation des localisations, personnes et biens attachés d'AssetCenter : **Draw Tools** et **AssetCenter**.

# **Installation**

Pour savoir comment installer le module AutoCAD de AssetCenter, reportez-vous au manuel du logiciel AssetCenter intitulé **Installation**, chapitre **Configuration sous Windows**, section **Intégration avec AutoCAD**.

# **Configuration**

Le scénario Connect-It livré avec AssetCenter est localisé dans le dossier **Peregrine/AssetCenter/acadi/scenario**.

Vous devez configurer les connecteurs AutoCAD et AssetCenter pour pouvoir utiliser le scénario **acadi.scn**.

#### **Configurer le connecteur AssetCenter**

Pour configurer le connecteur AssetCenter :

- 1 Ouvrez le scénario **acadi.scn**.
- 2 Dans l'écran **Schéma du scénario**, cliquez-droit sur le connecteur **AssetCenter** et choisissez **Configurer le connecteur** dans le menu contextuel.
- 3 Renseignez le champ **Nom** et **Description** si nécessaire puis cliquez sur **Suivant**.
- 4 Sélectionnez votre base de donnée AssetCenter (champ **Connexion**) et renseignez les champs **Login** et **Mot de passe** de la connexion ODBC puis cliquez sur **Suivant**.
- 5 Cliquez sur **Terminer**.

#### **Configurer le connecteur AutoCAD**

Pour configurer le connecteur AutoCAD :

- 1 Dans l'écran **Schéma du scénario**, cliquez-droit sur le connecteur AutoCAD et choisissez **Configurer le connecteur** dans le menu contextuel.
- 2 Renseignez le champ **Nom** et **Description** si nécessaire puis cliquez sur **Suivant**.
- 3 Sélectionnez **ODBC** comme type de connexion à la base de données AssetCenter compatible AutoCAD puis cliquez sur **Suivant**.
- 4 Sélectionnez votre base de donnée AssetCenter compatible AutoCAD (champ **Connexion**) et renseignez les champs **Login** et **Mot de passe** puis cliquez sur **Suivant**.
- <span id="page-360-1"></span>5 Cliquez sur **Terminer**.

# **Utilisation de l'intégration AutoCAD**

# **Ergonomie**

Le module AutoCAD installé par AssetCenter ajoute deux menus dans AutoCAD : **Draw Tools** et **AssetCenter**.

# **Principe de fonctionnement**

Vous devez avoir dans un premier temps configuré correctement la synchronisation des données dans Connect-It avant de commencer à travailler dans vos applications AssetCenter ou AutoCAD.

# **Synchronisation des données par Connect-It**

<span id="page-360-0"></span>Le scénario Connect-It **acadi.scn** permet la synchronisation et la migration des données entre AssetCenter et AutoCAD.

Ce scénario permet la réplication des données entre AssetCenter et AutoCAD. Une programmation établie dans Connect-It permet de lancer ce scénario de façon périodique. Exemple : la réplication des données entre AssetCenter et AutoCAD est effectuée tous les vendredi. Reportez-vous au manuel d'utilisation de Connect-It pour utiliser ce scénario et établir une programmation qui répond à vos besoins.

Vous devez avoir répliqué les données AssetCenter vers AutoCAD (menu contextuel **Produire** du connecteur AssetCenter) pour pouvoir les utiliser dans AutoCAD.

# **Utilisation des données AssetCenter dans AutoCAD**

Pour accéder à votre base de données AssetCenter compatible AutoCAD :

- 1 Enregistrez le dessin avant de continuer (menu **File/ Save as**).
- 2 Menu **AssetCenter/ Property Portfolio**
- 3 Sélectionnez **Property Navigator** dans **Drawing Management**
- 4 Sélectionnez votre base AssetCenter dans la liste déroulante **Profile**.

## **Q** Astuce :

Si AutoCAD affiche une erreur 37000, vous pouvez ignorer cette dernière.

5 Choisissez votre localisation (lieu, étage, pièce, etc.) et cliquez sur **Attach**

# **Q** Astuce :

La liste de localisations est hiérarchique, même si cela ne se voit pas : double cliquez sur l'une des localisaitons proposées pour déplier l'arborescence d'un niveau.

Vous ne pouvez sélectionner qu'un niveau **floor** pour pouvoir cliquer sur **Attach**.

6 AutoCAD vous averti qu'il est connecté à la base et vous pouvez travailler sur le plan sélectionné

Après avoir travaillé dans AutoCAD et sauvegardé vos modifications, et avant d'utiliser AssetCenter, lancez le scénario Connect-It pour synchroniser vos données (menu contextuel **Produire** du connecteur AutoCAD).

# **Organisation des données pour l'utilisation du scénario Connect-It**

Pour que le scénario Connect-It fourni fonctionne correctement :

- les localisations doivent être organisées comme suit :
	- Campus
	- Building
	- Floor
	- Room/ Sublocation
- Le champ **LocationType** doit être renseigné avec les mots clés suivant : "Campus", "Building", "Floor", "Room/Sublocation" .
- Les biens et personnes considérés sont ceux renseignés pour les localisations au niveau **Room/Sublocation**.
- Les biens considérés sont ceux dont :
	- Nature.seBasis = portfolio item
	- Nature.seMgtConstraint = unique asset tag

• Nature.bSoftLicense = 0

# $\sqrt{\frac{1}{2}}$  Note :

Le scénario fourni est entièrement personnalisable.

Si vous souhaitez personnaliser le scénario fourni, nous vous conseillons de vous adresser à votre support Peregrine Systems.

# **Utilisation des données AutoCAD dans AssetCenter**

Après avoir migré vos données AutoCAD grâce à Connect-It, la table des **Personnes,** des **Localisation** et des **Biens** sont renseignées ou mises à jour avec les données provenant d'AutoCAD.

Ces données sont renseignées dans :

- l'onglet **Général** ainsi que dans l'onglet **Parc** du détail d'une localisation Le dessin AutoCAD d'un étage est visible dans l'onglet **Document** de l'étage d'une localisation.
- l'onglet **Général** ainsi que dans l'onglet **Parc** du détail d'une personne
- l'onglet **Général** et **Parc** du détail d'un bien

# $\blacksquare$  Note :

Le module AutoCAD vous permet de visualiser les données relatives aux biens et personnes. Pour visualiser tout autre type de données, vous devez créer un scénario Connect-It spécifique ou vous adresser à votre support Peregrine Systems.

# Index

& (caractère spécial), [47](#page-46-0) < (caractère spécial), [47](#page-46-1)

## **A**

**INDEX**

acadi.scn, [361](#page-360-0) , [360](#page-359-0) Accès (Voir Contrôle d'accès) Accès ODBC (Voir ODBC) Achats - options, [165](#page-164-0) Actions Boutons d'action - création, [146](#page-145-0) Déclenchement automatique (Voir AssetCenter Serveur) Activer la déconnexion automatique (option), [228](#page-227-0) , [169](#page-168-0) Activer la recherche en texte intégral (option), [171](#page-170-0) adbc.dll, [130](#page-129-0) addcpu.scn (scénario), [255](#page-254-0) , [253](#page-252-0) additional netmem (Sybase Adaptive Server), [57](#page-56-0) AddLink (DDE), [331](#page-330-0) Admin (login), [229](#page-228-0) , [13](#page-12-0) Administrateurs de bases de données, [223](#page-222-0) Aide sur les champs et liens Caractères réservés, [47](#page-46-2) Edition, [46](#page-45-0) Ajouter des caractéristiques (option), [142](#page-141-0) Ajouter les ordinateurs du domaine NT dans la base de données (module), [252](#page-251-0) , [251](#page-250-0)

Ajouter les utilisateurs NT dans la base de données (module), [254](#page-253-0) , [254](#page-253-1) Ajouter un champ (menu), [142](#page-141-1) Ajouter un détail (menu), [145](#page-144-0) Ajouter une page (menu), [147](#page-146-0) Ajouter une table (menu), [142](#page-141-2) Ajouter un lien (menu), [143](#page-142-0) Ajouter un lien parent (menu), [144](#page-143-0) alias (mot clé), [92](#page-91-0) AM (messagerie), [290](#page-289-0) amdb.ini, [357](#page-356-0) , [355](#page-354-0) amimpl.exe, [210](#page-209-0) amsrvcf.ini, [277](#page-276-0) Annuaire LDAP (Voir LDAP) Anonyme (accès), [231](#page-230-0) API, [21](#page-20-0) APP\_CTL\_HEAP\_SZ (UDB DB2), [59](#page-58-0) AppBuild (propriété), [100](#page-99-0) AppInfo (propriété), [100](#page-99-1) AppLanguage (propriété), [100](#page-99-2) APPLHEAPSZ (UDB DB2), [59](#page-58-0) AppVersion (propriété), [100](#page-99-3) Arborescence - import, [197](#page-196-0) Arbres dans les listes déroulantes (option), [352](#page-351-0) ArrayFetchingSize (paramètre), [354](#page-353-0) AssetCenter Database Administrator(Voir Bases de données) (Voir Aussi Personnalisation des bases) Champs, [42](#page-41-0)

Documents - chargement automatique, [14](#page-13-0) Ergonomie, [13-20](#page-12-1) Interface, [14](#page-13-1) Langues, [15](#page-14-0) Licence, [71](#page-70-0) Liens, [42](#page-41-1) Options, [20](#page-19-0) Précautions d'emploi, [13](#page-12-2) Présentation, [13](#page-12-3) Recherches, [19](#page-18-0) Tables, [15](#page-14-1) Types d'objet, [15](#page-14-2) AssetCenter Databases (connexion ODBC), [131](#page-130-0) AssetCenter Serveur, [235-280](#page-234-0) Administration - Web, [275](#page-274-0) Activation, [276](#page-275-0) Démarrage, [277](#page-276-1) Pilotage, [278](#page-277-0) Service AssetCenter Serveur, [278](#page-277-1) Bases de données Connexion, [239](#page-238-0) Déconnexion, [239](#page-238-1) Contraintes, [238](#page-237-0) , [236](#page-235-0) Déclenchement immédiat, [275](#page-274-1) Déconnexion automatique, [280](#page-279-0) Démarrage comme service, [276](#page-275-1) Ecran principal, [245](#page-244-0) Exécution Recommandations, [237](#page-236-0) Unix, [239](#page-238-2) Windows, [239](#page-238-3) Fonctionnement, [235](#page-234-1) Icônes, [245](#page-244-1) Installation, [249](#page-248-0) Lancement DOS, [238](#page-237-1) Lancement automatique, [238](#page-237-2) Lancement manuel, [237](#page-236-1) Menus, [245](#page-244-1) Messagerie, [245](#page-244-2) Modules - configuration, [249](#page-248-1) Options, [246](#page-245-0)

Sécurité intégrée Windows (Voir Sécurité intégrée Windows) Service - exécution en tant que, [278](#page-277-2) Sortie - conséquences, [244](#page-243-0) Surveillance - horaires, [249](#page-248-2) Web - limitations, [279](#page-278-0) Assistants - options, [166](#page-165-0) Astuces du jour - options, [167](#page-166-0) Authentification LDAP (Voir LDAP) AutoCAD - intégration, [359-363](#page-358-0) Installation, [360](#page-359-1) Présentation, [359](#page-358-1) Utilisation, [361](#page-360-1) Autocomplétion au bout de (option), [351](#page-350-0) auto create statistics (Microsoft SQL Server), [55](#page-54-0) Autorisation - options, [168](#page-167-0) Autoriser le calcul automatique du coefficient de location des biens (option), [171](#page-170-1) auto update statistics (Microsoft SQL Server), [55](#page-54-1) AvailableScript (objet), [115](#page-114-0)

## **B**

B (balise HTML), [47](#page-46-3) Base (objet), [111](#page-110-0) , [109](#page-108-0) , [105](#page-104-0) , [102](#page-101-0) Bases de données (Voir Aussi Champs) (Voir Aussi Connexion) (Voir Aussi Contrôle d'accès) (Voir Aussi Import) (Voir Aussi Index) (Voir Aussi Liens) (Voir Aussi ODBC) (Voir Aussi Personnalisation des bases) (Voir Aussi Tables) Création, [49-76](#page-48-0) AssetCenter Database Administrator, [65](#page-64-0) Bases vides, [50](#page-49-0) DB2 UDB, [58](#page-57-0) Nouvelle base, [17](#page-16-0) SBGD, [52](#page-51-0) Sybase Adaptive Server, [57](#page-56-1) Sybase SQL Anywhere (runtime), [61](#page-60-0)

Vérifications préliminaires, [54](#page-53-0) Déconnexion automatique - options, [169](#page-168-0) Définition, [23](#page-22-0) Description, [84](#page-83-0) , [21-47](#page-20-1) Description - fichier de, [83-122](#page-82-0) Paramètres Principes Variables globales Description - modèles de, [88-99](#page-87-0) Commentaires Composants parcourus - décompte else Filtrage Fonctions if Inclusion d'un autre modèle, [89](#page-88-0) Marque de fin de paragraphe - suppression Parcours des composants Propriétés - valeur Texte fixe Tri Variables globales Diagnostics, [123](#page-122-0) Données Export, [75](#page-74-0) Import, [76](#page-75-0) Données système, [67](#page-66-0) Microsoft SQL Server, [55](#page-54-2) Options, [163-171](#page-162-0) Configuration, [163](#page-162-1) Configuration - fenêtre, [164](#page-163-0) Restrictions, [163](#page-162-2) Ouverture, [17](#page-16-1) Personnalisation, [41](#page-40-0) Réparation, [123-125](#page-122-0) SGBD - changer de, [62](#page-61-0) Structure Export, [75](#page-74-0) Import, [76](#page-75-0) Mise à jour, [127](#page-126-0) Visualisation, [21](#page-20-2) Suppression, [63](#page-62-0) Types d'accès, [224](#page-223-0)

Flottant, [225](#page-224-0) Nommé, [225](#page-224-1) Occasionnel, [225](#page-224-2) UDB DB2 - clients, [60](#page-59-0) Bases de données de test, [77-81](#page-76-0) Personnalisation, [77](#page-76-1) BaseType (propriété), [120](#page-119-0) Basic - options, [166](#page-165-1) Basic script (type de saisie), [29](#page-28-0) bin (fichiers), [80](#page-79-0) Binary field (type), [27](#page-26-0) Boolean (Yes/No) (type de saisie), [28](#page-27-0) Booléen (type de saisie), [28](#page-27-1) Boutons, [139](#page-138-0) Boutons d'action, [146](#page-145-0) Build (option), [170](#page-169-0)

## **C**

cache (Oracle), [54](#page-53-1) cache (Sybase Adaptive Server), [58](#page-57-1) Caches, [356](#page-355-0) CalcField (objet), [120](#page-119-1) CalcFieldDesc (instance), [117](#page-116-0) CalcMode (propriété), [111](#page-110-1) Calculer les loyers (module), [256](#page-255-0) Calculer les valeurs de perte des contrats (module), [259](#page-258-0) CaptionDetail (propriété), [118](#page-117-0) CaptionList (propriété), [118](#page-117-1) Caractères spéciaux, [45](#page-44-0) Caractéristiques consolidées - options, [169](#page-168-1) , [169](#page-168-2) Cardinality (propriété), [108](#page-107-0) Cas pratiques Plannings, [304](#page-303-0) , [299](#page-298-0) cfg (fichiers), [80](#page-79-1) Chaînes de description, [25](#page-24-0) Chaînes - séparateurs, [185](#page-184-0) Champs (Voir Aussi Aide sur les champs et liens) Description, [26](#page-25-0) , [26](#page-25-1) Insertion, [142](#page-141-3) Libellé, [26](#page-25-2) Noms SQL, [26](#page-25-3)

Personnalisation, [136](#page-135-0) , [42](#page-41-2) Types et formats, [26](#page-25-4) Unicité des valeurs - index, [41](#page-40-1) Valeur par défaut, [43](#page-42-0) Restrictions d'accès, [223](#page-222-1) , [223](#page-222-1) Champs calculés Import, [190](#page-189-0) Valeurs par défaut, [44](#page-43-0) Choisir le dossier (menu), [84](#page-83-1) Class (objet), [114](#page-113-0) Clé étrangère, [38](#page-37-0) Clés Import, [191](#page-190-0) Exemples, [200](#page-199-0) CloseTable (DDE), [324](#page-323-0) Collection (instance), [87](#page-86-0) CollectionCount (fonction), [96](#page-95-0) CollectionCreate (fonction), [94](#page-93-0) CollectionCurrentIndex (fonction), [95](#page-94-0) CollectionIsFirst (fonction), [95](#page-94-1) CollectionIsLast (fonction), [95](#page-94-2) CollectionName (fonction), [95](#page-94-3) CollectionNext (fonction), [94](#page-93-1) Colonnes Import - séparateurs, [185](#page-184-1) Réseaux lents - optimisation, [353](#page-352-0) Commandes DDE (Voir DDE) Comment (type d'information mémorisé par un lien), [34](#page-33-0) Commentaire (type d'information mémorisé par un lien), [34](#page-33-0) Commentaires, [89](#page-88-1) CompleteDates (paramètre), [310](#page-309-0) Compteurs Noms - caractères spéciaux, [45](#page-44-1) Valeurs par défaut, [45](#page-44-2) ComputeString (propriété), [101](#page-100-0) Concaténation, [196](#page-195-0) Confidentialité des données, [215](#page-214-0) config (dossier), [17](#page-16-2) Configurer l'objet (menu), [42](#page-41-3) Configurer la liste (menu), [352](#page-351-1)

Connect (DDE), [318](#page-317-0)

Connected (propriété), [100](#page-99-4) Connecteur AutoCAD, [360](#page-359-2) Connection (propriété), [100](#page-99-5) Connect-It - intégration AutoCAD, [360](#page-359-3) Connexion - jetons - options, [169](#page-168-3) Connexions (Voir Aussi Déclaration) (Voir Aussi Jetons de connexion) (Voir Aussi LDAP) Déclaration, [64](#page-63-0) Gestion, [224](#page-223-1) Windows NT, [64](#page-63-1) Consommables - options, [166](#page-165-2) Contrôle d'accès, [213-233](#page-212-0) (Voir Aussi Mots de passe) Connexions des utilisateurs, [224](#page-223-1) Contraintes, [213](#page-212-1) Edition, [217](#page-216-0) Fonctionnement, [214](#page-213-0) Intérêt, [214](#page-213-0) Options, [169](#page-168-4) Utilisateurs, [223](#page-222-2) Copy (type de lien), [33](#page-32-0) Count (propriété), [101](#page-100-1) Create (propriété), [101](#page-100-2) CreationHistorized (propriété), [115](#page-114-1) Créer les biens, consommables, etc. correspondant aux éléments reçus (module), [259](#page-258-1) Créer les lignes de dépenses des consommables dès la réception (option), [166](#page-165-3) Créer une base (menu), [65](#page-64-1) Crystal Reports, [132](#page-131-0) CurrentIndex (propriété), [102](#page-101-1) Custom itemized list (type de saisie), [29](#page-28-1)

#### **D**

DATA (configuration Microsoft SQL Server), [55](#page-54-3) DATA (Sybase Adaptive Server), [57](#page-56-2) database.txt, [83](#page-82-1) , [27](#page-26-1) , [22](#page-21-0) Structure, [23](#page-22-1) Database (instance), [100](#page-99-6) , [87](#page-86-1) database device (Sybase Adaptive Server), [57](#page-56-3) Database Owner (Microsoft SQL Server), [55](#page-54-4)

Data Only Locking (Sybase Adaptive Server), [58](#page-57-2) Date (type), [28](#page-27-2) Date (type de saisie), [28](#page-27-3) , [28](#page-27-4) Date (variable globale d'une instance de description d'une base AssetCenter), [121](#page-120-0) Date and time (type), [27](#page-26-2) Date and time (type de saisie), [28](#page-27-5) Date et heure (type de saisie), [28](#page-27-6) db\_block\_buffers (paramètre), [53](#page-52-0) db\_block\_size (paramètre), [53](#page-52-1) DB2 UDB, [58](#page-57-3) , [58](#page-57-3) dbase.tpl, [23](#page-22-2) Dbb.Ext (variable globale d'une instance de description d'une base AssetCenter), [122](#page-121-0) Dbb.Fullname (variable globale d'une instance de description d'une base AssetCenter), [121](#page-120-1) Dbb.Name (variable globale d'une instance de description d'une base AssetCenter), [122](#page-121-1) Dbb.Path (variable globale d'une instance de description d'une base AssetCenter), [122](#page-121-2) Dbb.Shortname (variable globale d'une instance de description d'une base AssetCenter), [121](#page-120-2) DbbVersion (propriété), [100](#page-99-7) dbdict.tpl, [84](#page-83-2) , [22](#page-21-1) DDE, [315-349](#page-314-0) Appels, [315](#page-314-1) Appels - exemples Appels internes, [342](#page-341-0) Excel, [345](#page-344-0) Introduction, [342](#page-341-1) Visual Basic, [346](#page-345-0) Commandes, [316](#page-315-0) Introduction, [317](#page-316-0) Commandes associées à la prise d'appel, [337](#page-336-0) Commandes associées à une table, [322](#page-321-0) CloseTable, [324](#page-323-1) GetRecordCount, [324](#page-323-2) GetSelectionId, [330](#page-329-0) ListAllFields, [327](#page-326-0) ListAllLinks, [328](#page-327-0) OpenTable, [323](#page-322-0) SetFilter, [328](#page-327-1) SetRecordMode, [326](#page-325-0)

SetSelection, [329](#page-328-0) SetViewMode, [325](#page-324-0) Commandes associées à une table et à un champ ou à un lien, [331](#page-330-1) AddLink, [331](#page-330-0) GetTicketNumber, [339](#page-338-0) GetValue, [341](#page-340-0) , [332](#page-331-0) Hilight, [333](#page-332-0) NewTicket, [337](#page-336-1) RemoveLink, [333](#page-332-1) SetFocus, [334](#page-333-0) SetTicketMode, [338](#page-337-0) SetValue, [339](#page-338-1) , [335](#page-334-0) SetValueWhere, [340](#page-339-0) , [336](#page-335-0) Show, [336](#page-335-1) Commandes globales, [318](#page-317-1) Connect, [318](#page-317-2) Disconnect, [319](#page-318-0) ExecuteAction, [320](#page-319-0) ListAllTables, [320](#page-319-1) ListOpenTables, [321](#page-320-0) OpenView, [322](#page-321-1) Contexte, [317](#page-316-1) Prérequis, [346](#page-345-1) Services, [316](#page-315-1) Thèmes, [316](#page-315-2) DDE TestCenter.exe, [346](#page-345-2) Débit (Voir Réseaux lents - optimisation) Débordement, [36](#page-35-0) Déclencher les alarmes de helpdesk (module), [260](#page-259-0) Default (type de saisie), [28](#page-27-7) default network packet size (Sybase Adaptive Server), [57](#page-56-4) DefaultScript (objet), [115](#page-114-2) , [105](#page-104-1) Défaut (paramètre), [138](#page-137-0) Define (type de lien), [33](#page-32-1) Définitions Bases de données, [23](#page-22-0) Droit d'utilisation, [216](#page-215-0) Droit fonctionnel, [216](#page-215-1) Profil utilisateur, [216](#page-215-2) Restriction d'accès, [216](#page-215-3)

Serveurs de commandes DDE, [315](#page-314-2) Délai d'expiration des événements entrants (option), [170](#page-169-1) Délai d'expiration des événements sortants (option), [170](#page-169-2) Délai de déconnexion automatique (option), [169](#page-168-5) Délai de déconnexion en secondes (option), [228](#page-227-1) Délai de mise à jour des jetons de connexion (option), [169](#page-168-3) Délai de reconnexion à la base (option), [246](#page-245-1) Délai de reconnexion à la messagerie (option), [247](#page-246-0) Delete (propriété), [101](#page-100-3) Désactiver l'historisation pendant l'import (option), [166](#page-165-4) Désactiver le recalcul des caractéristiques consolidées (option), [169](#page-168-6) Desc (propriété), [119](#page-118-0) , [118](#page-117-2) , [117](#page-116-1) , [113](#page-112-0) , [110](#page-109-0) , [108](#page-107-1) , [104](#page-103-0) , [101](#page-100-4) Détails Pages - ajout, [149](#page-148-0) Personnalisation, [139](#page-138-1) Diagnostiquer / Réparer la base (menu), [123](#page-122-1) Disconnect (DDE), [319](#page-318-1) dml\_locks (paramètre), [53](#page-52-2) Documents AssetCenter Database Administrator chargement automatique, [14](#page-13-0) AssetCenter Database Administrator - nombre maximum en mémoire, [17](#page-16-3) Import, [199](#page-198-0) Documents - options, [169](#page-168-7) Données :décalage par rapport au fuseau horaire GMT de référence (option), [170](#page-169-3) Données métier, [68](#page-67-0) Données système Bases de données - création, [67](#page-66-1) Options, [170](#page-169-4) Double-precision number (type), [27](#page-26-3) Droits d'administration (option), [223](#page-222-3) , [163](#page-162-3) Droits d'utilisation, [217](#page-216-1) Définition, [216](#page-215-4) Droits fonctionnels, [219](#page-218-0)

Définition, [216](#page-215-5) dsd (fichiers), [80](#page-79-2) DstField (objet), [109](#page-108-1) DstTable (objet), [109](#page-108-2) dtLastModif (champ), [30](#page-29-0) Import, [179](#page-178-0) Duplicates (propriété), [110](#page-109-1) Duration (type de saisie), [29](#page-28-2) Durée (type de saisie), [30](#page-29-1) , [29](#page-28-3)

#### **E**

Echéances - surveillance (Voir AssetCenter Serveur) Ecrans, [356](#page-355-1) Ecrans de détail (Voir Détails) else (mot clé), [92](#page-91-1) elseif (mot clé), [92](#page-91-1) empty43.db, [61](#page-60-1) EmptyOnDup (propriété), [105](#page-104-2) EndAfter (paramètre), [308](#page-307-0) EndBefore (paramètre), [307](#page-306-0) EndDate (paramètre), [306](#page-305-0) endfor (mot clé), [90](#page-89-0) endif (mot clé), [92](#page-91-1) endscript (fonction), [96](#page-95-1) Enum (propriété), [113](#page-112-1) Enumération (type de saisie), [30](#page-29-2) Enumération personnalisable (type de saisie), [29](#page-28-4) Enumération système (type de saisie), [30](#page-29-3) , [29](#page-28-5) Erreur d'exécution - Erreur de type (erreur), [45](#page-44-3) Espace insécable (caractère spécial), [47](#page-46-4) Evénements entrants - options, [170](#page-169-5) Evénements sortants - options, [170](#page-169-6) ExecuteAction (DDE), [320](#page-319-2) Exécuter les règles de workflow pour un groupe d'exécution (module), [261](#page-260-0) Exist (fonction), [93](#page-92-0) Export de la structure et des données, [75](#page-74-1) Exporter la structure et les données de la base (menu), [75](#page-74-2) extent i/o buffers (Sybase Adaptive Server), [57](#page-56-5)

#### **F**

FeatClassDesc (instance), [116](#page-115-0) FeatDesc (instance), [113](#page-112-2) FeatParam (objet), [120](#page-119-2) FeatParamDesc (instance), [114](#page-113-1) Feature (objet), [116](#page-115-1) Feature value (type d'information mémorisé par un lien), [34](#page-33-1) Feature value (type de saisie), [29](#page-28-6) FeatureValueTable (objet), [102](#page-101-2) Fenêtres de détail (Voir Détails) Fiches de réception - options, [165](#page-164-1) Fichier (option), [247](#page-246-1) Fichier de licence (option), [168](#page-167-1) Fichiers textes - import, [180](#page-179-0) Field (instance), [103](#page-102-0) , [87](#page-86-2) Field (objet), [120](#page-119-3) , [113](#page-112-3) FieldCase (propriété), [105](#page-104-3) FieldCount (propriété), [101](#page-100-5) filter (mot clé), [92](#page-91-2) Filtre (paramètre), [137](#page-136-0) Filtres Description des bases de données, [90](#page-89-1) Réseaux lents - optimisation, [353](#page-352-1) Floating point number (type), [27](#page-26-4) Flottant - accès, [225](#page-224-0) fonction (fonction), [96](#page-95-2) Fonctions BASIC (option), [166](#page-165-5) Fonctions Basic - options, [166](#page-165-1) FONT COLOR (balise HTML), [46](#page-45-1) FONT FACE (balise HTML), [46](#page-45-2) FONT SIZE=+n (balise HTML), [47](#page-46-5) FONT SIZE=-n (balise HTML), [47](#page-46-6) for (mot clé), [90](#page-89-2) ForceDisplayScript (objet), [115](#page-114-3) ForeignKey (propriété), [104](#page-103-1) Formatage (paramètre), [137](#page-136-1) Formula (propriété), [117](#page-116-2) FrameLabel (propriété), [119](#page-118-1) FullName (champ), [31](#page-30-0) Précautions, [31](#page-30-1) FullName (propriété), [116](#page-115-2) FuncDomain (propriété), [118](#page-117-3)

Fuseaux horaires, [68](#page-67-1) Fuseaux horaires - options, [170](#page-169-7) FVSourceTable (objet), [102](#page-101-3)

### **G**

gbbase.xml, [65](#page-64-2) , [17](#page-16-4) gbbase\*.\*, [84](#page-83-3) , [22](#page-21-2) Général (onglet), [246](#page-245-2) GenerateColors (paramètre), [309](#page-308-0) GetRecordCount (DDE), [324](#page-323-2) GetSelectionId (DDE), [330](#page-329-0) GetTicketNumber (DDE), [339](#page-338-0) GetValue (DDE), [341](#page-340-0) , [332](#page-331-0)

#### **H**

HasClass (propriété), [114](#page-113-2) HasFeatureValueTable (propriété), [102](#page-101-4) HasMemoField (propriété), [102](#page-101-5) HasNotebook (propriété), [118](#page-117-4) HasParent (propriété), [116](#page-115-3) HasSystemPage (propriété), [118](#page-117-5) Heure (type de saisie), [28](#page-27-8) Hilight (DDE), [333](#page-332-0) Historiques - options, [166](#page-165-6) Historisé (paramètre), [137](#page-136-2) Historized (propriété), [108](#page-107-2) , [104](#page-103-2) History (type d'information mémorisé par un lien), [34](#page-33-2) HistoryScript (objet), [115](#page-114-4) , [109](#page-108-3) , [105](#page-104-4) Hors contexte (paramètre), [137](#page-136-3) HR (balise HTML), [47](#page-46-7) HSplitControl (séparateur d'objets), [148](#page-147-0)

## **I**

I (balise HTML), [47](#page-46-8) Icônes, [353](#page-352-2) iddac.scn (scénario), [264](#page-263-0) if (mot clé), [92](#page-91-3) Image (type d'information mémorisé par un lien), [34](#page-33-3) Import, [173-211](#page-172-0) Bases de données, [174](#page-173-0) Caractères - code ISO, [174](#page-173-1)

Champs à importer Affectation, [188](#page-187-0) Affectation à des champs, [189](#page-188-0) Description, [186](#page-185-0) Champs calculés, [195](#page-194-0) Clés, [191](#page-190-1) Contraintes, [176](#page-175-0) Documents, [199](#page-198-0) Données numériques, [175](#page-174-0) Dossiers - création, [206](#page-205-0) Fichiers, [182](#page-181-0) Fichiers texte Affectation, [189](#page-188-1) Structure, [180](#page-179-1) Fichiers texte multiples, [174](#page-173-2) Fichiers texte - sélection, [181](#page-180-0) Fichier texte unique, [174](#page-173-3) Fonctionnement, [174](#page-173-4) Liens - paramétrage de la création, [191](#page-190-2) ODBC - sélection de la base, [181](#page-180-0) Performances, [204](#page-203-0) Processus, [180](#page-179-2) Recommandations, [175](#page-174-1) Scripts, [210](#page-209-1) , [207](#page-206-0) Services et personnes, [199](#page-198-1) Structure et données d'une base, [76](#page-75-1) Tables - description du découpage, [182](#page-181-0) Tables source - affectation, [189](#page-188-1) Transfert - paramétrage, [204](#page-203-1) Importer la structure et les données d'une base (menu), [76](#page-75-2) Import - options, [166](#page-165-7) Index Description, [40](#page-39-0) , [40](#page-39-1) Insertion, [142](#page-141-4) Libellés, [40](#page-39-2) Nombre, [52](#page-51-1) Noms SQL, [40](#page-39-3) Personnalisation, [136](#page-135-0) , [43](#page-42-1) Index (instance), [110](#page-109-2) , [87](#page-86-3) IndexCount (propriété), [101](#page-100-6) Index unique

Précautions lors de la suppression ou de la modification, [21](#page-20-3) Insérer une langue dans la base (menu), [72](#page-71-0) Integer (16 bit) (type), [27](#page-26-5) Integer (32 bit) (type), [27](#page-26-6) Integer (8 bit) (type), [27](#page-26-7) InternalName (propriété), [119](#page-118-2) , [118](#page-117-6) , [110](#page-109-3) , [108](#page-107-3) , [104](#page-103-3) , [101](#page-100-7) IsCalcField (propriété), [120](#page-119-4) IsConsolidated (propriété), [113](#page-112-4) IsFeature (propriété), [120](#page-119-5) IsFeatureValueTable (propriété), [102](#page-101-6) IsField (propriété), [120](#page-119-6) IsFirst (propriété), [101](#page-100-8) IsHorizontalSplit (propriété), [119](#page-118-3) IsInherited (propriété), [115](#page-114-5) IsLast (propriété), [101](#page-100-9) IsLink (propriété), [120](#page-119-7) IsValidScript (objet), [102](#page-101-7) IsVerticalSplit (propriété), [119](#page-118-4) IsVisible (propriété), [117](#page-116-3) ItemColor (paramètre), [309](#page-308-1) ItemLabel (paramètre), [310](#page-309-1)

#### **J**

Jetons de connexion Destruction, [226](#page-225-0) Destruction manuelle, [227](#page-226-0) Fonctionnement, [226](#page-225-1) Mise à jour - délais, [226](#page-225-2) Terminaisons accidentelles, [227](#page-226-1) Utilisateurs inactifs, [228](#page-227-2) Jeu de caractères (paramètre), [53](#page-52-3)

#### **L**

Label (propriété), [119](#page-118-0), [118,](#page-117-7) [117](#page-116-4), [113,](#page-112-5) [110](#page-109-4), [108](#page-107-4), [104](#page-103-4) , [101](#page-100-10) Laisser AssetCenter Serveur créer les éléments reçus dans le parc (option), [259](#page-258-2) , [165](#page-164-2) Langues AssetCenter Database Administrator, [15](#page-14-0) Langues d'affichage, [71](#page-70-1) Ajout, [72](#page-71-1)

Ajout d'objets dans une base, [150](#page-149-0) Remplacement, [72](#page-71-2) Sélection, [72](#page-71-3) Types d'objets, [73](#page-72-0) LDAP Activation, [232](#page-231-0) Connexions, [232](#page-231-1) Mise en place, [231](#page-230-1) Mots de passe, [231](#page-230-2) , [231](#page-230-3) Rappels, [231](#page-230-4) LDAP - options, [167](#page-166-1) Leasing - options, [171](#page-170-2) Le champ 'XXX' est inconnu dans 'YYY' (erreur), [46](#page-45-3) Lecture seule (paramètre), [137](#page-136-4) LI (balise HTML), [47](#page-46-9) Libellés Champs, [26](#page-25-2) Tables, [24](#page-23-0) Licence Bases de données - création, [69](#page-68-0) Droits et fonctions disponibles, [63](#page-62-1) Fichier stocké dans la base, [168](#page-167-2) Modification, [71](#page-70-2) Licence - options, [168](#page-167-3) Liens (Voir Aussi Aide sur les champs et liens) Cardinalité, [34](#page-33-4) Description, [32](#page-31-0) , [32](#page-31-1) Import, [191](#page-190-3) Insertion, [142](#page-141-3) Libellé, [32](#page-31-2) Liens typés, [40](#page-39-4) Noms SQL, [32](#page-31-3) Personnalisation, [136](#page-135-1) , [42](#page-41-4) Types, [33](#page-32-2) Valeur par défaut, [43](#page-42-2) Lignes de dépenses - options, [166](#page-165-8) LineLabel (paramètre), [311](#page-310-0) Link (instance), [107](#page-106-0) , [87](#page-86-4) Link (objet), [120](#page-119-8) LinkCount (propriété), [101](#page-100-11) LinkFilter (propriété), [115](#page-114-6)

ListAllFields (DDE), [327](#page-326-0) ListAllLinks (DDE), [328](#page-327-0) ListAllTables (DDE), [320](#page-319-1) ListOpenTables (DDE), [321](#page-320-0) Location des biens - coefficient - options, [171](#page-170-3) locking (Sybase Adaptive Server), [58](#page-57-2) log\_buffer (paramètre), [53](#page-52-4) LOG (Microsoft SQL Server), [55](#page-54-5) LOG (Sybase Adaptive Server), [57](#page-56-6) LogError (fonction), [94](#page-93-2) LoginId (propriété), [100](#page-99-8) LoginName (propriété), [100](#page-99-9) Login SGBD, [62](#page-61-1) LongHelpComment (propriété), [114](#page-113-3) , [108](#page-107-5) , [104](#page-103-5) LongHelpCommentNoHTMLTag (propriété), [114](#page-113-4) , [108](#page-107-6) , [104](#page-103-6) LongHelpDesc (propriété), [114](#page-113-5) , [108](#page-107-7) , [104](#page-103-7) LongHelpDescNoHTMLTag (propriété), [115](#page-114-7) , [108](#page-107-8) , [104](#page-103-8) LongHelpSample (propriété), [114](#page-113-6) , [108](#page-107-9) , [104](#page-103-9) LongHelpSampleNoHTMLTag (propriété), [114](#page-113-7) , [108](#page-107-10) , [104](#page-103-10) LongHelpWarning (propriété), [114](#page-113-8) , [108](#page-107-11) , [104](#page-103-11) LongHelpWarningNoHTMLTag (propriété), [114](#page-113-9) , [108](#page-107-12) , [104](#page-103-12) Long text field (type), [27](#page-26-8)

#### **M**

MainField (paramètre), [305](#page-304-0) MainIndex (objet), [102](#page-101-8) MandatoryScript (objet), [115](#page-114-8) , [105](#page-104-5) MandatoryType (propriété), [179](#page-178-1) MAPI (Voir Messagerie) maximum network packet size (Sybase Adaptive Server), [57](#page-56-7) max server memory (Microsoft SQL Server), [55](#page-54-6) MaxValue (propriété), [113](#page-112-6) memory (Sybase Adaptive Server), [57](#page-56-8) Messagerie Configuration, [282](#page-281-0) Connexion - problèmes, [292](#page-291-0) Erreurs, [293](#page-292-0) Test à faire en cas de problème, [292](#page-291-1)

#### **AssetCenter**

Destinataires multiples, [283](#page-282-0) Fonctionnement, [281](#page-280-0) Interfaçage, [281-295](#page-280-1) MAPI - Configuration des personnes, [286](#page-285-0) SMTP Configuration, [283](#page-282-1) Personnes - configuration, [283](#page-282-2) win.ini, [285](#page-284-0) Tests, [292](#page-291-2) Utilisation de plusieurs protocoles, [283](#page-282-3) VIM Configuration, [290](#page-289-1) , [290](#page-289-2) Personnes - configuration, [288](#page-287-0) Mettre à jour la base de données à partir du résultat des scanners (module), [265](#page-264-0) , [263](#page-262-0) , [263](#page-262-1) Mettre à jour la base de données à partir du résultat des scanners (scénario), [266](#page-265-0) Mettre à jour les statistiques sur les tables (module), [267](#page-266-0) Microsoft SQL Server Bases de données - création, [55](#page-54-7) Clients, [56](#page-55-0) Serveur, [55](#page-54-8) Migration, [127](#page-126-1) MinValue (propriété), [113](#page-112-7) Modèles (menu), [84](#page-83-4) Modifié le (champ), [30](#page-29-0) Monétaire (type de saisie), [28](#page-27-9) Monetary (type de saisie), [28](#page-27-10) Mot de passe (champ), [244](#page-243-1) Mots de passe (Voir Aussi LDAP) Bases de données - création, [65](#page-64-3) Contrôle d'accès, [228](#page-227-3) Création, [230](#page-229-0) Login Admin, [229](#page-228-1) Modification, [230](#page-229-1) Perte, [230](#page-229-2) Stockage, [230](#page-229-3) Mots de passe - options, [167](#page-166-2)

#### **N**

Name (propriété), [121](#page-120-3) , [116](#page-115-4)

Ne pas charger pendant plus de (option), [352](#page-351-2) Ne pas charger plus de (option), [352](#page-351-2) Neutral (type de lien), [33](#page-32-3) NewTicket (DDE), [337](#page-336-2) Nombre (type de saisie), [28](#page-27-11) Nombre d'objets ouverts (paramètre), [52](#page-51-2) Nom complet (champ), [31](#page-30-2) , [25](#page-24-1) Nom de table ou de champ (type de saisie), [29](#page-28-7) Nom du serveur LDAP (option), [167](#page-166-3) Nommé - accès, [225](#page-224-3) Noms de compteurs, [45](#page-44-1) Nom SQL du champ de la table 'amEmplDept' qui stocke le login de l'annuaire LDAP (option), [168](#page-167-4) Noms SQL Champs, [26](#page-25-5) Index, [40](#page-39-3) Liens, [32](#page-31-4) Objets de la base - conflits, [152](#page-151-0) Tables, [24](#page-23-1) Usage, [24](#page-23-2) Normal (type d'information mémorisé par un lien), [34](#page-33-5) Normal (type de lien), [33](#page-32-4) NullValues (propriété), [110](#page-109-5) Number (type de saisie), [28](#page-27-12) Number of open objects (paramètre), [52](#page-51-2) NumValue (propriété), [120](#page-119-9)

# **O**

Object (instance), [87](#page-86-5) Objet (type de saisie), [30](#page-29-4) Objets de la base, [148](#page-147-1) Obligatoire (paramètre), [138](#page-137-1) Occasionnel (accès), [225](#page-224-4) ODBC, [129-132](#page-128-0) Connexion à utiliser, [131](#page-130-1) Connexions - création, [132](#page-131-1) Données accessibles, [131](#page-130-2) Fonctionnement, [129](#page-128-1) Langues, [130](#page-129-1) Pilote Installation, [129](#page-128-2)

Utilité, [130](#page-129-2) Rapports Crystal - création, [132](#page-131-2) Restrictions, [129](#page-128-3) SGBD, [130](#page-129-3) open\_cursors (paramètre), [54](#page-53-2) OpenTable (DDE), [323](#page-322-0) OpenView (DDE), [322](#page-321-1) optimizer\_mode (paramètre), [54](#page-53-3) Options de la base (menu), [163](#page-162-4) Options de la base de données (Voir Bases de données) Oracle, [53](#page-52-5) OrderBy (paramètre), [312](#page-311-0) Ouvrir une base de données existante (option), [17](#page-16-1) Ouvrir un fichier de description de base - créer une nouvelle base (option), [17](#page-16-5) Overflow Comportement d'un lien, [37](#page-36-0) Tables, [36](#page-35-0) Overflow (type de lien) Type de lien, [33](#page-32-5) Own (type de lien), [33](#page-32-6) Owncopy (type de lien), [33](#page-32-7)

#### **P**

Page (instance), [119](#page-118-5) PageItem (instance), [119](#page-118-6) Pages Ajout à un détail, [149](#page-148-1) Création, [147](#page-146-1) Par défaut (type de saisie), [28](#page-27-13) ParentClass (objet), [116](#page-115-5) pdiac.scn (scénario), [267](#page-266-1) Percentage (type de saisie), [29](#page-28-8) Performances (Voir Réseaux lents optimisation) Personnalisation des bases, [133-152](#page-132-0) Boutons, [139](#page-138-0) Boutons d'actions, [146](#page-145-0) Champs, [142](#page-141-3) Champs, liens et index, [136](#page-135-1) Détails, [145](#page-144-1) , [139](#page-138-2)

Index, [142](#page-141-3) Liens, [142](#page-141-3) Modifications Contrôle, [151](#page-150-0) Langues, [150](#page-149-0) Sauvegarde, [151](#page-150-1) Note importante, [152](#page-151-1) Objets, [141](#page-140-0) , [133](#page-132-1) Pages, [149](#page-148-1) , [147](#page-146-1) Tables, [142](#page-141-5) , [134](#page-133-0) Personnes - import, [199](#page-198-2) Pilote ODBC (Voir ODBC) PlannerViewer (paramètre), [305](#page-304-0) Plannings, [297-313](#page-296-0) Jours chômés, [298](#page-297-0) Options, [297](#page-296-1) Pages de visualisation Ajout à un assistant, [303](#page-302-0) Ajout à une table, [298](#page-297-1) Cas pratique, [304](#page-303-0) , [299](#page-298-0) Paramétrage, [305](#page-304-1) Principes, [297](#page-296-2) Port du serveur LDAP (option), [167](#page-166-4) Positive (propriété), [105](#page-104-6) Pourcentage (type de saisie), [29](#page-28-9) Précédent (menu), [19](#page-18-1) PrimaryKey (objet), [102](#page-101-9) PrimaryKey (propriété), [104](#page-103-13) procedure cache (Sybase Adaptive Server), [57](#page-56-9) processes (paramètre), [53](#page-52-6) Profils utilisateur, [217](#page-216-2) Définition, [216](#page-215-2) Progress (paramètre), [312](#page-311-1) Property (instance), [87](#page-86-6) Purger la table des événements entrants (module), [268](#page-267-0) Purger la table des événements sortants (module), [268](#page-267-1)

## **R**

Rafraîchir la liste (menu), [84](#page-83-5) RAID, [51](#page-50-0) Rapports Crystal Reports (Voir Crystal Reports)

RawSource (propriété), [112](#page-111-0) Read (propriété), [115](#page-114-9) , [107](#page-106-1) , [103](#page-102-1) ReadOnly (propriété), [104](#page-103-14) Contraintes, [179](#page-178-2) ReadOnlyScript (objet), [105](#page-104-7) Recherche en texte intégral - options, [171](#page-170-4) Rechercher les nouveaux groupes d'exécution de workflow (module), [268](#page-267-2) ReferencedStorageFieldCount (propriété), [112](#page-111-1) RelDstField (objet), [109](#page-108-4) RelevantScript (objet), [109](#page-108-5) , [105](#page-104-8) , [102](#page-101-10) RelSrcField (objet), [109](#page-108-6) RelTable (objet), [109](#page-108-7) RemoveLink (DDE), [333](#page-332-2) Réseaux lents - optimisation, [351-357](#page-350-1) Caches, [356](#page-355-2) Ecrans, [356](#page-355-1) Listes, [352](#page-351-3) Options, [351](#page-350-2) Restrictions d'accès, [357](#page-356-1) Réseaux WAN (Voir Réseaux lents optimisation) Restrictions d'accès, [221](#page-220-0) Définition, [216](#page-215-6) Exclusions, [44](#page-43-1) Liens - valeur par défaut, [223](#page-222-1) , [223](#page-222-1) Réseaux lents - optimisation, [357](#page-356-1) ReverseLink (objet), [109](#page-108-8) rollback segments (Oracle), [54](#page-53-4) Row-Level Locking (Sybase Adaptive Server), [58](#page-57-4)

## **S**

Sauvegarder la configuration de la base (menu), [42](#page-41-5) ScreenFilter (propriété), [118](#page-117-8) Script Lien de débordement, [38](#page-37-0) script (fonction), [96](#page-95-1) Script (instance), [111](#page-110-2) , [87](#page-86-7) Script (objet d'une instance de description d'une base AssetCenter), [117](#page-116-5) Script Basic (type de saisie), [29](#page-28-10)

ScriptField (instance), [121](#page-120-4) Scripts Basic - import, [198](#page-197-0) Scripts d'import Enregistrement et exécution, [207](#page-206-0) Exécution dans une invite de commande, [210](#page-209-1) ScriptType (propriété), [112](#page-111-2) Sécurité, [215](#page-214-0) (Voir Aussi Contrôle d'accès) Sécurité intégrée Windows AssetCenter Serveur, [240](#page-239-0) Environnements supportés, [243](#page-242-0) Fonctionnement, [240](#page-239-1) Mise en place, [241](#page-240-0) Personnes, [244](#page-243-2) Serveur :décalage par rapport au fuseau horaire GMT de référence (option), [170](#page-169-8) Serveurs de bases de données, [51](#page-50-1) Serveurs de commandes DDE, [315](#page-314-2) Services DDE, [316](#page-315-3) Services - import, [199](#page-198-1) Services NT, [276](#page-275-1) SetFilter (DDE), [328](#page-327-2) SetFocus (DDE), [334](#page-333-1) SetOutput (fonction), [94](#page-93-3) SetProperty (fonction), [93](#page-92-1) SetRecordMode (DDE), [326](#page-325-1) SetSelection (DDE), [329](#page-328-1) SetTicketMode (DDE), [338](#page-337-1) SetValue (DDE), [339](#page-338-2) , [335](#page-334-1) SetValueWhere (DDE), [340](#page-339-1) , [336](#page-335-2) SetViewMode (DDE), [325](#page-324-1) SGBD (Voir Bases de données) Changement de, [75](#page-74-3) , [62](#page-61-2) shared\_pool\_size (paramètre), [53](#page-52-7) Show (DDE), [336](#page-335-3) Signaler la présence du serveur de base de données (module), [269](#page-268-0) , [69](#page-68-1) Signature AssetCenter Serveur (option), [168](#page-167-5) Signature du serveur Desktop Administration (option), [168](#page-167-6) Signature du serveur Remote Control (option), [169](#page-168-8) Size (propriété), [103](#page-102-2)

Contraintes, [179](#page-178-1) SMTP (Voir Messagerie) sort\_area\_retained\_size (paramètre), [54](#page-53-5) sort\_area\_size (paramètre), [54](#page-53-5) sort (mot clé), [91](#page-90-0) Source (propriété), [112](#page-111-3) SQLName (propriété), [119](#page-118-7) , [119](#page-118-8) , [118](#page-117-9) , [117](#page-116-6) , [113](#page-112-8) SqlName (propriété), [111](#page-110-3) , [108](#page-107-13) , [104](#page-103-15) , [101](#page-100-12) SrcField (objet), [109](#page-108-9) SrcTable (objet), [109](#page-108-10) StartAfter (paramètre), [308](#page-307-1) StartBefore (paramètre), [307](#page-306-1) StartDate (paramètre), [306](#page-305-1) str (fichiers), [80](#page-79-3) String (instance), [121](#page-120-5) StringValue (propriété), [120](#page-119-10) stt (fichiers), [80](#page-79-4) Suivant (menu), [19](#page-18-1) Sybase Adaptive Server, [57](#page-56-10) , [57](#page-56-10) Sybase SQL Anywhere (runtime), [61](#page-60-2) SysEnumValue (instance), [120](#page-119-11) SysPage (objet), [118](#page-117-10) System (propriété), [119](#page-118-9) , [118](#page-117-11) , [113](#page-112-9) , [111](#page-110-4) , [108](#page-107-14) , [105](#page-104-9) , de description d'une base AssetCenter), [122](#page-121-6) [102](#page-101-11) system data source (UDB DB2), [60](#page-59-1) System itemized list (type de saisie), [29](#page-28-11)

# **T**

Table (instance), [101](#page-100-13) , [87](#page-86-8) Table (objet), [118](#page-117-12) , [115](#page-114-10) , [112](#page-111-4) , [111](#page-110-5) , [105](#page-104-10) Table (objet d'une instance de description d'une base AssetCenter), [117](#page-116-7) TableCount (propriété), [100](#page-99-10) Table or field SQL name (type de saisie), [29](#page-28-12) Tables Chaîne de description, [25](#page-24-0) Création, [142](#page-141-5) Description, [25](#page-24-2) , [24](#page-23-3) Libellé, [24](#page-23-0) Nombre, [52](#page-51-3) Noms SQL, [24](#page-23-4) Personnalisation, [134](#page-133-0) , [42](#page-41-6) Table de débordement, [36](#page-35-0)

Tables de référence, [36](#page-35-1) Tables intermédiaires, [35](#page-34-0) tables.txt, [83](#page-82-2) , [22](#page-21-3) Structure, [23](#page-22-3) Tables de débordement, [36](#page-35-0) Implémentation, [38](#page-37-1) Tables hiérarchiques, [144](#page-143-1) Tablespaces (Oracle), [54](#page-53-6) Taille (paramètre), [136](#page-135-2) Taille maximale (option), [247](#page-246-2) Taille maximale des documents pouvant être insérés dans la base de données (option), [169](#page-168-9) tempdb (Microsoft SQL Server), [56](#page-55-1) tempdb (Sybase Adaptive Server), [58](#page-57-5) , [57](#page-56-11) Template.Ext (variable globale d'une instance de description d'une base AssetCenter), [122](#page-121-3) Template.Fullname (variable globale d'une instance de description d'une base AssetCenter), [122](#page-121-4) Template.Name (variable globale d'une instance de description d'une base AssetCenter), [122](#page-121-5) Template.Path (variable globale d'une instance Template.Shortname (variable globale d'une instance de description d'une base AssetCenter), [122](#page-121-7) testdde.xls, [345](#page-344-1) Test régulier (option), [352](#page-351-4) Tests (Voir Bases de données de test) Text (type), [27](#page-26-9) Texte des astuces (option), [167](#page-166-5) Texte fixe, [88](#page-87-1) Thèmes DDE, [316](#page-315-2) Time (type), [28](#page-27-14) Time (type de saisie), [28](#page-27-15) Time (variable globale d'une instance de description d'une base AssetCenter), [121](#page-120-6) tpl (fichiers), [88](#page-87-2) , [84](#page-83-3) , [22](#page-21-4) Tris Bases de données - description Filtrage, [90](#page-89-1) Listes arborescentes, [25](#page-24-3) Réseaux lents - optimisation, [353](#page-352-3)

Truncate Log on Checkpoint (Microsoft SQL Server), [56](#page-55-2) Truncate Log on Checkpoint (Sybase Adaptive Server), [57](#page-56-2) Type (instance), [109](#page-108-11) Type (propriété), [117](#page-116-8) , [113](#page-112-10) , [108](#page-107-15) , [106](#page-105-0) , [103](#page-102-3) Contraintes à respecter lors de l'import de données, [179](#page-178-3) Typed (propriété), [108](#page-107-16) Type de lien Clé étrangère, [38](#page-37-0) TypeField (objet), [109](#page-108-12) Type util. (champ), [28](#page-27-16)

# **U**

UDB DB2 Clients, [60](#page-59-2) Serveur applicatif des compteurs, [60](#page-59-3) Unit (propriété), [113](#page-112-11) Update (propriété), [115](#page-114-11) , [107](#page-106-2) , [103](#page-102-4) user data source (UDB DB2), [60](#page-59-4) Userlogin (variable globale d'une instance de description d'une base AssetCenter), [121](#page-120-7) UserType (instance), [110](#page-109-6) UserType (propriété), [117](#page-116-9) , [108](#page-107-17) , [106](#page-105-1) , [103](#page-102-5) Import - contraintes, [177](#page-176-0) UserTypeFormat (propriété), [107](#page-106-3) , [103](#page-102-6) usr (fichiers), [80](#page-79-5) Utiliser cette connexion en mode service (option), [239](#page-238-4) , [238](#page-237-3) Utiliser les fuseaux horaires (option), [68](#page-67-2) Utiliser un serveur LDAP pour l'authentification (option), [167](#page-166-6)

#### **V**

Valeur de caractéristique (type de saisie), [29](#page-28-13) Valeurs de caractèristique, [34](#page-33-6) Valeurs par défaut Champs calculés, [44](#page-43-0) Compteurs, [45](#page-44-2) Description - erreurs, [45](#page-44-4) Liens vers la table Commentaires, [44](#page-43-2) Restrictions d'accès, [44](#page-43-1)

Validité (paramètre), [135](#page-134-0) Value (propriété), [121](#page-120-8) ValueField (objet), [116](#page-115-6) ValueOf (fonction), [93](#page-92-2) VbReturnType (propriété), [112](#page-111-5) Ventiler les lignes de dépense dans les centres de coût (module), [269](#page-268-1) Vérifier l'heure locale par rapport à celle du serveur (option), [247](#page-246-3) Vérifier le fuseau horaire du serveur de base de données (module), [271](#page-270-0) Vérifier le fuseau horaire du serveur de base de données (option), [247](#page-246-4) Vérifier les alarmes (module), [271](#page-270-1) Vérifier les enregistrements d'identificateur nul (module), [274](#page-273-0) Vérifier les lignes d'historiques (module), [274](#page-273-1) Vérifier les stocks (module), [274](#page-273-2) View (instance), [118](#page-117-13) VIM (Voir Messagerie) vim32.dll, [290](#page-289-3) Visualisation graphique des plannings (Voir Plannings) VSplitControl (séparateur d'objets), [148](#page-147-1)

## **W**

WAN (Voir Réseaux lents - optimisation) WhereCond (paramètre), [312](#page-311-2) win.ini, [285](#page-284-0) wiz (fichiers), [80](#page-79-6) Write (propriété), [115](#page-114-12) , [107](#page-106-4) , [103](#page-102-7)

# **X**

xml (fichiers), [81](#page-80-0) , [80](#page-79-7)

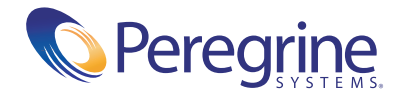